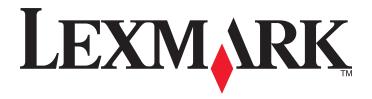

# **X54x Series**

# **User's Guide**

November 2012 www.lexmark.com

Machine type:

7525

Model numbers:

131, 133, 138, 332, 333, 336, 337, 352, 356, 382, 383, 386, 387

# **Contents**

| Safety information                                       | 10 |
|----------------------------------------------------------|----|
| Learning about the printer                               | 12 |
| Finding information about the printer                    | 12 |
| Selecting a location for the printer                     |    |
| Printer configurations                                   |    |
| Basic functions of the scanner                           |    |
| Understanding the ADF and scanner glass                  |    |
| Understanding the printer control panel                  |    |
| Additional printer setup                                 | 22 |
| Installing internal options                              |    |
| Available options                                        |    |
| Accessing the system board to install internal options   | 23 |
| Installing a memory card                                 |    |
| Installing a flash memory card                           | 27 |
| Installing hardware options                              |    |
| Installing an optional tray or drawer                    |    |
| Attaching cables                                         | 30 |
| Verifying printer setup                                  |    |
| Printing menu settings pages                             |    |
| Printing a network setup page                            |    |
| Setting up the printer software                          |    |
| Installing the printer software                          |    |
| Updating available options in the printer driver         |    |
| Setting up wireless printing                             |    |
| Preparing to set up the printer on a wireless network    |    |
| Installing the printer on a wireless network (Macintosh) |    |
| Installing the printer on an Ethernet network            |    |
| Minimizing your printer's environmental impact           | 43 |
| Saving paper and toner                                   |    |
| Using recycled paper and other office papers             |    |
| Conserving supplies                                      |    |
| Saving energy                                            | 45 |
| Using Eco-Mode                                           |    |
| Reducing printer noise                                   | 45 |

| Adjusting Power Saver                                           | 46 |
|-----------------------------------------------------------------|----|
| Recycling                                                       | 47 |
| Recycling Lexmark products                                      | 47 |
| Recycling Lexmark packaging                                     |    |
| Returning Lexmark cartridges for reuse or recycling             | 47 |
| Loading paper and specialty media                               | 48 |
| Linking and unlinking trays                                     | 48 |
| Linking trays                                                   | 48 |
| Unlinking trays                                                 | 48 |
| Assigning a Custom Type name                                    | 48 |
| Setting the Paper Size and Paper Type                           | 49 |
| Configuring Universal paper settings                            | 49 |
| Loading the standard 250-sheet tray and optional 550-sheet tray | 50 |
| Loading the 650-sheet duo drawer                                | 53 |
| Using the multipurpose feeder                                   | 54 |
| Using the manual feeder                                         | 56 |
| Paper and specialty media guide                                 | 58 |
| Paper guidelines                                                |    |
| Paper characteristics                                           |    |
| Unacceptable paper                                              |    |
| Selecting paper                                                 |    |
| Selecting preprinted forms and letterhead                       |    |
| Storing paper                                                   | 60 |
| Supported paper sizes, types, and weights                       | 60 |
| Paper sizes supported by the printer                            | 60 |
| Paper types supported by the printer                            | 61 |
| Paper types and weights supported by the printer                |    |
| Paper capacities                                                | 64 |
| Printing                                                        | 65 |
| Printing a document                                             | 65 |
| Printing on specialty media                                     | 65 |
| Tips on using letterhead                                        | 65 |
| Tips on using transparencies                                    | 67 |
| Tips on using envelopes                                         | 67 |
| Tips on using paper labels                                      |    |
| Tips on using card stock                                        | 68 |
| Printing from a flash drive                                     | 69 |
| Supported flash drives and file types                           | 70 |

| Printing photos from a PictBridge-enabled digital camer   | a71 |
|-----------------------------------------------------------|-----|
| Printing information pages                                | 71  |
| Printing a font sample list                               |     |
| Printing a directory list                                 | 72  |
| Printing the print quality test pages                     | 72  |
| Canceling a print job                                     | 72  |
| Canceling a print job from the printer control panel      | 72  |
| Canceling a print job from the computer                   | 72  |
| Copying                                                   | 74  |
| Making copies                                             | 74  |
| Making a quick copy                                       |     |
| Copying using the ADF                                     |     |
| Copying using the scanner glass                           | 75  |
| Copying photos                                            | 75  |
| Copying on specialty media                                | 75  |
| Copying to transparencies                                 | 75  |
| Copying to letterhead                                     | 76  |
| Customizing copy settings                                 | 76  |
| Copying from one size to another                          | 76  |
| Making copies using paper from a selected tray            |     |
| Copying on both sides of the paper (duplexing)            |     |
| Reducing or enlarging copies                              |     |
| Making a copy lighter or darker                           |     |
| Adjusting copy quality                                    |     |
| Collating copies  Placing separator sheets between copies |     |
| Copying multiple pages onto a single sheet                |     |
| Canceling a copy job                                      |     |
| Improving copy quality                                    |     |
| E mailing                                                 | on  |
| E-mailing                                                 |     |
| Getting ready to e-mail                                   |     |
| Setting up the e-mail function                            |     |
| Setting up the address book                               |     |
| Creating an e-mail shortcut using the Embedded Web Se     |     |
| E-mailing a document                                      |     |
| Sending an e-mail using the keypad                        |     |
| Sending an e-mail using a shortcut number                 |     |
| Sending an e-mail using the address book                  |     |
| Cancoling an o mail                                       | OF  |

| Faxing                                                                 | 86  |
|------------------------------------------------------------------------|-----|
| Getting the printer ready to fax                                       | 86  |
| Initial fax setup                                                      |     |
| Choosing a fax connection                                              |     |
| Connecting to an analog telephone line                                 |     |
| Connecting to a DSL service                                            |     |
| Connecting to a PBX or ISDN system                                     | 89  |
| Connecting to a Distinctive Ring Service                               | 90  |
| Connecting a telephone or answering machine to the same telephone line | 90  |
| Connecting to an adapter for your country or region                    | 91  |
| Connecting to a computer with a modem                                  | 97  |
| Setting the outgoing fax name and number                               | 99  |
| Setting the date and time                                              | 99  |
| Turning daylight saving time on or off                                 | 99  |
| Sending a fax                                                          | 100 |
| Sending a fax using the printer control panel                          | 100 |
| Sending a fax using the computer                                       | 100 |
| Creating shortcuts                                                     | 101 |
| Creating a fax destination shortcut using the Embedded Web Server      |     |
| Creating a fax destination shortcut using the printer control panel    |     |
| Using shortcuts and the address book                                   |     |
| Using fax destination shortcuts                                        |     |
| Using the address book                                                 |     |
| Customizing fax settings                                               |     |
| Changing the fax resolution                                            |     |
| Making a fax lighter or darker                                         |     |
| Sending a fax at a scheduled time                                      |     |
| Viewing a fax log                                                      |     |
| Canceling an outgoing fax                                              |     |
|                                                                        |     |
| Understanding fax options                                              |     |
| Original Size                                                          |     |
| Content                                                                |     |
| Sides (Duplex)                                                         |     |
| Resolution                                                             |     |
| Darkness                                                               |     |
| Improving fax quality                                                  |     |
| Forwarding a fax                                                       | 106 |
| Scanning to an FTP address                                             | 107 |
| Scanning to an FTP address                                             | 107 |
| Scanning to an FTP address using the keypad                            | 107 |

| Scanning to an FTP address using a shortcut number     | 108 |
|--------------------------------------------------------|-----|
| Creating an FTP shortcut using the Embedded Web Server | 108 |
| Scanning to a computer or USB flash memory device      | 109 |
| Scanning to a computer                                 | 109 |
| Scanning to a USB flash memory device                  | 110 |
| Understanding scan to computer options                 | 111 |
| Sides (Duplex)                                         | 111 |
| Darkness                                               | 111 |
| Improving scan quality                                 | 111 |
| Using the Scan Center software                         | 111 |
| Understanding the Scan Center features                 | 111 |
| Using the ScanBack utility                             | 112 |
| Using the ScanBack Utility                             | 112 |
| Clearing jams                                          | 113 |
| Avoiding jams                                          | 113 |
| Understanding jam numbers and locations                | 114 |
| 200 paper jam                                          | 115 |
| 201 paper jam                                          | 115 |
| 202 paper jam                                          | 116 |
| 230 paper jam                                          |     |
| 235 paper jam                                          |     |
| 242 and 243 paper jams                                 |     |
| 250 paper jam                                          |     |
| 290 paper jam                                          |     |
|                                                        |     |
| Understanding printer menus  Menus list                |     |
| Supplies menu                                          |     |
| Paper menu                                             |     |
| Default Source menu                                    |     |
| Size/Type menu                                         |     |
| Paper Texture menu                                     |     |
| Paper Weight menu                                      | 127 |
| Paper Loading menu                                     | 128 |
| Custom Types menu                                      | 129 |
| Custom Scan Sizes menu                                 | 130 |
| Universal Setup menu                                   | 130 |
| Reports menu                                           | 131 |

| Reports menu                                                   | 131 |
|----------------------------------------------------------------|-----|
| Network/Ports                                                  | 132 |
| Active NIC menu                                                | 132 |
| Network menu                                                   | 132 |
| Wireless menu                                                  | 134 |
| USB menu                                                       | 134 |
| Settings menu                                                  | 136 |
| General Settings menu                                          | 136 |
| Copy Settings menu                                             |     |
| Fax Settings menu                                              |     |
| Flash Drive menu                                               |     |
| Print Settings                                                 |     |
| Set Date and Time                                              | 159 |
| Understanding printer massages                                 | 163 |
| Understanding printer messages                                 |     |
| List of status and error messages                              | 162 |
|                                                                | 477 |
| Maintaining the printer                                        | 1// |
| Storing supplies                                               | 177 |
| Checking the status of supplies                                | 177 |
| Checking the status of supplies from the printer control panel | 177 |
| Checking the status of supplies from a network computer        | 177 |
| Ordering supplies                                              | 178 |
| Ordering toner cartridges                                      | 178 |
| Ordering imaging kits                                          | 179 |
| Ordering a waste toner bottle                                  | 179 |
| Replacing supplies                                             | 180 |
| Replacing the waste toner bottle                               | 180 |
| Replacing a black imaging kit                                  | 183 |
| Replacing a black and color imaging kit                        |     |
| Replacing a toner cartridge                                    |     |
| Replacing a developer unit                                     | 197 |
| Cleaning the exterior of the printer                           | 203 |
| Cleaning the scanner glass                                     | 204 |
| Moving the printer                                             | 204 |
| Before moving the printer                                      | 204 |
| Moving the printer to another location                         | 205 |
| Shipping the printer                                           | 205 |
| Administrative support                                         | 206 |
| Finding advanced networking and administrator information      |     |
| Restoring the factory default settings                         | 206 |

| Using the Embedded web Server                                    | 206 |
|------------------------------------------------------------------|-----|
| Setting up e-mail alerts                                         | 207 |
| Viewing reports                                                  | 207 |
| roubleshooting                                                   | 208 |
| Solving basic printer problems                                   | 208 |
| Solving printing problems                                        | 208 |
| Multiple-language PDFs do not print                              |     |
| Printer control panel display is blank or displays only diamonds | 208 |
| Error message about reading USB drive appears                    | 208 |
| Jobs do not print                                                | 209 |
| Job takes longer than expected to print                          | 209 |
| Job prints from the wrong tray or on the wrong paper             | 210 |
| Incorrect or strange characters print                            | 210 |
| Tray linking does not work                                       | 210 |
| Large jobs do not collate                                        |     |
| Unexpected page breaks occur                                     | 211 |
| Solving copy problems                                            | 211 |
| Copier does not respond                                          | 211 |
| Scanner unit does not close                                      | 211 |
| Poor copy quality                                                | 212 |
| Partial document or photo copies                                 | 213 |
| Solving scanner problems                                         | 213 |
| Checking an unresponsive scanner                                 | 213 |
| Scan was not successful                                          | 214 |
| Scanning takes too long or freezes the computer                  | 214 |
| Poor scanned image quality                                       | 214 |
| Partial document or photo scans                                  |     |
| Cannot scan from a computer                                      | 215 |
| Solving fax problems                                             | 215 |
| Caller ID is not shown                                           | 215 |
| Cannot send or receive a fax                                     | 216 |
| Can send but not receive faxes                                   | 217 |
| Can receive but not send faxes                                   |     |
| Received fax has poor print quality                              | 218 |
| Blocking junk faxes                                              | 219 |
| Solving option problems                                          | 219 |
| Option does not operate correctly or quits after it is installed | 219 |
| Drawers                                                          | 220 |
| Multipurpose feeder                                              | 220 |
| Memory card                                                      | 221 |
| Solving paper feed problems                                      | 221 |

| Paper frequently jams                                       | 22] |
|-------------------------------------------------------------|-----|
| Paper jam message remains after jam is cleared              | 221 |
| Page that jammed does not reprint after you clear the jam   | 221 |
| Solving print quality problems                              | 222 |
| Blank pages                                                 |     |
| Characters have jagged or uneven edges                      | 222 |
| Clipped images                                              | 223 |
| Dark lines                                                  | 223 |
| Gray background                                             | 223 |
| Incorrect margins                                           | 224 |
| Light colored line, white line, or incorrectly colored line | 224 |
| Paper curl                                                  |     |
| Print irregularities                                        |     |
| Repeating defects                                           |     |
| Skewed print                                                |     |
| Print is too light                                          |     |
| Print is too dark                                           |     |
| Solid color pages                                           |     |
| Toner fog or background shading appears on the page         |     |
| Toner rubs off  Toner specks                                |     |
| Transparency print quality is poor                          |     |
| Uneven print density                                        |     |
| Solving color quality problems                              |     |
|                                                             |     |
| Color misregistration  FAQ about color printing             |     |
|                                                             |     |
| Embedded Web Server does not open                           |     |
| Check the network connections                               |     |
| Check the network settings                                  |     |
| Contacting Customer Support                                 | 235 |
| lotices                                                     | 236 |
|                                                             |     |
| Product information                                         |     |
| Edition notice                                              | 236 |
| Power consumption                                           | 240 |
| ndex                                                        | 251 |
|                                                             |     |

Safety information 10

# **Safety information**

Connect the power cord to a properly grounded electrical outlet that is near the product and easily accessible.

Do not place or use this product near water or wet locations.

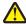

**CAUTION—POTENTIAL INJURY:** This product uses a laser. Use of controls or adjustments or performance of procedures other than those specified herein may result in hazardous radiation exposure.

This product uses a printing process that heats the print media, and the heat may cause the media to release emissions. You must understand the section in your operating instructions that discusses the guidelines for selecting print media to avoid the possibility of harmful emissions.

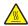

**CAUTION—HOT SURFACE:** The inside of the printer might be hot. To reduce the risk of injury from a hot component, allow the surface to cool before touching.

Use care when you replace a lithium battery.

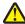

**CAUTION—POTENTIAL INJURY:** There is a danger of explosion if a lithium battery is incorrectly replaced. Replace it only with the same or an equivalent type of lithium battery. Do not recharge, disassemble, or incinerate a lithium battery. Discard used batteries according to the manufacturer's instructions and local regulations.

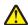

**CAUTION—POTENTIAL INJURY:** The printer weight is greater than 18 kg (40 lb) and requires two or more trained personnel to lift it safely.

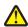

**CAUTION—POTENTIAL INJURY:** Before moving the printer, follow these guidelines to avoid personal injury or printer damage:

- Turn the printer off using the power switch, and then unplug the power cord from the electrical outlet.
- Disconnect all cords and cables from the printer before moving it.
- Lift the printer off the optional tray, and then set it aside instead of trying to lift the tray and printer at the same time.

**Note:** Use the handholds located on both sides of the printer to lift it.

Use only the power cord provided with this product or the manufacturer's authorized replacement.

Use only the telecommunications (RJ-11) cord provided with this product or a 26 AWG or larger replacement when connecting this product to the public switched telephone network.

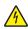

**CAUTION—SHOCK HAZARD:** If you are accessing the system board or installing optional hardware or memory devices sometime after setting up the printer, then turn the printer off, and unplug the power cord from the wall outlet before continuing. If you have any other devices attached to the printer, then turn them off as well, and unplug any cables going into the printer.

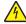

**CAUTION—SHOCK HAZARD:** Make sure that all external connections (such as Ethernet and telephone system connections) are properly installed in their marked plug-in ports.

This product is designed, tested, and approved to meet strict global safety standards with the use of specific manufacturer's components. The safety features of some parts may not always be obvious. The manufacturer is not responsible for the use of other replacement parts.

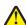

**CAUTION—POTENTIAL INJURY:** Do not twist, bind, crush, or place heavy objects on the power cord. Do not subject the power cord to abrasion or stress. Do not pinch the power cord between objects such as furniture and walls. If the power cord is misused, a risk of fire or electrical shock results. Inspect the power cord regularly for signs of misuse. Remove the power cord from the electrical outlet before inspecting it.

Safety information 11

Refer service or repairs, other than those described in the user documentation, to a professional service person.

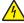

CAUTION—SHOCK HAZARD: To avoid the risk of electric shock when cleaning the exterior of the printer, unplug the power cord from the wall outlet and disconnect all cables from the printer before proceeding.

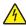

CAUTION—SHOCK HAZARD: Do not use the fax feature during a lightning storm. Do not set up this product or make any electrical or cabling connections, such as the fax feature, power cord, or telephone, during a lightning storm.

SAVE THESE INSTRUCTIONS.

# **Learning about the printer**

# Finding information about the printer

| What are you looking for?                                                                                                    | Find it here                                                                                                    |
|----------------------------------------------------------------------------------------------------|----------------------------------------------------------------------------------------------------|
| Initial setup instructions:  Connecting the printer Installing the printer software                                                                                                    | Setup documentation—The setup documentation came with the printer and is also available at <a href="http://support.lexmark.com">http://support.lexmark.com</a> .                                                                                                    |
| Additional setup and instructions for using the printer:  Selecting and storing paper and specialty media  Loading paper  Configuring printer settings  Viewing and printing documents and photos  Setting up and using the printer software  Configuring the printer on a network  Caring for and maintaining the printer  Troubleshooting and solving problems | User's Guide and Quick Reference Guide—The guides may be available on the Software and Documentation CD. For more information, visit <a href="http://support.lexmark.com">http://support.lexmark.com</a> .                                                                                                    |
| Instructions for:  Connecting the printer to an Ethernet network Troubleshooting printer connection problems                                                                                                    | Networking Guide—Open the Software and Documentation CD, and then look for Printer and Software Documentation under the Pubs folder. From the list of publications, click the <b>Networking Guide</b> link.                                                                                                    |
| Help using the printer software                                                                                                    | Windows or Mac Help—Open a printer software program or application, and then click <b>Help</b> .  Click  to view context-sensitive information.  Notes:  Help is automatically installed with the printer software.  The printer software is located in the printer program folder or on the desktop, depending on your operating system. |

| What are you looking for?                                                                                      | Find it here                                                                                                    |
|----------------------------------------------------------------------------------------------------|----------------------------------------------------------------------------------------------------|
| The latest supplemental information, updates, and customer support:                                            | Lexmark Support Web site— http://support.lexmark.com                                                                                                    |
| <ul> <li>Documentation</li> <li>Driver downloads</li> <li>Live chat support</li> <li>E-mail support</li> </ul> | Note: Select your country or region, and then select your product to view the appropriate support site.  Support telephone numbers and hours of operation for your country or region can be found on the Support Web site or on the printed warranty that came with your                                                              |
| Voice support                                                                                                  | printer.  Record the following information (located on the store receipt and at the back of the printer), and have it ready when you contact customer support so that they may serve you faster:  • Machine Type number  • Serial number  • Date purchased  • Store where purchased                                                   |
| Warranty information                                                                                           | <ul> <li>Warranty information varies by country or region:</li> <li>In the U.S.—See the Statement of Limited Warranty included with this printer, or at <a href="http://support.lexmark.com">http://support.lexmark.com</a>.</li> <li>In other countries and regions—See the printed warranty that came with your printer.</li> </ul> |

# Selecting a location for the printer

When selecting a location for the printer, leave enough room to open trays, covers, and doors. If you plan to install any options, leave enough room for them also. It is important to:

- Make sure airflow in the room meets the latest revision of the ASHRAE 62 standard.
- Provide a flat, sturdy, and stable surface.
- Keep the printer:
  - Away from the direct airflow of air conditioners, heaters, or ventilators
  - Free from direct sunlight, humidity extremes, or temperature fluctuations
  - Clean, dry, and free of dust
- Allow the following recommended amount of space around the printer for proper ventilation:

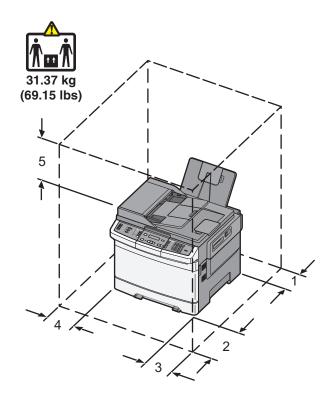

| 1 | 102 mm (4 in.)  |
|---|-----------------|
| 2 | 508 mm (20 in.) |
| 3 | 152 mm (6 in.)  |
| 4 | 76 mm (3 in.)   |
| 5 | 254 mm (10 in.) |

# **Printer configurations**

### **Basic models**

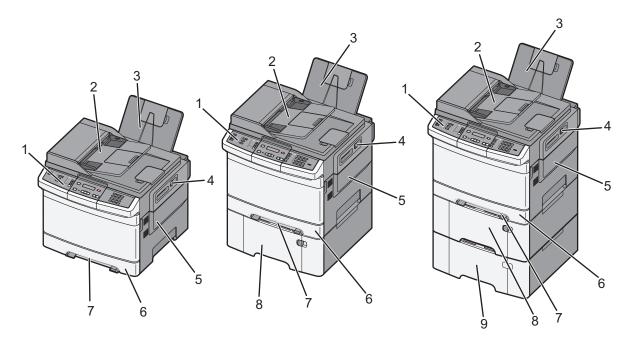

| 1 | Printer control panel                                             |
|---|-------------------------------------------------------------------|
| 2 | Automatic Document Feeder (ADF)                                   |
| 3 | Standard exit bin                                                 |
| 4 | Top door latch                                                    |
| 5 | Right side cover                                                  |
| 6 | Standard 250-sheet tray (Tray 1)                                  |
| 7 | Manual feeder                                                     |
| 8 | 650-sheet duo drawer with integrated multipurpose feeder (Tray 2) |
| 9 | Optional 550-sheet tray (Tray 3)                                  |

# **Basic functions of the scanner**

The scanner provides copy, fax, and scan-to-network capability for workgroups. You can:

- Make quick copies, or change the settings on the printer control panel to perform specific copy jobs.
- Send a fax using the printer control panel.
- Send a fax to multiple fax destinations at the same time.
- Scan documents and send them to your computer, an e-mail address, an FTP server, or a USB flash memory device.

# **Understanding the ADF and scanner glass**

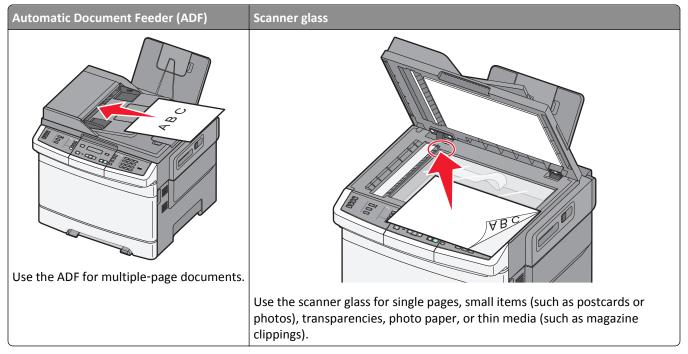

You can use the ADF or the scanner glass to scan documents.

### **Using the ADF**

The ADF can scan multiple pages including duplex (two-sided) pages. When using the ADF:

**Note:** Duplex scanning is not available on selected printer models.

- Load the document into the ADF faceup, short edge first.
- Load up to 50 sheets of plain paper into the ADF.
- Scan sizes from 125 x 216 mm (4.9 x 8.5 in.) wide to 127 x 356 mm (5 x 14 in.) long.
- Scan media weights from 52 to 120 g/m² (14 to 32 lb).
- Do not load postcards, photos, small items, transparencies, photo paper, or thin media (such as magazine clippings) into the ADF. Place these items on the scanner glass.

## Using the scanner glass

The scanner glass can be used to scan or copy single pages or book pages. When using the scanner glass:

- Place a document facedown on the scanner glass in the corner with the green arrow.
- Scan or copy documents up to 215.9 x 355.6 mm (8.5 x 14 in.).
- Copy books up to 12.7 mm (0.5 in.) thick.

# Understanding the printer control panel

**Note:** Some features are not available on selected printer models.

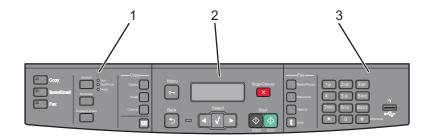

| Item |                         | Description                                                                                                    |
|------|-------------------------|----------------------------------------------------------------------------------------------------|
| 1    | Selections and settings | Select a function such as Copy, Scan, Email, or Fax. Change default copy and scan settings such as the number of copies, duplex printing, copy options, and scaling. Use the address book when scanning to e-mail. |
| 2    | Display area            | View scanning, copying, faxing, and printing options as well as status and error messages. Access the administration menus, start, stop, or cancel a print job.                                                    |
| 3    | Keypad area             | Enter numbers, letters, or symbols on the display, print using the USB flash memory device, or change the default fax settings.                                                                                    |

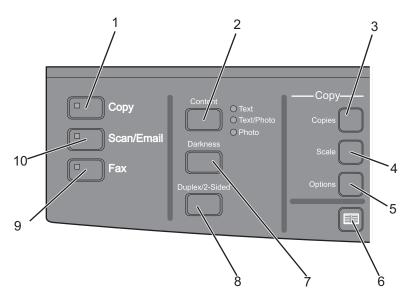

| Item |         | Description                                                                                                    |  |
|------|---------|----------------------------------------------------------------------------------------------------|--|
| 1    | Сору    | Press the <b>Copy</b> button to enter the copy function.                                                               |  |
|      |         |                                                                                                    |  |
| 2    | Content | Press the <b>Content</b> button to enhance copy, scan, e-mail, or fax quality. Choose from Text, Text/Photo, or Photo. |  |
| 3    | Copies  | Press the <b>Copies</b> button to enter the number of copies to print.                                                 |  |

| Item |                | Description                                                                                                    |
|------|----------------|----------------------------------------------------------------------------------------------------|
| 4    | Scale          | Press the <b>Scale</b> button to change the size of the copied document to fit onto the currently selected paper size.                                           |
| 5    | Options        | Press the <b>Options</b> button to change Original Size, Paper Source, Paper Saver, and Collate settings.                                                        |
| 6    | Address Book   | Press to enter the address book.                                                                                                    |
| 7    | Darkness       | Press the <b>Darkness</b> button to adjust the current darkness settings.                                                                                        |
| 8    | Duplex 2-Sided | Press the <b>Duplex 2-Sided</b> button to scan or print on both sides of the paper. <b>Note:</b> The duplex feature is not available on selected printer models. |
| 9    | Fax            | Press the <b>Fax</b> button to enter the fax function. <b>Note:</b> Fax mode is not available on selected printer models.                                        |
| 10   | Scan/Email     | Press the <b>Scan/Email</b> button to enter the scan or scan to e-mail function.                                                                                 |

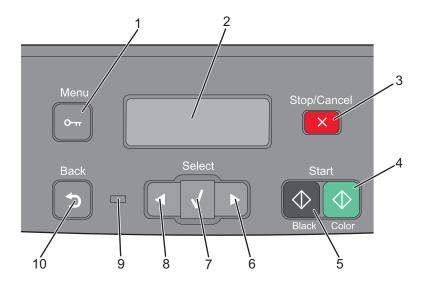

| Item |                                                                                                    | Description                                                                                 |
|------|----------------------------------------------------------------------------------------------------|---------------------------------------------------------------------------------------------|
| 1    | Menu                                                                                                    | Press 🖂 to enter the administration menus.                                                  |
|      | О-тг                                                                                                    |                                                                                             |
| 2    | Display                                                                                                    | View scanning, copying, faxing, and printing options as well as status and error messages   |
|      |                                                                                                    | <b>Note:</b> The fax feature is not available on selected printer models.                   |
| 3    | Stop/Cancel                                                                                                    | Press 🔀 to stop all printer activity.                                                       |
|      | ×                                                                                                    |                                                                                             |
| 4    | Color start                                                                                                    | Press 💿 to copy or scan in color.                                                           |
|      | $\bigcirc$                                                                                                    |                                                                                             |
| 5    | Black start                                                                                                    | Press  to copy or scan in black and white.                                                  |
|      | $\bigcirc \bigcirc$                                                                                                    |                                                                                             |
| 6    | Right arrow                                                                                                    | Press to scroll right.                                                                      |
|      | Image: Control of the control of the control of the |                                                                                             |
| 7    | Select                                                                                                    | Press 🗸 to accept menu selections and settings.                                             |
|      | $\boxed{\hspace{0.1cm}}$                                                                                                    |                                                                                             |
| 8    | Left arrow                                                                                                    | Press to scroll left.                                                                       |
|      |                                                                                                    |                                                                                             |
| 9    | Indicator light                                                                                                    | Indicates the printer status:                                                               |
|      |                                                                                                    | Off—The power is off.                                                                       |
|      |                                                                                                    | Blinking green—The printer is warming up, processing data, or printing.                     |
|      |                                                                                                    | Solid green—The printer is on, but idle.      Rlinking rad—Operator intervention is peeded. |
|      |                                                                                                    | Blinking red—Operator intervention is needed.                                               |

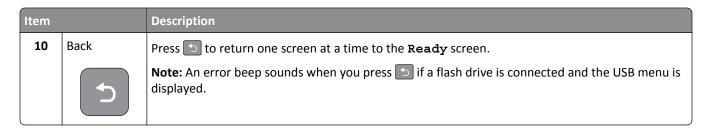

**Note:** The fax buttons, keypad, and USB port are not available on selected printer models.

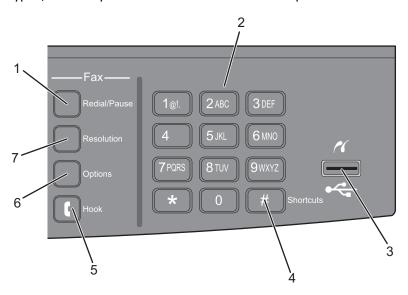

| Item |                    | Description                                                                                                    |
|------|--------------------|----------------------------------------------------------------------------------------------------|
| 1    | 1 Redial/Pause     | <ul> <li>Press the Redial/Pause button to cause a two- or three-second dial pause in a fax number. In the Fax To: field, a Dial Pause is represented by a comma (,).</li> <li>From the home screen, press the Redial/Pause button to redial a fax number.</li> </ul> |
|      |                    | <ul> <li>The button functions only within the Fax menu or with fax functions. When outside of the Fax menu, fax function, or home screen, pressing the Redial/Pause button causes an error beep.</li> </ul>                                                          |
| 2    | Keypad             | Enter numbers, letters, or symbols on the display.                                                                                                    |
|      | 1@!. 2 ABC 3 DEF   |                                                                                                    |
|      | 4 GHI 5 JKL 6 MNO  |                                                                                                    |
|      | 7 PORS 8 TUV 9WXYZ |                                                                                                    |
|      | * 0 #              |                                                                                                    |

| Item |                | Description                                                                                                    |
|------|----------------|----------------------------------------------------------------------------------------------------|
| 3    | Front USB port | Lets you scan to a flash drive or print supported file types                                                                                                    |
|      |                | <b>Note:</b> When a USB flash memory device is inserted into the printer, the printer can only scan to the USB device or print files from the USB device. All other printer functions are unavailable. |
|      |                |                                                                                                    |
| 4    | Shortcuts      | Press # to enter the shortcut screen.                                                                                                    |
|      | #              |                                                                                                    |
| 5    | Hook           | Press to take the line off-hook (like picking up a phone receiver). Press a second time to hang up the line.                                                                                           |
| 6    | Options        | Press the <b>Options</b> button to change Original Size, Broadcast, Delayed Send, and Cancel settings.                                                                                                 |
|      |                |                                                                                                    |
| 7    | Resolution     | Press the <b>Resolution</b> button to select a dpi value for the scan.                                                                                                    |
|      |                | <b>Note:</b> Press <b>or l</b> to scroll through the values, and then press <b>v</b> to enter a value.                                                                                                 |

# **Additional printer setup**

# **Installing internal options**

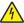

**CAUTION—SHOCK HAZARD:** If you are accessing the system board or installing optional hardware or memory devices sometime after setting up the printer, then turn the printer off, and unplug the power cord from the wall outlet before continuing. If you have any other devices attached to the printer, then turn them off as well, and unplug any cables going into the printer.

You can customize your printer connectivity and memory capacity by adding optional cards. The instructions in this section explain how to install the available cards; you can also use them to locate a card for removal.

### **Available options**

**Note:** Certain options are not available on selected printer models.

#### Memory cards

- Printer memory
- Flash memory
- Font cards

### Accessing the system board to install internal options

4

**CAUTION—SHOCK HAZARD:** If you are accessing the system board or installing optional hardware or memory devices sometime after setting up the printer, then turn the printer off, and unplug the power cord from the wall outlet before continuing. If you have any other devices attached to the printer, then turn them off as well, and unplug any cables going into the printer.

- **1** Access the system board at the back of the printer.
- 2 Turn the screws counterclockwise to remove them.

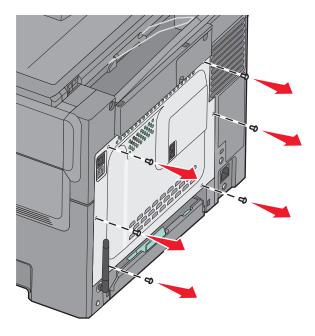

**3** Gently pull the cover away from the printer, and then remove it.

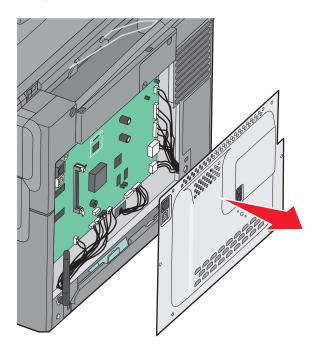

**4** Locate the appropriate connector on the system board.

**Warning—Potential Damage:** System board electrical components are easily damaged by static electricity. Touch something metal on the printer before touching any system board electronic components or connectors.

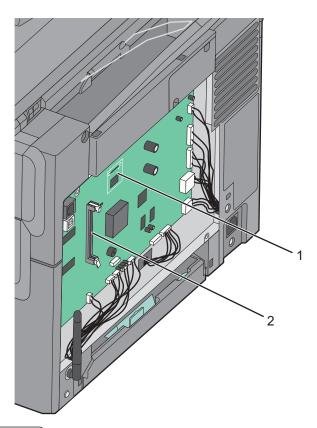

| 1 | Flash memory card connector |
|---|-----------------------------|
| 2 | Memory card connector       |

### Installing a memory card

The system board has one connector for an optional memory card.

4

**CAUTION—SHOCK HAZARD:** If you are accessing the system board or installing optional hardware or memory devices sometime after setting up the printer, then turn the printer off, and unplug the power cord from the wall outlet before continuing. If you have any other devices attached to the printer, then turn them off as well, and unplug any cables going into the printer.

**1** Access the system board.

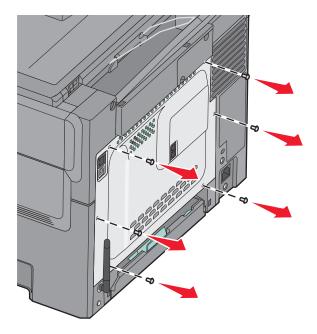

**2** Open both latches on the connector completely.

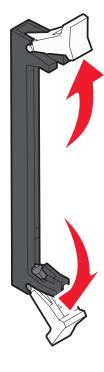

**3** Unpack the memory card.

Note: Avoid touching the connection points along the edge of the card.

- **4** Align the notch on the memory card with the ridge on the connector.
- **5** Push the memory card straight into the connector until it *snaps* into place. Make sure each latch fits over the notch located on either side of the memory card.

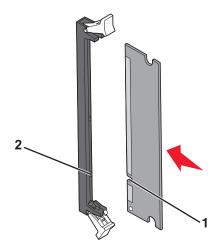

| 1 | Notch |
|---|-------|
| 2 | Ridge |

**6** Reinstall the system board access cover.

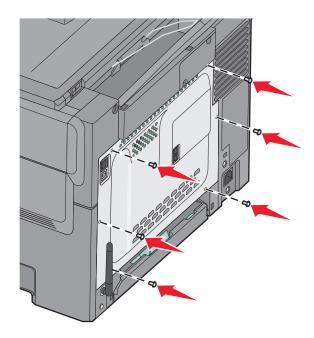

### Installing a flash memory card

4

**CAUTION—SHOCK HAZARD:** If you are accessing the system board or installing optional hardware or memory devices sometime after setting up the printer, then turn the printer off, and unplug the power cord from the wall outlet before continuing. If you have any other devices attached to the printer, then turn them off as well, and unplug any cables going into the printer.

**1** Access the system board.

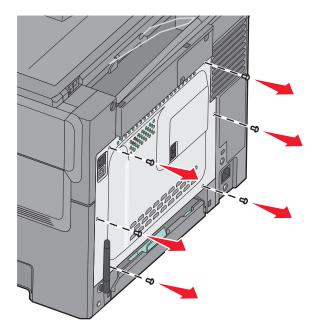

**2** Unpack the memory card.

**Note:** Avoid touching the connection points along the edge of the card.

**3** Holding the card by its sides, align the plastic pins on the card with the holes on the system board. This ensures the metal pins line up correctly as well.

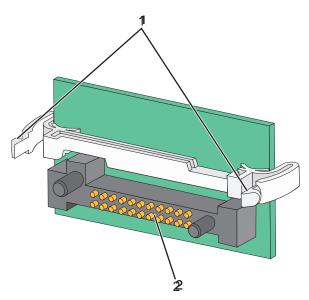

| 1 | Plastic pins |
|---|--------------|
| 2 | Metal pins   |

4 Push the card firmly into place.

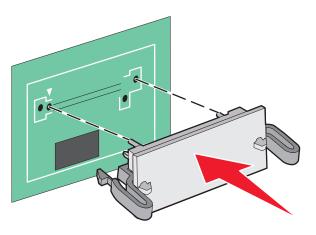

#### Notes:

- The entire length of the connector on the card must touch and be flush against the system board.
- Be careful not to damage the connectors.
- **5** Reinstall the system board cover.

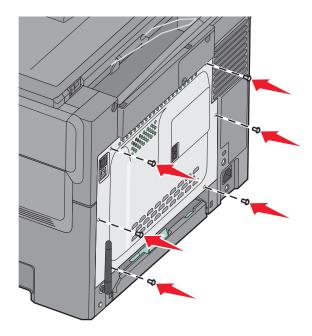

# **Installing hardware options**

### Installing an optional tray or drawer

The printer supports two additional input sources: an optional 550-sheet tray and a 650-sheet duo drawer (Tray 2) with an integrated multipurpose feeder.

**Note:** Some printer models may not support the optional 550-sheet tray.

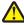

**CAUTION—POTENTIAL INJURY:** The printer weight is greater than 18 kg (40 lb) and requires two or more trained personnel to lift it safely.

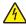

**CAUTION—SHOCK HAZARD:** If you are accessing the system board or installing optional hardware or memory devices sometime after setting up the printer, then turn the printer off, and unplug the power cord from the wall outlet before continuing. If you have any other devices attached to the printer, then turn them off as well, and unplug any cables going into the printer.

- 1 Unpack the optional 550-sheet tray, and then remove all packing material and the dust cover.
- **2** Place the tray in the location chosen for the printer.

**Note:** If you are installing both the optional tray and the 650-sheet duo drawer, the optional 550-sheet tray must always be installed as the first tray (configuring from the bottom up).

**3** Align a 650-sheet duo drawer with the optional 550-sheet tray, and then lower it into place.

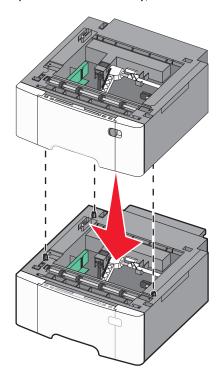

4 Align the printer with the 650-sheet duo drawer, and then lower the printer into place.

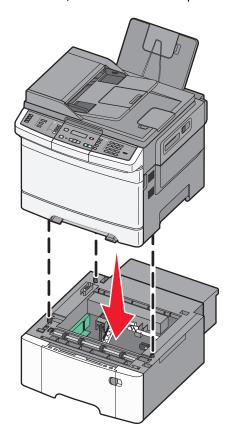

**5** Install the dust covers.

**Note:** Once the printer software and any options are installed, it may be necessary to manually add the options in the printer driver to make them available for print jobs. For more information, see "Updating available options in the printer driver" on page 33.

# **Attaching cables**

- **1** Connect the printer to a computer or a network.
  - For a local connection, use a USB cable.
  - For a network connection, use an Ethernet cable.

#### **Notes:**

- For fax connections, see "Initial fax setup" on page 86.
- Make sure the software is installed before turning the printer on. For more information, see the Setup Guide.
- **2** Connect the power cord to the printer first and then to a wall outlet.

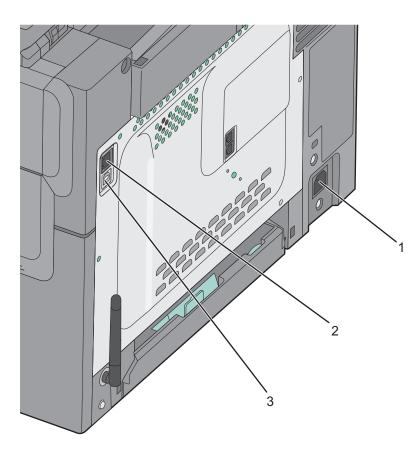

| 1 | Power cord socket                                                   |
|---|---------------------------------------------------------------------|
| 2 | Ethernet port                                                       |
|   | <b>Note:</b> The Ethernet port is a feature on network models only. |
| 3 | USB port                                                            |

# Verifying printer setup

Once all hardware and software options are installed and the printer is turned on, verify that the printer is set up correctly by printing the following:

- Menu settings page—Use this page to verify that all printer options are installed correctly. A list of installed options
  appears toward the bottom of the page. If an option you installed is not listed, then it is not installed correctly.
  Remove the option and install it again.
- Network setup page—If your printer is a network model and is attached to a network, print a network setup page
  to verify the network connection. This page also provides important information that aids network printing
  configuration.

### Printing menu settings pages

Print menu settings pages to review the current menu settings and to verify printer options are installed correctly.

**Note:** If you have not made any menu item settings changes yet, then the menu settings pages list all the factory default settings. Once you select and save other settings from the menus, they replace the factory default settings as *user default settings*. A user default setting remains in effect until you access the menu again, choose another value, and save it. To restore the factory default settings, see "Restoring the factory default settings" on page 206.

- 1 Make sure the printer is on and **Ready** appears.
- **2** From the printer control panel, press ...
- **3** Press the arrow buttons until **Reports** appears, and then press .
- 4 Press the arrow buttons until Menu Settings Page appears, and then press .

  After the menu settings pages print, Ready appears.

## Printing a network setup page

If the printer is attached to a network, print a network setup page to verify the network connection. This page also provides important information that aids network printing configuration.

- **1** Make sure the printer is on and **Ready** appears.
- **2** From the printer control panel, press .
- **3** Press the arrow buttons until **Reports** appears, and then press **.**
- **4** Press the arrow buttons until **Network Setup Page** appears, and then press ... After the network setup page prints, **Ready** appears.
- 5 Check the first section on the network setup page, and confirm that Status is "Connected."

  If Status is "Not Connected," the LAN drop may not be active, or the network cable may be malfunctioning. Consult a system support person for a solution, and then print another network setup page.

## Setting up the printer software

### Installing the printer software

#### Notes:

- If you installed the printer software on the computer before but need to reinstall the software, then uninstall the current software first.
- Close all open software programs before installing the printer software.
- **1** Obtain a copy of the software installer package.
  - From the Software and Documentation CD that came with your printer.
  - From our Web site:

Go to <a href="http://support.lexmark.com">http://support.lexmark.com</a>, and then navigate to:

**SUPPORT & DOWNLOAD** > select your printer > select your operating system

**2** Double-click the software installer package.

Wait for the installation dialog to appear.

If you are using a Software and Documentation CD and the installation dialog does not appear, then do the following:

#### In Windows 8

From the Search charm, type run, and then navigate to:

Apps list > Run > type D: \setup.exe > OK.

#### In Windows 7 or earlier

- a Click or click Start, and then click Run.
- **b** In the Start Search or Run dialog, type D:\setup.exe.
- c Press Enter, or click OK.

#### In Macintosh

Click the CD icon on the desktop.

**Note:** D is the letter of your CD or DVD drive.

**3** Click **Install**, and then follow the instructions on the computer screen.

## Updating available options in the printer driver

When any hardware options are installed, you may need to manually add the options in the printer driver to make them available for use.

#### For Windows users

1 Open the printers folder.

#### In Windows 8

From the Search charm, type **run**, and then navigate to:

Apps list > Run > type control printers > OK

#### In Windows 7 or earlier

- a Click or click Start, and then click Run.
- **b** In the Start Search or Run dialog, type control printers.
- c Press Enter, or click OK.
- 2 Depending on your device, do either of the following:
  - Press and hold the printer you want to update.
  - Right-click the printer you want to update.
- **3** From the menu that appears, do either of the following:
  - For Windows 7 or later, select **Printer properties**.
  - For earlier versions, select **Properties**.
- 4 Click the Configuration tab.
- **5** Do either of the following:
  - Click Update Now Ask Printer.
  - Under Configuration Options, manually add any installed hardware options.
- 6 Click Apply.

#### For Macintosh users

- 1 From the Apple menu, navigate to either of the following:
  - System Preferences > Print & Scan > select your printer > Options & Supplies > Driver
  - System Preferences > Print & Fax > select your printer > Options & Supplies > Driver
- 2 Add any installed hardware options, and then click OK.

## Setting up wireless printing

## Preparing to set up the printer on a wireless network

#### Notes:

- Make sure your access point (wireless router) is turned on and is working properly.
- Do not connect the installation or network cables until prompted to do so by the setup software.

Make sure you have the following information before setting up the printer on a wireless network:

- **SSID**—The SSID is also referred to as the network name.
- Wireless Mode (or Network Mode)—The mode is either infrastructure or ad hoc.

• Channel (for ad hoc networks)—The channel defaults to automatic for infrastructure networks.

Some ad hoc networks will also require the automatic setting. Check with your system support person if you are not sure which channel to select.

- **Security Method**—There are four basic options for Security Method:
  - WEP key

If your network uses more than one WEP key, then enter up to four in the provided spaces. Select the key currently in use on the network by selecting the default WEP transmit key.

- WPA or WPA2 preshared key or passphrase

WPA includes encryption as an additional layer of security. The choices are AES or TKIP. Encryption must be set for the same type on the router and on the printer, or the printer will not be able to communicate on the network.

- 802.1X-RADIUS

If you are installing the printer on an 802.1X network, then you may need the following:

- Authentication type
- Inner authentication type
- 802.1X user name and password
- Certificates
- No security

If your wireless network does not use any type of security, then you will not have any security information.

**Note:** Using an unsecured wireless network is not recommended.

#### Notes:

- If you do not know the SSID of the network that your computer is connected to, then launch the wireless utility
  of the computer network adapter, and then look for the network name. If you cannot find the SSID or the
  security information for your network, then see the documentation that came with the access point or contact
  your system support person.
- To find the WPA/WPA2 preshared key or passphrase for the wireless network, see the documentation that
  came with the access point, see the Embedded Web Server associated with the access point, or consult your
  system support person.

## Installing the printer on a wireless network (Windows)

Before installing the printer on a wireless network, make sure:

- Your wireless network is set up and is working properly.
- The computer you are using is connected to the same wireless network where you want to set up the printer.
- 1 Connect the power cord to the printer, then to a properly grounded electrical outlet, and then turn on the printer.

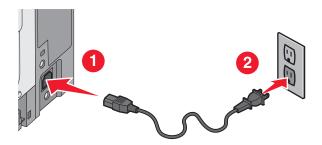

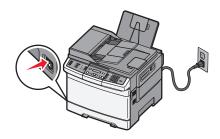

**Note:** Make sure the printer and the computer are fully on and ready.

Warning—Potential Damage: Do not connect the USB cable until instructed to do so on the computer screen.

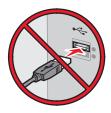

- **2** Obtain a copy of the software installer package.
  - From the Software and Documentation CD that came with your printer.
  - From our Web site:

Go to <a href="http://support.lexmark.com">http://support.lexmark.com</a>, and then navigate to:

**SUPPORT & DOWNLOAD** > select your printer > select your operating system

**3** Double-click the software installer package.

Wait for the installation dialog to appear.

If you are using the *Software and Documentation* CD and the installation dialog does not appear, then do the following:

#### In Windows 8

From the Search charm, type run, and then navigate to:

Apps list > Run > type D: \setup.exe > OK

#### In Windows 7 or earlier

- a Click or click Start, and then click Run.
- **b** In the Start Search or Run dialog, type D:\setup.exe.
- c Press Enter or click OK.

Note: D is the letter of your CD or DVD drive.

- **4** Click **Install**, and then follow the instructions on the computer screen.
- **5** Select **Wireless connection** when asked to choose a connection type.
- **6** From the Wireless Configuration dialog, select **Guided Setup (Recommended)**.

Note: Choose Advanced Setup only if you want to customize your installation.

7 Temporarily connect a USB cable between the computer on the wireless network and the printer.

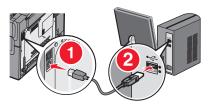

**Note:** After the printer is configured, the software will instruct you to disconnect the temporary USB cable so you can print wirelessly.

**8** Follow the instructions on the computer screen.

**Note:** For more information on allowing other computers on the network to use the wireless printer, see the *Networking Guide*.

# Installing the printer on a wireless network (Macintosh)

Note: Make sure to disconnect the Ethernet cable when installing the printer on a wireless network.

### Prepare to configure the printer

1 Connect the power cord to the printer, then to a properly grounded electrical outlet, and then turn on the printer.

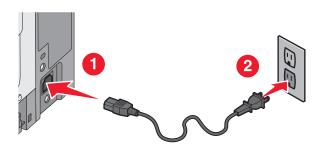

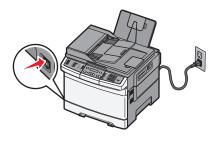

- **2** Locate the printer MAC address.
  - **a** From the printer control panel, navigate to:
    - □ > Reports > ✓ > Network Setup Page > ✓ or
    - > Reports > Network Setup Page
  - **b** In the Standard Network Card section, look for **UAA** (MAC).

Note: You will need this information later.

### **Enter the printer information**

**1** Access the AirPort options:

#### In Mac OS X version 10.5 or later

From the Apple menu, navigate to either of the following:

- System Preferences > Network > Wi-Fi
- System Preferences > Network > AirPort

#### In Mac OS X version 10.4

From the Finder, navigate to:

### Applications > Internet Connect > AirPort

2 From the Network Name pop-up menu, select **print server [yyyyyy]**, where the **y**'s are the last six digits of the MAC address located on the MAC address sheet.

- 3 Open a Web browser.
- 4 From the Bookmarks menu, select **Show** or **Show All Bookmarks**.
- 5 Under COLLECTIONS, select Bonjour or Rendezvous, and then double-click the printer name.

Note: The application referred to as *Rendezvous* in Mac OS X version 10.2 is now called *Bonjour* by Apple Inc.

**6** From the Embedded Web Server, navigate to the location of the wireless settings information.

### Configure the printer for wireless access

- 1 Type the network name (SSID) in the appropriate field.
- 2 Select Infrastructure as your Network Mode setting if you are using an access point (wireless router).
- **3** Select the type of security you want to use to protect the wireless network.
- **4** Enter the security information necessary for the printer to connect to the wireless network.
- 5 Click Submit.
- **6** Open the AirPort application on the computer:

### In Mac OS X version 10.5 or later

From the Apple menu, navigate to either of the following:

- System Preferences > Network > Wi-Fi
- System Preferences > Network > AirPort

### In Mac OS X version 10.4

From the Finder, navigate to:

#### Applications > Internet Connect > AirPort

**7** From the Network pop-up menu, select the name of the wireless network.

### Configure your computer to use the printer wirelessly

To print on a network printer, each Macintosh user must install a custom printer driver file and create a print queue in the Printer Setup Utility or Print Center.

- 1 Install a printer driver file on the computer:
  - **a** Obtain a copy of the software installer package.
    - From the Software and Documentation CD that came with your printer.
    - From our Web site:

Go to <a href="http://support.lexmark.com">http://support.lexmark.com</a>, and then navigate to:

**SUPPORT & DOWNLOAD** > select your printer > select your operating system

- **b** Double-click the installer package for the printer.
- **c** Follow the instructions on the computer screen.

- **d** Select a destination, and then click **Continue**.
- e From the Easy Install screen, click Install.
- **f** Type the user password, and then click **OK**.

  All necessary applications are installed in the computer.
- g Click Close when the installation is complete.

### 2 Add the printer:

a For IP printing:

#### In Mac OS X version 10.5 or later

- 1 From the Apple menu, navigate to either of the following:
  - System Preferences > Print & Scan
  - System Preferences > Print & Fax
- **2** Click +.
- 3 If necessary, click Add Printer or Scanner or Add Other Printer or Scanner.
- 4 Click the IP tab.
- **5** Type the IP address of the printer in the address field, and then click **Add**.

#### In Mac OS X version 10.4

**1** From the Finder, navigate to:

**Applications > Utilities** 

- 2 Double-click Printer Setup Utility or Print Center.
- **3** From the Printer List, choose **Add**, and then click **IP Printer**.
- 4 Type the IP address of the printer in the address field, and then click Add.
- **b** For AppleTalk printing:

### Notes:

- Make sure AppleTalk is activated on your printer.
- This feature is supported only in Mac OS X version 10.5 or earlier.

### In Mac OS X version 10.5

1 From the Apple menu, navigate to:

System Preferences > Print & Fax

**2** Click +, and then navigate to:

AppleTalk > select the printer from the list > Add

### In Mac OS X version 10.4

**1** From the Finder, navigate to:

### **Applications > Utilities**

- 2 Double-click Printer Setup Utility or Print Center.
- 3 From the Printer List, click Add.
- 4 Click Default Browser tab > More Printers.
- **5** From the first pop-up menu, select **AppleTalk**.
- 6 From the second pop-up menu, select Local AppleTalk Zone.
- **7** Select the printer from the list, and then click **Add**.

# Installing the printer on an Ethernet network

**Note:** Make sure you have completed the initial setup of the printer.

### For Windows users

- 1 Obtain a copy of the software installer package.
  - From the Software and Documentation CD that came with your printer.
  - From our Web site:

Go to <a href="http://support.lexmark.com">http://support.lexmark.com</a>, and then navigate to:

**SUPPORT & DOWNLOAD** > select your printer > select your operating system

2 Double-click the software installer package.

Wait for the installation dialog to appear.

If you are using the *Software and Documentation* CD and the installation dialog does not appear, then do the following:

#### In Windows 8

From the Search charm, type **run**, and then navigate to:

Apps list > Run > type D: \setup.exe > OK

### In Windows 7 or earlier

- a Click **1** or click **Start**, and then click **Run**.
- **b** In the Start Search or Run dialog, type D:\setup.exe.
- c Press Enter or click OK.

Note: D is the letter of your CD or DVD drive.

**3** Click **Install**, and then follow the instructions on the computer screen.

**Note:** To configure the printer using a static IP address, IPv6, or scripts, select **Advanced Options** > **Administrator Tools**.

- **4** Select **Ethernet connection**, and then click **Continue**.
- **5** Attach the Ethernet cable when instructed to do so.
- **6** Select the printer from the list, and then click **Continue**.

Note: If the configured printer does not appear in the list, then click Modify Search.

**7** Follow the instructions on the computer screen.

### For Macintosh users

- **1** Allow the network DHCP server to assign an IP address to the printer.
- 2 Obtain the printer IP address either:
  - From the printer control panel
  - From the TCP/IP section in the Network/Ports menu

By printing a network setup page or menu settings page, and then finding the TCP/IP section

Note: You will need the IP address if you are configuring access for computers on a different subnet than the printer.

- **3** Install the printer driver on the computer.
  - **a** Double-click the installer package for the printer.
  - **b** Follow the instructions on the computer screen.
  - c Select a destination, and then click Continue.
  - **d** From the Easy Install screen, click **Install**.
  - **e** Type the user password, and then click **OK**. All the necessary applications are installed on the computer.
  - **f** Click **Close** when the installation is complete.
- **4** Add the printer.
  - For IP printing:

### In Mac OS X version 10.5 or later

- **a** From the Apple menu, navigate to either of the following:
  - System Preferences > Print & Scan
  - System Preferences > Print & Fax
- **b** Click +.
- c If necessary, click Add Printer or Scanner or Add Other Printer or Scanner.
- **d** Click the **IP** tab.
- **e** Type the printer IP address in the address field, and then click **Add**.

### In Mac OS X version 10.4 or earlier

**a** From the Finder, navigate to:

### **Applications > Utilities**

- **b** Double-click **Printer Setup Utility** or **Print Center**.
- **c** From the printer list, click **Add**, and then click **IP Printer**.
- **d** Type the scanner IP address in the address field, and then click **Add**.
- For AppleTalk printing:

### Notes:

- Make sure AppleTalk is activated on your printer.
- This feature is supported only in Mac OS X version 10.5 or earlier.

### In Mac OS X version 10.5

a From the Apple menu, navigate to:

System Preferences > Print & Fax

**b** Click +, and then navigate to:

AppleTalk > select your printer > Add

#### In Mac OS X version 10.4 or earlier

**a** From the Finder, navigate to:

**Applications > Utilities** 

**b** Double-click **Printer Setup Utility** or **Print Center**.

- **c** From the printer list, click **Add**.
- d Click Default Browser tab > More Printers.
- **e** From the first pop-up menu, select **AppleTalk**.
- **f** From the second pop-up menu, select **Local AppleTalk Zone**.
- **g** Select the device from the list, and then click **Add**.

**Note:** If the scanner does not show up in the list, then you may need to add it using the IP address. For more information, contact your system support person.

# Minimizing your printer's environmental impact

Lexmark is committed to environmental sustainability and is continually improving its printers to reduce their impact on the environment. We design with the environment in mind, engineer our packaging to reduce materials, and provide collection and recycling programs. For more information, see:

- The Notices chapter
- The Environmental Sustainability section of the Lexmark Web site at www.lexmark.com/environment
- The Lexmark recycling program at www.lexmark.com/recycle

By selecting certain printer settings or tasks, you may be able to reduce your printer's impact even further. This chapter outlines the settings and tasks that may yield a greater environmental benefit.

# Saving paper and toner

Studies show that as much as 80% of the carbon footprint of a printer is related to paper usage. You can significantly reduce your carbon footprint by using recycled paper and the following printing suggestions, such as printing on both sides of the paper and printing multiple pages on one side of a single sheet of paper.

For information on how you can quickly save paper and energy using one printer setting, see "Using Eco-Mode".

### Using recycled paper and other office papers

As an environmentally conscientious company, Lexmark supports the use of recycled paper produced specifically for use in laser (electrophotographic) printers.

While no blanket statement can be made that all recycled paper will feed well, Lexmark consistently tests papers that represent recycled cut size copier papers available on the global market. This scientific testing is conducted with rigor and discipline. Many factors are taken into consideration both separately and as a whole, including the following:

- Amount of post-consumer waste (Lexmark tests up to 100% post-consumer waste content.)
- Temperature and humidity conditions (Testing chambers simulate climates from all over the world.)
- Moisture content (Business papers should have low moisture: 4–5%.)
- Bending resistance and proper stiffness means optimum feeding through the printer.
- Thickness (impacts how much can be loaded into a tray)
- Surface roughness (measured in Sheffield units, impacts print clarity and how well toner fuses to the paper)
- Surface friction (determines how easily sheets can be separated)
- Grain and formation (impacts curling, which also influences the mechanics of how the paper behaves as it moves through the printer)
- Brightness and texture (look and feel)

Recycled papers are better than ever; however, the amount of recycled content in a paper affects the degree of control over foreign matter. And while recycled papers are one good path to printing in an environmentally responsible manner, they are not perfect. The energy required to de-ink and deal with additives such as colorants and "glue" often generates more carbon emissions than does normal paper production. However, using recycled papers enables better resource management overall.

Lexmark concerns itself with the responsible use of paper in general based on life cycle assessments of its products. To gain a better understanding of the impact of printers on the environment, the company commissioned a number of life cycle assessments and found that paper was identified as the primary contributor (up to 80%) of carbon emissions

caused throughout the entire life of a device (from design to end-of-life). This is due to the energy-intensive manufacturing processes required to make paper.

Thus, Lexmark seeks to educate customers and partners on minimizing the impact of paper. Using recycled paper is one way. Eliminating excessive and unnecessary paper consumption is another. Lexmark is well-equipped to help customers minimize printing and copying waste. In addition, the company encourages purchasing paper from suppliers who demonstrate their commitment to sustainable forestry practices.

Lexmark does not endorse specific suppliers, although a converter's product list for special applications is maintained. However, the following paper choice guidelines will help alleviate the environmental impact of printing:

- **1** Minimize paper consumption.
- **2** Be selective about the origin of wood fiber. Buy from suppliers who carry certifications such as the Forestry Stewardship Council (FSC) or The Program for the Endorsement of Forest Certification (PEFC). These certifications guarantee that the paper manufacturer uses wood pulp from forestry operators that employ environmentally and socially responsible forest management and restoration practices.
- **3** Choose the most appropriate paper for printing needs: normal 75 or 80 g/m<sup>2</sup> certified paper, lower weight paper, or recycled paper.

### **Unacceptable paper examples**

Test results indicate that the following paper types are at risk for use with laser printers:

- Chemically treated papers used to make copies without carbon paper, also known as carbonless papers
- Preprinted papers with chemicals that may contaminate the paper
- Preprinted papers that can be affected by the temperature in the printer fuser
- Preprinted papers that require a registration (the precise location on the page) greater than ± 2.3 mm (± 0.9 in.), such as optical character recognition (OCR) forms. In some cases, registration can be adjusted with a software application to successfully print on these forms.)
- Coated papers (erasable bond), synthetic papers, thermal papers
- Rough-edged, rough or heavily textured surface papers or curled papers
- Recycled papers that fail EN12281:2002 (European testing)
- Paper weighing less than 60 g/m<sup>2</sup> (16 lb)
- Multiple part forms or documents

For more information about Lexmark, visit **www.lexmark.com**. General sustainability-related information can be found at the **Environmental Sustainability** link.

# **Conserving supplies**

There are a number of ways you can reduce the amount of paper and toner you use when printing. You can:

### Use both sides of the paper

If your printer model supports duplex printing, you can control whether print appears on one or two sides of the paper for a printed document by selecting **2-sided printing** from the Print dialog or the Lexmark Toolbar.

### Place multiple pages on one sheet of paper

You can print up to 16 consecutive pages of a multiple-page document onto one side of a single sheet of paper by selecting a setting from the Multipage printing (N-Up) section of the Print dialog screen.

### Check your first draft for accuracy

Before printing or making multiple copies of a document:

- Use the Lexmark preview feature, which you can select from the Print dialog or the Lexmark Toolbar to see what the document will look like before you print it.
- Print one copy of the document to check its content and format for accuracy.

### Avoid paper jams

Carefully select and load paper to avoid paper jams. For more information, see "Avoiding jams" on page 113.

# Saving energy

## **Using Eco-Mode**

Use Eco-Mode to quickly select one or more ways to reduce your printer's environmental impact.

Note: See the table for the multiple settings that change when you select an Eco-Mode setting.

| Choose       | То                                                                                                    |  |
|--------------|----------------------------------------------------------------------------------------------------|--|
| Energy       | Reduce energy use, especially when the printer is idle.                                                                                        |  |
|              | • Printer engine motors do not start until a job is ready to print. You may notice a short delay before the first page is printed.             |  |
|              | The printer enters Power Saver mode after one minute of inactivity.                                                                            |  |
| Paper        | Duplex is enabled on printer models supporting duplex.                                                                                         |  |
| Energy/Paper | Use all the settings associated with Energy mode and Paper mode.                                                                               |  |
| Off          | Use factory default settings for all settings associated with Eco-Mode. This setting supports the performance specifications for your printer. |  |

To select an Eco-Mode setting:

- **1** From the printer control panel, press .....
- 2 Press the arrow buttons until **Settings** appears, and then press .
- **3** Press the arrow buttons until **General Settings** appears, and then press ...
- **4** Press the arrow buttons until **Eco-Mode** appears, and then press **▽**.
- 5 Select the setting you want, and then press .
  Submitting changes appears.

# **Reducing printer noise**

Use Quiet Mode to reduce the printer noise.

**Note:** See the table for the multiple settings that change when you select a Quiet Mode setting.

| Choose | То                                                                                                    |
|--------|----------------------------------------------------------------------------------------------------|
| On     | Reduce printer noise.                                                                                                    |
|        | You may notice a reduction in processing speed.                                                                                                    |
|        | <ul> <li>Printer engine motors do not start until a job is ready to<br/>print. You may notice a short delay before the first page<br/>is printed.</li> </ul> |
|        | Fans run at a reduced speed or are turned off.                                                                                                    |
|        | <ul> <li>If your printer has faxing capability, fax sounds are<br/>reduced or disabled, including those made by the fax<br/>speaker and ringer.</li> </ul>   |
| Off    | Use factory default settings. This setting supports the performance specifications for your printer.                                                         |

To select a Quiet Mode setting:

- **1** From the printer control panel, press .....
- 2 Press the arrow buttons until **Settings** appears, and then press .
- **3** Press the arrow buttons until **General Settings** appears, and then press .
- 4 Press the arrow buttons until Quiet Mode appears, and then press .
- 5 Select the setting you want, and then press .
  Submitting changes appears.

# **Adjusting Power Saver**

- 1 Make sure the printer is on and Ready appears.
- **2** From the printer control panel, press .....
- **3** Press the arrow buttons until **Settings** appears, and then press **.**
- 4 Press the arrow buttons until General Settings appears, and then press .
- **5** Press the arrow buttons until **Timeout** appears, and then press .
- **6** Press the arrow buttons until **Power Saver** appears, and then press **.**
- 7 Press the arrow buttons to enter the number of minutes for the printer to wait before entering the Power Saver mode. Available settings range from 1–240 minutes.
- 8 Press ...
  Submitting changes appears.
- 9 Press , and then press until Ready appears.

**Note:** Power Saver settings can also be adjusted by typing the printer IP address into the address field of your Web browser.

# Recycling

Lexmark provides collection programs and environmentally progressive approaches to recycling. For more information, see:

- The Notices chapter
- The Environmental Sustainability section of the Lexmark Web site at <a href="www.lexmark.com/environment">www.lexmark.com/environment</a>
- The Lexmark recycling program at www.lexmark.com/recycle

### **Recycling Lexmark products**

To return Lexmark products for recycling:

- 1 Go to www.lexmark.com/recycle.
- 2 Find the product type you want to recycle, and then select your country or region from the list.
- **3** Follow the instructions on the computer screen.

**Note:** Printer supplies and hardware not listed in the Lexmark collection program may be recycled through your local recycling center. Contact your local recycling center to determine the items they accept.

### **Recycling Lexmark packaging**

Lexmark continually strives to minimize packaging. Less packaging helps to ensure that Lexmark printers are transported in the most efficient and environmentally sensitive manner and that there is less packaging to dispose of. These efficiencies result in fewer greenhouse emissions, energy savings, and natural resource savings.

Lexmark cartons are 100% recyclable where corrugated recycling facilities exist. Facilities may not exist in your area.

The foam used in Lexmark packaging is recyclable where foam recycling facilities exist. Facilities may not exist in your area.

When you return a cartridge to Lexmark, you can reuse the box that the cartridge came in. Lexmark will recycle the box.

# Returning Lexmark cartridges for reuse or recycling

Lexmark Cartridge Collection Program diverts millions of Lexmark cartridges from landfills annually by making it both easy and free for Lexmark customers to return used cartridges to Lexmark for reuse or recycling. One hundred percent of the empty cartridges returned to Lexmark are either reused or demanufactured for recycling. Boxes used to return the cartridges are also recycled.

To return Lexmark cartridges for reuse or recycling, follow the instructions that came with your printer or cartridge and use the prepaid shipping label. You can also do the following:

- 1 Go to www.lexmark.com/recycle.
- 2 From the Toner Cartridges section, select your country or region.
- **3** Follow the instructions on the computer screen.

# Loading paper and specialty media

This section explains how to use the 250-sheet tray, the manual feeder, an optional 550-sheet tray, and the 650-sheet duo drawer with an integrated multipurpose feeder. It also includes information about paper orientation, setting the Paper Size and Paper Type, and linking and unlinking trays.

# Linking and unlinking trays

### **Linking trays**

Tray linking is useful for large print jobs or multiple copies. When one linked tray is empty, paper feeds from the next linked tray. When the Paper Size and Paper Type settings are the same for any trays, the trays are automatically linked. The Paper Size setting for all trays must be set manually from the Paper Size menu. The Paper Type setting must be set for all trays from the Paper Type menu. The Paper Type menu and the Paper Size menu are both available from the Paper Size/Type menu.

### **Unlinking trays**

Unlinked trays have settings that are *not* the same as the settings of any other tray.

To unlink a tray, change the following tray settings so that they do not match the settings of any other tray:

- Paper Type (for example: Plain Paper, Letterhead, Custom Type <x>)
   Paper Type names describe the paper characteristics. If the name that best describes your paper is used by linked trays, assign a different Paper Type name to the tray, such as Custom Type <x>, or define your own custom name.
- Paper Size (for example: letter, A4, statement)
   Load a different paper size to change the Paper Size setting for a tray. Paper Size settings are not automatic; they must be set manually from the Paper Size menu.

**Warning—Potential Damage:** Do not assign a Paper Type name that does not accurately describe the type of paper loaded in the tray. The temperature of the fuser varies according to the specified Paper Type. Paper may not be properly processed if an inaccurate Paper Type is selected.

# **Assigning a Custom Type name**

Assign a Custom Type name to a tray to link or unlink it. Associate the same Custom Type name to each tray that you want to link. Only trays with the same custom names assigned will link.

- 1 Make sure the printer is on and Ready appears.
- **2** From the printer control panel, press ...
- **3** Press the arrow buttons until **Paper Menu** appears, and then press .
- **4** Press the arrow buttons until **Size/Type** appears, and then press **.**
- **5** Press the arrow buttons, and then press to select the tray. The Paper Size menu appears.
- **6** Press the arrow buttons until the Paper Type menu appears.

- **7** Press .
- 8 Press the arrow buttons until Custom Type <x> or another custom name appears, and then press .

  Submitting changes appears, followed by Paper Menu.
- **9** Press , and then press to return to the **Ready** state.

# **Setting the Paper Size and Paper Type**

**Note:** Trays with matching Paper Size and Paper Type settings are automatically linked by the printer. When a linked tray runs out of paper, the printer draws from another tray.

To change the Paper Size and Paper Type settings:

- 1 Make sure the printer is on and Ready appears.
- **2** From the printer control panel, press ...
- **3** Press the arrow buttons until **Paper Menu** appears, and then press .
- **4** Press the arrow buttons until **Size/Type** appears, and then press **.**
- **5** Press the arrow buttons until the correct tray appears, and then press .
- 6 Press when Size appears.
- 7 Press the arrow buttons until the correct size appears, and then press .

  Submitting changes appears, followed by Size.
- **8** Press the arrow buttons until **Type** appears, and then press **.**.
- 9 Press the arrow buttons until the correct type appears, and then press .

  Submitting changes appears, followed by Type.
- 10 Press , and then press to return to the Ready state.

# **Configuring Universal paper settings**

The Universal Paper Size is a user-defined setting that lets you print on paper sizes that are not preset in the printer menus. Set the Paper Size for the specified tray to Universal when the size you want is not available from the Paper Size menu. Then, specify all of the following Universal size settings for your paper:

- Units of measure (inches or millimeters)
- Portrait Height and Portrait Width
- Feed Direction

**Note:** The smallest supported Universal size is 76.2 x 127 mm (3  $\times$  5 in.); the largest is 215.9 x 355.6 mm (8.5 x 14 in.).

### Specify a unit of measurement

- 1 Make sure the printer is on and Ready appears.
- **2** From the printer control panel, press .....
- **3** Press the arrow buttons until **Paper Menu** appears, and then press .

- **4** Press the arrow buttons until **Universal Setup** appears, and then press **.**
- **5** Press the arrow buttons until **Units** of **Measure** appears, and then press **.**
- 6 Press the arrow buttons until the correct unit of measure appears, and then press .

  Submitting changes appears, followed by the Universal Setup menu.

### Specify the paper height and width

Defining a specific height and width measurement for the Universal paper size (in the portrait orientation) allows the printer to support the size, including support for standard features such as duplex printing and printing multiple pages on one sheet.

1 From the Universal Setup menu, press the arrow buttons until Portrait Width or Portrait Height appears, and then press .

**Note:** Select **Portrait Height** to adjust the paper height setting or **Paper Width** to adjust the paper width setting.

2 Press the arrow buttons to decrease or to increase the setting, and then press .

Submitting changes appears, followed by the Universal Setup menu.

# Loading the standard 250-sheet tray and optional 550-sheet tray

The printer has one standard 250-sheet tray (Tray 1) with an attached manual feeder. The 250-sheet tray, the 650-sheet duo drawer, and the optional 550-sheet tray support the same paper sizes and types and are loaded in the same way.

**Note:** The optional 550-sheet tray is not available for all printer models.

1 Pull the tray out.

**Note:** Do not remove trays while a job prints or while **Busy** appears on the display. Doing so may cause a jam.

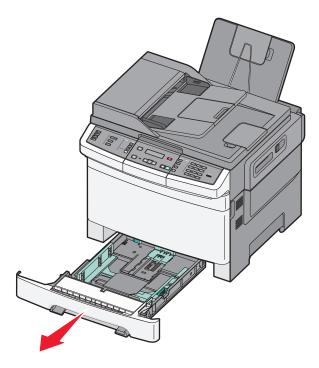

2 Squeeze the length guide tab inward as shown, and slide the guide to the correct position for the paper size being loaded.

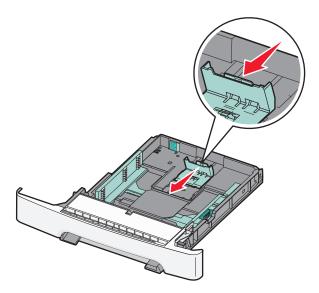

**Note:** Use the size indicators on the bottom of the tray to help position the guide.

**3** If the paper is longer than letter-size paper, then push the green tab at the back of the tray to elongate it.

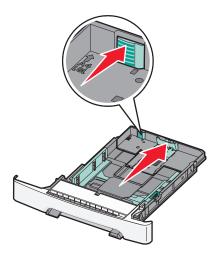

**4** Flex the sheets back and forth to loosen them, and then fan them. Do not fold or crease the paper. Straighten the edges on a level surface.

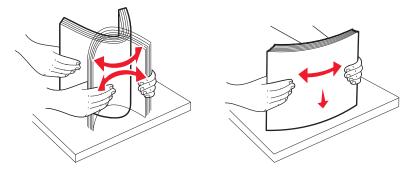

**5** Load the paper stack with the recommended print side faceup.

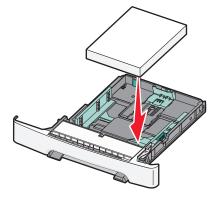

**6** Make sure the paper guides are secure against the edges of the paper.

**Note:** Make sure that the side guides are placed tightly against the edges of the paper so that the image is registered properly on the page.

### **7** Insert the tray.

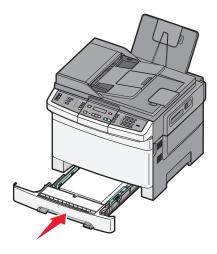

**8** If a different type or size of paper was loaded than the type or size previously loaded in the tray, change the Paper Type or Paper Size setting for the tray from the printer control panel.

**Note:** Mixing paper sizes or types in a paper tray may lead to jams.

# Loading the 650-sheet duo drawer

The 650-sheet duo drawer (Tray 2) consists of a 550-sheet tray and an integrated 100-sheet multipurpose feeder. The drawer is loaded in the same way as the 250-sheet tray and the optional 550-sheet tray, and supports the same paper types and sizes. The only differences are the look of the guide tabs and the location of the paper size indicators, as shown in the following illustration:

Note: The optional 550-sheet tray is not available for all printer models.

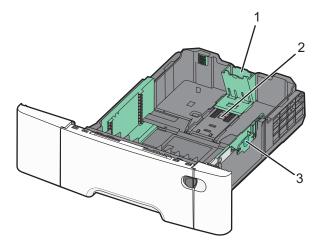

| <b>1</b> Length guide ta |  |
|--------------------------|--|
| 2 Size indicators        |  |
| 3 Width guide tak        |  |

# Using the multipurpose feeder

1 Push the multipurpose feeder latch to the left.

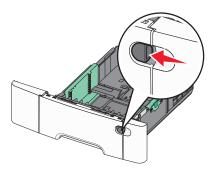

**2** Open the multipurpose feeder.

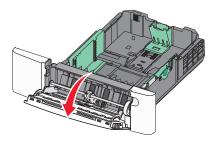

**3** Grasp the extension, and pull it straight out until it is fully extended.

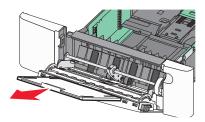

- 4 Prepare the paper for loading.
  - Flex sheets of paper back and forth to loosen them, and then fan them. Do not fold or crease the paper. Straighten the edges on a level surface.

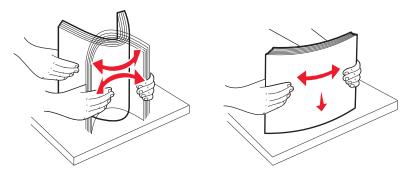

• Hold transparencies by the edges and fan them. Straighten the edges on a level surface.

**Note:** Avoid touching the print side of transparencies. Be careful not to scratch them.

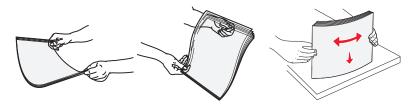

- Flex a stack of envelopes back and forth to loosen them, and then fan them. Straighten the edges on a level surface.
- **5** Locate the stack height limiter and tab.

**Note:** Do not exceed the maximum stack height by forcing paper under the stack height limiter.

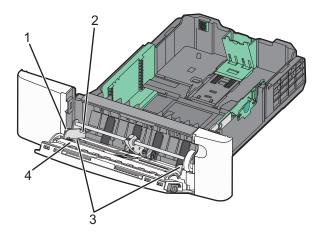

| 1 | Tab                  |
|---|----------------------|
| 2 | Stack height limiter |
| 3 | Width guide          |
| 4 | Size indicators      |

- **6** Load the paper, and then adjust the width guide to lightly touch the edge of the paper stack.
  - Load paper, card stock, and transparencies with the recommended print side facedown and the top edge entering first.

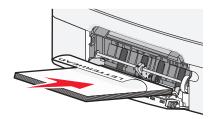

• Load envelopes with the flap side up.

**Warning—Potential Damage:** Never use envelopes with stamps, clasps, snaps, windows, coated linings, or self-stick adhesives. These envelopes may severely damage the printer..

### **Notes:**

- Do not load or close the multipurpose feeder while a job is printing.
- Load only one size and type of paper at a time.

- 7 Make sure the paper is as far into the multipurpose feeder as it will go with very gentle pushing. Paper should lie flat in the multipurpose feeder. Make sure the paper fits loosely in the multipurpose feeder and is not bent or wrinkled.
- **8** From the printer control panel, set the Paper Size and Paper Type.

# Using the manual feeder

The standard 250-sheet tray has an integrated manual feeder that can be used to print on different types of paper one sheet at a time.

- 1 Load a sheet of paper into the manual feeder.
  - Printable side facedown for one-sided printing.
  - Printable side faceup for two-sided (duplex) printing.

Note: There are different ways for loading letterhead depending on the mode of printing.

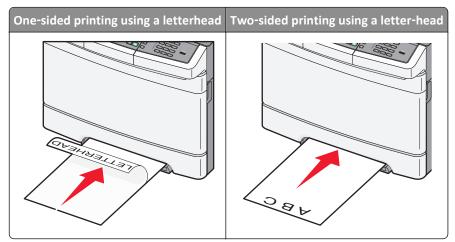

• Load envelopes with the flap side up and against the right side of the paper guide.

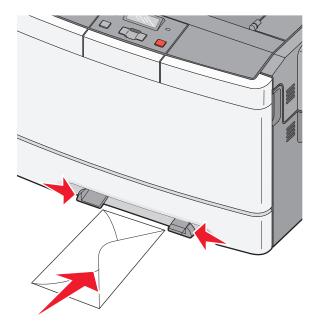

- **2** Feed paper into the manual feeder only to the point where its leading edge can contact the paper guides.
  - **Note:** To achieve the best possible print quality, use only high-quality media designed for laser printers.
- **3** Adjust the paper guides to the paper width.

Warning—Potential Damage: Do not force the paper into the feeder. Forcing the paper causes jams.

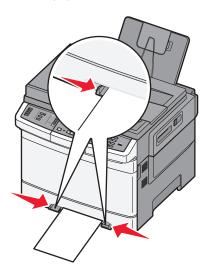

# Paper and specialty media guide

Additional information for printing on speciality medias may be found in the *Cardstock and Label Guide* available on **Lexmark.com/publications**.

# Paper guidelines

### **Paper characteristics**

The following paper characteristics affect print quality and reliability. Consider these characteristics when evaluating new paper stock.

### Weight

The printer can automatically feed paper weights from 60 to 176 g/m $^2$  (16 to 47 lb bond) grain long. Paper lighter than 75 g/m $^2$  (20 lb) might not be stiff enough to feed properly, causing jams. For best performance, use 80 g/m $^2$  (21 lb bond) grain long paper. For paper smaller than 182 x 257 mm (7.2 x 10.1 in.), we recommend 90 g/m $^2$  or heavier paper.

### Curl

Curl is the tendency for paper to curl at its edges. Excessive curl can cause paper feeding problems. Curl can occur after the paper passes through the printer, where it is exposed to high temperatures. Storing paper unwrapped in hot, humid, cold, or dry conditions, even in the trays, can contribute to paper curling prior to printing and can cause feeding problems.

#### **Smoothness**

Paper smoothness directly affects print quality. If paper is too rough, toner cannot fuse to it properly. If paper is too smooth, it can cause paper feeding or print quality issues. Always use paper between 100 and 300 Sheffield points; however, smoothness between 150 and 200 Sheffield points produces the best print quality.

### Moisture content

The amount of moisture in paper affects both print quality and the ability of the printer to feed the paper correctly. Leave paper in its original wrapper until it is time to use it. This limits the exposure of paper to moisture changes that can degrade its performance.

Condition paper before printing by storing it in its original wrapper in the same environment as the printer for 24 to 48 hours before printing. Extend the time several days if the storage or transportation environment is very different from the printer environment. Thick paper may also require a longer conditioning period.

### **Grain direction**

Grain refers to the alignment of the paper fibers in a sheet of paper. Grain is either *grain long*, running the length of the paper, or *grain short*, running the width of the paper.

For 60 to 176 g/m<sup>2</sup> (16 to 47 lb bond) paper, use grain long fibers.

### Fiber content

Most high-quality xerographic paper is made from 100% chemically treated pulped wood. This content provides the paper with a high degree of stability resulting in fewer paper feeding problems and better print quality. Paper containing fibers such as cotton possesses characteristics that can negatively affect paper handling.

### Unacceptable paper

The following paper types are not recommended for use with the printer:

- Chemically treated papers used to make copies without carbon paper, also known as carbonless papers, carbonless copy paper (CCP), or no carbon required (NCR) paper
- Preprinted papers with chemicals that may contaminate the printer
- Preprinted papers that can be affected by the temperature in the printer fuser
- Preprinted papers that require a registration (the precise print location on the page) greater than ±2.3 mm (±0.9 in.), such as optical character recognition (OCR) forms

In some cases, registration can be adjusted with a software application to successfully print on these forms.

- Coated papers (erasable bond), synthetic papers, thermal papers
- Rough-edged, rough or heavily textured surface papers, or curled papers
- Recycled papers that fail EN12281:2002 (European)
- Paper weighing less than 60 g/m² (16 lb)
- Multiple-part forms or documents

# Selecting paper

Using appropriate paper prevents jams and helps ensure trouble-free printing.

To help avoid jams and poor print quality:

- Always use new, undamaged paper.
- Before loading paper, know the recommended print side of the paper. This information is usually indicated on the paper package.
- Do not use paper that has been cut or trimmed by hand.
- Do not mix paper sizes, types, or weights in the same source; mixing results in jams.
- Do not use coated papers unless they are specifically designed for electrophotographic printing.

# Selecting preprinted forms and letterhead

Use these guidelines when selecting preprinted forms and letterhead:

- Use grain long for 60 to 176 g/m<sup>2</sup> weight paper.
- Use only forms and letterhead printed using an offset lithographic or engraved printing process.
- Avoid papers with rough or heavily textured surfaces.

Use papers printed with heat-resistant inks designed for use in xerographic copiers. The ink must be able to withstand temperatures up to 200°C (392°F) without melting or releasing hazardous emissions. Use inks that are not affected by the resin in toner. Inks that are oxidation-set or oil-based generally meet these requirements; latex inks might not. When in doubt, contact the paper supplier.

Preprinted papers such as letterhead must be able to withstand temperatures up to 200°C (392°F) without melting or releasing hazardous emissions.

# Storing paper

Use these paper storage guidelines to help avoid jams and uneven print quality:

- For best results, store paper where the temperature is 21°C (70°F) and the relative humidity is 40%. Most label manufacturers recommend printing in a temperature range of 18 to 24°C (65 to 75°F) with relative humidity between 40 and 60%.
- Store paper in cartons when possible, on a pallet or shelf, rather than on the floor.
- Store individual packages on a flat surface.
- Do not store anything on top of individual paper packages.

# Supported paper sizes, types, and weights

The following tables provide information on standard and optional paper sources and the types of paper they support.

**Note:** For an unlisted paper size, select the closest *larger* listed size.

### Paper sizes supported by the printer

### Notes:

- Your printer model may have a 650-sheet duo drawer, which consists of a 550-sheet tray and an integrated 100-sheet multipurpose feeder. The 550-sheet tray part of the 650-sheet duo drawer supports the same paper as the optional 550-sheet tray. The integrated multipurpose feeder supports different paper sizes, types, and weights.
- The optional 550-sheet tray is not available for all printer models.

| Paper size | Dimensions                       | 250-sheet tray | Optional<br>550-sheet tray | Multipurpose<br>feeder | Manual<br>feeder |
|------------|----------------------------------|----------------|----------------------------|------------------------|------------------|
| A4         | 210 x 297 mm<br>(8.3 x 11.7 in.) | <b>✓</b>       | <b>✓</b>                   | <b>✓</b>               | <b>✓</b>         |
| A5         | 148 x 210 mm<br>(5.83 x 8.3 in.) | <b>√</b>       | <b>✓</b>                   | <b>✓</b>               | <b>✓</b>         |
| JIS B5     | 182 x 257 mm<br>(7.2 x 10.1 in.) | <b>✓</b>       | <b>✓</b>                   | <b>✓</b>               | <b>✓</b>         |
| A6         | 105 x 148 mm<br>(4.1 x 5.8 in.)  | х              | х                          | <b>✓</b>               | <b>✓</b>         |
| Statement  | 140 x 216 mm<br>(5.5 x 8.5 in.)  | х              | х                          | <b>✓</b>               | <b>✓</b>         |
| Letter     | 216 x 279 mm<br>(8.5 x 11 in.)   | <b>✓</b>       | <b>✓</b>                   | <b>✓</b>               | <b>✓</b>         |

<sup>\*</sup> When Universal is selected, the page is formatted for 216 x 356 mm (8.5 x 14 in.) unless the size is specified by the software program.

| Paper size                  | Dimensions                                                              | 250-sheet tray | Optional<br>550-sheet tray | Multipurpose<br>feeder | Manual<br>feeder |
|-----------------------------|-------------------------------------------------------------------------|----------------|----------------------------|------------------------|------------------|
| Folio                       | 216 x 330 mm<br>(8.5 x 13 in.)                                          | <b>✓</b>       | ✓                          | <b>✓</b>               | <b>✓</b>         |
| Oficio (Mexico)             | 216 x 340 mm<br>(8.5 x 13 in.)                                          | <b>✓</b>       | ✓                          | <b>✓</b>               | <b>✓</b>         |
| Legal                       | 216 x 356 mm<br>(8.5 x 14 in.)                                          | <b>✓</b>       | ✓                          | ✓                      | <b>✓</b>         |
| Executive                   | 184 x 267 mm<br>(7.3 x 10.5 in.)                                        | <b>✓</b>       | ✓                          | <b>✓</b>               | <b>✓</b>         |
| Universal*                  | 148 x 210 mm<br>(5.8 x 8.3 in.) up to<br>216 x 356 mm<br>(8.5 x 14 in.) | <b>√</b>       | <b>✓</b>                   | <b>✓</b>               | <b>√</b>         |
|                             | 76 x 127 mm (3 x 5 in.)<br>up to 216 x 356 mm<br>(8.5 x 14 in.)         | x              | х                          | <b>✓</b>               | <b>✓</b>         |
| 7 3/4 Envelope<br>(Monarch) | 98 x 191 mm<br>(3.9 x 7.5 in.)                                          | х              | х                          | <b>✓</b>               | <b>✓</b>         |
| 9 Envelope                  | 98 x 225 mm<br>(3.9 x 8.9 in.)                                          | X              | х                          | ✓                      | <b>✓</b>         |
| 10 Envelope                 | 105 x 241 mm<br>(4.1 x 9.5 in.)                                         | х              | х                          | <b>✓</b>               | <b>✓</b>         |
| DL Envelope                 | 110 x 220 mm<br>(4.3 x 8.7 in.)                                         | х              | х                          | <b>✓</b>               | <b>✓</b>         |
| B5 Envelope                 | 176 x 250 mm<br>(6.9 x 9.8 in.)                                         | х              | х                          | <b>✓</b>               | <b>✓</b>         |
| C5 Envelope                 | 162 x 229 mm<br>(6.4 x 9 in.)                                           | х              | х                          | <b>✓</b>               | <b>✓</b>         |
| Monarch                     | 105 x 241 mm<br>(4.1 x 9.5 in.)                                         | х              | х                          | <b>✓</b>               | <b>✓</b>         |
| Other Envelope              | 98 x 162 mm<br>(3.9 x 6.3 in.) up to<br>176 x 250 mm<br>(6.9 x 9.8 in.) | x              | х                          | <b>✓</b>               | <b>√</b>         |

<sup>\*</sup> When Universal is selected, the page is formatted for 216 x 356 mm (8.5 x 14 in.) unless the size is specified by the software program.

# Paper types supported by the printer

### **Notes:**

• Your printer model may have a 650-sheet duo drawer, which consists of a 550-sheet tray and an integrated 100-sheet multipurpose feeder. The 550-sheet tray part of the 650-sheet duo drawer supports the same paper

as the optional 550-sheet tray. The integrated multipurpose feeder supports different paper sizes, types, and weights.

• The optional 550-sheet tray is not available for all printer models.

| Paper type      | Standard 250-sheet tray | Optional 550-sheet tray | Multipurpose feeder | Manual feeder |
|-----------------|-------------------------|-------------------------|---------------------|---------------|
| Paper           | ✓                       | ✓                       | <b>✓</b>            | <b>✓</b>      |
| Card stock      | ✓                       | ✓                       | <b>✓</b>            | <             |
| Transparencies* | ✓                       | х                       | <b>✓</b>            | <b>✓</b>      |
| Envelopes       | x                       | х                       | <b>✓</b>            | <             |
| Paper labels    | ✓                       | <b>✓</b>                | <b>✓</b>            | <b>✓</b>      |

<sup>\*</sup> Lexmark transparency part numbers 12A8240 and 12A8241 are supported from the standard tray, manual feeder, and the multipurpose feeder.

### Paper types and weights supported by the printer

### Notes:

- Your printer model may have a 650-sheet duo drawer, which consists of a 550-sheet tray and an integrated 100-sheet multipurpose feeder. The 550-sheet tray part of the 650-sheet duo drawer supports the same paper as the optional 550-sheet tray. The integrated multipurpose feeder supports different paper sizes, types, and weights.
- The optional 550-sheet tray is not available for all printer models.

| Paper type            | 250-sheet tray                                              | Optional 550-sheet tray                                     | Multipurpose feeder                                         | Manual feeder                                               |
|-----------------------|-------------------------------------------------------------|-------------------------------------------------------------|-------------------------------------------------------------|-------------------------------------------------------------|
| Light <sup>1, 2</sup> | 60 to 74.9 g/m <sup>2</sup> grain long (16 to 19.9 lb bond) | 60 to 74.9 g/m <sup>2</sup> grain long (16 to 19.9 lb bond) | 60 to 74.9 g/m <sup>2</sup> grain long (16 to 19.9 lb bond) | 60 to 74.9 g/m <sup>2</sup> grain long (16 to 19.9 lb bond) |
| Plain <sup>1, 2</sup> | 75 to 89.9 g/m <sup>2</sup> grain long (20 to 23.8 lb bond) | 75 to 89.9 g/m <sup>2</sup> grain long (20 to 23.8 lb bond) | 75 to 89.9 g/m <sup>2</sup> grain long (20 to 23.8 lb bond) | 75 to 89.9 g/m <sup>2</sup> grain long (20 to 23.8 lb bond) |

<sup>&</sup>lt;sup>1</sup> Paper types must be set to match the supporting paper weights.

 $<sup>^2</sup>$  The duplex supports paper weights between 60–105 g/m $^2$  (16–28 lb) grain long bond. The duplex does not support card stock, transparencies, envelopes, or labels.

 $<sup>^3</sup>$  For 60 to 176 g/m $^2$  (16 to 47 lb bond) paper, we recommend grain long fibers.

<sup>&</sup>lt;sup>4</sup> Lexmark transparency part numbers 12A8240 and 12A8241 are supported from the 250-sheet tray, manual feeder, and multipurpose feeder.

<sup>&</sup>lt;sup>5</sup> The pressure sensitive area must enter the printer first.

<sup>&</sup>lt;sup>6</sup> 100 percent cotton content maximum weight is 90 g/m<sup>2</sup> (24 lb) bond.

<sup>&</sup>lt;sup>7</sup> 105 g/m<sup>2</sup> (28 lb) bond envelopes are limited to 25 percent cotton content.

|                                                                                                    | to 104.9 g/m <sup>2</sup> grain g (23.9 to 27.8 lb  | 90 to 104.9 g/m <sup>2</sup> grain                                     |
|----------------------------------------------------------------------------------------------------|-----------------------------------------------------|------------------------------------------------------------------------|
| bond) bond) bond                                                                                                    | • '                                                 | long (23.9 to 27.8 lb<br>bond)                                         |
|                                                                                                    | 5 to 176 g/m² grain<br>ng (27.8 to 47 lb<br>nd)     | 105 to 176 g/m² grain long (27.8 to 47 lb bond)                        |
|                                                                                                    | in long (60 to 120 lb                               | <b>Book</b> —88 to 176 g/m <sup>2</sup> grain long (60 to 120 lb book) |
| 176 g/m² grain long (60   176 g/m² grain long (60   176 g                                                                                                    | ver—162 to<br>6 g/m² grain long (60<br>65 lb cover) | Cover—162 to<br>176 g/m² grain long (60<br>to 65 lb cover)             |
|                                                                                                    | lex Bristol—<br>0 g/m² (67 lb)                      | Index Bristol—<br>120 g/m² (67 lb)                                     |
| Tag—120 g/m² (74 lb) Tag—120 g/m² (74 lb) Tag—                                                                                                    | g—120 g/m² (74 lb)                                  | <b>Tag</b> —120 g/m² (74 lb)                                           |
| Cover—135 g/m <sup>2</sup>   Cover—135 g/m <sup>2</sup>   Cover<br>(50 lb)   (50 lb)   (50 lb)                                                                                                    | <b>ver</b> —135 g/m²<br>) lb)                       | <b>Cover</b> —135 g/m <sup>2</sup> (50 lb)                             |
|                                                                                                    | lex Bristol—<br>3 g/m² (90 lb)                      | Index Bristol—<br>163 g/m² (90 lb)                                     |
| Tag—163 g/m² (100 lb) Tag—163 g/m² (100 lb) Tag—                                                                                                    | <b>g</b> —163 g/m² (100 lb)                         | $Tag-163 g/m^2 (100 lb)$                                               |
| Cover—176 g/m <sup>2</sup>   Cover—176 g/m <sup>2</sup>   Cover—176 g/m | <b>ver</b> —176 g/m²<br>5 lb)                       | <b>Cover</b> —176 g/m <sup>2</sup> (65 lb)                             |
| Transparencies <sup>4</sup> 170–180 g/m² (45 to 48 lb)         N/A         170–48 lb                                                                                                    | 0–180 g/m² (45 to<br>lb)                            | 170–180 g/m <sup>2</sup> (45 to<br>48 lb)                              |
|                                                                                                    | per—131 g/m²<br>i lb bond)                          | Paper—131 g/m <sup>2</sup><br>(35 lb bond)                             |
|                                                                                                    | to 105 g/m² (16 to<br>lb bond)                      | 60 to 105 g/m² (16 to<br>28 lb bond)                                   |

<sup>&</sup>lt;sup>1</sup> Paper types must be set to match the supporting paper weights.

 $<sup>^2</sup>$  The duplex supports paper weights between 60–105 g/m $^2$  (16–28 lb) grain long bond. The duplex does not support card stock, transparencies, envelopes, or labels.

 $<sup>^{3}</sup>$  For 60 to 176 g/m $^{2}$  (16 to 47 lb bond) paper, we recommend grain long fibers.

<sup>&</sup>lt;sup>4</sup> Lexmark transparency part numbers 12A8240 and 12A8241 are supported from the 250-sheet tray, manual feeder, and multipurpose feeder.

<sup>&</sup>lt;sup>5</sup> The pressure sensitive area must enter the printer first.

<sup>&</sup>lt;sup>6</sup> 100 percent cotton content maximum weight is 90 g/m<sup>2</sup> (24 lb) bond.

<sup>&</sup>lt;sup>7</sup> 105 g/m<sup>2</sup> (28 lb) bond envelopes are limited to 25 percent cotton content.

# **Paper capacities**

### Input capacities

### **Notes:**

- Your printer model may have a 650-sheet duo drawer, which consists of a 550-sheet tray and an integrated 100-sheet multipurpose feeder. The 550-sheet tray part of the 650-sheet duo drawer supports the same paper as the optional 550-sheet tray. The integrated multipurpose feeder supports different paper sizes, types, and weights.
- The optional 550-sheet tray is not available for all printer models.

| Paper type                        | 250-sheet tray   | Optional 550-sheet tray | Multipurpose tray               |
|-----------------------------------|------------------|-------------------------|---------------------------------|
| Paper 250 sheets <sup>1</sup> 550 |                  | 550 sheets <sup>1</sup> | 100 sheets <sup>1</sup>         |
| Labels                            | 100 <sup>2</sup> | 200 <sup>2</sup>        | 50 <sup>2</sup>                 |
| Transparencies                    | 50               | х                       | 50                              |
| Envelopes                         | х                | X                       | 10                              |
| Other                             | x                | x                       | Various quantities <sup>3</sup> |

<sup>&</sup>lt;sup>1</sup> Based on 75 g/m<sup>2</sup> (20 lb) paper

### **Output capacity**

| Paper type                                                                                              | Standard output bin <sup>1</sup> |  |
|----------------------------------------------------------------------------------------------------|----------------------------------|--|
| Paper                                                                                                   | 100 sheets <sup>2</sup>          |  |
| <sup>1</sup> Capacity may vary depending on media specifications and the printer operating environment. |                                  |  |

<sup>&</sup>lt;sup>2</sup> Capacity varies depending on label material and construction.

<sup>&</sup>lt;sup>3</sup> Capacity varies depending on the weight and type of paper.

<sup>&</sup>lt;sup>2</sup> Based on 75 g/m<sup>2</sup> (20 lb) paper

# **Printing**

This chapter covers printing, printer reports, and job cancellation. Selection and handling of paper and specialty media can affect how reliably documents print. For more information, see "Avoiding jams" and "Storing print media."

# **Printing a document**

- 1 Load paper into a tray or feeder.
- 2 From the printer control panel Paper menu, set the Paper Type and Paper Size to match the loaded paper.
- **3** Do one of the following:

### For Windows users

- a With a document open, click File > Print.
- **b** Click **Properties, Preferences, Options,** or **Setup**, and then adjust the settings as needed.

**Note:** To print on a specific size or type of paper, adjust the paper size or type settings to match the loaded paper, or select the appropriate tray or feeder.

c Click OK, and then click Print.

### For Macintosh users

- a Customize the settings as needed in the Page Setup dialog:
  - 1 With a document open, choose File > Page Setup.
  - **2** Choose a paper size or create a custom size to match the loaded paper.
  - 3 Click OK.
- **b** Customize the settings as needed in the Print dialog:
  - 1 With a document open, choose File > Print.
    If necessary, click the disclosure triangle to see more options.
  - **2** From the Print dialog and pop-up menus, adjust the settings as needed.

**Note:** To print on a specific paper type, adjust the paper type setting to match the loaded paper, or select the appropriate tray or feeder.

3 Click Print.

**Warning—Potential Damage:** While printing, do not touch the metal shaft in the area where the printer ejects paper into the standard exit bin.

# Printing on specialty media

# Tips on using letterhead

Page orientation is important when printing on letterhead. Use the following table to determine which direction to load the letterhead:

| Source or process                                                                                                    | Print side and paper orientation                                                                                               |
|----------------------------------------------------------------------------------------------------|----------------------------------------------------------------------------------------------------|
| <ul> <li>Standard 250-sheet tray</li> <li>Optional 550-sheet tray</li> <li>Simplex (one-sided) printing from trays</li> </ul> | Printed letterhead design is placed faceup. The top edge of the sheet with the logo is placed at the front of the tray.        |
| Duplex (two-sided) printing from trays                                                                                        | Printed letterhead design is placed facedown. The top edge of the sheet with the logo is placed at the back of the tray.       |
| Manual feeder (simplex printing) Multipurpose feeder                                                                          | Preprinted letterhead design is placed facedown. The top edge of the sheet with the logo should enter the manual feeder first. |

laser printers.

| Source or process                                   | Print side and paper orientation                                                                                            |
|-----------------------------------------------------|----------------------------------------------------------------------------------------------------|
| Manual feeder (duplex printing) Multipurpose feeder | Preprinted letterhead design is placed faceup. The top edge of the sheet with the logo should enter the manual feeder last. |
|                                                     |                                                                                                    |

**Note:** Check with the manufacturer or vendor to determine whether the chosen preprinted letterhead is acceptable for laser printers.

### Tips on using transparencies

Print samples on the transparencies being considered for use before buying large quantities.

When printing on transparencies:

- Feed transparencies from the 250-sheet tray, manual feeder, or optional multipurpose feeder.
- Use transparencies designed specifically for laser printers. Check with the manufacturer or vendor to ensure transparencies are able to withstand temperatures up to 200°C (392°F) without melting, discoloring, offsetting, or releasing hazardous emissions.
- To prevent print quality problems, avoid getting fingerprints on the transparencies.
- Before loading transparencies, fan the stack to prevent sheets from sticking together.
- We recommend Lexmark part number 12A8240 for letter-size transparencies and Lexmark part number 12A8241 for A4-size transparencies.

# Tips on using envelopes

Print samples on the envelopes being considered for use before buying large quantities.

When printing on envelopes:

- Feed envelopes from the manual feeder or optional multipurpose feeder.
- Set the Paper Type to Envelope, and select the envelope size.
- Use envelopes designed specifically for laser printers. Check with the manufacturer or vendor to ensure the
  envelopes can withstand temperatures up to 200°C (392°F) without sealing, wrinkling, curling excessively, or
  releasing hazardous emissions.
- For the best performance, use envelopes made from 60 g/m<sup>2</sup> (16 lb bond) paper. Use up to 105 g/m<sup>2</sup> (28 lb bond) weight for envelopes as long as the cotton content is 25% or less. All-cotton envelopes must not exceed 90 g/m<sup>2</sup> (24 lb bond) weight.
- Use only new envelopes.

- To optimize performance and minimize jams, do not use envelopes that:
  - Have excessive curl or twist
  - Are stuck together or damaged in any way
  - Have windows, holes, perforations, cutouts, or embossing
  - Have metal clasps, string ties, or folding bars
  - Have an interlocking design
  - Have postage stamps attached
  - Have any exposed adhesive when the flap is in the sealed or closed position
  - Have bent corners
  - Have rough, cockle, or laid finishes
- Adjust the width guides to fit the width of the envelopes.

Note: A combination of high humidity (over 60%) and the high printing temperature may wrinkle or seal envelopes.

### Tips on using paper labels

Print samples on the labels being considered for use before buying large quantities.

Note: Use only paper label sheets.

When printing on labels:

- From MarkVision Professional, the printer software, or the printer control panel, set the Paper Type to Labels.
- Use only letter-, A4-, or legal-size label sheets.
- Use labels designed specifically for laser printers. Check with the manufacturer or vendor to verify that:
  - The labels can withstand temperatures up to 200°C (392°F) without sealing, excessive curling, wrinkling, or releasing hazardous emissions.
  - Label adhesives, face sheet (printable stock), and topcoats can withstand up to 25 psi (172 kPa) pressure without delaminating, oozing around the edges, or releasing hazardous fumes.
- Do not use labels with slick backing material.
- Use full label sheets. Partial sheets may cause labels to peel off during printing, resulting in a jam. Partial sheets also contaminate the printer and the cartridge with adhesive, and could void the printer and cartridge warranties.
- Do not use labels with exposed adhesive.
- Do not print within 1 mm (0.04 in.) of the edge of the label, of the perforations, or between die-cuts of the label.
- Be sure adhesive backing does not reach to the sheet edge. Zone coating of the adhesive at least 1 mm (0.04 in.) away from edges is recommended. Adhesive material contaminates the printer and could void the warranty.
- If zone coating of the adhesive is not possible, remove a 1.6 mm (0.06 in.) strip on the leading and driver edge, and use a non-oozing adhesive.
- Portrait orientation works best, especially when printing bar codes.

# Tips on using card stock

Card stock is heavy, single-ply specialty media. Many of its variable characteristics, such as moisture content, thickness, and texture, can significantly impact print quality. Print samples on the card stock being considered for use before buying large quantities.

When printing on card stock:

• From MarkVision Professional, the printer software, or the printer control panel:

- **1** Set the Paper Type to Card Stock.
- 2 Set the Paper Weight to Card Stock Weight.
- **3** Set the Card Stock Weight to Normal or Heavy.
- Be aware that preprinting, perforation, and creasing may significantly affect the print quality and cause jams or other paper handling problems.
- Check with the manufacturer or vendor to ensure the card stock can withstand temperatures up to 200°C (392°F) without releasing hazardous emissions.
- Do not use preprinted card stock manufactured with chemicals that may contaminate the printer. Preprinting introduces semi-liquid and volatile components into the printer.
- Use grain short card stock when possible.

# Printing from a flash drive

A USB port is located on the printer control panel. Insert a flash drive to print supported file types.

#### **Notes:**

- When a USB flash drive is inserted into the printer, the printer can only scan to the flash drive or print files from the flash drive. All other printer functions are unavailable.
- Before printing an encrypted .pdf file, enter the file password from the printer control panel.
- You cannot print files for which you do not have printing permissions.

To print from a flash drive:

- 1 Make sure the printer is on and Ready or Busy appears.
- 2 Insert a flash drive into the USB port.

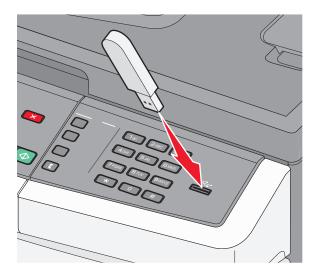

### Notes:

• If you insert the flash drive when the printer requires attention, such as when a jam has occurred, the printer ignores the flash drive.

• If you insert the flash drive while the printer is printing other jobs, **Busy** appears. After the other jobs are processed, you may need to view the held jobs list to print documents from the flash drive.

**3** Press the arrow button until the document you want to print appears, and then press .

**Note:** Folders found on the flash drive appear with a + in front of the folder (for example, + documents). File names are appended by the extension type (for example, .jpg).

4 Press to print one copy, or enter the number of copies using the keypad, and then press to initiate the print job.

Note: Do not remove the flash drive from the USB port until the document has finished printing.

# Supported flash drives and file types

| Flash drive                                                                                                 | File type  |
|----------------------------------------------------------------------------------------------------|------------|
| Lexar JumpDrive 2.0                                                                                         | Documents: |
| • Pro (256 MB, 512 MB, or 1G sizes) or                                                                      |            |
| SanDisk Cruzer Mini (256 MB, 512 MB, or 1G sizes);                                                          |            |
| Notes:                                                                                                    |            |
| Hi-Speed USB flash drives must support the Full-speed standard. Devices supporting only USB                 | • .dcx     |
| Low-speed capabilities are not supported.                                                                   |            |
| USB flash drives must support the FAT ( <i>File Allocation Tables</i> ) system. Devices formatted with NTFS |            |
| (New Technology File System) or any other file system are not supported.                                    | • .JPEG    |
|                                                                                                    | • .bmp     |
|                                                                                                    | • .TIFF    |
|                                                                                                    | • .png     |

# Printing photos from a PictBridge-enabled digital camera

You can connect a PictBridge-enabled digital camera to the printer, and use the buttons on the camera to select and print photos.

1 Insert one end of the USB cable into the camera.

Note: Use only the USB cable that came with your camera.

2 Insert the other end of the USB cable into the USB port on the front of the printer.

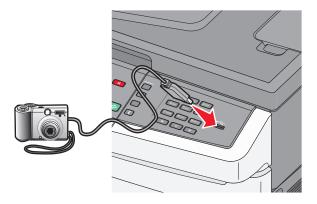

#### Notes:

- Make sure the PictBridge-enabled digital camera is set to the correct USB mode. See the camera documentation for more information.
- If the PictBridge connection is successful, then a confirmation message appears on the printer display.
- **3** Follow the instructions on the camera to select and print photos.

**Note:** If the printer is turned off while the camera is connected, then you must disconnect and then reconnect the camera.

# **Printing information pages**

For more information on printing these pages, see "Printing menu settings pages" on page 32 and "Printing a network setup page" on page 32.

# Printing a font sample list

To print samples of the fonts currently available for your printer:

- **1** Make sure the printer is on and **Ready** appears.
- **2** From the printer control panel, press .
- **3** Press the arrow buttons until **Reports** appears, and then press .
- **4** Press the arrow buttons until **Print Fonts** appears, and then press **.**
- 5 Press the arrow buttons until PCL Fonts, PostScript Fonts, or PPDS Fonts appears, and then press .

After the font sample list prints, **Ready** appears.

### **Printing a directory list**

A directory list shows the resources stored in flash memory or on the hard disk.

- 1 Make sure the printer is on and Ready appears.
- **2** From the printer control panel, press .....
- **3** Press the arrow buttons until **Reports** appears, and then press .
- 4 Press the arrow buttons until **Print Directory** appears, and then press .

  After the directory list prints, **Ready** appears.

### Printing the print quality test pages

Print the print quality test pages to isolate print quality problems.

- 1 Turn the printer off.
- **2** Hold down **and the right arrow button while turning the printer on.**
- 3 Release the buttons when the dots appear, and wait for CONFIG MENU to appear.
- **4** Press the arrow buttons until **PRINT\_QUAL\_TXT** appears, and then press ... The print quality test pages print.
- 5 Press the arrow buttons until Exit Config Menu appears, and then press .

  Resetting the Printer appears briefly, and then Ready appears.

# Canceling a print job

# Canceling a print job from the printer control panel

- 1 Press X.
  - Stopping . . . appears, followed by Cancel Print Job.
- 2 Press .

Canceling appears.

# Canceling a print job from the computer

#### For Windows users

**1** Open the printers folder.

### In Windows 8

From the Search charm, type run, and then navigate to:

Apps list > Run > type control printers > OK

Printing 73

#### In Windows 7 or earlier

- a Click **4** or click **Start**, and then click **Run**.
- **b** In the Start Search or Run dialog, type control printers.
- c Press Enter, or click OK.
- **2** Double-click the printer icon.
- **3** Select the print job you want to cancel.
- 4 Click Delete.

#### For Macintosh users

- **1** From the Apple menu, navigate to either of the following:
  - System Preferences > Print & Scan > select your printer > Open Print Queue
  - System Preferences > Print & Fax > select your printer > Open Print Queue
- 2 From the printer window, select the print job you want to cancel, and then delete it.

# Copying

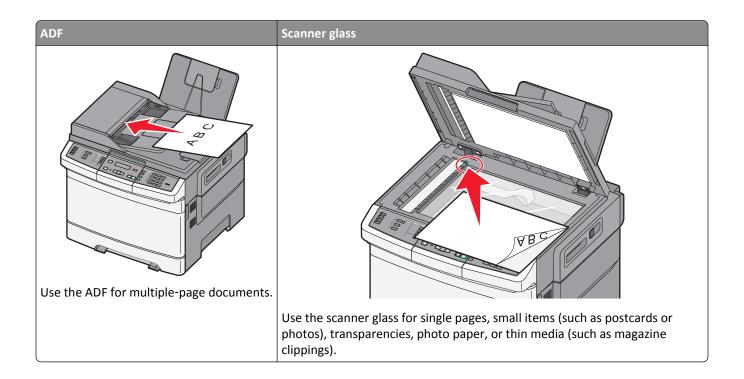

# **Making copies**

## Making a quick copy

- 1 Load an original document faceup, short edge first into the ADF or facedown on the scanner glass.
  - **Note:** Do not load postcards, photos, small items, transparencies, photo paper, or thin media (such as magazine clippings) into the ADF. Place these items on the scanner glass.
- 2 If you are loading a document into the ADF, adjust the paper guides.
- **3** From the printer control panel, press ♠ for a black only copy or ♠ for a color copy.
  - **Note:** If a Lexmark<sup>™</sup> Document Solutions Suite (LDSS) profile has been installed, then you may receive an error when attempting a quick copy. Contact your system support person for access.
- 4 If you placed the document on the scanner glass and have additional pages to copy, then place the next page on the scanner glass, and then press 1 on the numeric keypad. Otherwise, press 2 on the numeric keypad.

# Copying using the ADF

- **1** Load an original document faceup, short edge first into the ADF.
  - **Note:** Do not load postcards, photos, small items, transparencies, photo paper, or thin media (such as magazine clippings) into the ADF. Place these items on the scanner glass.
- 2 Adjust the paper guides.

- **3** From the printer control panel, press the **Copy** button, or use the keypad to enter the number of copies.
- **4** Change the copy settings as needed.
- **5** From the printer control panel, press  $\bigcirc$  for a black only copy or  $\bigcirc$  for a color copy.

#### Copying using the scanner glass

- 1 Place an original document facedown on the scanner glass in the upper left corner.
- 2 From the printer control panel, press the Copy button, or use the keypad to enter the number of copies.
- **3** Change the copy settings as needed.
- **4** From the printer control panel, press ♦ for a black only copy or ♦ for a color copy.
- **5** Place the next document on the scanner glass, and then press **1** on the numeric keypad. Otherwise, press **2** on the numeric keypad.

# **Copying photos**

- **1** Place a photo facedown on the scanner glass in the upper left corner.
- **2** From the printer control panel, press the **Copy** button.
- **3** Press the **Content** button until the light next to **Photo** comes on.
- 4 Change the copy settings as needed.
- **5** From the printer control panel, press  $\bigcirc$  for a black only copy or  $\bigcirc$  for a color copy.
- **6** Place the next document on the scanner glass, and then press **1** on the numeric keypad. Otherwise, press **2** on the numeric keypad.

# Copying on specialty media

## **Copying to transparencies**

- 1 Load an original document faceup, short edge first into the ADF or facedown on the scanner glass.
  - **Note:** Do not load postcards, photos, small items, transparencies, photo paper, or thin media (such as magazine clippings) into the ADF. Place these items on the scanner glass.
- 2 If you are loading a document into the ADF, then adjust the paper guides.
- **3** From the printer control panel, press the **Copy** button.
- **4** From the Copy area, press the **Options** button.
- **5** Press the arrow buttons until **Paper Source** appears, and then press  $\checkmark$ .
- **6** Press the arrow buttons until the tray or source containing the transparencies appears, and then press .
- **7** Change the copy settings as needed.

- 8 Press ♦ for a black only copy or ♦ for a color copy.
- **9** If you placed the document on the scanner glass and have additional pages to copy, then place the next page on the scanner glass, and then press **1** on the numeric keypad. Otherwise, press **2** on the numeric keypad.

### Copying to letterhead

1 Load an original document faceup, short edge first into the ADF or facedown on the scanner glass.

**Note:** Do not load postcards, photos, small items, transparencies, photo paper, or thin media (such as magazine clippings) into the ADF. Place these items on the scanner glass.

- 2 If you are loading a document into the ADF, then adjust the paper guides.
- **3** From the printer control panel, press the **Copy** button.
- 4 From the Copy area, press the **Options** button.
- **5** Press the arrow buttons until **Paper Source** appears, and then press .
- **6** Press the arrow buttons until the tray or source containing the letterhead appears, and then press .
- **7** Change the copy settings as needed.
- **8** Press  $\Phi$  for a black only copy or  $\Phi$  for a color copy.
- **9** If you placed the document on the scanner glass and have additional pages to copy, then place the next page on the scanner glass, and then press **1** on the numeric keypad. Otherwise, press **2** on the numeric keypad.

# **Customizing copy settings**

# Copying from one size to another

1 Load an original document faceup, short edge first into the ADF or facedown on the scanner glass.

**Note:** Do not load postcards, photos, small items, transparencies, photo paper, or thin media (such as magazine clippings) into the ADF. Place these items on the scanner glass.

- **2** If you are loading a document into the ADF, then adjust the paper guides.
- **3** From the printer control panel, press the **Copy** button.
- **4** From the Copy area, press the **Options** button.
  - Original Size appears.
- **5** Press .
- **6** Press the arrow buttons until the size of the original document appears, and then press .
- 7 Press the arrow buttons until Paper Source appears, and then press .
- **8** Press the arrow buttons until the tray or source containing the size you want the copy to be appears, and then press .

**Note:** If you select a paper size that is different from the original size, then the printer will scale the size automatically.

- **9** Change the copy settings as needed.
- **10** Press **♦** for a black only copy or **♦** for a color copy.
- 11 If you placed the document on the scanner glass and have additional pages to copy, then place the next page on the scanner glass, and then press 1 on the numeric keypad. Otherwise, press 2 on the numeric keypad.
- 12 Press to return to the Ready state.

#### Making copies using paper from a selected tray

During the copy process, you can select the tray that contains the paper type of choice. For example, if specialty media is loaded in the multipurpose feeder, and you want to make copies on that media:

- 1 Load an original document faceup, short edge first into the ADF or facedown on the scanner glass.
  - **Note:** Do not load postcards, photos, small items, transparencies, photo paper, or thin media (such as magazine clippings) into the ADF. Place these items on the scanner glass.
- 2 If you are loading a document into the ADF, then adjust the paper guides.
- **3** From the printer control panel, press the **Copy** button.
- 4 From the Copy area, press the **Options** button.
- **5** Press the arrow buttons until **Paper Source** appears, and then press .
- **6** Press the arrow buttons until the tray or source containing the media you want the copy to be on appears, and then press .
- 7 Change the copy settings as needed.
- **8** Press **♦** for a black only copy or **♦** for a color copy.
- **9** If you placed the document on the scanner glass and have additional pages to copy, then place the next page on the scanner glass, and then press **1** on the numeric keypad. Otherwise, press **2** on the numeric keypad.
- **10** Press to return to the **Ready** state.

## Copying on both sides of the paper (duplexing)

**Note:** The duplex feature is not available on selected printer models.

- 1 Load an original document faceup, short edge first into the ADF or facedown on the scanner glass.
  - **Note:** Do not load postcards, photos, small items, transparencies, photo paper, or thin media (such as magazine clippings) into the ADF. Place these items on the scanner glass.
- 2 If you are loading a document into the ADF, then adjust the paper guides.
- **3** From the printer control panel, press the **Copy** button.
- 4 Press the Duplex/2-Sided button.
- 5 Press the arrow buttons until 1 To 2 Sided appears, and then press .
  - The first number represents sides of the original documents; the second number represents sides of the copy. For example, select 1-sided to 2-sided if you have 1-sided original documents and you want 2-sided copies.

- **6** Press **♦** for a black only copy or **♦** for a color copy.
- 7 If you placed the document on the scanner glass and have additional pages to copy, then place the next page on the scanner glass, and then press 1 on the numeric keypad. Otherwise, press 2 on the numeric keypad.

#### Reducing or enlarging copies

Copies can be reduced to 25% of the original document size or enlarged to 400% of the original document size. The factory default setting for Scale is Auto. If you leave Scale set to Auto, then the content of your original document will be scaled to fit the size of the paper onto which you are copying.

To reduce or enlarge a copy:

- 1 Load an original document faceup, short edge first into the ADF or facedown on the scanner glass.
  - **Note:** Do not load postcards, photos, small items, transparencies, photo paper, or thin media (such as magazine clippings) into the ADF. Place these items on the scanner glass.
- 2 If you are loading a document into the ADF, then adjust the paper guides.
- **3** From the printer control panel, press the **Copy** button.
- 4 Press the Scale button.
- **5** Press the arrow buttons until the scale option you want appears, and then press .

If you selected Custom then do the following:

- **a** Press the arrow buttons to decrease or increase the size, or enter a number between 25 and 400 on the numeric keypad.
- **b** Press .
- **6** Press **♦** for a black only copy or **♦** for a color copy.
- 7 If you placed the document on the scanner glass and have additional pages to copy, then place the next page on the scanner glass, and then press 1 on the numeric keypad. Otherwise, press 2 on the numeric keypad.

# Making a copy lighter or darker

1 Load an original document faceup, short edge first into the ADF or facedown on the scanner glass.

**Note:** Do not load postcards, photos, small items, transparencies, photo paper, or thin media (such as magazine clippings) into the ADF. Place these items on the scanner glass.

- 2 If you are loading a document into the ADF, then adjust the paper guides.
- **3** From the printer control panel, press the **Copy** button.
- 4 Press the Darkness button.
- **5** Press the arrow buttons to make the copy lighter or darker.
- 6 Press .
- **7** Press  $\bigcirc$  for a black only copy or  $\bigcirc$  for a color copy.
- **8** If you placed the document on the scanner glass and have additional pages to copy, then place the next page on the scanner glass, and then press **1** on the numeric keypad. Otherwise, press **2** on the numeric keypad.

#### Adjusting copy quality

1 Load an original document faceup, short edge first into the ADF or facedown on the scanner glass.

**Note:** Do not load postcards, photos, small items, transparencies, photo paper, or thin media (such as magazine clippings) into the ADF. Place these items on the scanner glass.

- **2** If you are loading a document into the ADF, then adjust the paper guides.
- **3** From the printer control panel, press the **Copy** button.
- 4 Press the Content button until the light comes on next to the setting that best represents what you are copying:
  - Text—Used for original documents that are mostly text or line art
  - Text/Photo—Used when the original documents are a mixture of text and graphics or pictures
  - Photo—Used when the original document is a high-quality photograph or inkjet print
- **5** Press  $\bigcirc$  for a black only copy or  $\bigcirc$  for a color copy.
- **6** If you placed the document on the scanner glass and have additional pages to copy, then place the next page on the scanner glass, and then press **1** on the numeric keypad. Otherwise, press **2** on the numeric keypad.
- **7** Press to return to the **Ready** state.

### **Collating copies**

If you print multiple copies of a document, then you can choose to print each copy as a set (collated) or to print the copies as groups of pages (not collated).

Collated Not collated

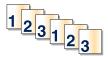

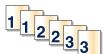

By default, Collate is set to On. If you do not want to collate your copies, then change the setting to Off.

To turn collation off:

1 Load an original document faceup, short edge first into the ADF or facedown on the scanner glass.

**Note:** Do not load postcards, photos, small items, transparencies, photo paper, or thin media (such as magazine clippings) into the ADF. Place these items on the scanner glass.

- 2 If you are loading a document into the ADF, then adjust the paper guides.
- **3** From the printer control panel, press the **Copy** button.
- **4** From the Copy area, press the **Options** button.
- **5** Press the arrow buttons until **Collate** appears, and then press .
- 6 Press the arrow buttons until Off [1,1,1,2,2,2] appears, and then press ...
- **7** Press for a black only copy or for a color copy.
- **8** If you placed the document on the scanner glass and have additional pages to copy, then place the next page on the scanner glass, and then press **1** on the numeric keypad. Otherwise, press **2** on the numeric keypad.

#### Placing separator sheets between copies

**1** Type the printer IP address into the address field of your Web browser.

**Note:** If you do not know the IP address of the printer, then print a network setup page and locate the address in the TCP/IP section.

- 2 Click Settings.
- 3 Click Copy Settings.
- 4 Click Separator Sheets.

**Note:** Collation must be On for the separator sheets to be placed between copies. If Collation is Off, then the separator sheets are added to the end of the print job.

- **5** Select one of the following:
  - Between pages
  - Between copies
  - Between jobs
- 6 Click Submit.

#### Copying multiple pages onto a single sheet

In order to save paper, you can copy either two or four consecutive pages of a multiple-page document onto a single sheet of paper.

#### Notes:

- The Paper Size must be set to Letter, Legal, A4, or B5 JIS.
- The Copy Size must be set to 100%.
- 1 Load an original document faceup, short edge first into the ADF or facedown on the scanner glass.

**Note:** Do not load postcards, photos, small items, transparencies, photo paper, or thin media (such as magazine clippings) into the ADF. Place these items on the scanner glass.

- 2 If you are loading a document into the ADF, then adjust the paper guides.
- **3** From the printer control panel, press the **Copy** button.
- **4** From the Copy area, press the **Options** button.
- **5** Press the arrow buttons until **Paper** Saver appears, and then press  $\checkmark$ .
- **6** Select the output you want.

For example, if you have four portrait-oriented original documents that you want copied to the same side of one sheet, stop at **4 on 1 Portrait**, and then press .

- **7** Press for a black only copy or for a color copy.
- **8** If you placed the document on the scanner glass and have additional pages to copy, then place the next page on the scanner glass, and then press **1** on the numeric keypad. Otherwise, press **2** on the numeric keypad.

# Canceling a copy job

A copy job can be canceled when the document is in the ADF, on the scanner glass, or while the document is printing. To cancel a copy job:

- 1 From the printer control, panel press .
  Stopping appears, followed by Cancel Job.
- **2** Press **x** to cancel the job.

**Note:** If you want to continue to process the job, then press to continue copying. Canceling appears.

The printer clears all pages in the ADF or printer and then cancels the job. Once the job is canceled, the copy screen appears.

# Improving copy quality

| Question                           | Tip                                                                                                    |
|------------------------------------|----------------------------------------------------------------------------------------------------|
| When should I use Text mode?       | <ul> <li>Use text mode when text preservation is the main goal of the copy, and preserving images<br/>copied from the original document is not a concern.</li> </ul> |
|                                    | • Text mode is recommended for receipts, carbon copy forms, and documents that contain only text or fine line art.                                                   |
| When should I use Text/Photo mode? | <ul> <li>Use Text/Photo mode when copying an original document that contains a mixture of text<br/>and graphics.</li> </ul>                                          |
|                                    | <ul> <li>Text/Photo mode is recommended for magazine articles, business graphics, and<br/>brochures.</li> </ul>                                                      |
| When should I use Photograph mode? | Use Photograph mode when the original document is a high-quality photograph or inkjet print.                                                                         |

# **E-mailing**

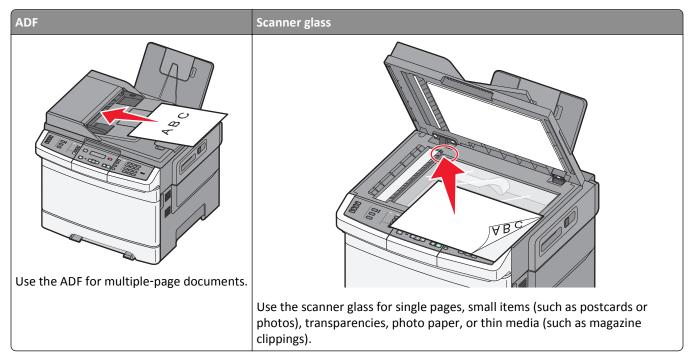

You can use the printer to e-mail scanned documents to one or more recipients. There are three ways to send an e-mail from the printer. You can type the e-mail address, use a shortcut number, or use the address book.

# **Getting ready to e-mail**

## Setting up the e-mail function

For e-mail to operate, it must be turned on in the printer settings and have a valid IP address or gateway address. To set up the e-mail function:

1 Type the printer IP address into the address field of your Web browser.

**Note:** If you do not know the IP address of the printer, then print a network setup page and locate the address in the TCP/IP section.

- 2 Click Settings.
- 3 Click E-mail/FTP Settings.
- 4 Click E-mail Server Setup.
- **5** Change the e-mail settings as needed.
- 6 Click Submit.

#### Setting up the address book

**1** Type the printer IP address into the address field of your Web browser.

**Note:** If you do not know the IP address of the printer, then print a network setup page and locate the address in the TCP/IP section.

- 2 Click Settings.
- 3 Click E-mail/FTP Settings.
- 4 Click Manage E-mail Shortcuts.
- **5** Change the e-mail settings as needed.
- 6 Click Submit.

# Creating an e-mail shortcut using the Embedded Web Server

1 Type the printer IP address into the address field of your Web browser.

**Note:** If you do not know the IP address of the printer, then print a network setup page and locate the address in the TCP/IP section.

- 2 Click Settings.
- 3 Click Manage Destinations.

**Note:** You may be asked to enter a password. If you do not have an ID and password, get one from your system support person.

- 4 Click E-mail Destination Setup.
- **5** Type a unique name for the recipient, and then enter the e-mail address.

Note: If you are entering multiple addresses, separate each address with a comma (,).

- **6** Select the scan settings (Format, Content, Color, and Resolution).
- 7 Enter a shortcut number, and then click Add.

If you enter a number that is already in use, you are prompted to select another number.

# E-mailing a document

# Sending an e-mail using the keypad

1 Load an original document faceup, short edge first into the ADF or facedown on the scanner glass.

**Note:** Do not load postcards, photos, small items, transparencies, photo paper, or thin media (such as magazine clippings) into the ADF. Place these items on the scanner glass.

- **2** If you are loading a document into the ADF, then adjust the paper guides.
- **3** From the printer control panel, press the **Scan/Email** button.

Scan to E-mail appears.

4 Press .

Search or Manual Entry appears.

Note: If there are no entries in the address book, then Manual Entry appears.

**5** Press to search the address book or press the arrow buttons until **Manual** appears, and then press to select or enter an e-mail address.

#### Using the address book

- **a** After selecting **Search** on the printer control panel, press the arrow buttons until the address you want appears, and then press .
- b Press 1 to search for another address or press 2 to end the search.After you press 2, Press Start To Begin appears.
- c Press ◆ to send a black only copy or ◆ to send a color copy.

#### Manually entering an e-mail address

After selecting Manual on the printer control panel, Entry Name appears on the first line and a blank line with a blinking cursor appears on the second line.

- **a** Press the button on the numeric keypad that corresponds with the number or letter you want. The first time you press the button, the number for that button appears. When you press the button again, one of the letters assigned to that button appears.
- **b** Press the right arrow button to move to the next space, or wait a few seconds and the cursor will move to the next space.
- **c** Once the e-mail address is entered, press .

Another E-mail? 1=Yes 2=NO appears.

- **d** Press **1** to enter another address, or press **2** to end the address entry.
  - After you press 2, Press Start To Begin appears.
- e Press ♦ to send a black only copy or ♦ to send a color copy.

## Sending an e-mail using a shortcut number

1 Load an original document faceup, short edge first into the ADF or facedown on the scanner glass.

**Note:** Do not load postcards, photos, small items, transparencies, photo paper, or thin media (such as magazine clippings) into the ADF. Place these items on the scanner glass.

- 2 If you are loading a document into the ADF, then adjust the paper guides.
- **3** From the printer control panel, press the **Scan/Email** button.

Scan to E-mail appears.

4 Press .

Search appears.

**Note:** If there are no entries in the address book, **Manual Entry** appears.

**5** Press #, and then enter the recipient's shortcut number.

6 Press 1 to enter another shortcut or press 2 to end the shortcut entry.

After you press 2, Press Start To Begin appears.

**7** Press 0 to send a black only e-mail or 0 to send a color e-mail.

### Sending an e-mail using the address book

1 Load an original document faceup, short edge first into the ADF or facedown on the scanner glass.

**Note:** Do not load postcards, photos, small items, transparencies, photo paper, or thin media (such as magazine clippings) into the ADF. Place these items on the scanner glass.

- 2 If you are loading a document into the ADF, then adjust the paper guides.
- 3 From the printer control panel, press the Scan/Email button.

Scan to E-mail appears.

4 Press .

Search appears.

Note: If there are no entries in the address book, Manual Entry appears.

- **5** Press to search the address book.
- **6** Press the arrow buttons until the address you want appears, and then press .
- 7 Press 1 to search for another address or press 2 to end the search.

After you press 2, Press Start To Begin appears.

8 Press ♦ to send a black only copy or ♦ to send a color copy.

# Canceling an e-mail

An e-mail can be canceled when the document is in the ADF or on the scanner glass. To cancel an e-mail:

- 1 From the printer control panel, press .
  Stopping appears, and then Cancel Job appears.
- **2** Press to cancel the job.

**Note:** If you want to continue to process the job, press to continue scanning the e-mail. **Canceling** appears.

The printer clears all pages in the ADF and then cancels the job. Once the job is canceled, the copy screen appears.

# **Faxing**

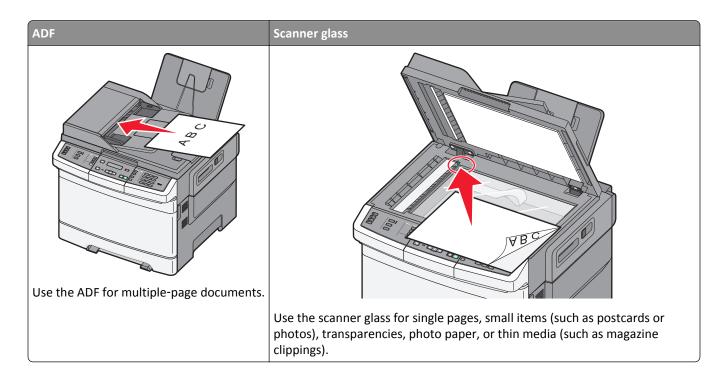

# Getting the printer ready to fax

The following connection methods may not be applicable in all countries or regions.

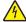

CAUTION—SHOCK HAZARD: Do not use the fax feature during a lightning storm. Do not set up this product or make any electrical or cabling connections, such as the fax feature, power cord, or telephone, during a lightning storm.

Warning—Potential Damage: Do not touch cables or the printer in the area shown while actively sending or receiving a fax.

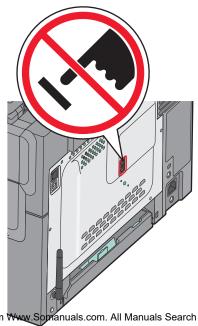

Download from Www.Somanuals.com. All Manuals Search And Download.

To enter your fax setup information, use the printer control panel, or use your browser to access the Embedded Web Server and then enter the Settings menu.

**Note:** If you do not have a TCP/IP environment, then you must use the printer control panel to enter your fax setup information.

#### Using the printer control panel for fax setup

When the printer is turned on for the first time or if the printer has been off for an extended time, a series of start-up screens appear. If the printer has fax capabilities, then the following screens appear:

Station Name

Station Number

- 1 When Station Name appears, enter the name to be printed on all outgoing faxes.
  - **a** Press the button on the numeric keypad that corresponds with the number or letter you want. The first time you press the button, the number for that button appears. When you press the button again, one of the letters assigned to that button appears.
  - **b** Press the right arrow button to move to the next space, or wait a few seconds and the cursor will move to the next space.
- 2 After entering the Station Name, press .

The display changes to Station Number.

- **3** When **Station Number** appears, enter the printer fax number.
  - a Press the button on the numeric keypad that corresponds with the number you want.
  - **b** Press the right arrow button to move to the next space, or wait a few seconds and the cursor will move to the next space.
- **4** After entering the Station Number, press ✓.

#### Using the Embedded Web Server for fax setup

1 Type the printer IP address into the address field of your Web browser.

**Note:** If you do not know the IP address of the printer, then print a network setup page and locate the address in the TCP/IP section.

- 2 Click Settings.
- 3 Click Fax Settings.
- 4 Click Analog Fax Setup.
- **5** Click inside the Station Name box, and then enter the name to be printed on all outgoing faxes.
- **6** Click inside the Station Number box, and then enter the printer fax number.
- 7 Click Submit.

## **Choosing a fax connection**

You can connect the printer with equipment such as a telephone, an answering machine, or a computer modem. To determine the best way to set up the printer, see the following table.

#### Notes:

• The printer is an analog device that works best when directly connected to the wall outlet. Other devices (such as a telephone or answering machine) can be successfully attached to pass through the printer, as described in the setup steps.

- If you want a digital connection such as ISDN, DSL, or ADSL, a third-party device (such as a DSL filter) is required. Contact your DSL provider for a DSL filter. The DSL filter removes the digital signal on the telephone line that can interfere with the ability of the printer to fax properly.
- You *do not* need to attach the printer to a computer, but you *do* need to connect it to an analog telephone line to send and receive faxes.

| Equipment and service options                                                                   | Fax connection setup                                                                    |
|-------------------------------------------------------------------------------------------------|-----------------------------------------------------------------------------------------|
| Connect directly to the telephone line                                                          | See "Connecting to an analog telephone line" on page 88                                 |
| Connect to a Digital Subscriber Line (DSL or ADSL) service                                      | See "Connecting to a DSL service" on page 89.                                           |
| Connect to a Private Branch eXchange (PBX) or Integrated Services Digital Network (ISDN) system | See "Connecting to a PBX or ISDN system" on page 89.                                    |
| Use a Distinctive Ring service                                                                  | See "Connecting to a Distinctive Ring Service" on page 90.                              |
| Connect to a telephone line, telephone, and answering machine                                   | See "Connecting a telephone or answering machine to the same telephone line" on page 90 |
| Connect through an adapter used in your area                                                    | See "Connecting to an adapter for your country or region" on page 91.                   |
| Connect to a computer with a modem                                                              | See "Connecting to a computer with a modem" on page 97.                                 |

# Connecting to an analog telephone line

If your telecommunications equipment uses a US-style (RJ11) telephone line, then follow these steps to connect the equipment:

- 1 Connect one end of the telephone cable that came with the printer to the top LINE port [i] on the back of the printer.
- **2** Connect the other end of the telephone cable to an active analog telephone wall jack.

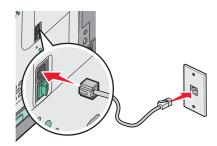

### Connecting to a DSL service

If you subscribe to a DSL service, then contact the DSL provider to obtain a DSL filter and telephone cord, and then follow these steps to connect the equipment:

- 1 Connect one end of the telephone cable that came with the printer to the top LINE port [a] on the back of the printer.
- **2** Connect the other end of the telephone cable to the DSL filter.

Note: Your DSL filter may look different than the one in the illustration.

**3** Connect the DSL filter cable to an active telephone wall jack.

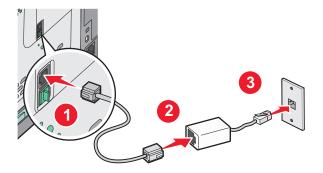

#### Connecting to a PBX or ISDN system

If you use a PBX or ISDN converter or terminal adapter, then follow these steps to connect the equipment:

- 1 Connect one end of the telephone cable that came with the printer to the top LINE port on the back of the printer.
- 2 Connect the other end of the telephone cable to the port designated for fax and telephone use.

#### **Notes:**

- Make sure the terminal adapter is set to the correct switch type for your region.
- Depending on the ISDN port assignment, you may have to connect to a specific port.
- When using a PBX, make sure the call waiting tone is off.
- When using a PBX system, dial the outside line prefix before dialing the fax number.
- For more information on using the fax with a PBX system, see the documentation that came with your PBX system.

#### **Connecting to a Distinctive Ring Service**

A distinctive ring service may be available from your telephone service provider. This service allows you to have multiple phone numbers on one telephone line with each phone number having a different ring pattern. This may be useful for distinguishing between fax and voice calls. If you subscribe to a distinctive ring service, follow these steps to connect the equipment:

- 1 Connect one end of the telephone cable that came with the printer to the top LINE port [a] on the back of the printer.
- 2 Connect the other end of the telephone cable to an active analog telephone wall jack.

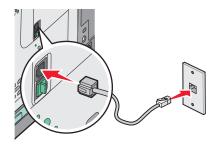

- **3** Change the distinctive ring setting to match the setting you want the printer to answer.
  - **a** From the printer control panel, press ......
  - **b** Press the arrow buttons until **Settings** appears, and then press .
  - **c** Press the arrow buttons until **Fax Settings** appears, and then press .
  - **d** Press the arrow buttons until **Distinctive Rings** appears, and then press **.**
  - **e** Press the arrow buttons until the desired ring tone appears, and then press .

# Connecting a telephone or answering machine to the same telephone line

**1** Remove the plug from the bottom EXT port  $\widehat{}$  on the back of the printer.

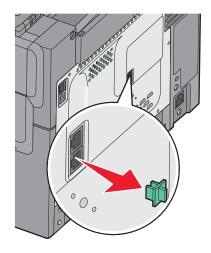

**2** Connect your telecommunications equipment directly to the bottom EXT port  $\widehat{}$  on the back of the printer.

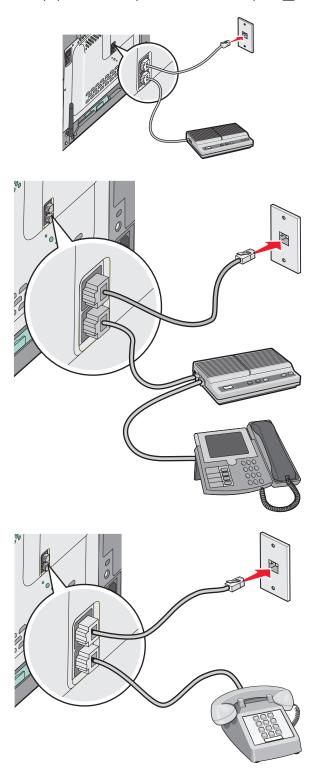

# Connecting to an adapter for your country or region

The following countries or regions may require a special adapter to connect the telephone cable to the wall outlet.

#### Country/region

- Austria
- Cyprus
- Denmark
- Finland
- France
- Germany
- Ireland
- Italy

- New Zealand
- Netherlands
- Norway
- Portugal
- Sweden
- Switzerland
- United Kingdom

#### **Countries or regions except Germany**

For some countries or regions, a telephone line adapter is included in the box. Use this adapter to connect an answering machine, telephone, or other telecommunications equipment to the printer.

There is a plug installed in the bottom EXT port  $\widehat{\ }$  of the printer. This plug is necessary for the proper functioning of the adapter.

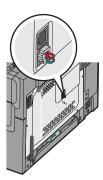

**Note:** Do not remove the plug if you have a serial phone system or wish to connect a phone or answering machine to the adapter. If you remove it, then other telecommunications devices in your home (such as telephones or answering machines) may not work.

- 1 Connect one end of the telephone cable that came with the printer to the top LINE port [i] on the back of the printer.
- 2 Connect the other end of the telephone cable to the adapter, and then connect the adapter to the wall jack.

**Note:** Your telephone adapter may look different than the one shown. It will fit the telephone jack used in your location.

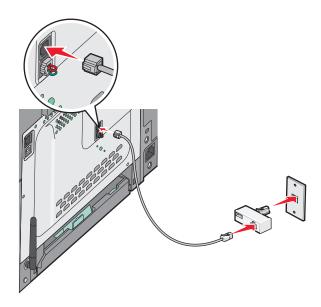

**3** Connect the answering machine or telephone to the adapter

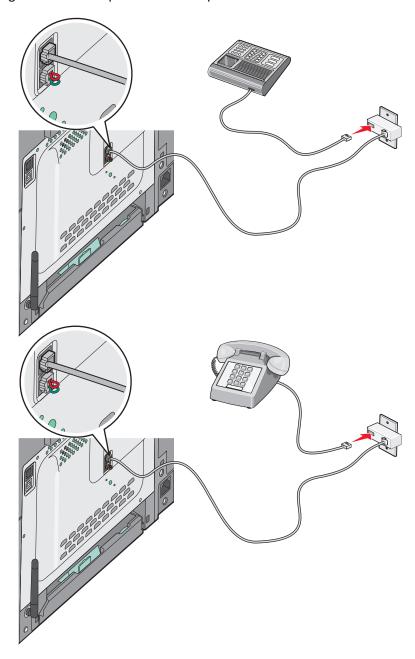

#### Germany

There is a plug installed in the bottom EXT port  $\widehat{\underline{}}$  of the printer. This plug is necessary for the proper functioning of the fax function and the proper operation of downstream phones.

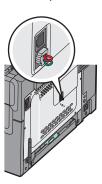

**Note:** Do not remove the plug. If you remove it, then other telecommunications devices in your home (such as telephones or answering machines) may not work.

- 1 Connect one end of the telephone cable that came with the printer to the top LINE port [a] on the back of the printer.
- **2** Connect the other end of the telephone cable to the adapter, and then connect the adapter to the N slot of an active analog telephone wall jack.

**Note:** Your telephone adapter may look different than the one shown. It will fit the telephone jack used in your location.

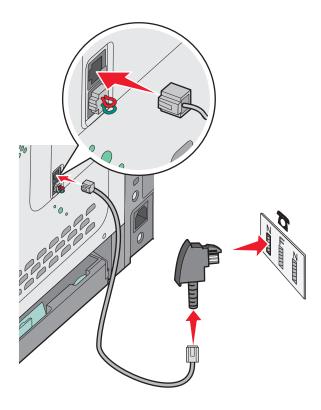

**3** If you would like to use the same line for both fax and telephone communication, then connect a second telephone line (not provided) between the telephone and the F slot of an active analog telephone wall jack.

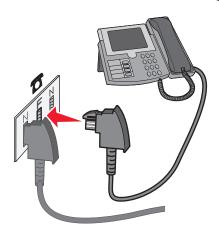

4 If you would like to use the same line for recording messages on your answering machine, then connect a second telephone line (not provided) between the answering machine and the other N slot of the active analog telephone wall jack.

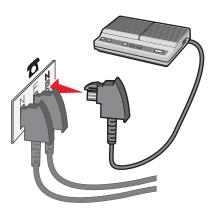

### Connecting to a computer with a modem

Connect the printer to a computer with a modem to send faxes from the software program.

**Note:** Setup steps may vary depending on your country or region.

- **1** Make sure you have the following:
  - A telephone
  - A computer with a modem
  - Three telephone cords
  - A telephone wall jack
- **2** Connect a telephone cord into the top LINE port in of the printer, and then plug it into an active telephone wall jack.

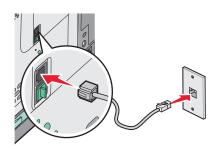

**3** Remove the protective plug from the bottom EXT port  $\widehat{\ }$  of the printer.

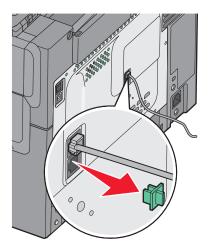

**4** Connect a second telephone cord from the telephone to the computer modem.

**Note:** Refer to the manual that came with your computer for the telephone connections.

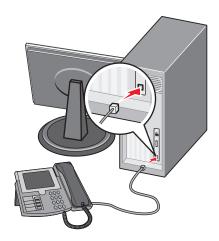

**5** Connect a third telephone cord from the computer modem to the bottom EXT port  $\widehat{\underline{\ }}$  of the printer.

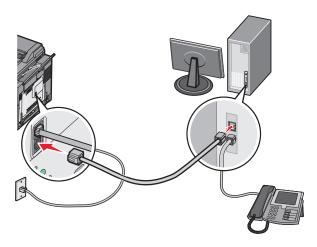

#### Setting the outgoing fax name and number

To have the designated fax name and fax number printed on outgoing faxes:

1 Type the printer IP address into the address field of your Web browser.

**Note:** If you do not know the IP address of the printer, then print a network setup page and locate the address in the TCP/IP section.

- 2 Click Settings.
- 3 Click Fax Settings.
- 4 Click Analog Fax Setup.
- 5 Click inside the Station Name box, and then enter the name to be printed on all outgoing faxes.
- **6** Click inside the Station Number box, and then enter the printer fax number.
- 7 Click Submit.

#### Setting the date and time

You can set the date and time so that they are printed on every fax you send. If there is a power failure, you may have to reset the date and time. To set the date and time:

1 Type the printer IP address into the address field of your Web browser.

**Note:** If you do not know the IP address of the printer, then print a network setup page and locate the address in the TCP/IP section.

- 2 Click Settings.
- 3 Click Set Date and Time.
- 4 Click inside the Set Date & Time box, and then enter the current date and time.
- 5 Click Submit.

## Turning daylight saving time on or off

The printer can be set to automatically adjust for daylight saving time:

1 Type the printer IP address into the address field of your Web browser.

**Note:** If you do not know the IP address of the printer, then print a network setup page and locate the address in the TCP/IP section.

- 2 Click Settings.
- 3 Click Set Date and Time.
- 4 In the Daylight Savings box, click on one of the following:
  - Yes turns daylight saving on.
  - No turns daylight saving off.
- 5 Click Submit.

# Sending a fax

#### Sending a fax using the printer control panel

1 Load an original document faceup, short edge first into the ADF or facedown on the scanner glass.

**Note:** Do not load postcards, photos, small items, transparencies, photo paper, or thin media (such as magazine clippings) into the ADF. Place these items on the scanner glass.

- **2** If you are loading a document into the ADF, then adjust the paper guides.
- **3** From the printer control panel, press the **Fax** button.

To: appears on the first line, and the time and date appear on the second line.

**4** Enter the fax number, and then press .

#### Notes:

- To place a dial pause within a fax number, press the **Redial/Pause** button. The dial pause appears as a comma on the Fax to: line. Use this feature if you need to dial an outside line first.
- Press to move the cursor to the left and delete a number.
- To use a fax shortcut, press , and then press the arrow buttons until the fax shortcut you want appears. Then, press .
- **5** Press **1** to enter another fax number, or press **2** to end fax number entry.
- **6** Press ♦ to send a black only fax or ♦ to send a color fax.

## Sending a fax using the computer

The printer driver fax option lets you send a print job to the printer, which sends the job as a fax. The fax option works as a normal fax machine, but is controlled through the printer driver instead of the printer control panel.

- 1 With a document open, click File > Print.
- 2 Select the printer, and then click **Properties**, **Preferences**, **Options**, or **Setup**.
- 3 Navigate to:

#### Fax tab > Enable fax

4 Enter the recipient fax number or numbers in the "Fax number(s)" field.

Note: Fax numbers can be entered manually or by using the Phone Book feature

- **5** If necessary, enter a prefix in the "Dialing prefix" field.
- **6** Select the appropriate paper size and page orientation.
- 7 If you want to include a cover page with the fax, then select **Include cover page with fax**, and then enter the appropriate information.
- 8 Click OK.

#### Notes:

• The Fax option is available for use only with the PostScript driver or the Universal Fax Driver. For information on installing these drivers, see the *Software and Documentation* CD.

• The Fax option must be configured and enabled in the PostScript driver under the Configuration tab before it can be used.

• If the **Always display settings prior to faxing** check box is selected, then you are prompted to verify the recipient information before the fax is sent. If this check box is cleared, then the queued document is sent automatically as a fax when you click **OK** on the Fax tab.

# **Creating shortcuts**

#### Creating a fax destination shortcut using the Embedded Web Server

Instead of entering the entire phone number of a fax recipient on the printer control panel each time you want to send a fax, you can create a permanent fax destination and assign a shortcut number. You can create a shortcut to a single fax number or a group of fax numbers.

1 Type the printer IP address into the address field of your Web browser.

**Note:** If you do not know the IP address of the printer, then print a network setup page and locate the address in the TCP/IP section.

- 2 Click Settings.
- 3 Click Manage Destinations.

**Note:** A password may be required. If you do not have an ID and password, get one from your system support person.

- 4 Click Fax Shortcut Setup.
- **5** Type a unique name for the shortcut, and then enter the fax number.

To create a multiple-number shortcut, enter the fax numbers for the group.

Note: Separate each fax number in the group with a semicolon (;).

6 Assign a shortcut number.

If you enter a number that is already in use, you are prompted to select another number.

7 Click Add.

## Creating a fax destination shortcut using the printer control panel

1 Load an original document faceup, short edge first into the ADF or facedown on the scanner glass.

**Note:** Do not load postcards, photos, small items, transparencies, photo paper, or thin media (such as magazine clippings) into the ADF. Place these items on the scanner glass.

- **2** If you are loading a document into the ADF, then adjust the paper guides.
- **3** From the printer control panel, press the **Fax** button.

To: appears on the first line, and the time and date appear on the second line.

4 Press .

Address Book Search appears.

**5** Press the arrow buttons until **Add** appears, and then press .

- 6 Press the arrow buttons until Enter Fax Number appears, and then press .
- **7** Enter the fax number, and then press .
- 8 Press 1 to enter another fax number, or press 2 to end fax number entry.
- **9** After selecting **2=NO**, **Enter Name** appears.
  - **a** Press the button on the keypad that corresponds with the letter you want. The first time you press the button, the number for that button appears. When you press the button again, one of the letters assigned to that button appears.
  - **b** Press the right arrow button to move to the next space, or wait a few seconds and the cursor will move to the next space.
  - C Once the fax name is entered, press .Save as Shortcut appears.
  - **d** Enter the shortcut number, and then press .

# Using shortcuts and the address book

### Using fax destination shortcuts

Fax destination shortcuts are just like the speed dial numbers on a telephone or fax machine. You can assign shortcut numbers when creating permanent fax destinations. Permanent fax destinations or speed dial numbers are created in the Manage Destinations link located under the Configuration tab on the Embedded Web Server. A shortcut number (1–99999) can contain a single recipient or multiple recipients. By creating a group fax destination with a shortcut number, you can quickly and easily fax broadcast information to an entire group.

- 1 Load an original document faceup, short edge first into the ADF or facedown on the scanner glass.
  - **Note:** Do not place postcards, photos, small items, transparencies, photo paper, or thin media (such as magazine clippings) into the ADF. Place these items on the scanner glass.
- 2 If you are loading a document into the ADF, then adjust the paper guides.
- **3** Press # .
  - Enter Shortcut: appears.
- 4 Enter the shortcut number.
- **5** Press  $\textcircled{\bullet}$  to send a black only fax or  $\textcircled{\bullet}$  to send a color fax.

# Using the address book

Note: If the address book feature is not enabled, contact your system support person.

- 1 Load an original document faceup, short edge first into the ADF or facedown on the scanner glass.
  - **Note:** Do not load postcards, photos, small items, transparencies, photo paper, or thin media (such as magazine clippings) into the ADF. Place these items on the scanner glass.
- **2** If you are loading a document into the ADF, then adjust the paper guides.

**3** From the printer control panel, press the **Fax** button.

To: appears on the first line, and the time and date appear on the second line.

**4** Press 

| , and then press the arrow buttons until the fax number you want appears. Then, press 

✓

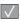

# **Customizing fax settings**

#### Changing the fax resolution

Adjusting the resolution setting changes the quality of the fax. Settings range from Standard (fastest speed) to Ultra Fine (slowest speed, best quality).

1 Load an original document faceup, short edge first into the ADF or facedown on the scanner glass.

Note: Do not load postcards, photos, small items, transparencies, photo paper, or thin media (such as magazine clippings) into the ADF. Place these items on the scanner glass.

- 2 If you are loading a document into the ADF, then adjust the paper guides.
- **3** From the Fax area of the printer control panel, press the **Resolution** area.
- 4 Press the arrow buttons until the resolution value you want appears, and then press .
- 5 Press ♠ to send a black only copy or ♠ to send a color copy.

## Making a fax lighter or darker

1 Load an original document faceup, short edge first into the ADF or facedown on the scanner glass.

Note: Do not load postcards, photos, small items, transparencies, photo paper, or thin media (such as magazine clippings) into the ADF. Place these items on the scanner glass.

- **2** If you are loading a document into the ADF, then adjust the paper guides.
- **3** From the printer control panel, press the **Darkness** button.
- 4 Press the arrow buttons to make the fax lighter or darker.
- **5** Press .
- **6** Press ♦ to send a black only fax or ♦ to send a color fax.

### Sending a fax at a scheduled time

1 Load an original document faceup, short edge first into the ADF or facedown on the scanner glass.

Note: Do not load postcards, photos, small items, transparencies, photo paper, or thin media (such as magazine clippings) into the ADF. Place these items on the scanner glass.

- **2** If you are loading a document into the ADF, then adjust the paper guides.
- **3** From the printer control panel, press the **Fax** button.
  - To: appears on the first line, and the time and date appear on the second line.
- 4 Enter the fax number, and then press \square.

- **5** From the Fax area, press the **Options** button.
- 6 Press the arrow buttons until Delayed Send appears, and then press .
  Set Send Time appears on the first line, and HH:MM with a blinking cursor appears on the second line.
- 7 Using the numeric keypad, enter the time you want to send the fax. After you enter the time, the cursor moves to the AM or PM field if the printer clock is set to 12 Hour format. Press the arrow buttons to change from AM to PM or PM to AM.
- 8 Press .
  - Set Send Date appears on the first line, and MM-DD-YYYY with a blinking cursor appears on the second line.
- **9** Using the numeric keypad, enter the date you want to send the fax.
- **10** Press .
- 11 Press to send a black only fax or to send a color fax.

#### Viewing a fax log

- 1 Open a Web browser.
- 2 In the address bar, type the IP address of the printer, and then press Enter.
- 3 Click Reports.
- 4 Click Fax Settings.
- 5 Click Fax Job Log or Fax Call Log.

# Canceling an outgoing fax

A fax can be canceled when the document is in the ADF or on the scanner glass. To cancel a fax:

- 1 From the printer control panel, press .
  Stopping appears, and then Cancel Job appears.
- **2** Press x to cancel the job.

**Note:** If you want to continue to process the job, press to resume scanning the fax. Canceling appears.

The printer clears all pages in the ADF and then cancels the job.

# **Understanding fax options**

#### **Original Size**

This option lets you choose the size of the documents you are going to fax.

- 1 From the Fax area of the printer control panel, press the Options button.
  Original Size appears.
- 2 Press .
- **3** Press the arrow buttons until the size of the original document appears, and then press ...

#### Content

This option tells the printer the original document type. Choose from Text, Text/Photo, or Photo. Content affects the quality and size of your scan.

- Text—Emphasizes sharp, black, high-resolution text against a clean, white background
- Text/Photo—Used when the original documents are a mixture of text and graphics or pictures
- **Photograph**—Tells the scanner to pay extra attention to graphics and pictures. This setting increases the time it takes to scan, but emphasizes a reproduction of the full dynamic range of tones in the original document. This increases the amount of information saved.

### Sides (Duplex)

This option informs the printer if the original document is simplex (printed on one side) or duplex (printed on both sides). This lets the scanner know what needs to be scanned for inclusion in the fax.

**Note:** Duplex scanning is not available on selected printer models.

#### Resolution

This option increases how closely the scanner examines the document you want to fax. If you are faxing a photo, a drawing with fine lines, or a document with very small text, then increase the Resolution setting. This will increase the amount of time required for the scan and will increase the quality of the fax output.

- Standard—Suitable for most documents
- Fine—Recommended for documents with small print
- Super fine—Recommended for original documents with fine detail

#### **Darkness**

This option adjusts how light or dark your faxes will turn out in relation to the original document.

# Improving fax quality

| Question                           | Тір                                                                                                    |
|------------------------------------|----------------------------------------------------------------------------------------------------|
| When should I use Text mode?       | <ul> <li>Use Text mode when text preservation is the main goal of the fax, and preserving images<br/>copied from the original document is not a concern.</li> </ul> |
|                                    | <ul> <li>Text mode is recommended for faxing receipts, carbon copy forms, and documents that<br/>contain only text or fine line art.</li> </ul>                     |
| When should I use Text/Photo mode? | <ul> <li>Use Text/Photo mode when faxing an original document that contains a mixture of text and<br/>graphics.</li> </ul>                                          |
|                                    | Text/Photo mode is recommended for magazine articles, business graphics, and brochures.                                                                             |
| When should I use Photo mode?      | Use Photo mode when faxing photos printed on a laser printer or taken from a magazine or newspaper.                                                                 |

# Forwarding a fax

This option lets you print and forward received faxes to a fax number.

1 Type the printer IP address into the address field of your Web browser.

**Note:** If you do not know the IP address of the printer, then print a network setup page and locate the address in the TCP/IP section.

- 2 Click Settings.
- 3 Click Fax Settings.
- 4 Click Analog Fax Setup.
- **5** Click inside the **Fax Forwarding** box, and then select one of the following:
  - Print
  - Print and Forward
  - Forward
- **6** From the **Forward to** list, select **Fax**.
- 7 Click inside the Forward to Shortcut box, and then enter the shortcut number where you want the fax forwarded.

**Note:** The shortcut number must be a valid shortcut number for the setting that was selected in the "Forward to" box.

8 Click Submit.

# Scanning to an FTP address

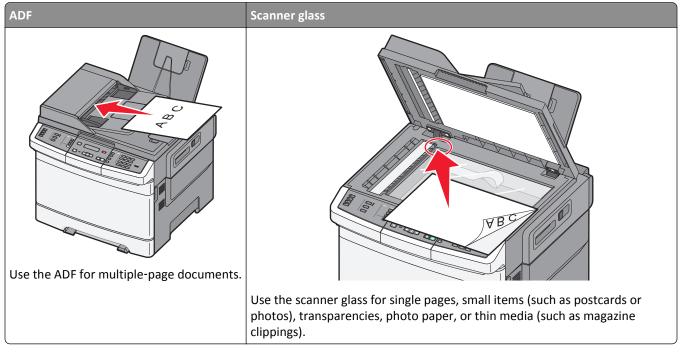

The scanner lets you scan documents directly to a *File Transfer Protocol (FTP)* server. Only one FTP address may be sent to the server at a time.

Once an FTP destination has been configured by your system support person, the name of the destination becomes available as a shortcut number, or it is listed as a profile under the Held Jobs icon. An FTP destination could also be another PostScript printer; for example, a color document can be scanned and then sent to a color printer. Sending a document to an FTP server is similar to sending a fax. The difference is that you are sending the information over your network instead of over the phone line.

# Scanning to an FTP address

# Scanning to an FTP address using the keypad

- 1 Load an original document faceup, short edge first into the ADF or facedown on the scanner glass.
  - **Note:** Do not load postcards, photos, small items, transparencies, photo paper, or thin media (such as magazine clippings) into the ADF. Place these items on the scanner glass.
- **2** If you are loading a document into the ADF, then adjust the paper guides.
- **3** From the printer control panel, press the **Scan/Email** button.
- **4** Press the arrow buttons until FTP appears, and then press ✓.
- **5** Type the FTP address.
- **6** Press ◆ to send a black-only copy or ◆ to send a color copy.

#### Scanning to an FTP address using a shortcut number

1 Load an original document faceup, short edge first into the ADF or facedown on the scanner glass.

**Note:** Do not load postcards, photos, small items, transparencies, photo paper, or thin media (such as magazine clippings) into the ADF. Place these items on the scanner glass.

- 2 If you are loading a document into the ADF, then adjust the paper guides.
- **3** From the printer control panel, press the **Scan/Email** button.
- **4** Press the arrow buttons until FTP appears, and then press ✓.
- **5** Press #, and then enter the recipient's shortcut number.
- **6** Press **1** to enter another shortcut or press **2** to end the shortcut entry.

After you press 2, Press Start To Begin appears.

**7** Press to send a black-only copy or to send a color copy.

# Creating an FTP shortcut using the Embedded Web Server

**1** Type the printer IP address into the address field of your Web browser.

**Note:** If you do not know the IP address of the printer, then print a network setup page and locate the IP address in the TCP/IP section.

- 2 Click Settings.
- **3** Under Other Settings, click **Manage Destinations**.

**Note:** A password may be required. If you do not have an ID and password, then contact your system support person.

- 4 Click FTP Shortcut Setup.
- **5** Select the scan settings (Format, Content, Color, and Resolution).
- **6** Enter a shortcut number, and then click **Add**.

If you enter a number that is already in use, you are prompted to select another number.

# Scanning to a computer or USB flash memory device

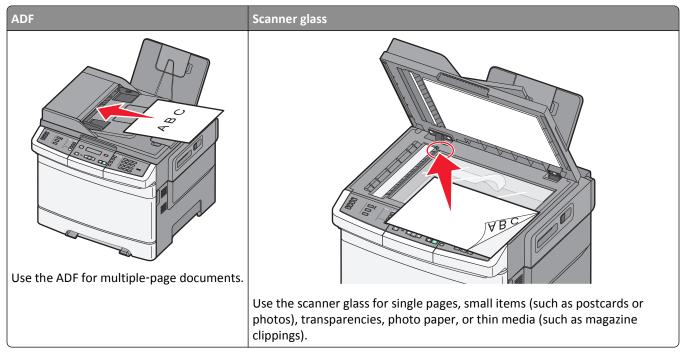

The scanner lets you scan documents directly to a computer or a USB flash memory device. The computer does not have to be directly connected to the printer for you to receive Scan to PC images. You can scan the document back to the computer over the network by creating a scan profile on the computer and then downloading the profile to the printer.

Note: Scanning to a computer or USB device is not available on selected printer models.

### Scanning to a computer

1 Type the printer IP address into the address field of your Web browser.

**Note:** If you do not know the IP address of the printer, then print a network setup page and locate the address in the TCP/IP section.

- 2 Click Scan Profile.
- 3 Click Create Scan Profile.
- 4 Select your scan settings, and then click Next.
- **5** Select a location on your computer where you want to save the scanned output file.
- **6** Enter a profile name.

  The profile name is also the user name, it is the name that appears in the Scan Profile list on the display.
- 7 Click Submit.

8 Scan your document.

A shortcut number was automatically assigned when you clicked Submit. Remember this shortcut number and use it when you are ready to scan your documents.

a Load an original document faceup, short edge first into the ADF or facedown on the scanner glass.

**Note:** Do not load postcards, photos, small items, transparencies, photo paper, or thin media (such as magazine clippings) into the ADF. Place these items on the scanner glass.

- **b** If you are loading a document into the ADF, then adjust the paper guides.
- c Press the Scan/Email button.
- **d** Press the arrow buttons until **Profiles** appears, and then press .
- e Press #

Enter Shortcut: appears.

- **f** Enter the shortcut number.
- **g** Press  $\bigcirc$  or  $\bigcirc$  to send the scanned image.

**Note:** The scan settings determine if the image is sent in black or color. Pressing the black or color button does not change these settings.

**9** Return to the computer to view the file.

The output file is saved in the location you specified or launched in the program you specified.

### Scanning to a USB flash memory device

Note: The USB port is not available on selected printer models.

1 Insert a USB flash memory device into the front USB port.

Access USB appears.

**Note:** When a USB flash memory device is inserted into the printer, the printer can only scan to the USB device or print files from the USB device. All other printer functions are unavailable.

- **2** Press **1** on the keypad.
- **3** Press the arrow buttons until **Scan** to **USB** appears, and then press .

Press Start To Begin appears.

4 Load an original document faceup, short edge first into the ADF or facedown on the scanner glass.

**Note:** Do not load postcards, photos, small items, transparencies, photo paper, or thin media (such as magazine clippings) into the ADF. Place these items on the scanner glass.

- **5** If you are loading a document into the ADF, then adjust the paper guides.
- **6** Press  $\Diamond$  or  $\Diamond$  to send the scanned image.

**Note:** The scan settings determine if the image is sent in black or color. Pressing the black or color button does not change these settings.

### **Understanding scan to computer options**

### Sides (Duplex)

This option informs the printer if your original document is simplex (printed on one side) or duplex (printed on both sides). This lets the scanner know what needs to be scanned for inclusion in the document.

Note: Duplex scanning is not available on selected printer models.

#### **Darkness**

This option adjusts how light or dark your scanned documents will turn out in relation to the original document.

### Improving scan quality

| Question                              | Тір                                                                                                    |  |
|---------------------------------------|----------------------------------------------------------------------------------------------------|--|
| When should I use Text mode?          | <ul> <li>Use Text mode when text preservation is the main goal of the scan, and preserving image<br/>copied from the original document is not a concern.</li> </ul> |  |
|                                       | <ul> <li>Text mode is recommended for receipts, carbon copy forms, and documents that only<br/>contain text or fine line art.</li> </ul>                            |  |
| When should I use<br>Text/Photo mode? | Use Text/Photo mode when scanning an original document that contains a mixture of text and graphics.                                                                |  |
|                                       | Text/Photo mode is recommended for magazine articles, business graphics, and brochures.                                                                             |  |
| When should I use Photo mode?         | Use Photo mode when scanning photos printed on a laser printer or taken from a magazine or newspaper.                                                               |  |

# **Using the Scan Center software**

### **Understanding the Scan Center features**

The Scan Center software lets you modify scan settings and select where to send the scanned output. Scan settings modified with the Scan Center software can be saved and used for other scan jobs.

The following features are available:

- Scan and send images to your computer
- Convert scanned images to text
- Preview the scanned image and adjust the brightness and contrast
- Make larger scans without losing detail
- Scan two-sided documents

### **Using the ScanBack utility**

### **Using the ScanBack Utility**

You can use the Lexmark ScanBack<sup>TM</sup> Utility instead of the Embedded Web Server to create Scan to PC profiles. The ScanBack Utility is on the *Software and Documentation* CD.

- 1 Set up your Scan to PC profile.
  - a Launch the ScanBack Utility.
  - **b** Select the printer you want to use.
    - If no printers are listed, then see your system support person to obtain a list, or click the Setup button to manually search for an IP address or hostname.
  - **c** Follow the instructions on the screens to define the type of document being scanned and what kind of output you want to create.
  - **d** Make sure to select:
    - Show MFP Instructions—if you want to view or print the final directions
    - Create Shortcut—if you want to save this group of settings to use again
  - e Click Finish.

A dialog box appears with your scan profile information and the status of the received images.

- **2** Scan your original documents.
  - a Locate the printer you specified in the scan profile.
  - **b** Load all pages in the ADF or on the scanner glass.
  - c From the printer control panel, press Scan/Email.
  - **d** Press the arrow buttons until **Profiles** appears, and then press  $\checkmark$ .
  - **e** Press the arrow buttons until your scan profile name appears, and then press .
  - **f** Press or to send the scanned image.

**Note:** The scan settings determine if the image is sent in black or color. Pressing the black or color button does not change these settings.

g Return to your computer.

Your output file is saved in a directory or launched in the application you specified.

# **Clearing jams**

### **Avoiding jams**

The following hints can help you avoid jams.

#### Paper tray recommendations

- Make sure the paper lies flat in the tray.
- Do not remove trays while the printer is printing.
- Do not load trays, the multipurpose feeder, or the envelope feeder while the printer is printing. Load them prior to printing, or wait for a prompt to load them.
- Do not load too much paper. Make sure the stack height does not exceed the indicated maximum height.
- Make sure the guides in the paper trays, multipurpose feeder, or envelope feeder are properly positioned and are not pressing too tightly against the paper or envelopes.
- Push all trays in firmly after loading paper.

#### Paper recommendations

- Use only recommended paper or specialty media. For more information, see "Paper types and weights supported by the printer" on page 62.
- Do not load wrinkled, creased, damp, bent, or curled paper.
- Flex, fan, and straighten paper before loading it.
- Do not use paper that has been cut or trimmed by hand.
- Do not mix paper sizes, weights, or types in the same stack.
- Make sure all sizes and types are set correctly in the printer control panel menus.
- Store paper per the manufacturer's recommendations.

#### **Envelope recommendations**

- To reduce wrinkling, use the Envelope Enhance menu in the Paper menu.
- Do not feed envelopes that:
  - Have excessive curl or twist
  - Have windows, holes, perforations, cutouts, or embossing
  - Have metal clasps, string ties, or folding bars
  - Have an interlocking design
  - Have postage stamps attached
  - Have any exposed adhesive when the flap is in the sealed or closed position
  - Have bent corners
  - Have rough, cockle, or laid finishes
  - Are stuck together or damaged in any way

# **Understanding jam numbers and locations**

When a jam occurs, a message indicating the jam location appears. The following illustration and table list the paper jams that can occur and the location of each jam. Open doors and covers, and remove trays to access jam locations.

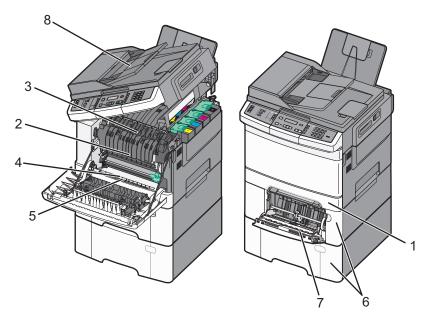

|   | Jam<br>number  | Jam location                                                                                                    | Instructions                                                                                                    |
|---|----------------|----------------------------------------------------------------------------------------------------|----------------------------------------------------------------------------------------------------|
| 1 | 200            | Standard 250-sheet<br>tray and manual<br>feeder (Tray 1)                                                          | <ol> <li>Open the front door. Inspect the area behind the front door, and then remove any jams.</li> <li>Open the fuser cover. Inspect the area under the cover, and then remove</li> </ol>                                                                                                    |
| 2 | 201            | Under the fuser                                                                                                   | any jams.                                                                                                    |
| 3 | 202            | In the fuser                                                                                                    | 3 Close the front door.                                                                                                    |
| 4 | 230            | In the duplex                                                                                                    | <ul><li>4 Pull Tray 1 out. Inspect the tray area, and then remove any jams.</li><li>5 Verify that the paper is loaded correctly.</li></ul>                                                                                                    |
| 5 | 235            | In the duplex  Note: This jam number indicates that the paper being used for a duplex print job is not supported. | 6 Reinsert Tray 1.                                                                                                    |
| 6 | 242 and<br>243 | 550-sheet tray                                                                                                    | <ul><li>1 Pull the 550-sheet tray out, and then remove any jams.</li><li>2 Reinsert the tray.</li></ul>                                                                                                    |
| 7 | 250            | In the multipurpose<br>feeder                                                                                     | <ol> <li>Press the release latch to the left to release the multipurpose feeder.</li> <li>Inspect the multipurpose feeder, and then remove any jams.</li> <li>Close the multipurpose feeder.</li> <li>Note: You may need to open the 650-sheet duo tray to remove jammed pages behind the multipurpose feeder.</li> </ol> |
| 8 | 290            | ADF                                                                                                    | Open the ADF cover, and then remove the jam.                                                                                                    |

# 200 paper jam

1 Grasp the handle, and pull the standard 250-sheet tray (Tray 1) and manual feeder out.

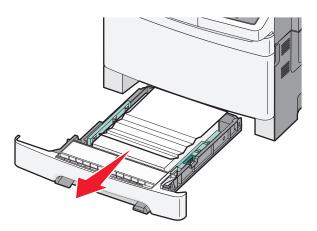

2 Remove the jam.

Note: Make sure all paper fragments are removed.

- 3 Insert the tray.
- 4 Press .

# 201 paper jam

**1** Grasp the front door at the side handholds, and then pull it toward you to open it.

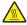

**CAUTION—HOT SURFACE:** The inside of the printer might be hot. To reduce the risk of injury from a hot component, allow the surface to cool before touching.

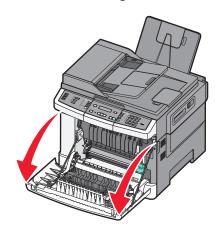

**2** Remove the jammed paper.

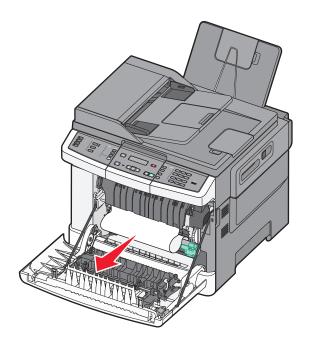

#### **Notes:**

- Make sure all paper fragments are removed.
- There may be a second sheet jammed if 200.xx Paper Jam and 202.xx Paper Jam appear.
- **3** Close the front door.
- 4 Press .

# 202 paper jam

**1** Grasp the front door at the side handholds, and then pull it toward you to open it.

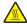

**CAUTION—HOT SURFACE:** The inside of the printer might be hot. To reduce the risk of injury from a hot component, allow the surface to cool before touching.

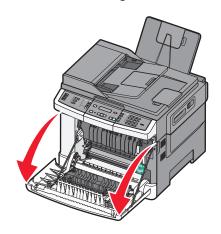

**2** Grasp the green lever, and then pull the fuser cover toward you.

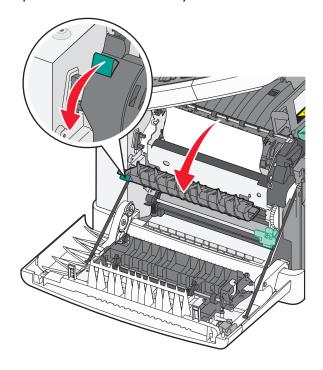

**3** Hold the fuser cover down, and then remove the jammed paper. The fuser cover closes when released.

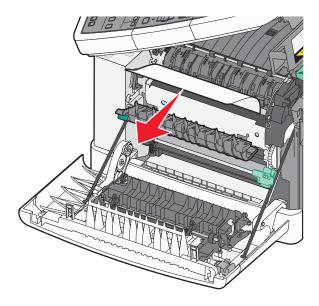

**Note:** Make sure all paper fragments are removed.

- **4** Close the front door.
- **5** Press .

# 230 paper jam

1 Grasp the front door at the side handholds, and then pull it toward you to open it.

- 2 Remove the jam.
- **3** Press .

# 235 paper jam

This jam occurs when the paper is too short for the duplex unit.

- 1 Grasp the front door at the side handholds, and then pull it toward you to open it.
- 2 Remove the jam.
- **3** Load the tray with the correct paper size (A4, letter, legal, folio).
- 4 Insert the tray.
- **5** Close the front door.
- 6 Press .

# 242 and 243 paper jams

1 Grasp the handle, and pull the optional 550-sheet tray out.

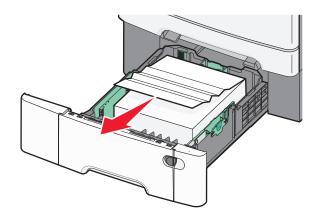

**Note:** The optional 550-sheet tray is not available on all printer models.

2 Remove the jammed paper.

**Note:** Make sure all paper fragments are removed.

- 3 Insert the tray.
- 4 Press .

# 250 paper jam

1 Push the lever in the multipurpose feeder to access the paper jammed.

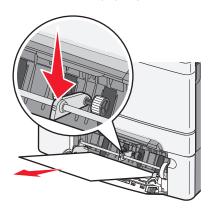

2 Remove the jam.

**Note:** Make sure all paper fragments are removed.

- **3** Insert the tray.
- 4 Press .

# 290 paper jam

- 1 Remove all original documents from the ADF.
- **2** Open the ADF cover, and then remove any jammed paper.

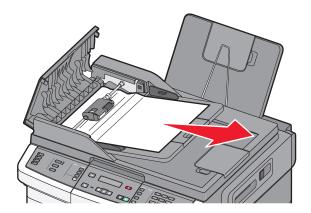

**3** Close the ADF cover.

**4** Open the scanner cover, and then remove any jammed pages.

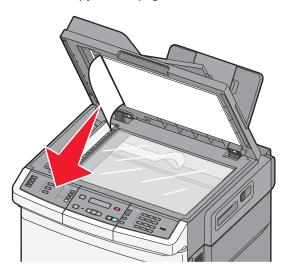

- **5** Close the scanner cover.
- 6 Press .

# **Understanding printer menus**

### **Menus list**

A number of menus are available to make it easy for you to change printer settings. These menus can be accessed from the printer control panel, Embedded Web Server, or the software application driver.

#### **Notes:**

- Certain menus are not available on selected printer models.
- A setting with an \* indicates it is the current default setting.

| Supplies Menu      | Paper Menu        | Reports             | Network/Ports |
|--------------------|-------------------|---------------------|---------------|
| Cyan Cartridge     | Default Source    | Menu Settings Page  | Active NIC    |
| Magenta Cartridge  | Size/Type         | Device Statistics   | Network Menu  |
| Yellow Cartridge   | Paper Texture     | Network Setup Page  | Wireless Menu |
| Black Cartridge    | Paper Weight      | Wireless Setup Page | USB Menu      |
| Imaging Kit        | Paper Loading     | Shortcut List       |               |
| Waste Toner Bottle | Custom Type       | Fax Job Log         |               |
|                    | Custom Scan Sizes | Fax Call Log        |               |
|                    | Universal Setup   | Copy Shortcuts      |               |
|                    |                   | E-mail Shortcuts    |               |
|                    |                   | Fax Shortcuts       |               |
|                    |                   | Profiles List       |               |
|                    |                   | Print Fonts         |               |
|                    |                   | Print Directory     |               |
|                    |                   | Print Defects       |               |
|                    |                   | Print Demo          |               |
|                    |                   | Asset Report        |               |

#### **Settings**

General Settings Copy Settings Fax Settings Flash Drive Menu Print Settings Set Date/Time

# **Supplies menu**

| Menu item                                        | Description                                               |
|--------------------------------------------------|-----------------------------------------------------------|
| Cyan, Magenta, Yellow, or Black Toner Cartridges | Shows the status of the toner cartridges                  |
| Early Warning                                    | Note: 88 Replace <color> Cartridge indicates</color>      |
| Low                                              | the cartridge is nearly empty, and print quality problems |
| Invalid                                          | may result.                                               |
| Replace                                          |                                                           |
| Missing or Defective                             |                                                           |
| OK                                               |                                                           |
| Unsupported                                      |                                                           |
| Imaging Kit                                      | Shows the status of the imaging kit                       |
| OK                                               |                                                           |
| Replace Black Imaging Kit                        |                                                           |
| Replace Black and Color Imaging Kit              |                                                           |
| Waste Toner Box                                  | Shows the status of the waste toner bottle                |
| Near Full                                        |                                                           |
| Replace                                          |                                                           |
| Missing                                          |                                                           |
| ОК                                               |                                                           |

# Paper menu

### **Default Source menu**

| Menu item                  | Description                                                                                                    |
|----------------------------|----------------------------------------------------------------------------------------------------|
| Default Source             | Sets a default paper source for all print jobs                                                                                                    |
| Tray <x> MP Feeder</x>     | Notes:                                                                                                    |
| Manual Paper<br>Manual Env | <ul> <li>The 650-sheet-duo drawer must be installed in order for MP Feeder to<br/>appear as a menu setting in the Paper Menu.</li> </ul>                                                                                                    |
|                            | Tray 1 (standard tray) is the factory default setting.                                                                                                    |
|                            | Only installed paper sources will appear as menu settings.                                                                                                    |
|                            | <ul> <li>A paper source selected by a print job will override the Default Source<br/>setting for the duration of the print job.</li> </ul>                                                                                                    |
|                            | <ul> <li>If the same size and type of paper are in more than one tray, and the<br/>Paper Size and Paper Type settings match, the trays are automatically<br/>linked. When one tray is empty, the job prints using the linked tray.</li> </ul> |

# Size/Type menu

| Menu item                        | Description                                                                                                    |
|----------------------------------|----------------------------------------------------------------------------------------------------|
| Tray <x> Size</x>                | Specifies the paper size loaded in each tray                                                                                                    |
| Letter<br>Legal                  | Notes:                                                                                                    |
| Executive<br>Oficio (Mexico)     | Letter is the US factory default setting. A4 is the international factory default setting.      If the control of the control of the con |
| Folio<br>Universal<br>A4         | <ul> <li>If the same size and type of paper are in two trays and the Paper Size<br/>and Paper Type settings match, the trays are automatically linked.</li> <li>When one tray is empty, the job prints using paper from the linked tray.</li> </ul>                                                                                                    |
| A5<br>JIS B5                     |                                                                                                    |
| Tray <x> Type</x>                | Specifies the type of paper loaded in each tray                                                                                                    |
| Plain Paper                      | Notes:                                                                                                    |
| Card Stock Transparency Recycled | <ul> <li>Plain Paper is the factory default setting for Tray 1. Custom Type <x> is<br/>the factory default setting for all other trays.</x></li> </ul>                                                                                                    |
| Glossy<br>Labels                 | <ul> <li>If available, a user-defined name will appear instead of Custom<br/>Type <x>.</x></li> </ul>                                                                                                    |
| Bond<br>Letterhead               | <ul> <li>Use this menu item to configure automatic tray linking.</li> </ul>                                                                                                    |
| Preprinted                       |                                                                                                    |
| Colored Paper<br>Light Paper     |                                                                                                    |
| Heavy Paper                      |                                                                                                    |
| Rough/Cotton Custom Type <x></x> |                                                                                                    |
| Manual Paper Size                | Specifies the size of the paper being manually loaded                                                                                                    |
| Letter                           | <b>Note:</b> Letter is the US factory default setting. A4 is the international factory                                                                                                    |
| Legal Executive Oficia (Mayica)  | default setting.                                                                                                    |
| Oficio (Mexico)<br>Folio         |                                                                                                    |
| Statement                        |                                                                                                    |
| Universal                        |                                                                                                    |
| A4                               |                                                                                                    |
| A5                               |                                                                                                    |
| A5<br>JIS B5                     |                                                                                                    |

| Menu item                                                                                                    | Description                                                                                                    |
|----------------------------------------------------------------------------------------------------|----------------------------------------------------------------------------------------------------|
| Manual Paper Type Plain Paper Card Stock Transparency Recycled Glossy Labels Bond Letterhead Preprinted Colored Paper Light Paper Heavy Paper Rough/Cotton Custom Type <x></x>                                               | Specifies the type of paper being manually loaded  Note: Plain Paper is the factory default setting.                                                                                                    |
| MP Feeder Size  Letter  Legal  Executive  Oficio (Mexico)  Folio  Statement  Universal  A4  A5  A5  JIS B5                                                                                                    | <ul> <li>Specifies the paper size loaded in the multipurpose feeder</li> <li>Notes:</li> <li>From the Paper menu, Configure MP must be set to Cassette in order for MP Feeder to appear as a menu setting.</li> <li>Letter is the U.S. factory default setting. A4 is the international factory default setting.</li> <li>The multipurpose feeder does not automatically sense paper size. The paper size value must be set.</li> </ul> |
| MP Feeder Type Plain Paper Card Stock Transparency Recycled Glossy Labels Bond Letterhead Preprinted Colored Paper Light Paper Heavy Paper Rough/Cotton Custom Type <x>  Note: Only installed trays and feeders are list</x> | Specifies the type of paper loaded in the multipurpose feeder.  Notes:  • From the Paper menu, Configure MP must be set to Cassette in order for MP Feeder to appear as a menu setting.  • Letter is the U.S. factory default setting. A4 is the international factory default setting.                                                                                                    |

| Menu item            | Description                                                                    |
|----------------------|--------------------------------------------------------------------------------|
| Manual Envelope Size | Specifies the size of the envelope being manually loaded                       |
| 10 Envelope          | <b>Note:</b> 10 Envelope is the US factory default setting. DL Envelope is the |
| DL Envelope          | international factory default setting.                                         |
| C5 Envelope          |                                                                                |
| B5 Envelope          |                                                                                |
| Other Envelope       |                                                                                |
| 7 3/4 Envelope       |                                                                                |
| 9 Envelope           |                                                                                |
| Manual Envelope Type | Specifies the type of envelope being manually loaded                           |
| Envelope             | <b>Note:</b> Envelope is the factory default setting.                          |
| Custom Type <x></x>  | · · · · · · · · · · · · · · · · · · ·                                          |

# Paper Texture menu

| Menu item            | Description                                                                    |  |
|----------------------|--------------------------------------------------------------------------------|--|
| Plain Texture        | Specifies the relative texture of the paper loaded in a specific tray          |  |
| Smooth               | Note: Normal is the factory default setting.                                   |  |
| Normal               |                                                                                |  |
| Rough                |                                                                                |  |
| Card Stock Texture   | Specifies the relative texture of the card stock loaded in a specific tray     |  |
| Smooth               | Notes:                                                                         |  |
| Normal               | Normal is the factory default setting.                                         |  |
| Rough                | Settings appear only if card stock is supported.                               |  |
|                      |                                                                                |  |
| Transparency Texture | Specifies the relative texture of the transparencies loaded in a specific tray |  |
| Smooth               | Note: Normal is the factory default setting.                                   |  |
| Normal               |                                                                                |  |
| Rough                |                                                                                |  |
| Recycled Texture     | Specifies the relative texture of the recycled paper loaded in a specific tray |  |
| Smooth               | Note: Normal is the factory default setting.                                   |  |
| Normal               |                                                                                |  |
| Rough                |                                                                                |  |
| Glossy Texture       | Specifies the relative texture of the Glossy paper loaded in a specific tray   |  |
| Smooth               | Note: Normal is the factory default setting.                                   |  |
| Normal               |                                                                                |  |
| Rough                |                                                                                |  |
| Labels Texture       | Specifies the relative texture of the labels loaded in a specific tray         |  |
| Smooth               | Note: Normal is the factory default setting.                                   |  |
| Normal               |                                                                                |  |
| Rough                |                                                                                |  |

| Menu item                                | Description                                                                                                    |
|------------------------------------------|----------------------------------------------------------------------------------------------------|
| Bond Texture Smooth Normal Rough         | Specifies the relative texture of the paper loaded in a specific tray  Note: Rough is the factory default setting.                                                                       |
| Envelope Texture Smooth Normal Rough     | Specifies the relative texture of the envelopes loaded in a specific tray  Note: Normal is the factory default setting.                                                                  |
| Letterhead Texture Smooth Normal Rough   | Specifies the relative texture of the paper loaded in a specific tray  Note: Normal is the factory default setting.                                                                      |
| Preprinted Texture Smooth Normal Rough   | Specifies the relative texture of the paper loaded in a specific tray  Note: Normal is the factory default setting.                                                                      |
| Colored Texture Smooth Normal Rough      | Specifies the relative texture of the colored paper loaded in a specific tray  Note: Normal is the factory default setting.                                                              |
| Light Paper Smooth Normal Rough          | Specifies the relative texture of the light paper loaded in a specific tray  Notes:  Normal is the factory default setting.  Settings appear only if the custom type is supported.       |
| Heavy Paper Smooth Normal Rough          | Specifies the relative texture of the heavy paper loaded in a specific tray  Notes:  Normal is the factory default setting.  Settings appear only if the custom type is supported.       |
| Rough/Cotton Paper Rough                 | Specifies the relative texture of the rough/cotton paper loaded in a specific tray  Notes:  Rough is the factory default setting.  Settings appear only if the custom type is supported. |
| Custom <x> Paper Smooth Normal Rough</x> | Specifies the relative texture of the custom paper loaded in a specific tray  Notes:  Normal is the factory default setting.  Settings appear only if the custom type is supported.      |

# Paper Weight menu

| Menu items                                                                                        | Definition                                                                  |
|---------------------------------------------------------------------------------------------------|-----------------------------------------------------------------------------|
| Plain Weight, Glossy Weight, Bond Weight, Letterhead Weight, Preprinted Weight, or Colored Weight | Identifies the relative weight of the paper loaded in a specific tray       |
| Light                                                                                             | <b>Note:</b> Normal is the factory default setting.                         |
| Normal                                                                                            |                                                                             |
| Heavy                                                                                             |                                                                             |
| Transparency Weight                                                                               | Identifies the relative weight of the transparencies                        |
| Light                                                                                             | loaded in a specific tray                                                   |
| Normal                                                                                            | <b>Note:</b> Normal is the factory default setting.                         |
| Heavy                                                                                             |                                                                             |
| Recycled Weight                                                                                   | Identifies the relative weight of the recycled paper                        |
| Light                                                                                             | loaded in a specific tray                                                   |
| Normal                                                                                            | <b>Note:</b> Normal is the factory default setting.                         |
| Heavy                                                                                             |                                                                             |
| Labels Weight  Light                                                                              | Identifies the relative weight of the labels loaded in a specific tray      |
| Normal                                                                                            | <b>Note:</b> Normal is the factory default setting.                         |
| Heavy                                                                                             | ,                                                                           |
| Envelope Weight                                                                                   | Identifies the relative weight of the envelopes                             |
| Light                                                                                             | loaded in a specific tray or feeder                                         |
| Normal                                                                                            | <b>Note:</b> Normal is the factory default setting.                         |
| Heavy                                                                                             |                                                                             |
| Card Stock Weight                                                                                 | Identifies the relative weight of the card stock                            |
| Light                                                                                             | loaded in a specific tray                                                   |
| Normal                                                                                            | Notes:                                                                      |
| Heavy                                                                                             | Normal is the factory default setting.                                      |
|                                                                                                   | <ul> <li>Settings appear only if card stock is<br/>supported.</li> </ul>    |
| Light Paper Weight Light                                                                          | Identifies the relative weight of the light paper loaded in a specific tray |
|                                                                                                   | Notes:                                                                      |
|                                                                                                   | <ul> <li>Light is the factory default setting.</li> </ul>                   |
|                                                                                                   | <ul> <li>Settings appear only if light paper is<br/>supported.</li> </ul>   |
| Heavy Paper Weight Heavy                                                                          | Identifies the relative weight of the heavy paper loaded in a specific tray |
|                                                                                                   | Notes:                                                                      |
|                                                                                                   | Heavy is the factory default setting.                                       |
|                                                                                                   | <ul> <li>Settings appear only if heavy paper is supported.</li> </ul>       |

| Menu items                       | Definition                                                                         |
|----------------------------------|------------------------------------------------------------------------------------|
| Rough/Cotton Paper Weight Normal | Identifies the relative weight of the rough/cotton paper loaded in a specific tray |
|                                  | Notes:                                                                             |
|                                  | Normal is the factory default setting.                                             |
|                                  | <ul> <li>Settings appear only if rough/cotton paper is supported.</li> </ul>       |
| Custom <x></x>                   | Identifies the relative weight of the custom paper                                 |
| Light                            | type loaded in a specific tray                                                     |
| Normal                           | Notes:                                                                             |
| Heavy                            | Normal is the factory default setting.                                             |
|                                  | <ul> <li>Settings appear only if custom paper is<br/>supported.</li> </ul>         |

### **Paper Loading menu**

**Note:** Certain options are not available on selected printer models.

| Menu item               | Description                                                                                     |
|-------------------------|-------------------------------------------------------------------------------------------------|
| Recycled Loading Duplex | Determines whether 2-sided printing occurs for all jobs that specify Recycled as the paper type |
| Off                     | Note: Off is the factory default setting.                                                       |
| Glossy Loading          | Determines whether 2-sided printing occurs for all jobs that specify                            |
| Duplex                  | Glossy as the paper type                                                                        |
| Off                     | Note: Off is the factory default setting.                                                       |
| Bond Loading Duplex     | Determines whether 2-sided printing occurs for all jobs that specify Bond as the paper type     |
| Off                     | Note: Off is the factory default setting.                                                       |
| Letterhead Loading      | Determines whether 2-sided printing occurs for all jobs that specify                            |
| Duplex                  | Letterhead as the paper type                                                                    |
| Off                     | Note: Off is the factory default setting.                                                       |
| Preprinted Loading      | Determines whether 2-sided printing occurs for all jobs that specify                            |
| Duplex                  | Preprinted as the paper type                                                                    |
| Off                     | Note: Off is the factory default setting.                                                       |
| Colored Loading         | Determines whether 2-sided printing occurs for all jobs that specify                            |
| Duplex                  | Colored as the paper type                                                                       |
| Off                     | <b>Note:</b> Off is the factory default setting.                                                |
| Light Paper Loading     | Determines whether 2-sided printing occurs for all jobs that specify                            |
| Duplex                  | Light Paper as the paper type                                                                   |
| Off                     | <b>Note:</b> Off is the factory default setting.                                                |

**Note:** Duplex sets the printer default to 2-sided printing for every print job unless 1-sided printing is selected from Print Properties (in Windows) or the Print dialog (in Macintosh).

| Menu item                     | Description                                                                                           |
|-------------------------------|----------------------------------------------------------------------------------------------------|
| Heavy Paper Loading Duplex    | Determines whether 2-sided printing occurs for all jobs that specify Heavy Paper as the paper type    |
| Off                           | Note: Off is the factory default setting.                                                             |
| Rough/Cotton Loading Duplex   | Determines whether 2-sided printing occurs for all jobs that specify Rough/Cotton as the paper type   |
| Off                           | Note: Off is the factory default setting.                                                             |
| Custom <x> Loading Duplex</x> | Determines whether 2-sided printing occurs for all jobs that specify Custom <x> as the paper type</x> |
| Off                           | Notes:                                                                                                |
|                               | Off is the factory default setting.                                                                   |
|                               | <ul> <li>Custom <x> Loading is available only if the custom type is<br/>supported.</x></li> </ul>     |

**Note:** Duplex sets the printer default to 2-sided printing for every print job unless 1-sided printing is selected from Print Properties (in Windows) or the Print dialog (in Macintosh).

### **Custom Types menu**

| Menu item                                                                | Description                                                                                                    |
|--------------------------------------------------------------------------|----------------------------------------------------------------------------------------------------|
| Custom Type <x> Paper Card Stock Transparency Glossy Labels Envelope</x> | Associates a paper or specialty media type with a factory default Custom  Type <x>name or a user-defined Custom Name created from the Embedded  Web Server or MarkVision<sup>TM</sup> Professional. This user-defined name displays instead of Custom Type <x>.  Notes:  Paper is the factory default setting.  The custom media type must be supported by the selected tray or feeder</x></x> |
| Rough/Cotton                                                             | in order for you to print from that source.  Specifies a paper type when the Recycled setting is selected in other menus                                                                                                    |
| Recycled Paper Card Stock Transparency Glossy Labels Envelope Cotton     | Notes:  Paper is the factory default setting.  The Recycled type must be supported by the selected tray or feeder in order for you to print from that source.                                                                                                    |

#### **Custom Scan Sizes menu**

| Menu item                                                                                                    | Description                                                                                                    |
|----------------------------------------------------------------------------------------------------|----------------------------------------------------------------------------------------------------|
| Width  1–14 inches (25–355.6 mm)  Height  1–14 inches (25–355.6 mm)  Orientation  Landscape  Portrait  2 scans per side  Off  On                                  | <ul> <li>Specifies a non-standard scan size.</li> <li>Notes: <ul> <li>4.83 inches is the US factory default setting for Width. 123 millimeters is the international factory default setting for Width.</li> <li>6.32 inches is the US factory default setting for Height. 161 millimeters is the international factory default setting for Height.</li> <li>Landscape is the factory default setting for Orientation.</li> <li>On is the factory default setting for 2 scans per side.</li> </ul> </li> </ul>                   |
| Custom Scan Size <x> Scan Size Name Width  1–14 inches (25–355.6 mm) Height  1–14 inches (25–355.6 mm) Orientation Landscape Portrait 2 scans per side Off On</x> | Specifies a custom scan size name and options. This name replaces a Custom Scan Size <x> name in the printer menus.  Notes:  • 8.5 inches is the US factory default setting for Width. 216 millimeters is the international factory default setting for Width.  • 14 inches is the US factory default setting for Height. 356 millimeters is the international factory default setting for Height.  • Landscape is the factory default setting for Orientation.  • Off is the factory default setting for 2 scans per side.</x> |

### **Universal Setup menu**

These menu items are used to specify the height and width of the Universal Paper Size. The Universal Paper Size is a user-defined paper size setting. It is listed with the other paper size settings and includes similar options, such as support for duplex printing and printing multiple pages on one sheet.

| Menu item          | Description                                                   |
|--------------------|---------------------------------------------------------------|
| Units of Measure   | Identifies the units of measure                               |
| Inches Millimeters | Notes:                                                        |
|                    | <ul> <li>Inches is the US factory default setting.</li> </ul> |
|                    | Millimeters is the international factory default setting.     |

| Menu item                  | Description                                                                                                    |
|----------------------------|----------------------------------------------------------------------------------------------------|
| Portrait Width             | Sets the portrait width                                                                                                    |
| 3–14.7 inches<br>76–360 mm | Notes:                                                                                                    |
| 76–360 mm                  | <ul> <li>If the width exceeds the maximum, the printer uses the maximum<br/>width allowed.</li> </ul>                         |
|                            | <ul> <li>8.5 inches is the US factory default setting. Inches can be increased<br/>in 0.01-inch increments.</li> </ul>        |
|                            | <ul> <li>216 mm is the international factory default setting. Millimeters can<br/>be increased in 1-mm increments.</li> </ul> |
| Portrait Height            | Sets the portrait height                                                                                                    |
| 3–14.7 inches<br>76–360 mm | Notes:                                                                                                    |
|                            | <ul> <li>If the height exceeds the maximum, the printer uses the maximum<br/>height allowed.</li> </ul>                       |
|                            | <ul> <li>14 inches is the US factory default setting. Inches can be increased in<br/>0.01-inch increments.</li> </ul>         |
|                            | <ul> <li>356 mm is the international factory default setting. Millimeters can<br/>be increased in 1-mm increments.</li> </ul> |

# Reports menu

### Reports menu

**Note:** When you select a menu item from the Reports menu, the indicated report prints.

| Menu item          | Description                                                                                                    |
|--------------------|----------------------------------------------------------------------------------------------------|
| Menu Settings Page | Prints a report containing information about paper loaded into trays, installed memory, the total page count, alarms, timeouts, the printer control panel language, the TCP/IP address, the status of supplies, the status of the network connection, and other information |
| Device Statistics  | Prints a report containing printer statistics such as supply information and details about printed pages                                                                                                    |
| Network Setup Page | Prints a report containing information about the network printer settings, such as the TCP/IP address information                                                                                                    |
|                    | <b>Note:</b> This menu item appears only for network printers or printers connected to print servers.                                                                                                    |
| Shortcut List      | Prints a report containing information about configured shortcuts                                                                                                    |
| Fax Job Log        | Prints a report containing information about the last 200 completed faxes                                                                                                    |
| Fax Call Log       | Prints a report containing information about the last 100 attempted, received, and blocked calls                                                                                                    |
| Copy Shortcuts     | Prints a report containing information about copy shortcuts                                                                                                    |
| E-mail Shortcuts   | Prints a report containing information about e-mail shortcuts                                                                                                    |

| Menu item     | Description                                                                                                    |
|---------------|----------------------------------------------------------------------------------------------------|
| Fax Shortcuts | Prints a report containing information about fax shortcuts                                                                                                    |
| Profiles List | Prints a list of profiles stored in the printer                                                                                                    |
| Print Fonts   | Prints a report of all the fonts available for the printer language currently set in the printer                                                                                       |
| Print Defects | Prints a repeating defects page used as a diagnostic tool for identifying print problems                                                                                               |
|               | <b>Note:</b> Should be printed on letter- or A4-size paper. If printed on smaller paper, the content will be clipped.                                                                  |
| Print Demo    | Prints a resident demonstration page                                                                                                    |
| Asset Report  | Prints a report containing asset information including the printer serial number and model name. The report contains text and UPC barcodes that can be scanned into an asset database. |

# **Network/Ports**

### **Active NIC menu**

| Menu item        | Description                                                                               |
|------------------|-------------------------------------------------------------------------------------------|
| Active NIC       | Shows the print server                                                                    |
| Auto             | <b>Note:</b> This menu is available only for network models or printers attached to print |
| List of networks | servers.                                                                                  |

### **Network menu**

| Menu item       | Description                                                                                                    |
|-----------------|----------------------------------------------------------------------------------------------------|
| PCL SmartSwitch | Sets the printer to automatically switch to PCL emulation when a print job requires                                                                                                    |
| On              | it, regardless of the default printer language                                                                                                    |
| Off             | Notes:                                                                                                    |
|                 | On is the factory default setting.                                                                                                    |
|                 | When the Off setting is used, the printer does not examine incoming data.                                                                                                    |
|                 | <ul> <li>When the Off setting is used, the printer uses PostScript emulation if PS<br/>SmartSwitch is set to On. It uses the default printer language specified in the<br/>Setup menu if PS SmartSwitch is set to Off.</li> </ul> |

| Menu item         | Description                                                                                                    |
|-------------------|----------------------------------------------------------------------------------------------------|
| PS SmartSwitch On | Sets the printer to automatically switch to PS emulation when a print job requires it, regardless of the default printer language                                                                                            |
| Off               | Notes:                                                                                                    |
|                   | On is the factory default setting.                                                                                                    |
|                   | <ul> <li>When the Off setting is used, the printer does not examine incoming data.</li> </ul>                                                                                                    |
|                   | <ul> <li>When the Off setting is used, the printer uses PCL emulation if PCL<br/>SmartSwitch is set to On. It uses the default printer language specified in the<br/>Setup menu if PCL SmartSwitch is set to Off.</li> </ul> |
| NPA Mode<br>Off   | Sets the printer to perform the special processing required for bidirectional communication following the conventions defined by the NPA protocol                                                                            |
| Auto              | Notes:                                                                                                    |
|                   | Auto is the factory default setting                                                                                                    |
|                   | <ul> <li>Changing this setting from the printer control panel and then exiting the<br/>menus causes the printer to restart. The menu selection is updated.</li> </ul>                                                        |
| Network Buffer    | Sets the size of the network input buffer                                                                                                    |
| Disabled          | Notes:                                                                                                    |
| Auto              | Auto is the factory default setting.                                                                                                    |
|                   | The value can be changed in 1-K increments.                                                                                                    |
|                   | <ul> <li>The maximum size allowed depends on the amount of memory in the printer,<br/>the size of the other link buffers, and whether Resource Save is set to On or<br/>Off.</li> </ul>                                      |
|                   | <ul> <li>To increase the maximum size range for the Network Buffer, disable or<br/>reduce the size of the USB buffer.</li> </ul>                                                                                             |
|                   | <ul> <li>Changing this setting from the printer control panel and then exiting the<br/>menus causes the printer to restart. The menu selection is updated.</li> </ul>                                                        |
| Mac Binary PS     | Sets the printer to process Macintosh binary PostScript print jobs                                                                                                    |
| On                | Notes:                                                                                                    |
| Off               | Auto is the factory default setting.                                                                                                    |
| Auto              | <ul> <li>The Off setting filters print jobs using the standard protocol.</li> </ul>                                                                                                    |
|                   | The On setting processes raw binary PostScript print jobs.                                                                                                    |
| Network Setup     | Lists all the network setup menus, regardless of the active network of the printer                                                                                                    |
| Reports Menu      | <b>Note:</b> Certain options are not available on selected printer models.                                                                                                    |
| Network Card menu |                                                                                                    |
| TCIP Menu         |                                                                                                    |
| IPv6 Menu         |                                                                                                    |
| Wireless menu     |                                                                                                    |
| AppleTalk menu    |                                                                                                    |

#### Wireless menu

Use the following menu items to view or configure the wireless internal print server settings.

**Note:** This menu is available only for network models or printers attached to print servers when an optional wireless internal print server is installed in the printer.

| Menu item                                    | Description                                                                                                    |
|----------------------------------------------|----------------------------------------------------------------------------------------------------|
| Mode Infrastructure                          | Lets you select a mode  Notes:                                                                                     |
| Ad hoc                                       | <ul> <li>Infrastructure mode makes the printer wireless network accessible<br/>through an access point.</li> </ul> |
|                                              | <ul> <li>Ad hoc mode configures the printer for peer-to-peer wireless<br/>networking.</li> </ul>                   |
| Compatibility                                | Lets you select a setting that is compatible with your equipment                                                   |
| 802.11n                                      |                                                                                                    |
| 802.11b/g                                    |                                                                                                    |
| 802.11b/g/n                                  |                                                                                                    |
| Choose Network                               | Lets you select an available network for the printer to use                                                        |
| <li>dist of available network names&gt;</li> |                                                                                                    |
| View Signal Quality                          | Lets you view the strength of the wireless connection                                                              |
| View Security Mode                           | Lets you view the security of the wireless connection                                                              |

#### **USB** menu

| Menu item          | Description                                                                                                    |
|--------------------|----------------------------------------------------------------------------------------------------|
| PCL SmartSwitch On | Sets the printer to automatically switch to PCL emulation when a print job requires it, regardless of the default printer language                                                                                                |
| Off                | Notes:                                                                                                    |
|                    | On is the factory default setting.                                                                                                    |
|                    | <ul> <li>When the Off setting is used, the printer does not examine incoming data.</li> </ul>                                                                                                    |
|                    | <ul> <li>When the Off setting is used, the printer uses PostScript emulation if PS<br/>SmartSwitch is set to On. It uses the default printer language specified in the<br/>Setup menu if PS SmartSwitch is set to Off.</li> </ul> |
| PS SmartSwitch     | Sets the printer to automatically switch to PS emulation when a print job requires                                                                                                    |
| On                 | it, regardless of the default printer language                                                                                                    |
| Off                | Notes:                                                                                                    |
|                    | On is the factory default setting.                                                                                                    |
|                    | When the Off setting is used, the printer does not examine incoming data.                                                                                                    |
|                    | <ul> <li>When the Off setting is used, the printer uses PCL emulation if PCL<br/>SmartSwitch is set to On. It uses the default printer language specified in the<br/>Setup menu if PCL SmartSwitch is set to Off.</li> </ul>      |

| Menu item       | Description                                                                                                    |
|-----------------|----------------------------------------------------------------------------------------------------|
| NPA Mode<br>Off | Sets the printer to perform the special processing required for bidirectional communication following the conventions defined by the NPA protocol                     |
| Auto            | Notes:                                                                                                    |
|                 | Auto is the factory default setting.                                                                                                    |
|                 | <ul> <li>Changing this setting from the printer control panel and then exiting the<br/>menus causes the printer to restart. The menu selection is updated.</li> </ul> |
| USB Buffer      | Sets the size of the USB input buffer                                                                                                    |
| Disabled        | Notes:                                                                                                    |
| Auto            | Auto is the factory default setting.                                                                                                    |
|                 | <ul> <li>Changing this setting from the printer control panel and then exiting the<br/>menus causes the printer to restart. The menu selection is updated.</li> </ul> |
| Mac Binary PS   | Sets the printer to process Macintosh binary PostScript print jobs                                                                                                    |
| On              | Notes:                                                                                                    |
| Off<br>Auto     | Auto is the factory default setting.                                                                                                    |
| Auto            | <ul> <li>The Off setting filters print jobs using the standard protocol.</li> </ul>                                                                                   |
|                 | <ul> <li>The On setting processes raw binary PostScript print jobs.</li> </ul>                                                                                        |
| ENA Address     | Sets the network address information for an external print server that is attached to the printer using a USB cable                                                   |
|                 | <b>Note:</b> This menu item is available only if the printer is attached to an external printer server through the USB port.                                          |
| ENA Netmask     | Sets the netmask information for an external print server that is attached to the printer using a USB cable                                                           |
|                 | <b>Note:</b> This menu item is available only if the printer is attached to an external print server through the USB port.                                            |
| ENA Gateway     | Sets the gateway information for an external print server that is attached to the printer using a USB cable                                                           |
|                 | <b>Note:</b> This menu item is available only if the printer is attached to an external print server through the USB port.                                            |

# **Settings menu**

### **General Settings menu**

| Menu item             | Description                                                                                                    |
|-----------------------|----------------------------------------------------------------------------------------------------|
| Display Language      | Sets the language of the text appearing on the display                                                                                                    |
| English               | Note: All languages may not be available for all printers.                                                                                                  |
| Francais              |                                                                                                    |
| Deutsch               |                                                                                                    |
| Italiano              |                                                                                                    |
| Espanol               |                                                                                                    |
| Dansk                 |                                                                                                    |
| Norsk                 |                                                                                                    |
| Nederlands            |                                                                                                    |
| Svenska               |                                                                                                    |
| Portuguese            |                                                                                                    |
| Suomi                 |                                                                                                    |
| Russian               |                                                                                                    |
| Polski                |                                                                                                    |
| Magyar                |                                                                                                    |
| Turkce                |                                                                                                    |
| Cesky                 |                                                                                                    |
| Simplified Chinese    |                                                                                                    |
| Traditional Chinese   |                                                                                                    |
| Korean                |                                                                                                    |
| Japanese              |                                                                                                    |
| Eco-Mode              | Minimizes the use of energy, paper, or specialty media                                                                                                    |
| Off                   | Notes:                                                                                                    |
| Energy                |                                                                                                    |
| Energy/Paper<br>Paper | <ul> <li>Off is the factory default setting. Off resets the printer to its<br/>factory default settings.</li> </ul>                                         |
| · ape.                | <ul> <li>The Energy setting minimizes the power used by the printer.</li> <li>Performance may be affected but quality is not.</li> </ul>                    |
|                       | <ul> <li>Paper minimizes the amount of paper and specialty media<br/>needed for a print job. Performance may be affected but<br/>quality is not.</li> </ul> |
|                       | <ul> <li>Energy/Paper minimizes the use of power and of paper and<br/>specialty media.</li> </ul>                                                           |
| Quiet Mode            | Reduces the amount of noise produced by the printer                                                                                                    |
| Off                   | Notes:                                                                                                    |
| On                    | Off is the factory default setting.                                                                                                    |
|                       | <ul> <li>On configures the printer to produce as little noise as possible.</li> </ul>                                                                       |

| Menu item                                    | Description                                                                                                    |
|----------------------------------------------|----------------------------------------------------------------------------------------------------|
| Run Initial setup                            | Instructs the printer to run the setup wizard                                                                                                    |
| Yes                                          | Notes:                                                                                                    |
| No                                           | <ul> <li>Yes is the factory default setting.</li> </ul>                                                                                                   |
|                                              | <ul> <li>After completing the setup wizard by selecting Done at the<br/>Country select screen, the default setting becomes No.</li> </ul>                 |
| Paper Sizes U.S. Metric                      | Specifies the printer factory default measurements. The default setting is determined by the country selection in the initial setup wizard.               |
| Scan to PC Port Range <port range=""></port> | Specifies a valid port range for printers behind a port blocking firewall. The valid ports are specified by two sets of numbers separated by a semicolon. |
|                                              | Note: 9751:12000 is the factory default setting.                                                                                                    |
| Default Mode<br>Copy                         | Sets the function the printer enters when Go, Content, Darkness, or any number is pressed on the printer control panel                                    |
| Fax                                          | Note: Copy is the factory default setting                                                                                                    |
| Date Format                                  | Formats the printer date                                                                                                    |
| MM-DD-YYYY<br>DD-MM-YYYY<br>YYYY-MM-DD       | <b>Note:</b> MM-DD-YYYY is the US factory default setting and DD-MM-YYYY is the international factory default setting.                                    |
| Time Format                                  | Formats the printer time                                                                                                    |
| 12 hour A.M./P.M.<br>24 hour clock           | <b>Note:</b> The factory default setting is 12 hour A.M./P.M.                                                                                             |
| Alarms Alarm Control Cartridge Alarm         | Sets an alarm to sound when the printer requires operator intervention. Available selections for each alarm type are:  Off Single Continuous              |
|                                              | Notes:                                                                                                    |
|                                              | <ul> <li>Single is the factory default setting for Alarm Control. Single<br/>sounds three quick beeps.</li> </ul>                                         |
|                                              | Off means no alarm will sound.                                                                                                    |
|                                              | Continuous repeats three beeps every 10 seconds.                                                                                                    |
| <b>Timeouts</b> Power Saver                  | Specifies the number of minutes of inactivity before some systems begin entering a minimum power state.                                                   |
| Disabled<br>1–240                            | <b>Note:</b> 30 minutes is the factory default setting.                                                                                                   |
| Timeouts Screen Timeout                      | Sets the amount of time in seconds the printer waits before returning the printer display to a <b>Ready</b> state                                         |
| 15–300                                       | <b>Note:</b> 30 seconds is the factory default setting.                                                                                                   |

| Menu item                    | Description                                                                                                    |
|------------------------------|----------------------------------------------------------------------------------------------------|
| Timeouts Print Timeout       | Sets the amount of time in seconds the printer waits to receive an end-of-job message before canceling the remainder of the print job                                                 |
| Disabled                     | Notes:                                                                                                    |
| 1–255                        | 90 seconds is the factory default setting.                                                                                                    |
|                              | <ul> <li>When the timer expires, any partially printed page still in the<br/>printer is printed, and then the printer checks to see if any<br/>new print jobs are waiting.</li> </ul> |
|                              | <ul> <li>Print Timeout is available only when using PCL or PPDS<br/>emulation. This setting has no effect on PostScript emulation<br/>print jobs.</li> </ul>                          |
| Timeouts Wait Timeout        | Sets the amount of time in seconds the printer waits for additional data before canceling a print job                                                                                 |
| Disabled                     | Notes:                                                                                                    |
| 15–65535                     | 40 seconds is the factory default setting.                                                                                                    |
|                              | <ul> <li>Wait Timeout is available only when the printer is using<br/>PostScript emulation. This setting has no effect on PCL or<br/>PPDS emulation print jobs.</li> </ul>            |
| Print Recovery Auto Continue | Lets the printer automatically continue printing from certain offline situations when not resolved within the specified time period                                                   |
| Disabled                     | Notes:                                                                                                    |
| 5–255                        | Disabled is the factory default setting.                                                                                                    |
|                              | • 5–255 is a range of time in seconds.                                                                                                    |
| Print Recovery               | Specifies whether the printer reprints jammed pages                                                                                                    |
| Jam Recovery                 | Notes:                                                                                                    |
| On<br>Off<br>Auto            | <ul> <li>Auto is the factory default setting. The printer reprints<br/>jammed pages unless the memory required to hold the pages<br/>is needed for other printer tasks.</li> </ul>    |
|                              | On sets the printer to always reprint jammed pages.                                                                                                    |
|                              | Off sets the printer to never reprint jammed pages.                                                                                                    |
| Print Recovery Page Protect  | Lets the printer successfully print a page that may not have printed otherwise                                                                                                    |
| On                           | Notes:                                                                                                    |
| Off                          | Off is the factory default setting. Off prints a partial page when there is not enough memory to print the whole page.                                                                |
|                              | On sets the printer to process the whole page so that the entire page prints.                                                                                                    |

| Menu item                                     | Description                                                                                                    |
|-----------------------------------------------|----------------------------------------------------------------------------------------------------|
| Factory Defaults  Do Not Restore  Restore Now | <ul> <li>Returns the printer settings to the factory default settings</li> <li>Notes:</li> <li>Do Not Restore is the factory default setting. Do Not Restore keeps the user-defined settings.</li> <li>Restore returns all printer settings to the factory default settings except Network/Ports menu settings. All downloads stored in RAM are deleted.</li> </ul> |

# **Copy Settings menu**

| Menu item                                                                                      | Description                                                                                                    |
|------------------------------------------------------------------------------------------------|----------------------------------------------------------------------------------------------------|
| <b>Content</b><br>Text                                                                         | Specifies the type of content contained in the copy job  Notes:                                                                                                    |
| Text/Photo<br>Photograph                                                                       | <ul> <li>Text emphasizes sharp, black, high-resolution text against a clean, white background.</li> <li>Text/Photo is the factory default setting. Text/Photo is used when the original documents are a mixture of text and graphics or pictures.</li> <li>Photograph tells the scanner to pay extra attention to graphics and pictures. This setting increases the time it takes to scan, but emphasizes a reproduction of the full dynamic range of tones in the original document. This increases the amount of information saved.</li> </ul>                                                                                                    |
| Sides (Duplex)  1 sided to 1 sided  1 sided to 2 sided  2 sided to 1 sided  2 sided to 2 sided | <ul> <li>Specifies whether an original document is duplex (two-sided) or simplex (one-sided), and then specifies whether the copy should be duplex or simplex</li> <li>Notes: <ul> <li>Duplex is not available on selected models.</li> <li>1 sided to 1 sided—The original page has printing on one side. The copied page will have printing on one side.</li> <li>1 sided to 2 sided—The original page has printing on one side. The copied page will have printing on both sides. For example, if the original is six sheets, the copy is three sheets with printing on both sides.</li> <li>2 sided to 1 sided—The original page has printing on both sides. The copied page will have printing on only one side. For example, if the original draft is three sheets of paper with an image on each side of each sheet, then the copy is six sheets with only one image on one side of each sheet.</li> <li>2 sided to 2 sided—The original page has printing on both sides. The copy mimics the original exactly.</li> </ul> </li> </ul> |
| Paper Saver Off 2 on 1 Portrait 2 on 1 Landscape 4 on 1 Portrait 4 on 1 Landscape              | Sets two or four sheets of an original document together on the same page  Note: Off is the factory default setting.                                                                                                    |

| Menu item                | Description                                                                                                    |
|--------------------------|----------------------------------------------------------------------------------------------------|
| Print Page Borders       | Specifies whether a border is printed around the edge of the page at the margins                                                                                                    |
| On                       | Note: Off is the factory default setting.                                                                                                    |
| Off                      |                                                                                                    |
| Collate                  | Keeps the pages of a print job stacked in sequence when making multiple copies of                                                                                                    |
| On                       | the job                                                                                                    |
| Off                      | Note: On is the factory default setting.                                                                                                    |
| Original Size            | Specifies the paper size of the original document                                                                                                    |
| Letter                   | Notes:                                                                                                    |
| Legal                    |                                                                                                    |
| Executive                | <ul> <li>Letter is the US factory default setting. A4 is the international factory default</li> </ul>                                                                                                    |
| Folio                    | setting.                                                                                                    |
| Statement                | <ul> <li>A setting with an * indicates it is the current default setting.</li> </ul>                                                                                                    |
| Universal                |                                                                                                    |
| ID Card                  |                                                                                                    |
| 4 x 6 in.                |                                                                                                    |
| 3 x 5 in.                |                                                                                                    |
| Business Card            |                                                                                                    |
| Custom Scan Size <x></x> |                                                                                                    |
| A4                       |                                                                                                    |
| A5                       |                                                                                                    |
| Oficio (Mexico)          |                                                                                                    |
| A6                       |                                                                                                    |
| JIS B5                   |                                                                                                    |
| Paper Source             | Specifies the paper source for copy jobs                                                                                                    |
| Tray <x></x>             | <b>Note:</b> Tray 1 is the factory default setting.                                                                                                    |
| Single Sheet Feeder      | .,, ,                                                                                                    |
| Multi Sheet Feeder       |                                                                                                    |
| Transparency Separators  | Places a sheet of paper between transparencies                                                                                                    |
| On                       | Note: On is the factory default setting.                                                                                                    |
| Off                      | ,                                                                                                    |
| Separator Sheets         | Places a sheet of paper between pages, copies, or jobs based on the value selected                                                                                                    |
| None                     | Note: None is the factory default setting.                                                                                                    |
| Between Copies           | The same is the ractory actually actually actual |
| Between Jobs             |                                                                                                    |
| Between Pages            |                                                                                                    |
| Separator Source         | Specifies a paper source                                                                                                    |
| Tray <x></x>             | Note: Tray 1 is the factory default setting.                                                                                                    |
| Manual Feeder            | The state of the state of the s |
| Darkness                 | Specifies the level of darkness for the copy job                                                                                                    |
| -4 to +4                 | <b>Note:</b> The factory default setting is 0.                                                                                                    |
| Number of Copies         | Specifies the number of copies for the copy job                                                                                                    |
| 1–999                    | Note: The factory default setting is 1.                                                                                                    |
|                          | Note. The factory default settling is 1.                                                                                                    |

| Menu item             | Description                                                                 |
|-----------------------|-----------------------------------------------------------------------------|
| Overlay               | Specifies overlay text that is printed on each page of the copy job         |
| Off                   | <b>Note:</b> Off is the factory default setting.                            |
| Confidential          |                                                                             |
| Сору                  |                                                                             |
| Draft                 |                                                                             |
| Urgent                |                                                                             |
| Custom                |                                                                             |
| Allow priority copies | Allows interruption of a print job to copy a page or document               |
| On                    | <b>Note:</b> On is the factory default setting.                             |
| Off                   |                                                                             |
| Background Removal    | Adjusts the amount of background visible on a copy                          |
| -4 to +4              | <b>Note:</b> The factory default setting is 0.                              |
| Color Balance         | Specifies the amount of color from -4 to +4.                                |
| Cyan–Red              | <b>Note:</b> The factory default setting is 0.                              |
| Magenta-Green         |                                                                             |
| Yellow–Blue           |                                                                             |
| Contrast              | Specifies the contrast used for the copy job                                |
| 0–5                   | <b>Note:</b> "Best for content" is the factory default setting.             |
| Best for content      |                                                                             |
| Shadow Detail         | Adjusts the amount of shadow detail visible on a copy                       |
| -4 to +4              | <b>Note:</b> 0 is the factory default setting.                              |
| Scan edge to edge     | Specifies if the original document is scanned edge-to-edge prior to copying |
| On                    | <b>Note:</b> Off is the factory default setting.                            |
| Off                   |                                                                             |
| Sharpness             | Adjusts the amount of sharpness on a copy                                   |
| 1–5                   | Note: 3 is the factory default setting.                                     |

### **Fax Settings menu**

### **General Fax Settings**

| Menu item      | Description                                      |
|----------------|--------------------------------------------------|
| Station Name   | Specifies the name of the fax within the printer |
| Station Number | Specifies a number associated with the fax       |
| Station ID     | Specifies how the fax is identified              |
| Station Name   |                                                  |
| Station Number |                                                  |

| Menu item                                             | Description                                                                                                    |
|-------------------------------------------------------|----------------------------------------------------------------------------------------------------|
| Enable Manual Fax On                                  | Sets the printer to fax manually only, which requires a line splitter and a telephone hand set                                                                                                    |
| Off                                                   | Notes:                                                                                                    |
|                                                       | Off is the factory default setting.                                                                                                    |
|                                                       | <ul> <li>Use a regular telephone to answer an incoming fax job and to dial a fax<br/>number.</li> </ul>                                                                                                    |
|                                                       | • Touch # 0 on the numeric keypad to go directly to the Manual Fax function.                                                                                                    |
| Memory Use                                            | Defines the amount of non-volatile memory used to fax a job                                                                                                    |
| All receive Mostly receive Equal Mostly sent All send | <ul> <li>Wotes:</li> <li>"All receive" specifies that all the memory is set to receive fax jobs.</li> <li>"Mostly receive" specifies that most of the memory is set to receive fax jobs.</li> <li>Equal is the factory default setting. Equal splits the memory for sending and receiving fax jobs into equal amounts.</li> <li>"Mostly sent" specifies that most of the memory is set to send fax jobs.</li> </ul> |
|                                                       | <ul> <li>"All send" specifies that all the memory is set to send fax jobs.</li> </ul>                                                                                                    |
| Cancel Faxes Allow Don't Allow                        | Specifies whether the printer may cancel fax jobs  Note: If Cancel Faxes is not enabled, it will not appear as an option.                                                                                                    |
| Caller ID FSK DTMF                                    | Specifies the type of caller ID being used  Note: FSK is the factory default setting.                                                                                                    |

#### **Fax Send Settings**

| Menu item  | Description                                                                                |
|------------|--------------------------------------------------------------------------------------------|
| Resolution | Specifies quality in dots per inch (dpi). A higher resolution gives greater print quality, |
| Standard   | but it increases the fax transmission time for outgoing faxes.                             |
| Fine       | Note: Standard is the factory default setting.                                             |
| Super Fine |                                                                                            |
| Ultra Fine |                                                                                            |

| Menu item                                                                                                    | Description                                                                                                    |
|----------------------------------------------------------------------------------------------------|----------------------------------------------------------------------------------------------------|
| Original Size                                                                                                    | Specifies the paper size of the document that is being scanned                                                                                                    |
| Letter Legal Executive Mixed Letter/Legal Folio Statement A4 A5 A6 Oficio (Mexico) JIS B5 4 x 6 3 x 5 ID Card Universal Custom Scan Size Business Card | Note: Letter is the US factory default setting. A4 is the international factory default setting.                                                                                                    |
| Duplex Off Long edge Short edge                                                                                                    | <ul> <li>Specifies how the text and graphics are oriented on the page</li> <li>Notes: <ul> <li>Off is the factory default setting.</li> <li>Long edge assumes binding along the long edge of the page (left edge for portrait orientation and top edge for landscape orientation).</li> <li>Short edge assumes binding along the short edge of the page (top edge for portrait orientation and left edge for landscape orientation).</li> </ul> </li> </ul> |
| Content Text Text/Photo Photograph                                                                                                    | <ul> <li>Specifies the type of content that will be scanned to fax</li> <li>Notes: <ul> <li>Text is used when the document is mostly text.</li> <li>Text/Photo is the factory default setting. Text/Photo is used when the documents are mostly text or line art.</li> <li>Photograph is used when the document is a high-quality photograph or inkjet print.</li> </ul> </li> </ul>                                                                        |
| Darkness<br>-4 to +4                                                                                                    | Lightens or darkens the output  Note: 0 is the factory default setting.                                                                                                    |
| Dial Prefix <none></none>                                                                                                    | A numeric entry field is provided to enter numbers                                                                                                    |
| Automatic Redial<br>0–9                                                                                                    | Specifies the number of times the printer tries to send the fax to a specified number <b>Note:</b> 5 is the factory default setting.                                                                                                    |
| Redial Frequency<br>1–200                                                                                                    | Specifies the number of minutes between redials  Note: 3 minutes is the factory default setting.                                                                                                    |

| Menu item                                              | Description                                                                                                   |
|--------------------------------------------------------|----------------------------------------------------------------------------------------------------|
| Behind a PABX                                          | Enables switchboard blind dialing without a dial tone                                                         |
| Yes                                                    | Note: No is the factory default setting.                                                                      |
| No                                                     |                                                                                                    |
| Enable ECM                                             | Enables Error Correction Mode for fax jobs                                                                    |
| Yes<br>No                                              | <b>Note:</b> Yes is the factory default setting.                                                              |
| Enable Fax Scans                                       | Lets you send faxes by scanning at the printer                                                                |
| On<br>Off                                              | Note: On is the factory default setting.                                                                      |
| Driver to fax                                          | Allows driver to fax jobs to be sent by the printer                                                           |
| Yes<br>No                                              | Note: Yes is the factory default setting.                                                                     |
| Dial Mode                                              | Specifies the dialing sound, either as a tone or a pulse                                                      |
| Tone<br>Pulse                                          | Note: Tone is the factory default setting.                                                                    |
| Max Speed 2400 4800 9600 14400 33600                   | Specifies the maximum speed in baud at which faxes are sent  Note: 33600 baud is the factory default setting. |
| Background Removal                                     | Adjusts the amount of background visible on a copy                                                            |
| -4 to +4                                               | Note: 0 is the factory default setting.                                                                       |
| Contrast  Best for content  0–5                        | Specifies the contrast of the output  Note: "Best for content" is the factory default setting.                |
| Shadow Detail<br>-4 to +4                              | Adjusts the amount of shadow detail visible on a copy  Note: 0 is the factory default setting.                |
| Scan edge to edge On Off                               | Specifies if the original document is scanned edge-to-edge  Note: Off is the factory default setting.         |
| Sharpness<br>1–5                                       | Adjusts the amount of sharpness on a fax  Note: 3 is the factory default setting.                             |
| Enable Color Fax Scans On Off                          | Note: On is the factory default setting.                                                                      |
| Auto Convert Color Faxes to Mono<br>Faxes<br>On<br>Off | Converts all outgoing faxes to black and white  Note: On is the factory default setting.                      |

#### **Fax Receive Settings**

| Menu item                    | Description                                                                                                    |
|------------------------------|----------------------------------------------------------------------------------------------------|
| Enable Fax Receive           | Allows fax jobs to be received by the printer                                                                                                    |
| On<br>Off                    | <b>Note:</b> On is the factory default setting.                                                                                                    |
| Rings to Answer              | Specifies the number of rings before answering an incoming fax job                                                                                                    |
| 1–25                         | Note: 3 is the factory default setting.                                                                                                    |
| Auto Answer                  | Allows the printer to answer an incoming fax job                                                                                                    |
| Yes<br>No                    | Note: Yes is the factory default setting.                                                                                                    |
| Manual Answer Code           | Lets you enter a code on the telephone number pad to begin receiving a fax                                                                                                    |
| 1–9                          | Notes:                                                                                                    |
|                              | <ul> <li>This menu item is used when the printer shares a line with a telephone</li> <li>9 is the factory default setting</li> </ul>                                                                                                    |
| Auto Reduction               | Scales an incoming fax job so it fits the size of the paper loaded in the designated fax                                                                                                    |
| On                           | source                                                                                                    |
| Off                          | Note: On is the factory default setting.                                                                                                    |
| Paper Source                 | Specifies the paper source selected to supply paper for the printer to print an incoming fax                                                                                                    |
| Auto Size Match Tray <x></x> | Note: Tray 1 is the factory default setting.                                                                                                    |
| Single Sheet Feeder          | The state of the state of the s |
| Multi-Page Feeder            |                                                                                                    |
| Sides                        | Enables duplex (two-sided) printing for incoming fax jobs                                                                                                    |
| On                           | Note: Off is the factory default setting.                                                                                                    |
| Off                          |                                                                                                    |
| Fax Footer                   | Prints the transmission information at the bottom of each page from a received fax                                                                                                    |
| On Off                       | Note: Off is the factory default setting.                                                                                                    |
| Max Speed                    | Specifies the maximum speed in baud at which faxes are received                                                                                                    |
| 2400                         | Note: 33600 (baud) is the factory default setting.                                                                                                    |
| 4800                         | Note: 33000 (badd) is the factory default setting.                                                                                                    |
| 9600                         |                                                                                                    |
| 14400                        |                                                                                                    |
| 33600                        |                                                                                                    |
| Block No Name Fax            | Enables blocking of incoming faxes sent from devices with no station ID specified                                                                                                    |
| On                           | Note: Off is the factory default setting.                                                                                                    |
| Off                          |                                                                                                    |

#### **Fax Log Settings**

| Menu item                                                        | Description                                                                                                    |
|------------------------------------------------------------------|----------------------------------------------------------------------------------------------------|
| Transmission Log Print log Do not print log Print only for error | Enables printing of a transmission log after each fax job  Note: Print log is the factory default setting.                                |
| Receive Error Log Print Never Print on Error                     | Enables printing of a receive error log following a receive error  Note: Print Never is the factory default setting.                      |
| Auto Print Logs On Off                                           | Enables automatic printing of fax logs  Note: On is the factory default setting.                                                          |
| Log Paper Source Tray <x></x>                                    | Selects the source of the paper used for printing logs  Note: Tray 1 is the factory default setting.                                      |
| Remote Station Name Dialed Number                                | Specifies whether printed logs display the dialed number or the station name  Note: "Remote Station Name" is the factory default setting. |
| Enable Job Log On Off                                            | Enables access to the Fax Job log  Note: On is the factory default setting.                                                               |
| Enable Call Log On Off                                           | Enables access to the Fax Call log  Note: On is the factory default setting.                                                              |

### **Speaker Settings**

| Menu item                                            | Description                                                                                                    |
|------------------------------------------------------|----------------------------------------------------------------------------------------------------|
| Speaker Mode Always Off On until Connected Always On | <ul> <li>Notes:</li> <li>Always Off turns the speaker off.</li> <li>"On until Connected" is the factory default setting. The speaker is on and issues a noise until the fax connection is made.</li> <li>Always On turns the speaker on.</li> </ul> |
| Speaker Volume High Medium Low                       | Controls the volume setting  Note: High is the factory default setting.                                                                                                    |
| Ringer Volume<br>On<br>Off                           | Controls the ringer volume for the fax speaker  Note: On is the factory default setting.                                                                                                    |

#### **Distinctive Rings**

| Menu item          | Description                                                                                    |
|--------------------|------------------------------------------------------------------------------------------------|
| Single Ring        | Answers calls with a one-ring pattern                                                          |
| On<br>Off          | Note: On is the factory default setting.                                                       |
| On Off             | Answers calls with a double-ring pattern  Note: On is the factory default setting.             |
| Triple Ring On Off | Triple Ring answers calls with a triple-ring pattern  Note: On is the factory default setting. |

### Flash Drive menu

#### Flash Drive menu

| Menu item                         | Description                                                                                                    |
|-----------------------------------|----------------------------------------------------------------------------------------------------|
| Enable Drive<br>Enable<br>Disable | Enables or disables the USB port on the front of the printer  Notes:  Certain options are not available on selected printer models.  Enable is the factory default setting |
| Update Code<br>Enable<br>Disable  | Enables or disables the ability of the printer to update its firmware code from a USB device  Note: Enable is the factory default setting                                  |

### **Scan Settings**

| Menu item                                    | Description                                                                                                    |
|----------------------------------------------|----------------------------------------------------------------------------------------------------|
| Format  PDF (.pdf)  TIFF (.tif)  JPEG (.jpg) | Specifies the format of the file  Note: PDF is the factory default setting.                                                                                                    |
| PDF Version<br>1.2–1.6                       | Sets the version of the PDF file that will be scanned to USB  Note: 1.5 is the factory default setting.                                                                                                    |
| Content Text Text/Photo Photograph           | <ul> <li>Specifies the type of content that will be scanned to USB</li> <li>Notes:</li> <li>Text is used when the document is mostly text.</li> <li>Text/Photo is the factory default setting. Text/Photo is used when the documents are mostly text or line art.</li> <li>Photograph is used when the document is a high-quality photograph or inkjet print.</li> </ul> |

| Menu item                | Description                                                                                                    |
|--------------------------|----------------------------------------------------------------------------------------------------|
| Color                    | Specifies whether a job prints in grayscale or color                                                                                                    |
| Gray                     | Note: Gray is the factory default setting.                                                                                                    |
| Color                    |                                                                                                    |
| Resolution               | Specifies how many dots per inch are scanned                                                                                                    |
| 75                       | Note: 150 dpi is the factory default setting.                                                                                                    |
| 150                      |                                                                                                    |
| 200                      |                                                                                                    |
| 300                      |                                                                                                    |
| 400                      |                                                                                                    |
| 600                      |                                                                                                    |
| Darkness                 | Lightens or darkens the output                                                                                                    |
| -4 to +4                 | Note: 0 is the factory default setting.                                                                                                    |
| Orientation              | Specifies the orientation of the scanned image                                                                                                    |
| Portrait                 |                                                                                                    |
| Landscape                | <b>Note:</b> Portrait is the factory default setting.                                                                                                    |
|                          |                                                                                                    |
| Original Size            | Specifies the paper size of the document that is being scanned                                                                                                   |
| Letter                   | <b>Note:</b> Letter is the US factory default setting. A4 is the international factory default                                                                   |
| Legal                    | setting.                                                                                                    |
| Executive                |                                                                                                    |
| Folio                    |                                                                                                    |
| Statement                |                                                                                                    |
| Universal                |                                                                                                    |
| 4 x 6 in.                |                                                                                                    |
| 3 x 5 in.                |                                                                                                    |
| Business Card            |                                                                                                    |
| Custom Scan Size <x></x> |                                                                                                    |
| A4                       |                                                                                                    |
| A5                       |                                                                                                    |
| Oficio (Mexico)          |                                                                                                    |
| A6                       |                                                                                                    |
| JIS B5                   |                                                                                                    |
| Sides (Duplex)           | Specifies how the text and graphics are oriented on the page                                                                                                    |
| Off                      | Notes:                                                                                                    |
| Long edge                | Off is the factory default setting.                                                                                                    |
| Short edge               |                                                                                                    |
|                          | <ul> <li>Long edge assumes binding along the long edge of the page (left edge for<br/>portrait orientation and top edge for landscape orientation).</li> </ul>   |
|                          | <ul> <li>Short edge assumes binding along the short edge of the page (top edge for<br/>portrait orientation and left edge for landscape orientation).</li> </ul> |

| Menu item                               | Description                                                                                                    |
|-----------------------------------------|----------------------------------------------------------------------------------------------------|
| JPEG Quality Text or Text/Photo<br>5–90 | Sets the quality of a JPEG text or text/photo image in relation to file size and the quality of the image.                                                                                                    |
|                                         | Notes:                                                                                                    |
|                                         | • 75 is the factory default setting.                                                                                                    |
|                                         | • 5 reduces the file size, but the quality of the image is lessened.                                                                                                    |
|                                         | • 90 provides the best image quality, but the file size is very large.                                                                                                    |
| Photo JPEG Quality<br>5–90              | Sets the quality of a JPEG photo image in relation to file size and the quality of the image                                                                                                    |
|                                         | Notes:                                                                                                    |
|                                         | • 50 is the factory default setting.                                                                                                    |
|                                         | • 5 reduces the file size, but the quality of the image is lessened.                                                                                                    |
|                                         | • 90 provides the best image quality, but the file size is very large.                                                                                                    |
| Use Multi-Page TIFF On Off              | Provides a choice between single-page TIFF files and multiple-page TIFF files. For a multiple-page scan to USB job, either one TIFF file is created containing all the pages, or multiple TIFF files are created with one file for each page of the job.                                                                                                    |
|                                         | Notes:                                                                                                    |
|                                         | On is the factory default setting.                                                                                                    |
|                                         | This menu item applies to all scan functions.                                                                                                    |
| Scan bit Depth<br>8 bit                 | Enables the Text/Photo mode to have smaller file sizes by using 1-bit images when Color is set to Off                                                                                                    |
| 1 bit                                   | Note: 8 bit is the factory default setting.                                                                                                    |
| Background Removal                      | Adjusts the amount of background visible on a copy                                                                                                    |
| -4 to +4                                | Note: 0 is the factory default setting.                                                                                                    |
| Contrast                                | Specifies the contrast of the output                                                                                                    |
| 0–5                                     | Note: "Best for content" is the factory default setting.                                                                                                    |
| Best for content                        |                                                                                                    |
| Shadow Detail                           | Adjusts the amount of shadow detail visible on a scanned image                                                                                                    |
| -4 to +4                                | Note: 0 is the factory default setting.                                                                                                    |
| Scan edge to edge                       | Specifies if the original document is scanned edge-to-edge                                                                                                    |
| On<br>Off                               | Note: Off is the factory default setting.                                                                                                    |
| Sharpness                               | Adjusts the sharpness of a scanned image                                                                                                    |
| 1–5                                     | <b>Note:</b> 3 is the factory default setting.                                                                                                    |
|                                         | The state of the state of the s |

### **Print Settings**

| Menu item | Description                             |
|-----------|-----------------------------------------|
| Copies    | Specifies the number of copies to print |
|           | Note: 1 is the factory default setting. |

| Menu item      | Description                                   |
|----------------|-----------------------------------------------|
| Sides (Duplex) | Enables duplex (two-sided) printing           |
| 2 sided        | Note: 1 sided is the factory default setting. |
| 1 sided        |                                               |

# **Print Settings**

### Setup menu

| Menu item                           | Description                                                                                                    |
|-------------------------------------|----------------------------------------------------------------------------------------------------|
| Printer Language PS Emulation       | Determines which printer language the print server uses to send data to the printer                                    |
| PCL Emulation PPDS Emulation        | Note: PS is the factory default setting.                                                                               |
| Print Area                          | Determines the print area on paper                                                                                     |
| Normal<br>Fit to Page<br>Whole Page | Note: Normal is the factory default setting.                                                                           |
| Download Target<br>RAM              | Collects permanent resources that have been downloaded on the printer and automatically writes them to the flash drive |
| Flash                               | Note: RAM is the factory default setting.                                                                              |
| Resource Save                       | Saves the permanently downloaded resources                                                                             |
| On<br>Off                           | Note: Off is the factory default setting.                                                                              |

## Finishing menu

**Note:** Certain options are not available on selected printer models.

| Menu item                           | Description                                                                                                    |
|-------------------------------------|----------------------------------------------------------------------------------------------------|
| Sides 2 Sided 1 Sided               | Specifies whether duplex (2-sided) printing is set as the default for all print jobs  Note: 1 Sided is the factory default setting.                                                                                                    |
| Duplex Binding Long Edge Short Edge | Defines the way duplexed pages are bound and how the printing on the back of the page is oriented in relation to the printing on the front of the page  Notes:                                                                                                    |
|                                     | <ul> <li>Long Edge is the factory default setting.</li> <li>Long Edge specifies that binding be placed on the left edge of portrait pages and the top edge of landscape pages.</li> <li>Short Edge specifies that binding be placed on the top edge of portrait pages and the left edge of landscape pages.</li> </ul> |

| Menu item                                                             | Description                                                                                                    |
|-----------------------------------------------------------------------|----------------------------------------------------------------------------------------------------|
| Copies                                                                | Specifies a default number of copies for each print job                                                                                                    |
| 1–999                                                                 | <b>Note:</b> 1 is the factory default setting.                                                                                                    |
| Blank Pages                                                           | Specifies whether blank pages are inserted in a print job                                                                                                    |
| Do Not Print<br>Print                                                 | Note: "Do Not Print" is the factory default setting.                                                                                                    |
| Collate<br>On<br>Off                                                  | Stacks the pages of a print job in sequence when printing multiple copies  Notes:  Off is the factory default setting. No pages will be collated.  The On setting stacks the print job sequentially.  Both settings print the entire job the number of times specified by the Copy menu setting.                                                                                                    |
| Separator Sheets  None Between Copies Between Jobs Between Pages      | <ul> <li>Specifies whether blank separator sheets are inserted</li> <li>Notes: <ul> <li>None is the factory default setting.</li> <li>Between Copies inserts a blank sheet between each copy of a print job if Collation is set to On. If Collation is set to Off, a blank page is inserted between each set of printed pages, such as after all page 1's, all page 2's, and so on.</li> <li>Between Jobs inserts a blank sheet between print jobs.</li> <li>Between Pages inserts a blank sheet between each page of the print job. This setting is useful when printing transparencies or inserting blank pages in a document for notes.</li> </ul> </li> </ul> |
| Separator Source Tray <x> Multi-Page Feeder</x>                       | Specifies the paper source for separator sheets  Note: Tray 1 (standard tray) is the factory default setting.                                                                                                    |
| N-Up Off 2 Up 4 Up 6 Up 9 Up 16 Up                                    | Specifies that multiple-page images are printed on one side of a sheet of paper  Notes:  The number selected is the number of page images that will print per side  Off is the factory default setting.                                                                                                    |
| N-Up Ordering Horizontal Reverse Horizontal Reverse Vertical Vertical | Specifies how the page images appear on the physical page  Note: Horizontal is the factory default setting.                                                                                                    |

| Menu item             | Description                                                                                                    |
|-----------------------|----------------------------------------------------------------------------------------------------|
| Orientation           | Specifies the orientation of a multiple-page sheet                                                               |
| Auto                  | Notes:                                                                                                    |
| Landscape<br>Portrait | <ul> <li>Auto is the factory default setting. The printer chooses between portrait and<br/>landscape.</li> </ul> |
|                       | Long Edge uses landscape.                                                                                        |
|                       | Short Edge uses portrait.                                                                                        |
| N-Up Border           | Prints a border around each page image                                                                           |
| None                  | Note: None is the factory default setting.                                                                       |
| Solid                 |                                                                                                    |

## **Quality menu**

| Menu item             | Description                                                                                                    |
|-----------------------|----------------------------------------------------------------------------------------------------|
| Color Correction      | Adjusts the color output on the printed page                                                                                                    |
| Auto<br>Off<br>Manual | Notes:                                                                                                    |
|                       | <ul> <li>Auto is the factory default setting. Auto applies different color conversion tables<br/>to each object on the printed page.</li> </ul>                                     |
|                       | Off turns off color correction.                                                                                                    |
|                       | <ul> <li>Manual allows customization of the color tables using the settings available from<br/>the Manual Color menu.</li> </ul>                                                    |
|                       | <ul> <li>Due to the differences in additive and subtractive colors, certain colors that<br/>appear on computer monitors are impossible to duplicate on the printed page.</li> </ul> |
| Print Resolution      | Specifies the printed output resolution                                                                                                    |
| 4800 CQ               | Note: 4800 CQ is the factory default setting.                                                                                                    |
| 1200 dpi              |                                                                                                    |
| Toner Darkness        | Lightens or darkens the printed output                                                                                                    |
| 1–5                   | Notes:                                                                                                    |
|                       | 4 is the factory default setting.                                                                                                    |
|                       | Selecting a smaller number can help conserve toner.                                                                                                    |
| Enhance Fine Lines    | Creates smoother lines with sharper edges                                                                                                    |
| On                    | Notes:                                                                                                    |
| Off                   | Off is the factory default setting.                                                                                                    |
|                       | <ul> <li>This feature improves the printed output of CAD-type drawings (e.g. circuit diagrams, architectural prints, etc.).</li> </ul>                                              |
| Color Saver<br>On     | Reduces the amount of toner used for graphics and images. The amount of toner used for text is not reduced.                                                                         |
| Off                   | Notes:                                                                                                    |
|                       | Off is the factory default setting.                                                                                                    |
|                       | On overrides Toner Darkness settings.                                                                                                    |

| Menu item                                                                                                    | Description                                                                                                    |
|----------------------------------------------------------------------------------------------------|----------------------------------------------------------------------------------------------------|
| RGB Brightness<br>-6 to +6                                                                                    | Adjusts brightness in color outputs  Notes:                                                                                                    |
|                                                                                                    | <ul> <li>0 is the factory default setting.</li> <li>This menu item does not affect files that use CMYK color specifications.</li> </ul>                                                                                                    |
| RGB Contrast<br>0–5                                                                                           | Adjusts contrast in color outputs  Notes:  O is the factory default setting.  This menu item does not affect files that use CMYK color specifications.                                                                                                    |
| RGB Saturation<br>0-5                                                                                         | Adjusts saturation in color outputs  Notes:  O is the factory default setting.  This menu item does not affect files that use CMYK color specifications.                                                                                                    |
| Color Balance Cyan Magenta Yellow Black Reset Defaults                                                        | Lets you make subtle color adjustments to the printer output by individually altering the amount of toner being used for each color plane. Specifies the amount of color from -5 to +5.  Note: 0 is the factory default setting.                                                                                                    |
| Color Samples  sRGB Display sRGB Vivid Display—True Black Vivid Off—RGB US CMYK Euro CMYK Vivid CMYK Off—CMYK | Prints sample pages for each of the RGB and CMYK color conversion tables used in the printer  Notes:  Selecting any setting prints the sample.  Color samples consist of a series of colored boxes along with the RGB or CMYK combination that creates the color observed. These pages can be used to help decide which combinations to use to get the desired printed output.  From a browser window, type the IP address of the printer to access a complete list of color sample pages from the Embedded Web Server. |

| Menu item           | Description                                                                                                    |
|---------------------|----------------------------------------------------------------------------------------------------|
| Manual Color (RGB)  | Customizes the RGB color conversions. The values for each setting are:                                                                                                    |
| RGB Image           | Vivid                                                                                                    |
| RGB Text            | sRGB Display                                                                                                    |
| RGB Graphics        | Display—True Black                                                                                                    |
|                     | sRGB Vivid                                                                                                    |
|                     | Off                                                                                                    |
|                     | Notes:                                                                                                    |
|                     | <ul> <li>Vivid applies a color conversion table that produces brighter, more saturated<br/>colors.</li> </ul>                                                                                      |
|                     | <ul> <li>sRGB Display is the factory default setting for RGB Image. This applies a color<br/>conversion table to an output that matches the colors displayed on a computer<br/>monitor.</li> </ul> |
|                     | <ul> <li>Display—True Black applies a color conversion table that uses only black toner<br/>for neutral gray colors.</li> </ul>                                                                    |
|                     | • sRGB Vivid is the factory default setting for RGB Text and RGB Graphics. sRGB Vivid applies a color table that increases saturation. This is preferred for business graphics and text.           |
|                     | Off turns off color conversion.                                                                                                    |
| Manual Color (CMYK) | Customizes the CMYK color conversions. The values for each setting are:                                                                                                    |
| CMYK Image          | USCMYK                                                                                                    |
| CMYK Text           | EuroCMYK                                                                                                    |
| CMYK Graphics       | Vivid CMYK                                                                                                    |
|                     | Off                                                                                                    |
|                     | Notes:                                                                                                    |
|                     | USCMYK is the US factory default setting                                                                                                    |
|                     | EuroCMYK is the International factory default setting                                                                                                    |
|                     | <ul> <li>Vivid CMYK applies a color conversion table that produces brighter, more<br/>saturated colors.</li> </ul>                                                                                 |
|                     | Off turns off color conversion.                                                                                                    |
| Color Adjust        | Initiates an automatic color adjust calibration.                                                                                                    |

# **Utilities menu**

| Menu item | Description                                                                                                    |
|-----------|----------------------------------------------------------------------------------------------------|
| Hex Trace | Assists in isolating the source of a print job problem                                                                                                    |
| Activate  | Notes:                                                                                                    |
|           | <ul> <li>When Hex Trace is activated, all data sent to the printer is printed in<br/>hexadecimal and character representation, and control codes are not<br/>executed.</li> </ul> |
|           | To exit Hex Trace, turn the printer off.                                                                                                    |

| Menu item              | Description                                                                                                    |
|------------------------|----------------------------------------------------------------------------------------------------|
| Coverage Estimator Off | Provides an estimate of the percentage coverage of cyan, magenta, yellow, and black on a page. The estimate is printed on a separator page. |
| On                     | Notes:                                                                                                    |
|                        | Off is the factory default setting.                                                                                                    |
|                        | This menu item is not available on selected printer models.                                                                                 |

### PDF menu

| Menu item                        | Description                                                                                           |
|----------------------------------|----------------------------------------------------------------------------------------------------|
| Scale to Fit No Yes              | Scales page content to fit the selected page size  Note: No is the factory default setting.           |
| Annotations  Do Not Print  Print | Specifies whether to print annotations in the PDF  Note: Do Not Print is the factory default setting. |

## PostScript menu

| Menu item          | Description                                                                                               |
|--------------------|----------------------------------------------------------------------------------------------------|
| Print PS Error     | Prints a page containing the PostScript error                                                             |
| On<br>Off          | Note: Off is the factory default setting.                                                                 |
| Image Smoothing On | Enhances the contrast and sharpness of low-resolution images and smooths their color transitions          |
| Off                | Notes:                                                                                                    |
|                    | Off is the factory default setting.                                                                       |
|                    | <ul> <li>Image Smoothing has no effect on images that are 300 dpi or higher in<br/>resolution.</li> </ul> |

### **PCL Emul menu**

| Menu item       | Description                                                                                                    |
|-----------------|----------------------------------------------------------------------------------------------------|
| Font Source     | Specifies the set of fonts used by the Font Name menu item                                                                      |
| Resident        | Notes:                                                                                                    |
| Download<br>All | <ul> <li>Resident is the factory default setting. It shows the factory default set of<br/>fonts downloaded into RAM.</li> </ul> |
|                 | Download shows all the fonts downloaded into RAM.                                                                               |
|                 | All shows all fonts available to any option.                                                                                    |

| Menu item              | Description                                                                                                    |
|------------------------|----------------------------------------------------------------------------------------------------|
| Font Name              | Identifies a specific font and the option where it is stored                                                                                                    |
| RO Courier             | Notes:                                                                                                    |
|                        | RO Courier is the factory default setting.                                                                                                    |
|                        | <ul> <li>RO Courier shows the font name, font ID, and storage location in the<br/>printer. The font source abbreviation is R for Resident, F for Flash, and D<br/>for Download.</li> </ul>                                                                                         |
| Symbol Set             | Specifies the symbol set for each font name                                                                                                    |
| 10U PC-8               | Notes:                                                                                                    |
| 12U PC-850             | <ul> <li>10U PC-8 is the US factory default setting.</li> </ul>                                                                                                    |
|                        | • 12U PC-850 is the international factory default setting.                                                                                                    |
|                        | <ul> <li>A symbol set is a set of alphabetic and numeric characters, punctuation,<br/>and special symbols. Symbol sets support the different languages or<br/>specific programs such as math symbols for scientific text. Only the<br/>supported symbol sets are shown.</li> </ul> |
| PCL Emulation Settings | Changes the point size for scalable typographic fonts                                                                                                    |
| Point Size             | Notes:                                                                                                    |
| 1.00–1008.00           | • 12 is the factory default setting.                                                                                                    |
|                        | <ul> <li>Point Size refers to the height of the characters in the font. One point<br/>equals approximately 1/72 of an inch.</li> </ul>                                                                                                    |
|                        | <ul> <li>Point sizes can be increased or decreased in 0.25-point increments.</li> </ul>                                                                                                    |
| PCL Emulation Settings | Specifies the font pitch for scalable monospaced fonts                                                                                                    |
| Pitch                  | Notes:                                                                                                    |
| 0.08–100               | • 10 is the factory default setting.                                                                                                    |
|                        | <ul> <li>Pitch refers to the number of fixed-space characters per inch (cpi).</li> </ul>                                                                                                    |
|                        | Pitch can be increased or decreased in 0.01-cpi increments.                                                                                                    |
|                        | <ul> <li>For nonscalable monospaced fonts, the pitch appears on the display but<br/>cannot be changed.</li> </ul>                                                                                                    |
| PCL Emulation Settings | Specifies the orientation of text and graphics on the page                                                                                                    |
| Orientation            | Notes:                                                                                                    |
| Portrait               | Portrait is the factory default setting.                                                                                                    |
| Landscape              | <ul> <li>Portrait prints text and graphics parallel to the short edge of the page.</li> </ul>                                                                                                    |
|                        | Landscape prints text and graphics parallel to the long edge of the page.                                                                                                    |
| PCL Emulation Settings | Specifies the number of lines that print on each page                                                                                                    |
| Lines per Page         | Notes:                                                                                                    |
| 1–255<br>60            | <ul> <li>60 is the US factory default setting. 64 is the international factory default<br/>setting.</li> </ul>                                                                                                    |
| 64                     | <ul> <li>The printer sets the amount of space between each line based on the<br/>Lines per Page, Paper Size, and Orientation settings. Select the desired<br/>Paper Size and Orientation before setting Lines per Page.</li> </ul>                                                 |

| Menu item                                                                                                    | Description                                                                                                    |
|----------------------------------------------------------------------------------------------------|----------------------------------------------------------------------------------------------------|
| PCL Emulation Settings                                                                                                    | Sets the printer to print on A4-size paper                                                                                                    |
| A4 Width                                                                                                    | Notes:                                                                                                    |
| 198 mm<br>203 mm                                                                                                    | <ul> <li>198 mm is the factory default setting.</li> </ul>                                                                                                    |
|                                                                                                    | <ul> <li>The 203-mm setting sets the width of the page to allow the printing of<br/>eighty 10-pitch characters.</li> </ul>                                                                                                    |
| PCL Emulation Settings Auto CR after LF                                                                                                    | Specifies whether the printer automatically performs a carriage return (CR) after a line feed (LF) control command                                                                                                    |
| On                                                                                                    | Notes:                                                                                                    |
| Off                                                                                                    | Off is the factory default setting.                                                                                                    |
|                                                                                                    | Setting alterations are duplicated in the PPDS menu.                                                                                                    |
| PCL Emulation Settings                                                                                                    | Specifies whether the printer automatically performs a line feed (LF) after a                                                                                                    |
| Auto LF after CR                                                                                                    | carriage return (CR) control command                                                                                                    |
| On<br>Off                                                                                                    | Notes:                                                                                                    |
| 011                                                                                                    | <ul> <li>Off is the factory default setting.</li> </ul>                                                                                                    |
|                                                                                                    | Setting alterations are duplicated in the PPDS menu.                                                                                                    |
| Tray Renumber Assign MP Feeder Off None 0–199 Assign Tray <x> Off None 0–199 Assign Manual Paper Off None 0–199 Assign Man Env Off None 0–199</x> | Configures the printer to work with printer software or programs that use different source assignments for trays, drawers, and feeders  Notes:  Off is the factory default setting.  None is not an available selection. It is displayed only when it is selected by the PCL 5 interpreter.  None ignores the Select Paper Feed command.  O-199 allows a custom setting to be assigned. |
| Tray Renumber View Factory Def None                                                                                                    | Displays the factory default setting assigned to each tray, drawer, or feeder                                                                                                    |
| Tray Renumber  Restore Defaults  Yes  No                                                                                                    | Returns all tray, drawer, and feeder assignments to the factory default settings                                                                                                    |

### Image menu

| Menu item        | Description                                                                |  |
|------------------|----------------------------------------------------------------------------|--|
| Auto Fit         | Selects the optimal paper size, scaling, and orientation                   |  |
| On<br>Off        | Notes:                                                                     |  |
|                  | On is the factory default setting.                                         |  |
|                  | The On setting overrides scaling and orientation settings for some images. |  |
| Invert           | Inverts bi-tonal monochrome images                                         |  |
| On               | Notes:                                                                     |  |
| Off              | Off is the factory default setting.                                        |  |
|                  | The font size can be increased in 1-point increments.                      |  |
|                  | <ul> <li>This setting does not apply to GIF or JPEG images.</li> </ul>     |  |
| Scaling          | Scales the image to fit the selected paper size                            |  |
| Anchor Top Left  | <b>Note:</b> Best Fit is the factory default setting.                      |  |
| Best Fit         |                                                                            |  |
| Anchor Center    |                                                                            |  |
| Fit Height/Width |                                                                            |  |
| Fit Height       |                                                                            |  |
| Fit Width        |                                                                            |  |
| Orientation      | Sets the image orientation                                                 |  |
| Portrait         | Note: Portrait is the factory default setting.                             |  |
| Landscape        |                                                                            |  |
| Rev Portrait     |                                                                            |  |
| Rev Landscape    |                                                                            |  |

## PictBridge menu

| Menu item                                       | Description                                                                                                    |
|-------------------------------------------------|----------------------------------------------------------------------------------------------------|
| Photo Size                                      | Controls the printed size of each photo printed from a PictBridge-enabled device                                                                              |
| Auto<br>L<br>2L                                 | <ul> <li>Notes:</li> <li>Auto is the factory default setting.</li> <li>If both the printer and the PictBridge-enabled camera have a value for this</li> </ul> |
| Hagaki Postcard Card Size 100 x 150 mm 4 x 6 in | setting, the value in the camera supersedes the value in the printer.                                                                                         |
| 8 x 10 in<br>Letter                             |                                                                                                    |
| A4<br>A5<br>JIS B5                              |                                                                                                    |

| Menu item    | Description                                                                                                    |  |  |
|--------------|----------------------------------------------------------------------------------------------------|--|--|
| Layout       | Determines the maximum number of images that can print on one side of paper                                                                                               |  |  |
| Auto         | Notes:                                                                                                    |  |  |
| Off          | A A . A . C . A . C . A                                                                                                    |  |  |
| 2 Up         | Auto is the factory default setting.                                                                                                    |  |  |
| 3 Up         | If both the printer and the PictBridge-enabled camera have a value for this  setting the value in the camera supercodes the value in the printer.                         |  |  |
| 4 Up         | setting, the value in the camera supersedes the value in the printer.                                                                                                    |  |  |
| 6 Up         |                                                                                                    |  |  |
| 9 Up         |                                                                                                    |  |  |
| 12 Up        |                                                                                                    |  |  |
| 16 Up        |                                                                                                    |  |  |
| Index Print  |                                                                                                    |  |  |
| Quality      | Determines which resolution, toner darkness, and color saver values the device uses                                                                                       |  |  |
| Normal       | when printing photos sent from a PictBridge-enabled device                                                                                                    |  |  |
| Draft        | Notes:                                                                                                    |  |  |
| Fine         | Normal is the factory default setting.                                                                                                    |  |  |
|              | <ul> <li>If both the printer and the PictBridge-enabled camera have a value for this<br/>setting, the value in the camera supersedes the value in the printer.</li> </ul> |  |  |
| Paper Source | Identifies the printer default input source when printing photos from a                                                                                                   |  |  |
| MP Feeder    | PictBridge-enabled device                                                                                                    |  |  |
| Tray <x></x> | Notes:                                                                                                    |  |  |
| Manual Paper | MP Feeder is the factory default setting.                                                                                                    |  |  |
|              | <ul> <li>A photo size larger than the size of the media installed in the printer input<br/>source cannot be selected.</li> </ul>                                          |  |  |

## **Set Date and Time**

| Menu item            | Description                                                                                                    |  |
|----------------------|----------------------------------------------------------------------------------------------------|--|
| View Date/Time       | Displays the time in YYYY-MM-DD HH:MM format  Note: This is a view only screen.                                                                                       |  |
| Set Date/Time Yes No | Instructs the printer to run the setup wizard  Notes:  Yes is the factory default setting.  After completing the setup wizard by selecting Done at the Country/Region |  |
|                      | After completing the setup wizard by selecting Done at the Country/Region select screen, the default becomes No.                                                      |  |

| Menu item                      | Description                                                                                   |  |
|--------------------------------|-----------------------------------------------------------------------------------------------|--|
| Time Zone (North, Central, and | Specifies the time zone for the fax                                                           |  |
| South America)                 | <b>Note:</b> * indicates that this value <i>does not</i> have pre-programmed Daylight Savings |  |
| Hawaii *                       | Time Start and End times.                                                                     |  |
| Alaska                         |                                                                                               |  |
| Tijuana (PST)                  |                                                                                               |  |
| USA/Canada PST                 |                                                                                               |  |
| USA/Canada MST                 |                                                                                               |  |
| USA/Canada CST                 |                                                                                               |  |
| USA/Canada EST                 |                                                                                               |  |
| Canada AST                     |                                                                                               |  |
| Caracas (VET)                  |                                                                                               |  |
| Newfoundland (NST)             |                                                                                               |  |
| Brasilia (BRT)                 |                                                                                               |  |
| Time Zone (Europe and Africa)  | Specifies the time zone for the fax                                                           |  |
| Azores (AZOT)                  | <b>Note:</b> * indicates that this value <i>does not</i> have pre-programmed Daylight Savings |  |
| Praia (CVT) *                  | Time Start and End times.                                                                     |  |
| GMT (*)                        |                                                                                               |  |
| Dublin, Ireland                |                                                                                               |  |
| London (BST)                   |                                                                                               |  |
| Western Europe                 |                                                                                               |  |
| Central Europe                 |                                                                                               |  |
| Eastern Europe                 |                                                                                               |  |
| Cairo (EET)                    |                                                                                               |  |
| Pretoria (SAST) *              |                                                                                               |  |
| Moscow (MSK)                   |                                                                                               |  |
| Time Zone (Asia)               | Specifies the time zone for the fax                                                           |  |
| Jerusalem (IST)                | <b>Note:</b> * indicates that this value <i>does not</i> have pre-programmed Daylight Savings |  |
| Abu Dhabi GIST)*               | Time Start and End times.                                                                     |  |
| Kabul (AFT) *                  |                                                                                               |  |
| Islamabad (PKT) *              |                                                                                               |  |
| New Delhi (IST) *              |                                                                                               |  |
| Kathmandu (NPT) *              |                                                                                               |  |
| Astana (ALMT) *                |                                                                                               |  |
| Yangon (MMT) *                 |                                                                                               |  |
| Bangkok (ICT) *                |                                                                                               |  |
| Beijing (CST) *                |                                                                                               |  |
| Seoul (KST) *                  |                                                                                               |  |
| Tokyo (JST) *                  |                                                                                               |  |

| Menu item                                                                                                    | Description                                                                                                    |
|----------------------------------------------------------------------------------------------------|----------------------------------------------------------------------------------------------------|
| Time Zone (Australia and the Pacific region)  Australia WST  Australia CST Darwin (CST) *  Australia EST  Queensland (EST) *  Tasmania (EST)  Wellington (NZST)  Not Listed | Specifies the time zone for the fax  Note: * indicates that this value does not have pre-programmed Daylight Savings  Time Start and End times. |
| Observe DST On Off                                                                                                    | Accommodates Daylight Savings Time changes  Note: On is the factory default setting.                                                            |
| Enable NTP On Off                                                                                                    | Lets the printer clock synchronize with the Network Time Protocol (NTP) server <b>Note:</b> On is the factory default setting.                  |

# **Understanding printer messages**

# List of status and error messages

#### Access USB after scan

A USB drive was inserted into the printer while the printer was scanning. From the keypad, press **1** to open the drive after scanning, or press **2** to ignore the USB drive.

#### **Access USB now**

A USB drive was inserted into the printer while the printer was setting up a job (copy, fax, e-mail, or FTP) or while in the menus. From the keypad, press **1** to release job resources and access the USB drive directly, or press **2** to ignore the USB drive and return to the job being set up.

### **Busy**

Wait for the message to clear.

### **Calibrating**

Wait for the message to clear.

## **Call complete**

A fax call is completed. Wait for the message to clear.

#### Cancel not available

Wait for the message to clear.

## **Canceling**

Wait for the message to clear.

## **Check Config ID**

The printer configuration ID is invalid. Contact Customer Support.

## **Clock battery**

The real-time clock in the printer has a malfunctioning battery. This message appears until the real-time clock battery is replaced.

#### Close door

Close the upper and lower doors.

#### <color> Low

Replace the toner cartridge, and then wait for the message to clear.

#### **Dialing**

A fax number is dialed. If the number is too long to fit on the screen, only the word **Dialing** appears. Wait for the message to clear.

#### DO NOT TOUCH

The printer is receiving a code to update a file. Wait for the message to clear.

Warning—Potential Damage: Do not turn off or touch the printer while this message appears on the display.

### Fax complete

A fax that was sent or received is complete. Wait for the message to clear.

#### Fax failed

The fax failed to be sent. Wait for the message to clear.

## **Flushing buffer**

Wait for the message to clear.

## File corrupt

A file with a valid extension is detected, but the actual file type does not match the extension, or the file is corrupt.

#### **Hex Trace**

The printer is in Hex Trace mode.

With Hex Trace selected, all data sent to the printer is printed in hexadecimal and character representation. This is used to help isolate the source of a print job problem.

Note: Control codes are not executed.

To exit Hex Trace, turn the printer off, wait about 10 seconds, and then turn the printer on.

## **Imaging Kit**

Replace the imaging kit, and then press \textstyle to clear the message and continue printing.

#### **Incoming call**

This message appears when using manual fax mode. Press 💿 to print a black only fax or 💿 to print a color fax.

#### Insert Tray <x>

Insert the specified tray into the printer.

### **Invalid Engine Code**

The engine code is invalid. Contact Customer Support.

#### **Invalid Network Code**

The network code is invalid. Contact Customer Support.

#### LADP connection error

The LADP server information is present but the printer is unable to communicate with the server, or the communication ended before the return of the search results.

- Wait for the message to clear and try searching for the address again.
- Contact your system support person.

### Line busy

A fax number is dialed, but the fax line is busy. Wait for the message to clear.

#### Load <src> with <x>

Try one or more of the following:

- Load the paper tray or other source with the correct paper type and size.
- Press X, and then press V to cancel printing.

## Load single sheet feeder with <x>

Try one or more of the following:

- Load the manual feeder with the correct paper type and size.
  - If no paper is in the manual feeder, load a sheet, and then press 🚺 to clear the message and continue printing.
- Press to clear the message and continue printing.

The printer manually overrides the manual request, and then the job prints from an automatic source.

- Press , and then press to cancel printing.
- Define a name for each custom type (Custom 1–6) using the MarkVision utility. When the printer is prompting for
  one of the custom types, which has been named, then only the custom name is displayed.

#### Maintenance

The printer needs maintenance. Call for service.

### Memory full, cannot send faxes

The printer fax memory is full. Press v to clear the message and cancel the fax.

- Reduce the fax resolution and try to send the fax again.
- Reduce the number of pages in the fax and try to send the fax again.

#### Menus disabled

The printer menus are disabled. The printer settings cannot be changed from the printer control panel. Contact your system support person for help.

**Note:** When menus are disabled, it is still possible to cancel a print job.

### No analog phone line

The analog phone line was not detected; the fax is disabled. Connect the printer to an analog phone line.

#### No answer

A fax number is dialed, but no connection is made. Wait for the message to clear.

#### No dial tone

The printer does not have a dial tone. Wait for the message to clear.

## No recognized file types

Either there are no files saved on the USB drive, or the files saved are not supported. Convert files to any of the following supported file types: .pdf, .gif, .jpeg, .jpg, .bmp, .png, .tiff, .tif, .pcx, or .dcx.

## **PC Kit Life Warning**

This is the final warning message for the photoconductor kit. The photoconductor kit is near exhaustion. The printer continues printing unless the value for the Cartridge Alarm is changed from the printer control panel or set to On from the Supply Notifications Web page (located on the Embedded Web Server).

If the setting is On, then the printer stops printing. Press to select **Continue**. The printer continues to print until the photoconductor kit is completely exhausted. When the photoconductor kit is exhausted, replace it.

#### Phone in Use

The telephone attached to the printer is in use, or its handset is off the cradle.

- 1 Place the handset on the telephone cradle.
- 2 Press ♦ to send a black only fax or ♦ to send a color fax.
- 3 Enter the fax number.

### Picture too large

The photo sent to the printer is larger than the current paper size. Press the arrow buttons until Closest photo size or Fit to page appears, and then press .

#### **Power Saver**

The printer is saving power while it waits for the next print job.

- Send a job to print.
- Touch 1 to warm the printer to normal operating temperature. Afterwards, Ready appears.

#### **Printing error**

A job sent from a USB drive was not successfully received. Wait for the message to clear and then try sending the job again.

## **Programming Code**

The printer is receiving a file that is a code update. Wait for the message to clear.

Warning—Potential Damage: Do not turn the printer off while this message appears on the display.

## **Reading data**

A PictBridge enabled device is connected, and the printer is reading data from the device. Wait for the message to clear.

**Warning—Potential Damage:** Do not remove the device or turn the printer power off while **Reading** data appears on the display.

## Reading error (Remove drive)

The printer was reading information from a USB drive and encountered an error. The USB drive must be removed from the printer to clear the message.

## Ready

The printer is ready to receive print jobs.

#### Receiving pXX

The printer is receiving a fax. pxx represents the number of pages received. Wait for the message to clear.

#### Reload printed pages in Tray <x>

- Press v to clear the message and continue processing the second side of the sheet.
- Press X, and then press V to cancel printing.

### **Remote Management Active**

The printer is offline while it configures settings. Wait for the message to clear.

### Remove originals from the scanner ADF

Remove the paper from the ADF to clear the message and continue printing.

### Remove packaging material

Check for and remove any packaging materials from the toner cartridges.

### Remove paper from standard output bin

Remove the stack of paper from the standard exit bin.

## Replace <color> cartridge

Replace the toner cartridge, and then press \( \bigvelowtarrowtarr

## **Replace PC Kit**

This is the early warning message for the photoconductor kit. The printer continues printing unless the value for the Cartridge Alarm is changed from the printer control panel or set to On from the Supply Notifications Web page (located on the Embedded Web Server).

If the setting is On, then the printer stops printing. Press v to select Continue and continue printing.

When the PC Kit Life Warning appears, order a new photoconductor kit.

## **Scan Document Too Long**

The scan job exceeds the maximum number of pages. Press , and then press to cancel printing and clear the message.

#### Scan to USB failed

An attempt to create a file on the USB drive failed.

Try one or more of the following:

- Re-send the job.
- Reduce the scan resolution, and then try sending the job again.
- Remove the USB drive, reconnect it, and then try sending the job again.

### **Scanner ADF Cover Open**

The ADF cover is open. The message clears when the cover is closed.

### **Sending pXX**

The printer is sending a fax. pxx represents the number of pages received. Wait for the message to clear.

#### Standard Exit Bin Full

Empty the standard exit bin to clear the message and continue printing.

### Tray <x> Empty

Try one or more of the following:

- Load the paper tray or other source with the correct paper type and size.
- Press X, and then press V to cancel the current job.

## Tray <x> Low

Wait until the printer is not printing, and then load the paper tray or other source with the correct paper type and size.

## Tray <x> Missing

Insert the specified tray into the printer.

## Unsupported USB device, please remove

Remove the unrecognized USB device.

## Unsupported USB hub, please remove

Remove the unrecognized USB hub.

## **Unsupported Mode**

Remove the camera, and then change the mode to PictBridge. Reconnect the camera.

#### **USB** drive disabled

A USB drive was inserted into the printer, and the port is disabled. Contact your system support person.

### Use camera controls to print

A recognized PictBridge-compatible camera is attached to the printer.

### Waiting

The printer has received data to print, but is waiting for an End-of-Job command, a Form Feed command, or additional data.

Try one or more of the following:

- Press v to print the contents of the buffer.
- Cancel the current print job.

#### Waiting, too many events

Wait for the message to clear.

Warning—Potential Damage: Do not turn the printer off while this message appears on the display.

### 30.yy <color> cartridge missing

Insert the missing toner cartridge to clear the message and continue printing.

## 31.yy Defective <color> Cartridge

Replace the defective toner cartridge with a new one.

## 31 Defective Imaging Kit

Replace the imaging kit.

## 32.yy Replace Unsupported <color> Cartridge

Replace the unsupported toner cartridge with a supported one.

## 34 Short paper

The printer paper size setting did not match the length of the paper that entered the printer.

Try one or more of the following:

- Press to clear the message and continue printing.
- Press , and then press to cancel printing.
- Make sure the paper size setting matches the size of the paper in the tray.

### 35 Insufficient memory to support Resource Save feature

The printer lacks sufficient memory to save settings. Install additional memory, or press to disable Resource Save and continue printing.

### 37 Insufficient memory to collate job

The printer prints the pages that were spooled prior to the collation message and collates the remainder of the print job.

Try one or more of the following:

- Press to clear the message and continue printing.
- Press X, and then press v to cancel printing.

### 38 Memory Full

The printer does not have enough memory available to continue printing. You cannot press because of this.

Try one or more of the following:

- Press X, and then press V to cancel printing.
- Simplify the print job by reducing the amount of text or graphics on a page and deleting unnecessary downloaded fonts or macros.
- Install additional printer memory.

## 39 Complex page, some data may not have printed

The page is too complex to print. Press X, and then press V to cancel printing.

## 40 <color> Invalid refill, change cartridge

Replace the toner cartridge with a new one.

#### **50 PPDS Font Error**

The printer has encountered a font error because a specific font may not be installed.

Try one or more of the following:

- Press to clear the message and continue printing.
- The printer cannot find the requested font. From the PPDS menu, select **Best Fit**, and then select **On**. The printer will find a similar font and reformat the affected text.
- Press X, and then press V to cancel printing.

#### 51 Defective flash detected

Press  $\overline{\hspace{1em}}$  to clear the message and continue printing.

## 52 Not enough free space in flash memory for resources

Try one or more of the following:

- Press v to clear the message and continue printing.
- Delete fonts, macros, and other data stored in flash memory.
- Upgrade to a larger capacity flash memory.
- Press , and then press to cancel printing.

#### 53 Unformatted flash detected

Try one or more of the following:

- Press to clear the message and continue printing.
- Format the flash memory. If the message remains, the flash memory may be defective and require replacing.

#### 54 Network <x> Software Error

The printer detects that a network port is installed, but cannot communicate with it. The printer disables all communication to the associated network interface.

Try one or more of the following:

- Press to clear the message and continue printing.
- Turn the printer off and then back on to reset the printer.
- Upgrade (flash) the network firmware in the printer or print server.

#### 56 Standard USB Port Disabled

Try one or more of the following:

- The printer discards any data received through the USB port. Press  $\sqrt{\phantom{a}}$  to clear the message and continue printing.
- Make sure the USB Buffer menu item is not set to Disabled.

## 58 Too many flash options installed

Too many optional flash memory cards or too many optional firmware cards are installed on the printer.

Try one or more of the following:

- Press \textstyle to clear the message and continue printing.
- Remove extra flash options:
  - 1 Turn the printer off.
  - **2** Unplug the power cord from the wall outlet.
  - **3** Remove extra flash options.
  - **4** Connect the power cord to a properly grounded outlet.
  - **5** Turn the printer back on.

### 58 Too many trays attached

- 1 Turn the printer off.
- 2 Unplug the power cord from the wall outlet.
- **3** Remove the additional trays.
- **4** Connect the power cord to a properly grounded outlet.
- 5 Turn the printer back on.

### 58 Input config error

- 1 Turn the printer off.
- **2** Unplug the power cord from the wall outlet.
- **3** Remove and re-configure the additional trays.

**Note:** If you installed both the optional 550-sheet tray and the 650-sheet duo drawer, then the optional 550-sheet tray must be installed as the first tray (configuring from the bottom up).

- **4** Connect the power cord to a properly grounded outlet.
- 5 Turn the printer back on.

### 59 Incompatible tray <x>

Only options designed specifically for this printer are supported.

Try one or more of the following:

- Remove the specified tray.
- Press to clear the message and continue printing without using the specified tray.

## 82 Replace waste toner box

Replace the waste toner bottle. For more information, see "Replacing the waste toner bottle" on page 180.

## 82.yy Waste toner box missing

Replace the waste toner bottle, and then press 🚺 to clear the message and continue printing.

## 88.yy <color> Cartridge is low

Press to clear the message and continue printing.

## 88.yy Replace < color > Cartridge

Replace the toner cartridge.

### 150 displayed

The USB drive contains more than 150 files; only 150 files will be displayed.

### 200.yy Paper jam <area name>

- 1 Clear the paper path.
- 2 Press to clear the message and continue printing.

### 201.yy Paper jam <area name>

- 1 Clear the paper path.
- **2** Remove the jammed paper below the fuser.
- **3** Press to clear the message and continue printing.

### 202.yy Paper jam <area name>

- 1 Clear the paper path.
- **2** Remove the jammed paper from the fuser.
- **3** Press to clear the message and continue printing.

## 230.yy Paper jam <area name>

- 1 Clear the paper path.
- **2** Open the front door, and then remove the jammed paper.
- **3** Close the front door.
- 4 Press to clear the message and continue printing.

Note: When there is more than one jam, the message displays the number of pages jammed.

## 235 Paper Jam Check Duplex

An unsupported paper size is jammed in the duplex unit.

- 1 Open the front door
- 2 Remove the jam.
- **3** Load the tray with the correct paper size.
- **4** Press to continue printing.

### 24x Paper Jam Check Tray <x>

- 1 Pull the tray out.
- 2 Remove the jammed paper.
- 3 Insert the tray.

If all jams are cleared, the printer resumes printing.

Note: When there is more than one jam, the message indicates the number of pages jammed.

### 250.yy Paper jam <area name>

- 1 Clear the paper path.
- **2** Open the front door, and then remove the jammed paper.
- **3** Hold the fuser cover down, and then remove the jammed paper from inside the fuser.
- 4 Close the fuser cover, and then close the front door.
- **5** Press to clear the message and continue printing.

### 290-292 ADF Scanning Jams

The scanner failed to feed one or more pages through the ADF.

1 Remove all pages from the ADF.

**Note:** The message clears when the pages are removed from the ADF.

- **2** Flex and fan the pages.
- **3** Place the pages in the ADF.
- 4 Adjust the ADF guides.
- **5** From the printer control panel, press  $\bigcirc$  to start a black only job or  $\bigcirc$  to start a color job.

## 293 Paper Missing

The scanner was instructed to scan using the ADF, but there is no paper in the ADF.

Note: The message clears when the pages are placed in the ADF.

- **1** Flex and fan the pages.
- 2 Place the pages in the ADF.
- **3** Adjust the ADF guides.
- **4** From the printer control panel, press ◆ to start a black only job or ◆ to start a color job.

## 293.02 Flatbed Cover Open

Close the scanner cover.

#### 294 ADF Jam

This jam location may also be identified as 294.04 Duplex Sensor Off Jam, 294.05 Scan Sensor Off Jam, or 294.06 ADF Backfeed Jam. To clear this jam:

**1** Remove all pages from the ADF.

Note: The message clears when the pages are removed from the ADF.

- **2** Flex and fan the pages.
- 3 Place the pages in the ADF.
- 4 Adjust the ADF guides.
- **5** From the printer control panel, press ◆ to start a black only job or ◆ to start a color job.

#### 840.01 Scanner Disabled

This message indicates that the scanner has been disabled by the system support person.

#### 840.02 Scanner Auto Disabled

This message indicates the printer identified a problem with the scanner and automatically disabled it.

- **1** Remove all pages from the ADF.
- **2** Turn the printer off.
- **3** Wait 15 seconds and then turn the printer on.
- 4 Place the document in the ADF.
- **5** Press  $\bigcirc$  to start a black only job or  $\bigcirc$  to start a color job.

Note: If turning the printer off and then on again does not clear the message, contact your system support person.

#### 940.01

Press down on the cyan toner cartridge to make sure it is installed properly. Turn the printer off, wait about 10 seconds, and then turn the printer back on

#### 941.01

Press down on the magenta toner cartridge to make sure it is installed properly. Turn the printer off, wait about 10 seconds, and then turn the printer back on.

#### 942.01

Press down on the yellow toner cartridge to make sure it is installed properly. Turn the printer off, wait about 10 seconds, and then turn the printer back on

#### 943.01

Press down on the black toner cartridge to make sure it is installed properly. Turn the printer off, wait about 10 seconds, and then turn the printer back on

#### 940.02

The cyan toner cartridge needs maintenance. Call for service.

#### 941.02

The magenta toner cartridge needs maintenance. Call for service.

#### 942.02

The yellow toner cartridge needs maintenance. Call for service.

#### 943.02

The black toner cartridge needs maintenance. Call for service.

## 900-999 Service <message>

- 1 Turn the printer off.
- 2 Unplug the power cord from the wall outlet.
- **3** Check all cable connections.
- **4** Connect the power cord to a properly grounded outlet.
- 5 Turn the printer back on.

If the service message appears again, contact Customer Support, and report the message.

# Maintaining the printer

Periodically, certain tasks are required to maintain optimum print quality.

## Storing supplies

Choose a cool, clean storage area for the printer supplies. Store supplies right side up in their original packing until you are ready to use them.

Do not expose supplies to:

- Direct sunlight
- Temperatures above 35°C (95°F)
- High humidity above 80%
- Salty air
- Corrosive gases
- Heavy dust

# Checking the status of supplies

A message appears on the display when a replacement supply item is needed or when maintenance is required.

## Checking the status of supplies from the printer control panel

You can check the status of printer supplies by printing a menu settings page:

- 1 Make sure the printer is on and Ready appears.
- **2** From the printer control panel, press .....
- **3** Press the arrow buttons until **Reports** appears, and then press .
- 4 Press the arrow buttons until Menu Settings Page appears, and then press .

## Checking the status of supplies from a network computer

**Note:** The computer must be connected to the same network as the printer.

- 1 Type the printer IP address into the address field of your Web browser.
  - **Note:** If you do not know the IP address of the printer, print a network setup page and locate the IP address in the TCP/IP section.
- 2 Click **Device Status**. The Device Status page appears, displaying a summary of supply levels.

# **Ordering supplies**

To order supplies in the U.S., contact Lexmark at 1-800-539-6275 for information about Lexmark authorized supplies dealers in your area. In other countries or regions, visit the Lexmark Web Site at www.lexmark.com or contact the place where you purchased the printer.

Note: All life estimates for printer supplies assume printing on letter- or A4-size plain paper.

### **Ordering toner cartridges**

When 88 Cyan Cartridge Low, 88 Magenta Cartridge Low, 88 Yellow Cartridge Low, or 88 Black Cartridge low appears, order a new cartridge.

When 88 Replace Cyan Cartridge, 88 Replace Magenta Cartridge, 88 Replace Yellow Cartridge, or 88 Replace Black Cartridge appears, you must replace the specified toner cartridge.

| Part name                                                | Part number | C540, C543, and X543 series | C544, X544, and X546 series |
|----------------------------------------------------------|-------------|-----------------------------|-----------------------------|
| Black Return Program Toner<br>Cartridge                  | C540A1KG    | ✓                           | ✓                           |
| Cyan Return Program Toner<br>Cartridge                   | C540A1CG    | ✓                           | ✓                           |
| Magenta Return Program<br>Toner Cartridge                | C540A1MG    | ✓                           | ✓                           |
| Yellow Return Program Toner<br>Cartridge                 | C540A1YG    | ✓                           | ✓                           |
| Black High Yield Return<br>Program Toner Cartridge       | C540H1KG    | ✓                           | ✓                           |
| Cyan High Yield Return<br>Program Toner Cartridge        | C540H1CG    | <b>√</b>                    | <b>√</b>                    |
| Magenta High Yield Return<br>Program Toner Cartridge     | C540H1MG    | ✓                           | ✓                           |
| Yellow High Yield Return<br>Program Toner Cartridge      | C540H1YG    | <b>√</b>                    | ✓                           |
| Black High Yield Toner<br>Cartridge                      | C540H2KG    | <b>√</b>                    | ✓                           |
| Cyan High Yield Toner<br>Cartridge                       | C540H2CG    | <b>√</b>                    | <b>✓</b>                    |
| Magenta High Yield Toner<br>Cartridge                    | C540H2MG    | <b>√</b>                    | <b>✓</b>                    |
| Yellow High Yield Toner<br>Cartridge                     | C540H2YG    | <b>√</b>                    | ✓                           |
| Black Extra High Yield Return<br>Program Toner Cartridge | C544X1KG    | Not supported               | <b>√</b>                    |
| Cyan Extra High Yield Return<br>Program Toner Cartridge  | C544X1CG    | Not supported               | <b>√</b>                    |

| Part name                                                     | Part number | C540, C543, and X543 series | C544, X544, and X546 series |
|---------------------------------------------------------------|-------------|-----------------------------|-----------------------------|
| Magenta Extra High Yield<br>Return Program Toner<br>Cartridge | C544X1MG    | Not supported               | <b>√</b>                    |
| Yellow Extra High Yield<br>Return Program Toner<br>Cartridge  | C544X1YG    | Not supported               | <b>✓</b>                    |
| Black Extra High Yield Toner<br>Cartridge                     | C544X2KG    | Not supported               | ✓                           |
| Cyan Extra High Yield Toner<br>Cartridge                      | C544X2CG    | Not supported               | ✓                           |
| Magenta Extra High Yield<br>Toner Cartridge                   | C544X2MG    | Not supported               | ✓                           |
| Yellow Extra High Yield Toner<br>Cartridge                    | C544X2YG    | Not supported               | ✓                           |
| Black Extra High Yield Return<br>Program Toner Cartridge      | C546U1KG    | Not supported               | ✓                           |
| Black Extra High Yield Toner<br>Cartridge                     | C546U2KG    | Not supported               | ✓                           |

# **Ordering imaging kits**

| Part name                   | Part number |
|-----------------------------|-------------|
| Black and color imaging kit | C540X74G    |
| Black imaging kit           | C540X71G    |

## Ordering a waste toner bottle

When 82 Replace Waste Toner appears, order a replacement waste toner bottle. The waste toner bottle *must* be replaced when 82 Replace Waste Toner appears.

| Part name          | Part number |
|--------------------|-------------|
| Waste toner bottle | C540X75G    |

# **Replacing supplies**

### Replacing the waste toner bottle

Replace the waste toner bottle when 82 Replace waste toner appears. The printer will not continue printing until the waste toner bottle is replaced.

- 1 Unpack the replacement waste toner bottle.
- **2** Grasp the front door at the side handholds, and then pull it toward you.

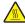

**CAUTION—HOT SURFACE:** The inside of the printer might be hot. To reduce the risk of injury from a hot component, allow the surface to cool before touching.

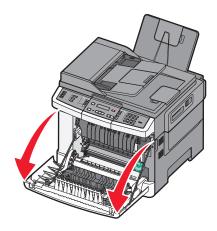

**3** Open the top door.

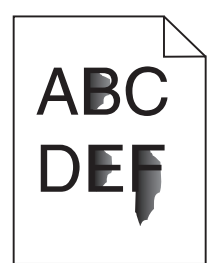

**4** Remove the right side cover.

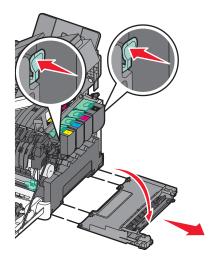

**5** Press the green levers on each side of the waste toner bottle, and then remove it.

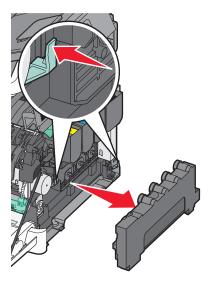

**6** Place the waste toner bottle in the enclosed packaging.

7 Insert the new waste toner bottle.

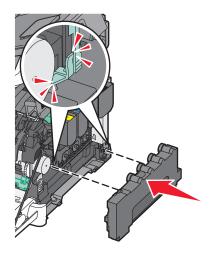

**8** Replace the right side cover.

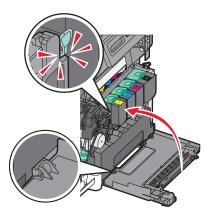

**9** Close the top door.

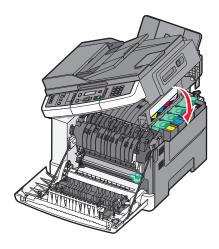

**10** Close the front door.

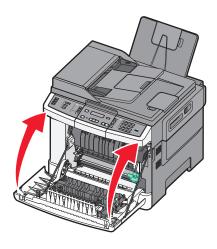

# Replacing a black imaging kit

Replace the black imaging kit when Replace Black Imaging Kit appears.

**1** Grasp the front door at the side handholds, and then pull it toward you.

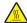

**CAUTION—HOT SURFACE:** The inside of the printer might be hot. To reduce the risk of injury from a hot component, allow the surface to cool before touching.

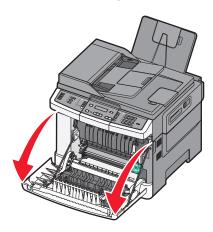

**2** Open the top door.

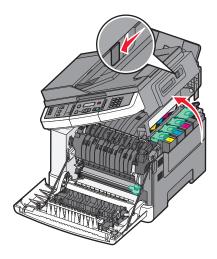

**3** Remove the toner cartridges by lifting the handles, and then gently pulling away from the imaging kit.

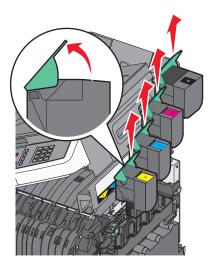

4 Remove the right side cover.

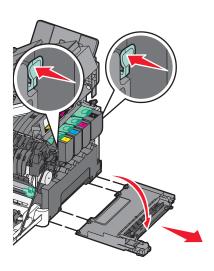

**5** Press the green levers on each side of the waste toner bottle, and then remove it.

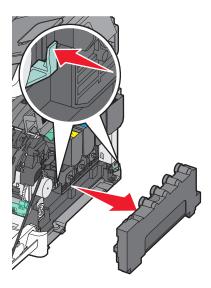

**6** Lift the blue levers on the imaging kit, and then pull it toward you.

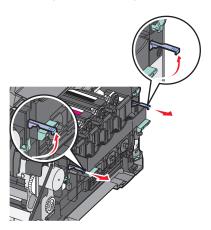

**7** Press down on the blue levers, grasp the green handles on the sides, and then pull the imaging kit out.

Warning—Potential Damage: Do not touch the underside of the imaging kit. This could damage the imaging kit.

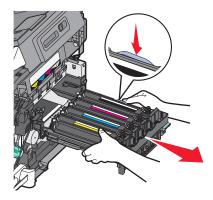

**8** Remove the yellow, cyan, and magenta developer units.

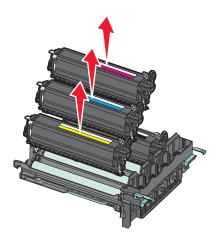

- **9** Unpack the replacement black imaging kit. Leave the packaging on the black developer unit.
- **10** Gently shake the black developer unit side to side.
- 11 Remove the red shipping cover from the black developer unit.

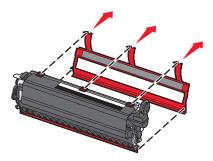

12 Insert the black developer unit.

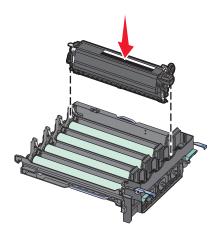

**13** Replace the yellow, cyan, and magenta developer units.

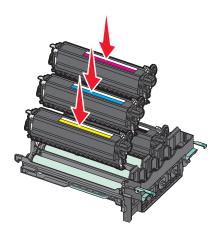

**Note:** Make sure each developer unit is inserted into a matching color slot.

- **14** Place the used black imaging kit in the enclosed package.
- **15** Align and insert the imaging kit.

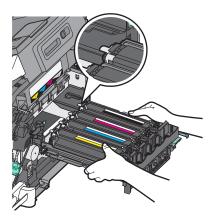

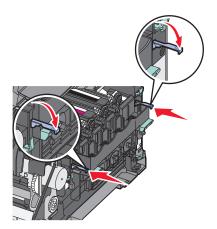

16 Rotate the blue levers down until the imaging kit drops into place.

**17** Replace the waste toner bottle.

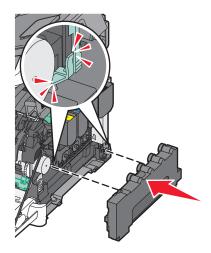

**18** Replace the right side cover.

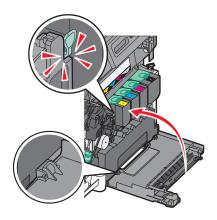

**19** Replace the toner cartridges.

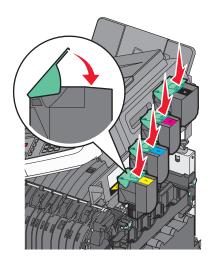

**20** Close the top door.

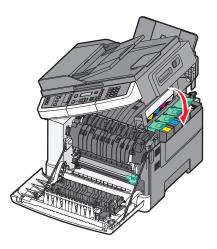

21 Close the front door.

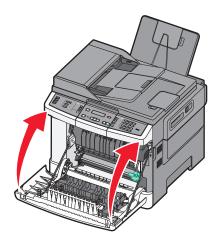

# Replacing a black and color imaging kit

Replace the black and color imaging kit when Replace Color Imaging Kit appears.

**1** Grasp the front door at the side handholds, and then pull it toward you to open it.

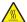

**CAUTION—HOT SURFACE:** The inside of the printer might be hot. To reduce the risk of injury from a hot component, allow the surface to cool before touching.

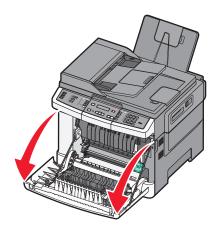

**2** Open the top door.

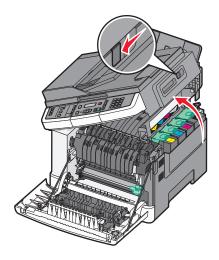

**3** Remove the toner cartridges by lifting the handles, and then gently pulling away from the imaging kit.

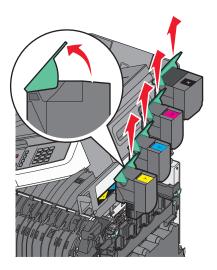

**4** Remove the right side cover.

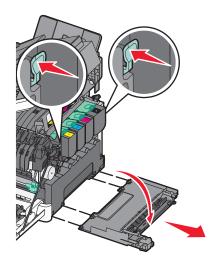

**5** Press the green levers on each side of the waste toner bottle, and remove it.

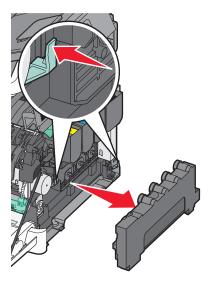

**6** Lift the blue levers on the imaging kit, and then pull it toward you.

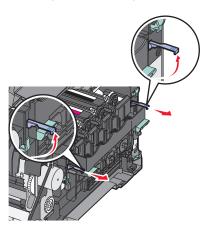

7 Press down on the blue levers, grasp the green handles on the sides, and then pull the imaging kit out.

Warning—Potential Damage: Do not touch the underside of the imaging kit. This could damage the imaging kit.

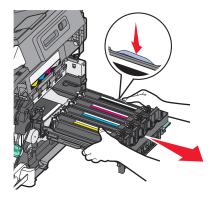

- **8** Unpack the replacement black and color imaging kit. Leave the packaging on the developer units.
- **9** Gently shake the yellow, cyan, magenta, and black developer units side to side.
- **10** Remove the red shipping cover from the yellow, cyan, magenta, and black developer units.

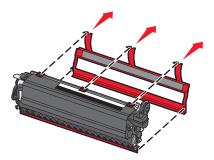

11 Insert the yellow, cyan, magenta, and black developer units.

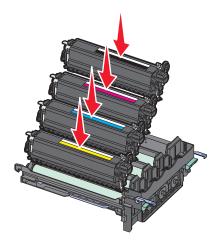

**12** Place the used black and color imaging kit in the enclosed package.

## **13** Align and insert the imaging kit.

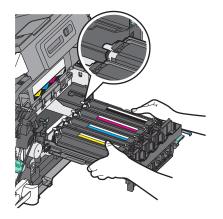

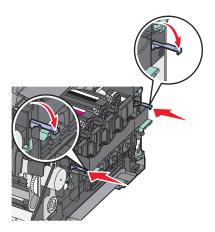

**14** Replace the waste toner bottle.

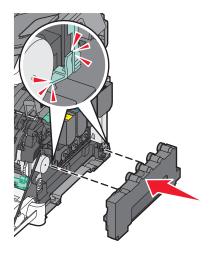

**15** Replace the right side cover.

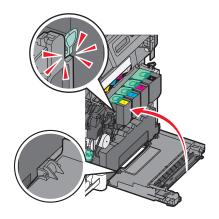

**16** Replace the toner cartridges.

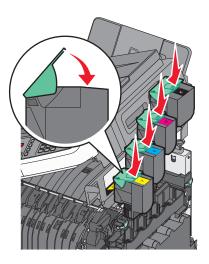

**17** Close the top door.

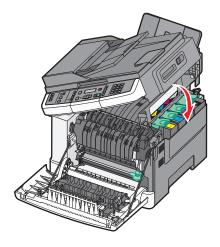

#### 18 Close the front door.

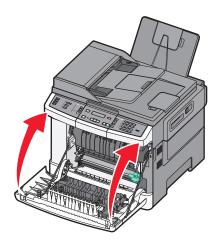

## Replacing a toner cartridge

Replace the specified toner cartridge (yellow, cyan, magenta, or black) when 88 Replace <color> Cartridge appears. The printer will not continue printing until the specified cartridge is replaced.

**Warning—Potential Damage:** Damage caused by use of a non-Lexmark toner cartridge is not covered under warranty.

**Note:** Degraded print quality may result from using non-Lexmark toner cartridges.

- 1 Make sure the printer is on and Ready or 88 Replace <color> Cartridge appears.
- **2** Unpack the new cartridge, and set it near the printer.
- **3** Open the top door.

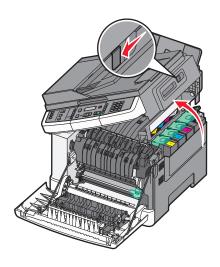

4 Remove the toner cartridge by lifting the handle, and then gently pulling away from the imaging kit.

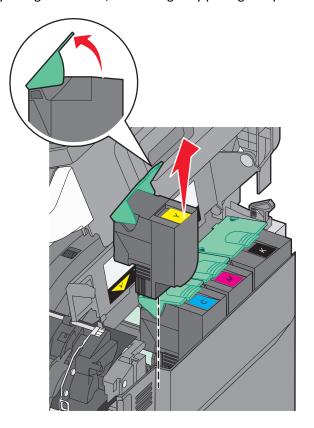

**5** Align the new toner cartridge, and then press down until it is all the way into the slot.

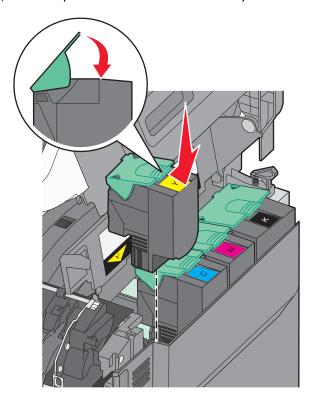

**6** Close the top door.

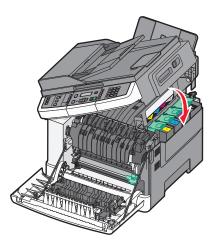

## Replacing a developer unit

Replace a developer unit when a print quality defect occurs or when damage occurs to the printer.

**1** Grasp the front door at the side handholds, and then pull it toward you to open it.

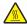

**CAUTION—HOT SURFACE:** The inside of the printer might be hot. To reduce the risk of injury from a hot component, allow the surface to cool before touching.

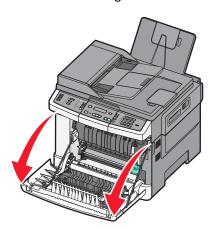

**2** Open the top door.

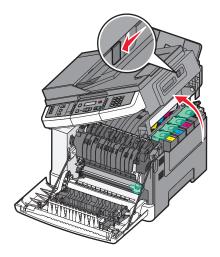

**3** Remove the toner cartridges by lifting the handles and then gently pulling away from the imaging kit.

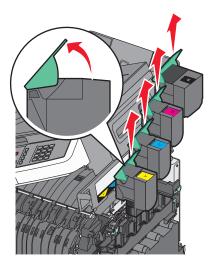

4 Remove the right side cover.

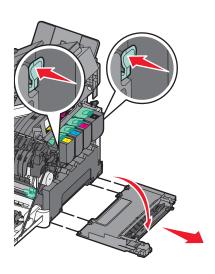

**5** Press the green levers on each side of the waste toner bottle, and then remove it.

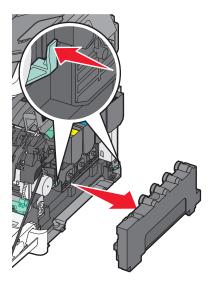

**6** Lift the blue levers on the imaging kit, and then pull it toward you.

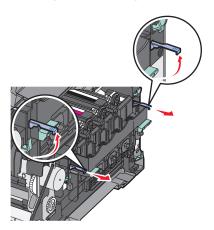

7 Press down on the blue levers, grasp the handles on the sides, and then pull the imaging kit out.

Warning—Potential Damage: Do not touch the underside of the imaging kit. This could damage the imaging kit.

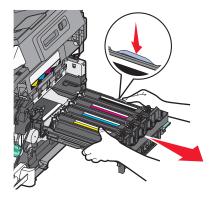

Remove the used developer unit.

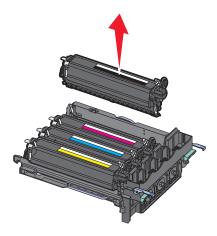

- Place the used developer in the enclosed package.
- Unpack the replacement developer unit. Leave the packaging on the developer unit.
- Gently shake the developer unit side to side.
- Remove the red shipping cover from the developer unit.

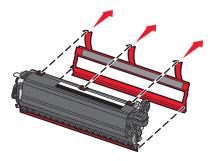

Insert the developer unit.

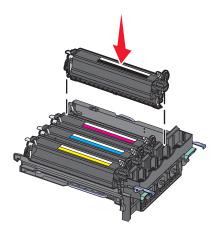

## **14** Align and insert the imaging kit.

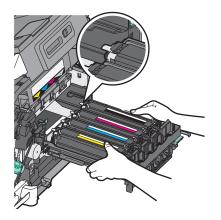

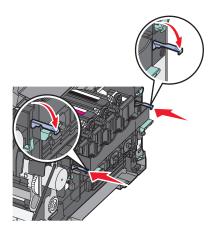

**15** Replace the waste toner bottle.

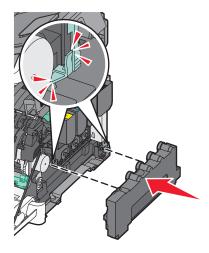

**16** Replace the right side cover.

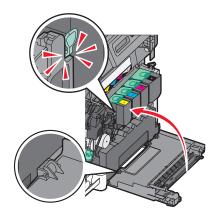

**17** Replace the toner cartridges.

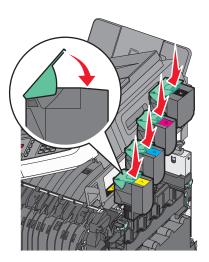

**18** Close the top door.

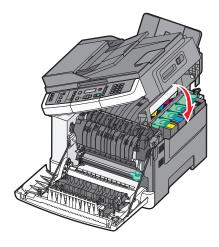

19 Close the front door.

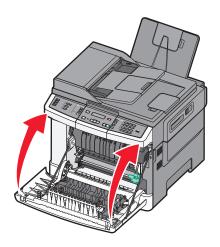

# Cleaning the exterior of the printer

**1** Make sure that the printer is turned off and unplugged from the wall outlet.

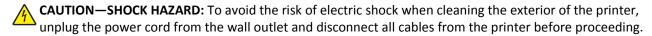

- **2** Remove paper from the standard exit tray.
- **3** Dampen a clean, lint-free cloth with water.

**Warning—Potential Damage:** Do not use household cleaners or detergents, as they may damage the finish of the printer.

- **4** Wipe only the outside of the printer, making sure to include the standard exit tray.
  - Warning—Potential Damage: Using a damp cloth to clean the interior may cause damage to your printer.
- **5** Make sure the standard exit tray is dry before beginning a new print job.

# Cleaning the scanner glass

Clean the scanner glass if you encounter print quality problems, such as streaks on copied or scanned images.

Note: Clean both areas of the scanner glass and both white underside areas.

- 1 Slightly dampen a soft, lint-free cloth or paper towel with water.
- 2 Open the scanner cover.

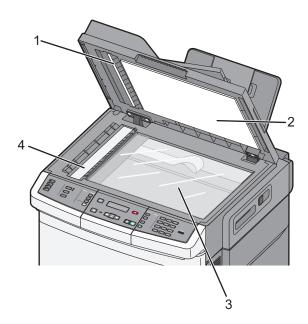

| 1 | White underside ADF cover           |
|---|-------------------------------------|
| 2 | White underside scanner glass cover |
| 3 | Scanner glass                       |
| 4 | ADF glass                           |

- **3** Wipe the scanner glass until it is clean and dry.
- **4** Wipe the white underside of the scanner cover until it is clean and dry.
- **5** Close the scanner cover.

# Moving the printer

## Before moving the printer

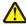

**CAUTION—POTENTIAL INJURY:** The printer weight is greater than 18 kg (40 lb) and requires two or more trained personnel to lift it safely.

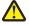

**CAUTION—POTENTIAL INJURY:** Before moving the printer, follow these guidelines to avoid personal injury or printer damage:

- Turn the printer off using the power switch, and then unplug the power cord from the electrical outlet.
- Disconnect all cords and cables from the printer before moving it.

• Lift the printer off the optional tray, and then set it aside instead of trying to lift the tray and printer at the same time.

Note: Use the handholds located on both sides of the printer to lift it.

**Warning—Potential Damage:** Damage to the printer caused by improper moving is not covered by the printer warranty.

## Moving the printer to another location

The printer and options can be safely moved to another location by following these precautions:

- Any cart used to move the printer must have a surface able to support the full footprint of the printer. Any cart used to move the options must have a surface able to support the dimensions of the options.
- Keep the printer in an upright position.
- Avoid severe jarring movements.

# Shipping the printer

When shipping the printer, use the original packaging or call the place of purchase for a relocation kit.

Administrative support 206

# **Administrative support**

# Finding advanced networking and administrator information

This chapter covers basic administrative support tasks. For more advanced system support tasks, see the *Networking Guide* on the *Software and Documentation* CD and the *Embedded Web Server Administrator's Guide* on the Lexmark Web site at **www.lexmark.com.** 

# Restoring the factory default settings

Menu settings marked with an asterisk (\*) indicate the active settings. You can restore the original printer settings, often referred to as the *factory default settings*.

- 1 Make sure the printer is on and Ready appears.
- **2** From the printer control panel, press .....
- **3** Press the arrow buttons until **Settings** appears, and then press **.**
- **4** Press the arrow buttons until **General Settings** appears, and then press **.**
- **5** Press the arrow buttons until **Factory Defaults** appears, and then press **.**
- 6 Press the arrow buttons until Restore Now appears, and then press .
  Submitting changes appears briefly.
- 7 Press , and then press until Ready appears.

The following factory default settings are restored:

- All downloaded resources in the printer memory are deleted. This includes fonts, macros, and symbol sets.
- All settings return to the factory default settings except Printer Language in the Setup menu and custom settings in the Network and USB menus.

# **Using the Embedded Web Server**

If the printer is installed on a network, the Embedded Web Server is available for a range of functions:

- Configuring printer settings
- Checking the status of the printer supplies
- Configuring network settings
- Viewing reports
- Restoring the factory default settings
- Viewing the virtual display
- Setting Web page password protect
- Setting Panel PIN protect
- Setting the date and time

Administrative support 207

To access the Embedded Web Server:

1 Type the printer IP address into the address field of your Web browser.

If you do not know the IP address of the printer, you can:

- View the IP address on the printer control panel in the TCP/IP section under the Networks/Ports menu.
- Print a network setup page or the menu settings pages and locate the IP address in the TCP/IP section.
- 2 Click one of the tabs to access information about the printer, change settings, or view a report.

**Note:** If the printer is connected to a computer by a USB or parallel cable, then open the Local Printer Settings Utility for Windows or Printer Settings for Macintosh to access printer menus.

# Setting up e-mail alerts

You can have the printer send you an e-mail when the supplies are getting low or when the paper needs to be changed, added, or unjammed.

To set up e-mail alerts:

1 Type the printer IP address into the address field of your Web browser.

If you do not know the IP address of the printer, you can:

- View the IP address on the printer control panel in the TCP/IP section under the Networks/Ports menu.
- Print a network setup page or the menu settings pages and locate the IP address in the TCP/IP section.
- 2 Click Settings.
- 3 Under Other Settings, click E-mail Alert Setup.
- 4 Select the items for notification and type in the e-mail addresses that you want to receive e-mail alerts.
- 5 Click Submit.

**Note:** See your system support person to set up the e-mail server.

# **Viewing reports**

You can view some reports from the Embedded Web Server. These reports are useful for assessing the status of the printer, the network, and supplies.

To view reports from a network printer:

1 Type the printer IP address into the address field of your Web browser.

If you do not know the IP address of the printer you can:

- View the IP address on the printer control panel in the TCP/IP section under the Networks/Ports menu.
- Print a network setup page or the menu settings pages and locate the IP address in the TCP/IP section.
- **2** Click **Reports**, and then click the type of report you want to view.

# **Troubleshooting**

# Solving basic printer problems

If there are basic printer problems, or the printer is unresponsive, make sure:

- The power cord is plugged into the printer and a properly grounded electrical outlet.
- The electrical outlet is not turned off by any switch or breaker.
- The printer is not plugged into any surge protectors, uninterrupted power supplies, or extension cords.
- Other electronic equipment plugged into the outlet is working.
- The printer is turned on. Check the printer power switch.
- The printer cable is securely attached to the printer and the host computer, print server, option, or other network device.
- All options are properly installed.
- The printer driver settings are correct.

Once you have checked each of these possibilities, turn the printer off, wait for about 10 seconds, and then turn the printer back on. This often fixes the problem.

# Solving printing problems

# Multiple-language PDFs do not print

The documents contain unavailable fonts.

- 1 Open the document you want to print in Adobe Acrobat.
- 2 Click the printer icon.

The Print dialog appears.

- 3 Select Print as image.
- 4 Click OK.

# Printer control panel display is blank or displays only diamonds

The printer self test failed. Turn the printer off, wait about 10 seconds, and then turn the printer back on.

If Performing Self Test and Ready do not appear, turn the printer off and contact Customer Support.

# Error message about reading USB drive appears

Make sure the USB drive is supported. For information regarding tested and approved USB flash memory devices, visit the Lexmark Web site at **www.lexmark.com**.

## Jobs do not print

These are possible solutions. Try one or more of the following:

## MAKE SURE THE PRINTER IS READY TO PRINT

Make sure **Ready** or **Power Saver** appears on the display before sending a job to print. Press to return the printer to the **Ready** state.

#### CHECK TO SEE IF THE STANDARD EXIT BIN IS FULL

Remove the stack of paper from the standard exit bin, and then press .

## CHECK TO SEE IF THE PAPER TRAY IS EMPTY

Load paper in the tray.

## Make sure the printer is connected to the network

Print a network setup page and check that the status shows **Connected**. If the status is **Not Connected**, check the network cables, and then try printing the network setup page again. Contact your system support person to make sure the network is functioning correctly.

Copies of the printer software are also available on the Lexmark Web site at www.lexmark.com.

### Make sure you are using a recommended USB or Ethernet cable

For more information, visit the Lexmark Web site at www.lexmark.com.

### Make sure printer cables are securely connected

Check the cable connections to the printer and print server to make sure they are secure.

For more information, see the setup documentation that came with the printer.

# Job takes longer than expected to print

These are possible solutions. Try one or more of the following:

#### REDUCE THE COMPLEXITY OF THE PRINT JOB

Eliminate the number and size of fonts, the number and complexity of images, and the number of pages in the job.

## Change the Page Protect setting to Off

- 1 From the printer control panel, press .
- 2 Press the arrow buttons until **Settings** appears, and then press .
- **3** Press the arrow buttons until **Setup Menu** appears, and then press .
- 4 Press the arrow buttons until Print Recovery appears, and then press .

- **5** Press the arrow buttons until **Page Protect** appears, and then press .
- **6** Press the arrow buttons until **Off** appears, and then press **.**.

## Job prints from the wrong tray or on the wrong paper

#### CHECK THE PAPER TYPE SETTING

Make sure the Paper Type setting matches the paper loaded in the tray.

## Incorrect or strange characters print

- The print job may not have terminated properly. Turn the printer off and back on.
- Make sure the printer is not in Hex Trace mode. If **Ready Hex** appears on the display, you must exit Hex Trace mode before you can print your job. Turn the printer off and back on to exit Hex Trace mode.

## Tray linking does not work

These are possible solutions. Try one or more of the following:

**Note:** The paper trays, manual feeder, and multipurpose feeder do not automatically sense the paper size. You must set the size from the Paper Size/Type menu.

#### LOAD THE SAME SIZE AND TYPE OF PAPER

- Load the same size and type of paper in each tray to be linked.
- Move the paper guides to the correct positions for the paper size loaded in each tray.

#### Use the same Paper Size and Paper Type settings

- Print a menu settings page and compare the settings for each tray.
- If necessary, adjust the settings from the Paper Size/Type menu.

# Large jobs do not collate

These are possible solutions. Try one or more of the following:

#### MAKE SURE COLLATE IS SET TO ON

From the printer control panel Finishing menu, Print Properties, or the Print dialog, set Collate to On.

**Note:** Setting Collate to Off in the software overrides the setting in the Finishing menu.

#### REDUCE THE COMPLEXITY OF THE PRINT JOB

Reduce the complexity of the print job by eliminating the number and size of fonts, the number and complexity of images, and the number of pages in the job.

#### Make sure the printer has enough memory

Add printer memory.

# Unexpected page breaks occur

Increase the Print Timeout value:

- 1 From the printer control panel, press 🔄
- 2 Press the arrow buttons until **Settings** appears, and then press .
- **3** Press the arrow buttons until **General Settings** appears, and then press **.**
- 4 Press the arrow buttons until **Timeouts** appears, and then press .
- **5** Press the arrow buttons until **Print Timeout** appears, and then press **.**
- **6** Press the arrow buttons until the desired value appears, and then press .

# Solving copy problems

## Copier does not respond

These are possible solutions. Try one or more of the following:

#### CHECK THE DISPLAY FOR ERROR MESSAGES

Clear any error messages.

#### **CHECK THE POWER**

Make sure the printer is plugged in, the power is on, and **Ready** appears.

## Scanner unit does not close

Make sure there are no obstructions:

- 1 Open the scanner cover.
- **2** Remove any obstruction keeping the scanner unit open.
- 3 Close the scanner cover.

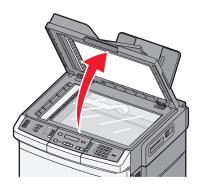

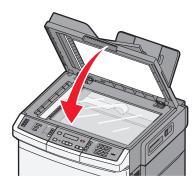

## Poor copy quality

These are some examples of poor copy quality:

- Blank pages
- Checkerboard pattern
- Distorted graphics or pictures
- Missing characters
- Faded print
- Dark print
- Skewed lines
- Smudges
- Streaks
- Unexpected characters
- White lines in print

These are possible solutions. Try one or more of the following:

## **CHECK THE DISPLAY FOR ERROR MESSAGES**

Clear any error messages.

#### THE TONER MAY BE LOW

When 88 Cartridge low appears or when the print becomes faded, replace the toner cartridge.

#### THE SCANNER GLASS MAY BE DIRTY

Clean the scanner glass with a clean, lint-free cloth dampened with water.

## THE COPY IS TOO LIGHT OR TOO DARK

Adjust the copy darkness setting.

## CHECK THE QUALITY OF THE ORIGINAL DOCUMENT

Make sure the quality of the original document is satisfactory.

#### CHECK THE DOCUMENT PLACEMENT

Make sure the document or photo is loaded facedown on the scanner glass in the upper left corner.

#### UNWANTED TONER IS IN THE BACKGROUND

- Adjust the darkness to a lighter setting.
- Change the Background Removal setting in the Copy Settings menu.

## PATTERNS (MOIRÉ) APPEAR IN THE OUTPUT

- From the printer control panel, press the **Content** button until the light comes on next to Text/Photo or Photo.
- Rotate the original document on the scanner glass.
- From the printer control panel, press the Scale button and adjust the setting.

#### TEXT IS LIGHT OR DISAPPEARING

From the printer control panel, press the **Content** button until the light comes on next to Text or Text/Photo.

## THE OUTPUT APPEARS WASHED OUT OR OVEREXPOSED

- From the printer control panel, press the **Content** button until the light comes on next to Text/Photo or Photo.
- From the printer control panel, press the Darkness button and change to a darker setting.

# Partial document or photo copies

These are possible solutions. Try one or more of the following:

#### CHECK THE DOCUMENT PLACEMENT

Make sure the document or photo is loaded facedown on the scanner glass in the upper left corner.

## CHECK THE PAPER SIZE SETTING

Make sure the Paper Size setting matches the paper loaded in the tray.

# Solving scanner problems

## Checking an unresponsive scanner

If your scanner is not responding, then make sure:

- The printer is turned on.
- The printer cable is securely attached to the printer and the host computer, print server, option, or other network device.
- The power cord is plugged into the printer and a properly grounded electrical outlet.
- The electrical outlet is not turned off by any switch or breaker.

- The printer is not plugged into any surge protectors, uninterrupted power supplies, or extension cords.
- Other electrical equipment plugged into the outlet is working.

Once you have checked each of these possibilities, turn the printer off and then back on. This often fixes the problem with the scanner.

## Scan was not successful

These are possible solutions. Try one or more of the following:

#### **CHECK THE CABLE CONNECTIONS**

Make sure the network or USB cable is securely connected to the computer and the printer.

#### AN ERROR MAY HAVE OCCURRED IN THE PROGRAM

Turn off and then restart the computer.

## Scanning takes too long or freezes the computer

These are possible solutions. Try one or more of the following:

## OTHER SOFTWARE PROGRAMS MAY BE INTERFERING WITH SCANNING

Close all programs not being used.

#### THE SCAN RESOLUTION MAY BE SET TOO HIGH

Select a lower scan resolution.

# Poor scanned image quality

These are possible solutions. Try one or more of the following:

#### **CHECK THE DISPLAY FOR ERROR MESSAGES**

Clear any error messages.

#### THE SCANNER GLASS MAY BE DIRTY

Clean the scanner glass with a clean, lint-free cloth dampened with water. For more information, see "Cleaning the scanner glass" on page 204.

## **A**DJUST THE SCAN RESOLUTION

Increase the resolution of the scan for a higher quality output.

#### CHECK THE QUALITY OF THE ORIGINAL DOCUMENT

Make sure the quality of the original document is satisfactory.

#### CHECK THE DOCUMENT PLACEMENT

Make sure the document or photo is loaded facedown on the scanner glass in the upper left corner.

## Partial document or photo scans

These are possible solutions. Try one or more of the following:

## **CHECK THE DOCUMENT PLACEMENT**

Make sure the document or photo is loaded facedown on the scanner glass in the upper left corner.

#### CHECK THE PAPER SIZE SETTING

Make sure the paper size setting matches the paper loaded in the tray:

- 1 From the printer control panel, check the Paper Size setting from the Paper menu.
- **2** Before sending the job to print, specify the correct size setting:
  - For Windows users, specify the size from Print Properties.
  - For Macintosh users, specify the size from the Page Setup dialog.

## Cannot scan from a computer

These are possible solutions. Try one or more of the following:

#### CHECK THE DISPLAY FOR ERROR MESSAGES

Clear any error messages.

### **CHECK THE POWER**

Make sure the printer is plugged in, the power is on, and **Ready** appears.

## **C**HECK THE CABLE CONNECTIONS

Make sure the network or USB cable is securely connected to the computer and the printer.

# Solving fax problems

## Caller ID is not shown

Contact your telecommunications company to verify that your telephone line is subscribed to the caller ID service.

If your region supports multiple caller ID patterns, you may have to change the default setting. There are two settings available: FSK (pattern 1) and DTMF (pattern 2). The availability of these settings by way of the Fax menu depends on whether your country or region supports multiple caller ID patterns. Contact your telecommunications company to determine which pattern or switch setting to use.

### Cannot send or receive a fax

These are possible solutions. Try one or more of the following:

## **CHECK THE DISPLAY FOR ERROR MESSAGES**

Clear any error messages.

#### **CHECK THE POWER**

Make sure the printer is plugged in, the power is on, and Ready appears.

#### **CHECK THE PRINTER CONNECTIONS**

Make sure the cable connections for the following hardware are secure, if applicable:

- Telephone
- Handset
- Answering machine

## **CHECK THE TELEPHONE WALL JACK**

- 1 Plug a telephone into the wall jack.
- 2 Listen for a dial tone.
- **3** If you do not hear a dial tone, then plug a different telephone into the wall jack.
- 4 If you still do not hear a dial tone, then plug a telephone into a different wall jack.
- **5** If you hear a dial tone, then connect the printer to that wall jack.

#### REVIEW THIS DIGITAL PHONE SERVICE CHECKLIST

The fax modem is an analog device. Certain devices can be connected to the printer so that digital telephone services can be used.

- If you are using an ISDN telephone service, then connect the printer to an analog telephone port (an R-interface port) on an ISDN terminal adapter. For more information and to request an R-interface port, contact your ISDN provider.
- If you are using DSL, then connect to a DSL filter or router that will support analog use. For more information, contact your DSL provider.
- If you are using a PBX telephone service, then make sure you are connecting to an analog connection on the PBX. If none exists, consider installing an analog telephone line for the fax machine.

### **C**HECK FOR A DIAL TONE

- Place a test call to the telephone number to which you want to send a fax to make sure that it is working correctly.
- If the telephone line is being used by another device, then wait until the other device is finished before sending
  a fax.
- If you are using the On Hook Dial feature, then turn up the volume to verify a dial tone.

#### TEMPORARILY DISCONNECT OTHER EQUIPMENT

To ensure the printer is working correctly, connect it directly to the telephone line. Disconnect any answering machines, computers with modems, or telephone line splitters.

#### **CHECK FOR JAMS**

Clear any jams, and then make sure that **Ready** appears.

#### TEMPORARILY DISABLE CALL WAITING

Call Waiting can disrupt fax transmissions. Disable this feature before sending or receiving a fax. Call your telephone company to obtain the keypad sequence for temporarily disabling Call Waiting.

### VOICE MAIL SERVICE MAY BE INTERFERING WITH THE FAX TRANSMISSION

Voice Mail offered through your local telephone company may disrupt fax transmissions. To enable both Voice Mail and the printer to answer calls, you may want to consider adding a second telephone line for the printer.

#### THE PRINTER MEMORY MAY BE FULL

- 1 Dial the fax number.
- 2 Scan the original document one page at a time.

### Can send but not receive faxes

These are possible solutions. Try one or more of the following:

#### CHECK TO SEE IF THE PAPER TRAY IS EMPTY

Load paper in the tray.

#### CHECK THE RING COUNT DELAY SETTINGS

The ring count delay sets the number of times the phone line rings before the printer answers. If you have extension phones on the same line as the printer, or subscribe to the telephone company's Distinctive Ring service, then keep the Ring Delay setting at 4.

1 Type the printer IP address into the address field of your Web browser.

**Note:** If you do not know the IP address of the printer, then print a network setup page and locate the IP address in the TCP/IP section.

- 2 Click Settings.
- 3 Click Fax Settings.
- 4 Click Analog Fax Setup.
- 5 In the Rings to Answer box, enter the number of times you want the phone to ring before answering.
- 6 Click Submit.

#### THE TONER MAY BE LOW

88 <color> toner low appears when the toner is low.

### Can receive but not send faxes

These are possible solutions. Try one or more of the following:

#### Make sure the printer is in Fax mode

From the printer control panel, press the Fax button to put the printer in Fax mode.

#### Make sure the document is loaded properly

Load the original document faceup, short edge first into the ADF or facedown on the scanner glass in the upper left corner.

**Note:** Do not load postcards, photos, small items, transparencies, photo paper, or thin media (such as magazine clippings) into the ADF. Place these items on the scanner glass.

#### Make sure the shortcut number is set up properly

- Check to make sure the shortcut number has been programmed for the number that you want to dial.
- As an alternative, dial the telephone number manually.

## Received fax has poor print quality

These are possible solutions. Try one or more of the following:

### RE-SEND THE DOCUMENT

Ask the person who sent you the fax to:

- Check that the quality of the original document is satisfactory.
- Resend the fax. There may have been a problem with the quality of the telephone line connection.
- Increase the fax scan resolution, if possible.

#### THE TONER MAY BE LOW

When 88 <color> toner low appears or when you experience faded print, replace the cartridge(s).

#### Make sure the fax transmission speed is not set too high

Decrease the incoming fax transmission speed:

1 Type the printer IP address into the address field of your Web browser.

**Note:** If you do not know the IP address of the printer, then print a network setup page and locate the IP address in the TCP/IP section.

- 2 Click Configuration.
- 3 Click Fax Settings.

- 4 Click Analog Fax Setup.
- 5 In the Max Speed box, click on one of the following:

2400

4800

9600

14400

33600

6 Click Submit.

## **Blocking junk faxes**

1 Type the printer IP address into the address field of your Web browser.

**Note:** If you do not know the IP address of the printer, then print a network setup page and locate the IP address in the TCP/IP section.

- 2 Click Configuration.
- 3 Click Fax Settings.
- 4 Click Analog Fax Setup.
- 5 Click the No Name Fax option.

This option blocks all incoming faxes that have a private caller ID or no fax station name.

6 In the Banned Fax List field, enter the phone numbers or fax station names of specific fax callers you want to block.

# Solving option problems

## Option does not operate correctly or quits after it is installed

These are possible solutions. Try one or more of the following:

#### RESET THE PRINTER

Turn the printer off, wait about 10 seconds, and then turn the printer on.

#### CHECK TO SEE IF THE OPTION IS CONNECTED TO THE PRINTER

- 1 Turn the printer off.
- 2 Unplug the printer.
- **3** Check the connection between the option and the printer.

### Make sure the option is installed correctly

Print a menu settings page and check to see if the option is listed in the Installed Options list. If the option is not listed, then reinstall it. For more information, see the hardware setup documentation that came with the option, or go to **www.lexmark.com/publications** to view the option instruction sheet.

#### Make sure the option is selected

From the computer you are printing from, select the option. For more information, see "Updating available options in the printer driver" on page 33.

### **Drawers**

### Make sure the paper is loaded correctly

- 1 Open the paper tray.
- 2 Check for paper jams or misfeeds.
- 3 Make sure paper guides are aligned against the edges of the paper.
- 4 Make sure the paper tray closes properly.
- **5** Close the door.

### RESET THE PRINTER

Turn the printer off. Wait 10 seconds. Turn the printer back on.

## Multipurpose feeder

#### CHECK THE MULTIPURPOSE FEEDER

Make sure the 650-sheet duo drawer (multipurpose feeder) is installed properly.

### **CLEAR ANY JAMS**

Clear any jams in the multipurpose feeder.

### **C**HECK THE POWER CORD CONNECTION

Make sure:

- The power cord is plugged into the printer and a properly grounded electrical outlet.
- The outlet has power.

#### CHECK THE PAPER

Use recommended paper and specialty media. For more information, see the chapter about paper and specialty media guidelines.

#### **CHECK THE PAPER GUIDES**

Move the guides in the tray to the correct position for the size loaded.

#### CHECK FOR SERVICE MESSAGES

If a service message appears, turn the printer off, wait about 10 seconds, and then turn the printer back on. If the error recurs, call for service.

### Memory card

Make sure the memory card is securely connected to the printer system board.

## Solving paper feed problems

## Paper frequently jams

These are possible solutions. Try one or more of the following:

### CHECK THE PAPER

Use recommended paper and specialty media. For more information, see the chapter about paper and specialty media guidelines.

### Make sure there is not too much paper in the paper tray

Make sure the stack of paper you load does not exceed the maximum stack height indicated in the tray or on the multipurpose feeder.

### **C**HECK THE PAPER GUIDES

Move the guides in the tray to the correct positions for the paper size loaded.

### THE PAPER MAY HAVE ABSORBED MOISTURE DUE TO HIGH HUMIDITY

- Load paper from a fresh package.
- Store paper in its original wrapper until you use it.

## Paper jam message remains after jam is cleared

The paper path is not clear. Clear jammed paper from the entire paper path, and then press .

## Page that jammed does not reprint after you clear the jam

In the Setup menu, Jam Recovery is set to Off. Set Jam Recovery to Auto or On:

- 1 Press 🖳.
- 2 Press the arrow buttons until **Settings** appears, and then press .
- **3** Press the arrow buttons until **General settings** appears, and then press **.**
- 4 Press the arrow buttons until Print Recovery appears, and then press .

- **5** Press the arrow buttons until **Jam Recovery** appears, and then press **.**
- **6** Press the arrow buttons until **On** or **Auto** appears, and then press **.**

## Solving print quality problems

The information in the following topics may help you solve print quality problems. If these suggestions still do not correct the problem, contact Customer Support. You may have a printer part that requires adjustment or replacement.

## **Blank pages**

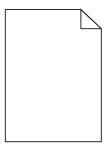

These are possible solutions. Try one or more of the following:

### PACKING MATERIAL MAY BE ON THE PRINT CARTRIDGE

Remove the print cartridge and make sure the packing material is properly removed. Reinstall the print cartridge.

### THE TONER MAY BE LOW

When 88 Cartridge low appears, order a new print cartridge.

If the problem continues, the printer may need to be serviced. For more information, contact Customer Support.

## Characters have jagged or uneven edges

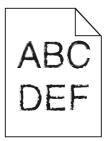

If you are using downloaded fonts, verify that the fonts are supported by the printer, the host computer, and the software program.

### **Clipped images**

These are possible solutions. Try one or more of the following:

#### **CHECK THE GUIDES**

Move the width and length guides in the tray to the correct positions for the paper size loaded.

#### **CHECK THE PAPER SIZE SETTING**

Make sure the paper size setting matches the paper loaded in the tray:

- 1 From the printer control panel, check the Paper Size setting from the Paper menu.
- **2** Before sending the job to print, specify the correct size setting:
  - For Windows users, specify the size from Print Properties.
  - For Macintosh users, specify the size from the Page Setup dialog.

### **Dark lines**

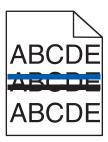

The imaging kit may be defective.

If Black and color imaging kit life warning or Black imaging kit life warning appears, replace the imaging kit.

## **Gray background**

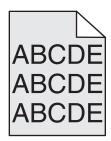

### CHECK THE TONER DARKNESS SETTING

Select a lighter Toner Darkness setting:

- From the printer control panel, change the setting from the Quality menu.
- For Windows users, change the setting from Print Properties.
- For Macintosh users, change the setting from the Print dialog.

## **Incorrect margins**

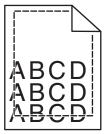

These are possible solutions. Try one or more of the following:

#### **CHECK THE PAPER GUIDES**

Move the guides in the tray to the correct positions for the paper size loaded.

### **CHECK THE PAPER SIZE SETTING**

Make sure the paper size setting matches the paper loaded in the tray:

- **1** From the printer control panel, check the Paper Size setting from the Paper menu.
- **2** Before sending the job to print, specify the correct size setting:
  - For Windows users, specify the size from Print Properties.
  - For Macintosh users, specify the size from the Page Setup dialog.

## Light colored line, white line, or incorrectly colored line

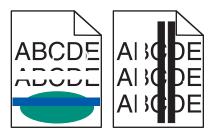

These are possible solutions. Try one or more of the following:

### A TONER CARTRIDGE MAY BE DEFECTIVE

Replace the defective toner cartridge.

### THE IMAGING KIT MAY BE DEFECTIVE

Replace the imaging kit.

**Note:** The printer has two types of imaging kits: a black and color imaging kit, and a black imaging kit. The black and color imaging kit contains cyan, magenta, yellow, and black. The black imaging kit contains black only.

### Paper curl

These are possible solutions. Try one or more of the following:

### CHECK THE PAPER TYPE SETTING

Make sure the Paper Type setting matches the paper loaded in the tray.

### HAS THE PAPER ABSORBED MOISTURE DUE TO HIGH HUMIDITY?

- Load paper from a fresh package.
- Store paper in its original wrapper until you use it.

## **Print irregularities**

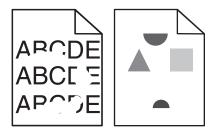

These are possible solutions. Try one or more of the following:

### THE PAPER MAY HAVE ABSORBED MOISTURE DUE TO HIGH HUMIDITY

- Load paper from a fresh package.
- Store paper in its original wrapper until you use it.

#### CHECK THE PAPER TYPE SETTING

Make sure the paper type setting matches the paper loaded in the tray:

- 1 From the printer control panel, check the Paper Type setting from the Paper menu.
- **2** Before sending the job to print, specify the correct type setting:
  - For Windows users, specify the type from Print Properties.
  - For Macintosh users, specify the type from the Print dialog.

#### CHECK THE PAPER

Avoid textured paper with rough finishes.

### THE TONER MAY BE LOW

When 88 Cartridge low appears or when the print becomes faded, replace the print cartridge.

### THE FUSER MAY BE WORN OR DEFECTIVE

Replace the fuser.

## **Repeating defects**

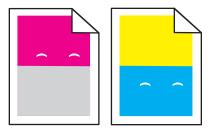

### REPEATING MARKS OCCUR MULTIPLE TIMES ON A PAGE

Print the Print defects guide and match the defects to the marks on one of the vertical lines. Follow the instructions on the Print defects guide to determine the cause of the repeating defects.

## **Skewed print**

### **CHECK THE PAPER GUIDES**

Move the guides in the tray to the correct positions for the paper size loaded.

#### CHECK THE PAPER

Make sure you are using paper that meets the printer specifications.

## Print is too light

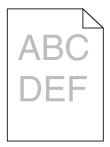

These are possible solutions. Try one or more of the following:

### **C**ALIBRATE THE COLOR

The printer automatically calibrates the colors whenever a new imaging kit is detected. If a cartridge is replaced, then you can calibrate the colors manually:

- **1** From the printer control panel, press .....
- 2 From the Admin menu, press the arrow buttons until Settings appears, and then press .
- **3** Press the arrow buttons until **Print** menu appears, and then press .

- 4 Press the arrow buttons until Quality menu appears, and then press .
- 5 Press the arrow buttons until Color Adjust appears, and then press .
  Calibrating appears.

### CHECK THE DARKNESS, BRIGHTNESS, AND CONTRAST SETTINGS

The Toner Darkness setting is too light, the RGB Brightness setting is too light, or the RGB Contrast setting is too low.

- 1 From the printer control panel, press .
- 2 From the Admin menu, press the arrow buttons until Settings appears, and then press .
- **3** Press the arrow buttons until **Print** menu appears, and then press .
- **4** Press the arrow buttons until **Quality menu** appears, and then press .
- 5 Press the arrow buttons until **Toner Darkness**, **RGB Brightness**, or **RGB Contrast** appears, and then press .
- **6** Change the selected setting to a lower value, and then press ✓.

### THE PAPER MAY HAVE ABSORBED MOISTURE DUE TO HIGH HUMIDITY

- Load paper from a fresh package.
- Store paper in its original wrapper until you use it.

#### CHECK THE PAPER

Avoid textured paper with rough finishes.

### CHECK THE PAPER TYPE SETTING

Make sure the Paper Type setting matches the paper loaded in the tray.

### MAKE SURE COLOR SAVER IS SET TO OFF

Color Saver may be set to On.

#### A TONER CARTRIDGE MAY BE LOW

When 88 <color> Cartridge Low appears, order a new cartridge.

### A TONER CARTRIDGE MAY BE DEFECTIVE

Replace the toner cartridge.

### THE IMAGING KIT MAY BE WORN OR DEFECTIVE

Replace the imaging kit.

**Note:** The printer has two types of imaging kits: a black and color imaging kit, and a black imaging kit. The black and color imaging kit contains cyan, magenta, yellow, and black. The black imaging kit contains black only.

### Print is too dark

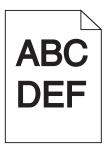

These are possible solutions. Try one or more of the following:

### **C**ALIBRATE THE COLOR

The printer automatically calibrates the colors whenever a new imaging kit is detected. If a cartridge is replaced, then you can calibrate the colors manually:

- 1 From the printer control panel, press .
- 2 From the Admin menu, press the arrow buttons until Settings appears, and then press .
- **3** Press the arrow buttons until **Print** menu appears, and then press ✓.
- 4 Press the arrow buttons until Quality menu appears, and then press .
- 5 Press the arrow buttons until Color Adjust appears, and then press .
  Calibrating appears.

### CHECK THE DARKNESS, BRIGHTNESS, AND CONTRAST SETTINGS

The Toner Darkness setting is too dark, the RGB Brightness setting is too dark, or the RGB Contrast setting is too high.

- **1** From the printer control panel, press ...
- 2 From the Admin menu, press the arrow buttons until Settings appears, and then press .
- **3** Press the arrow buttons until **Print** menu appears, and then press ✓.
- 4 Press the arrow buttons until Quality menu appears, and then press .
- **5** Press the arrow buttons until **Toner Darkness**, **RGB Brightness**, or **RGB Contrast** appears, and then press .
- **6** Change the selected setting to a lower value, and then press .

#### A TONER CARTRIDGE MAY BE DEFECTIVE

Replace the toner cartridge.

## Solid color pages

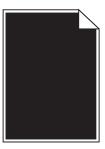

These are possible solutions. Try one or more of the following:

#### Make sure the print cartridge is properly installed

Remove the print cartridge and shake it from side to side to redistribute the toner, and then reinstall it.

### THE PRINT CARTRIDGE MAY BE DEFECTIVE OR LOW ON TONER

Replace the used print cartridge with a new one. If the problem continues, the printer may need to be serviced. For more information, contact Customer Support.

## Toner fog or background shading appears on the page

These are possible solutions. Try one or more of the following:

#### THE IMAGING KIT MAY BE WORN OR DEFECTIVE

Replace the imaging kit.

**Note:** The printer has two types of imaging kits: a black and color imaging kit, and a black imaging kit. The black and color imaging kit contains cyan, magenta, yellow, and black. The black imaging kit contains black only.

#### Is there toner in the paper path?

Contact Customer Support.

### Toner rubs off

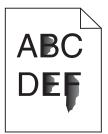

These are possible solutions. Try one or more of the following:

#### CHECK THE PAPER TYPE SETTING

Make sure the paper type setting matches the paper loaded in the tray:

- 1 From the printer control panel, check the Paper Type setting from the Paper menu.
- **2** Before sending the job to print, specify the correct type setting:
  - For Windows users, specify the type from Print Properties.
  - For Macintosh users, specify the type from the Print dialog.

### CHECK THE PAPER TEXTURE SETTING

From the printer control panel Paper menu, make sure the Paper Texture setting matches the paper loaded in the tray.

## **Toner specks**

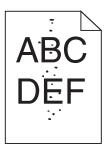

These are possible solutions. Try one or more of the following:

#### THE PRINT CARTRIDGE MAY BE DEFECTIVE

Replace the print cartridge.

### THERE IS TONER IN THE PAPER PATH

Contact Customer Support.

## Transparency print quality is poor

Try one or more of the following:

### **CHECK THE TRANSPARENCIES**

Use only transparencies recommended by the printer manufacturer.

### **CHECK THE PAPER TYPE SETTING**

Make sure the paper type setting matches the paper loaded in the tray:

- 1 From the printer control panel, check the Paper Type setting from the Paper menu.
- **2** Before sending the job to print, specify the correct type setting:
  - For Windows users, specify the type from Print Properties.
  - For Macintosh users, specify the type from the Print dialog.

## **Uneven print density**

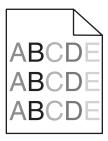

Replace the black and color imaging kit.

## Solving color quality problems

This section helps answer some basic color-related questions and describes how some of the features provided in the Quality menu can be used to solve typical color problems.

## **Color misregistration**

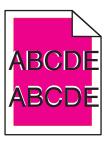

Color has shifted outside of the appropriate area or has been superimposed over another color area. These are possible solutions. Try one or more of the following:

#### A TONER CARTRIDGE MAY BE DEFECTIVE

Remove and reinstall the toner cartridges.

#### **C**ALIBRATE THE COLOR

The printer will automatically calibrate the colors whenever a new imaging kit is detected. If a toner cartridge is replaced, a manual alignment will need to be performed.

- **1** From the printer control panel, press .....
- 2 From the Admin menu, press the arrow buttons until Settings appears, and then press .
- **3** Press the arrow buttons until **Print** menu appears, and then press .
- 4 Press the arrow buttons until Quality menu appears, and then press V
- 5 Press the arrow buttons until Color Adjust appears, and then press .
  Calibrating appears.

## FAQ about color printing

#### What is RGB color?

Red, green, and blue light can be added together in various amounts to produce a large range of colors observed in nature. For example, red and green can be combined to create yellow. Televisions and computer monitors create colors in this manner. RGB color is a method of describing colors by indicating the amount of red, green, or blue needed to produce a certain color.

#### What is CMYK color?

Cyan, magenta, yellow, and black inks or toners can be printed in various amounts to produce a large range of colors observed in nature. For example, cyan and yellow can be combined to create green. Printing presses, inkjet printers, and color laser printers create colors in this manner. CMYK color is a method of describing colors by indicating the amount of cyan, magenta, yellow, and black needed to reproduce a particular color.

#### How is color specified in a document to be printed?

Software programs typically specify document color using RGB or CMYK color combinations. Additionally, they allow users to modify the color of each object in a document. For more information, see the software program Help topics.

### How does the printer know what color to print?

When a user prints a document, information describing the type and color of each object is sent to the printer. The color information is passed through color conversion tables that translate the color into the appropriate amounts of cyan, magenta, yellow, and black toner needed to produce the desired color. The object information determines the application of color conversion tables. For example, it is possible to apply one type of color conversion table to text while applying a different color conversion table to photographic images.

#### Should I use PostScript or PCL emulation printer software? What settings should I use for the best color?

The PostScript driver is strongly recommended for best color quality. The default settings in the PostScript driver provide the preferred color quality for the majority of printouts.

#### Why doesn't the printed color match the color I see on the computer screen?

The color conversion tables used in Auto Color Correction mode generally approximate the colors of a standard computer monitor. However, because of technology differences that exist between printers and monitors, there are many colors that can also be affected by monitor variations and lighting conditions. For recommendations on how the printer color sample pages may be useful in solving certain color-matching problems, see the question, "How can I match a particular color (such as a corporate logo)?"

#### The printed page appears tinted. Can I adjust the color?

Sometimes a printed page may appear tinted (for example, everything printed seems to be too red). This can be caused by environmental conditions, paper type, lighting conditions, or user preference. In these instances, adjust the Color Balance setting to create a more preferable color. Color Balance provides the user with the ability to make subtle adjustments to the amount of toner being used in each color plane. Selecting positive or negative values for cyan, magenta, yellow, and black (from the Color Balance menu) will slightly increase or decrease the amount of toner used for the chosen color. For example, if a printed page has a red tint, then decreasing both magenta and yellow could potentially improve the color balance.

### My color transparencies seem dark when they are projected. Is there anything I can do to improve the color?

This problem most commonly occurs when projecting transparencies with reflective overhead projectors. To obtain the highest projected color quality, transmissive overhead projectors are recommended. If a reflective projector must be used, then adjusting the Toner Darkness setting to 1, 2, or 3 will lighten the transparency. Make sure to print on the recommended type of color transparencies.

#### What is manual color correction?

When manual color correction is enabled, the printer employs user-selected color conversion tables to process objects. However, Color Correction must be set to Manual, or no user-defined color conversion will be implemented. Manual color correction settings are specific to the type of object being printed (text, graphics, or images), and how the color of the object is specified in the software program (RGB or CMYK combinations).

#### Notes:

- Manual color correction is not useful if the software program does not specify colors with RGB or CMYK
  combinations. It is also not effective in situations in which the software program or the computer operating
  system controls the adjustment of colors.
- The color conversion tables—applied to each object when Color Correction is set to Auto—generate preferred colors for the majority of documents.

To manually apply a different color conversion table:

**1** From the Quality menu, select **Color Correction**, and then select **Manual**.

**2** From the Quality menu, select **Manual Color**, and then select the appropriate color conversion table for the affected object type.

#### **Manual Color menu**

| Object type             | Color conversion tables                                                                                                    |
|-------------------------|----------------------------------------------------------------------------------------------------|
| RGB Image<br>RGB Text   | Vivid—Produces brighter, more saturated colors and may be applied to all incoming color formats.                                                                                               |
| RGB Graphics            | <ul> <li>sRGB Display—Produces an output that approximates the colors<br/>displayed on a computer monitor. Black toner usage is optimized for<br/>printing photographs.</li> </ul>             |
|                         | Display—True Black—Produces an output that approximates the colors displayed on a computer monitor. Uses only black toner to create all levels of neutral gray.                                |
|                         | <ul> <li>sRGB Vivid—Provides an increased color saturation for the sRGB         Display color correction. Black usage is optimized for printing business             graphics.     </li> </ul> |
|                         | Off—No color correction is implemented.                                                                                                    |
| CMYK Image<br>CMYK Text | US CMYK—Applies color correction to approximate the SWOP     (Specifications for Web Offset Publishing) color output.                                                                          |
| CMYK Graphics           | Euro CMYK—Applies color correction to approximated EuroScale color output.                                                                                                    |
|                         | Vivid CMYK—Increases the color saturation of the US CMYK color correction setting.                                                                                                    |
|                         | Off—No color correction is implemented.                                                                                                    |

#### How can I match a particular color (such as a corporate logo)?

From the printer Quality menu, nine types of Color Samples sets are available. These are also available from the Color Samples page of the Embedded Web Server. Selecting any sample set generates a multiple-page printout consisting of hundreds of colored boxes. Either a CMYK or RGB combination is located on each box, depending on the table selected. The observed color of each box is obtained by passing the CMYK or RGB combination labeled on the box through the selected color conversion table.

By examining Color Samples sets, a user can identify the box whose color is the closest to the desired color. The color combination labeled on the box can then be used for modifying the color of the object in a software program. For more information, see the software program Help topics. Manual color correction may be necessary to utilize the selected color conversion table for the particular object.

Selecting which Color Samples set to use for a particular color-matching problem depends on the Color Correction setting being used (Auto, Off, or Manual), the type of object being printed (text, graphics, or images), and how the color of the object is specified in the software program (RGB or CMYK combinations). When the printer Color Correction setting is set to Off, the color is based on the print job information; and no color conversion is implemented.

**Note:** The Color Samples pages are not useful if the software program does not specify colors with RGB or CMYK combinations. Additionally, certain situations exist in which the software program or the computer operating system adjusts the RGB or CMYK combinations specified in the program through color management. The resulting printed color may not be an exact match of the Color Samples pages.

#### What are detailed Color Samples and how do I access them?

Detailed Color Samples sets are available only through the Embedded Web Server of a network printer. A detailed Color Samples set contains a range of shades (displayed as colored boxes) that are similar to a user-defined RGB or CMYK value. The likeness of the colors in the set are dependent on the value entered in the RGB or CMYK Increment box.

To access a detailed Color Samples set from the Embedded Web Server:

1 Type the printer IP address into the address field of your Web browser.

**Note:** If you do not know the IP address of the printer, then print a network setup page and locate the IP address in the TCP/IP section.

- 2 Click Configuration.
- 3 Click Color Samples.
- 4 Click **Detailed Options** to narrow the set to one color range.
- **5** When the Detailed Options page appears, select a color conversion table.
- 6 Enter the RGB or CMYK color number.
- 7 Enter an Increment value from 1–255.

**Note:** The closer the value is to 1, the narrower the color sample range will appear.

**8** Click **Print** to print the detailed Color Samples set.

## **Embedded Web Server does not open**

These are possible solutions. Try one or more of the following:

### **CHECK THE NETWORK CONNECTIONS**

Make sure the printer and computer are turned on and connected to the same network.

### **C**HECK THE NETWORK SETTINGS

Depending on the network settings, you may need to type https://instead of http:// before the printer IP address to access the Embedded Web Server. For more information, see your system administrator.

## **Contacting Customer Support**

When you call Customer Support, describe the problem you are experiencing, the message on the display, and the troubleshooting steps you have already taken to find a solution.

You need to know your printer model, type, and serial number. For more information, see the label on the inside top front cover of the printer. The serial number is also listed on the menu settings page.

In the U.S. or Canada, call 1-800-539-6275. For other countries/regions, visit the Lexmark Web site at www.lexmark.com.

## **Notices**

### **Product information**

Product name:

Lexmark X543, X544, X544n, X544dn, X544dw, X544dtn, X546dtn

Machine type:

7525, 4989

Model(s):

131, 133, 138, 332, 333, 336, 337, 352, 356, 382, 383, 386, 387, 392, 393, 396, 397

### **Edition notice**

November 2012

The following paragraph does not apply to any country where such provisions are inconsistent with local law: LEXMARK INTERNATIONAL, INC., PROVIDES THIS PUBLICATION "AS IS" WITHOUT WARRANTY OF ANY KIND, EITHER EXPRESS OR IMPLIED, INCLUDING, BUT NOT LIMITED TO, THE IMPLIED WARRANTIES OF MERCHANTABILITY OR FITNESS FOR A PARTICULAR PURPOSE. Some states do not allow disclaimer of express or implied warranties in certain transactions; therefore, this statement may not apply to you.

This publication could include technical inaccuracies or typographical errors. Changes are periodically made to the information herein; these changes will be incorporated in later editions. Improvements or changes in the products or the programs described may be made at any time.

References in this publication to products, programs, or services do not imply that the manufacturer intends to make these available in all countries in which it operates. Any reference to a product, program, or service is not intended to state or imply that only that product, program, or service may be used. Any functionally equivalent product, program, or service that does not infringe any existing intellectual property right may be used instead. Evaluation and verification of operation in conjunction with other products, programs, or services, except those expressly designated by the manufacturer, are the user's responsibility.

For Lexmark technical support, visit <a href="http://support.lexmark.com">http://support.lexmark.com</a>.

For information on supplies and downloads, visit www.lexmark.com.

© 2012 Lexmark International, Inc.

All rights reserved.

### **GOVERNMENT END USERS**

The Software Program and any related documentation are "Commercial Items," as that term is defined in 48 C.F.R. 2.101, "Computer Software" and "Commercial Computer Software Documentation," as such terms are used in 48 C.F.R. 12.212 or 48 C.F.R. 227.7202, as applicable. Consistent with 48 C.F.R. 12.212 or 48 C.F.R. 227.7202-1 through 227.7207-4, as applicable, the Commercial Computer Software and Commercial Software Documentation are licensed to the U.S. Government end users (a) only as Commercial Items and (b) with only those rights as are granted to all other end users pursuant to the terms and conditions herein.

### **Trademarks**

Lexmark, Lexmark with diamond design, and MarkVision are trademarks of Lexmark International, Inc., registered in the United States and/or other countries.

ScanBack is a trademark of Lexmark International, Inc.

PCL® is a registered trademark of the Hewlett-Packard Company. PCL is Hewlett-Packard Company's designation of a set of printer commands (language) and functions included in its printer products. This printer is intended to be compatible with the PCL language. This means the printer recognizes PCL commands used in various application programs, and that the printer emulates the functions corresponding to the commands.

All other trademarks are the property of their respective owners.

## Federal Communications Commission (FCC) compliance information statement

This product has been tested and found to comply with the limits for a Class B digital device, pursuant to Part 15 of the FCC Rules. Operation is subject to the following two conditions: (1) this device may not cause harmful interference, and (2) this device must accept any interference received, including interference that may cause undesired operation.

The FCC Class B limits are designed to provide reasonable protection against harmful interference when the equipment is operated in a residential installation. This equipment generates, uses, and can radiate radio frequency energy and, if not installed and used in accordance with the instructions, may cause harmful interference to radio communications. However, there is no guarantee that interference will not occur in a particular installation. If this equipment does cause harmful interference to radio or television reception, which can be determined by turning the equipment off and on, the user is encouraged to try to correct the interference by one or more of the following measures:

- Reorient or relocate the receiving antenna.
- Increase the separation between the equipment and receiver.
- Connect the equipment into an outlet on a circuit different from that to which the receiver is connected.
- Consult your point of purchase or service representative for additional suggestions.

The manufacturer is not responsible for radio or television interference caused by using other than recommended cables or by unauthorized changes or modifications to this equipment. Unauthorized changes or modifications could void the user's authority to operate this equipment.

**Note:** To assure compliance with FCC regulations on electromagnetic interference for a Class B computing device, use a properly shielded and grounded cable such as Lexmark part number 1021231 for parallel attach or 1021294 for USB attach. Use of a substitute cable not properly shielded and grounded may result in a violation of FCC regulations.

Any questions regarding this compliance information statement should be directed to:

Director of Lexmark Technology & Services Lexmark International, Inc. 740 West New Circle Road Lexington, KY 40550 (859) 232–3000

## **Modular component notice**

Wireless-equipped models contain the following modular component(s):

Lexmark Regulatory Type/Model LEX-M04-001, FCC ID: IYLLEXM04001; IC:2376A-M04001

### Noise emission levels

The following measurements were made in accordance with ISO 7779 and reported in conformance with ISO 9296.

Note: Some modes may not apply to your product.

| 1-meter average sound pressure, dBA |        |  |
|-------------------------------------|--------|--|
| Printing                            | 48 dBA |  |
| Ready                               | 32 dBA |  |

Values are subject to change. See www.lexmark.com for current values.

## Waste from Electrical and Electronic Equipment (WEEE) directive

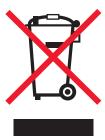

The WEEE logo signifies specific recycling programs and procedures for electronic products in countries of the European Union. We encourage the recycling of our products. If you have further questions about recycling options, visit the Lexmark Web site at **www.lexmark.com** for your local sales office phone number.

## Static sensitivity notice

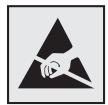

This symbol identifies static-sensitive parts. Do not touch in the areas near these symbols without first touching the metal frame of the printer.

### **ENERGY STAR**

Any Lexmark product bearing the ENERGY STAR emblem on the product or on a start-up screen is certified to comply with Environmental Protection Agency (EPA) ENERGY STAR requirements as configured when shipped by Lexmark.

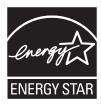

## **Mercury statement**

This product contains mercury in the lamp (<5mg Hg). Disposal of mercury may be regulated due to environmental considerations. For disposal or recycling information, contact your local authorities or the Electronic Industries Alliance: www.eiae.org.

## **Temperature information**

| Ambient temperature              | 15.6C° – 32.2C°  |
|----------------------------------|------------------|
| Shipping and storage temperature | -40.0C° – 60.0C° |

### Laser notice

The printer is certified in the U.S. to conform to the requirements of DHHS 21 CFR Subchapter J for Class I (1) laser products, and elsewhere is certified as a Class I laser product conforming to the requirements of IEC 60825-1.

Class I laser products are not considered to be hazardous. The printer contains internally a Class IIIb (3b) laser that is nominally a 7 milliwatt gallium arsenide laser operating in the wavelength of 655-675 nanometers. The laser system and printer are designed so there is never any human access to laser radiation above a Class I level during normal operation, user maintenance, or prescribed service condition.

## Laser advisory label

A laser notice label may be affixed to this printer as shown:

DANGER - Invisible laser radiation when cartridges are removed and interlock defeated. Avoid exposure to laser beam.

PERIGO - Radiação a laser invisível será liberada se os cartuchos forem removidos e o lacre rompido. Evite a exposição aos feixes de laser.

Opasnost - Nevidljivo lasersko zračenje kada su kasete uklonjene i poništena sigurnosna veza. Izbjegavati izlaganje zracima.

NEBEZPEČÍ - Když jsou vyjmuty kazety a je odblokována pojistka, ze zařízení je vysíláno neviditelné laserové záření. Nevystavujte se působení laserového paprsku.

FARE - Usynlig laserstråling, når patroner fjernes, og spærreanordningen er slået fra. Undgå at blive udsat for laserstrålen.

GEVAAR - Onzichtbare laserstraling wanneer cartridges worden verwijderd en een vergrendeling wordt genegeerd. Voorkom blootstelling aan de laser.

DANGER - Rayonnements laser invisibles lors du retrait des cartouches et du déverrouillage des loquets. Eviter toute exposition au rayon laser.

VAARA - Näkymätöntä lasersäteilyä on varottava, kun värikasetit on poistettu ja lukitus on auki. Vältä lasersäteelle altistumista

GEFAHR - Unsichtbare Laserstrahlung beim Herausnehmen von Druckkassetten und offener Sicherheitssperre. Laserstrahl meiden.

ΚΙΝΔΥΝΟΣ - Έκλυση αόρατης ακτινοβολίας laser κατά την αφαίρεση των κασετών και την απασφάλιση της μανδάλωσης. Αποφεύγετε την έκθεση στην ακτινοβολία laser.

VESZÉLY – Nem látható lézersugárzás fordulhat elő a patronok eltávolításakor és a zárószerkezet felbontásakor. Kerülje a lézersugárnak való kitettséget.

PERICOLO - Emissione di radiazioni laser invisibili durante la rimozione delle cartucce e del blocco. Evitare l'esposizione al raggio laser.

FARE – Usynlig laserstråling når kassettene tas ut og sperren er satt ut av spill. Unngå eksponering for laserstrålen

NIEBEZPIECZEŃSTWO - niewidzialne promieniowanie laserowe podczas usuwania kaset i blokady. Należy unikać naświetlenia promieniem lasera.

ОПАСНО! Невидимое лазерное излучение при извлеченных картриджах и снятии блокировки. Избегайте воздействия лазерных лучей.

Pozor – Nebezpečenstvo neviditeľného laserového žiarenia pri odobratých kazetách a odblokovanej poistke. Nevystavujte sa lúčom.

PELIGRO: Se producen radiaciones láser invisibles al extraer los cartuchos con el interbloqueo desactivado. Evite la exposición al haz de láser.

FARA – Osynlig laserstrålning när patroner tas ur och spärrmekanismen är upphävd. Undvik exponering för laserstrålen.

危险 - 当移除碳粉盒及互锁失效时会产生看不见的激光辐射,请避免暴露在激光光束下。

危險 - 移除碳粉匣與安全連續開關失效時會產生看不見的雷射輻射。請避免曝露在雷射光束下。

危険 - カートリッジが取り外され、内部ロックが無効になると、見えないレーザー光が放射されます。 このレーザー光に当たらないようにしてください。

## **Power consumption**

### **Product power consumption**

The following table documents the power consumption characteristics of the product.

**Note:** Some modes may not apply to your product.

| Mode        | Description                                                                    | Power consumption (Watts) |
|-------------|--------------------------------------------------------------------------------|---------------------------|
| Printing    | The product is generating hard-copy output from electronic inputs.             | 540 W                     |
| Copying     | The product is generating hard-copy output from hard-copy original documents.  | 510 W                     |
| Scanning    | The product is scanning hard-copy documents.                                   | 60 W                      |
| Ready       | The product is waiting for a print job.                                        | 50 W                      |
| Power Saver | The product is in energy-saving mode.                                          | 24 W                      |
| Off         | The product is plugged into a wall outlet, but the power switch is turned off. | 0 W                       |

The power consumption levels listed in the previous table represent time-averaged measurements. Instantaneous power draws may be substantially higher than the average.

Values are subject to change. See www.lexmark.com for current values.

#### **Power Saver**

This product is designed with an energy-saving mode called Power Saver. The Power Saver Mode is equivalent to the Sleep Mode. The Power Saver Mode saves energy by lowering power consumption during extended periods of inactivity. The Power Saver Mode is automatically engaged after this product is not used for a specified period of time, called the Power Saver Timeout.

| Factory default Power Saver Timeout for this product (in minutes): | 110V = 45 minutes, 220V = 60 minutes |
|--------------------------------------------------------------------|--------------------------------------|
|--------------------------------------------------------------------|--------------------------------------|

By using the configuration menus, the Power Saver Timeout can be modified between 1 minute and 240 minutes. Setting the Power Saver Timeout to a low value reduces energy consumption, but may increase the response time of the product. Setting the Power Saver Timeout to a high value maintains a fast response, but uses more energy.

#### Off mode

If this product has an off mode which still consumes a small amount of power, then to completely stop product power consumption, disconnect the power supply cord from the wall outlet.

### **Total energy usage**

It is sometimes helpful to calculate the total product energy usage. Since power consumption claims are provided in power units of Watts, the power consumption should be multiplied by the time the product spends in each mode in order to calculate energy usage. The total product energy usage is the sum of each mode's energy usage.

## **Industry Canada compliance statement**

This Class B digital apparatus meets all requirements of the Canadian Interference-Causing Equipment Standard ICES-003.

## Avis de conformité aux normes de l'industrie du Canada

Cet appareil numérique de classe B est conforme aux exigences de la norme canadienne relative aux équipements pouvant causer des interférences NMB-003.

## Notice to users of the US telephone network: FCC requirements

This equipment complies with Part 68 of the FCC rules and the requirements adopted by the Administrative Council for Terminal Attachments (ACTA). On the back of this equipment is a label that contains, among other information, a product identifier in the format US:AAAEQ##TXXXX. If requested, this number must be provided to your telephone company.

This equipment uses the RJ-11C Universal Service Order Code (USOC) jack.

A plug and jack used to connect this equipment to the premises' wiring and telephone network must comply with the applicable FCC Part 68 rules and requirements adopted by the ACTA. A compliant telephone cord and modular plug is provided with this product. It is designed to be connected to a compatible modular jack that is also compliant. See your setup documentation for more information.

The Ringer Equivalence Number (REN) is used to determine the number of devices that may be connected to a telephone line. Excessive RENs on a telephone line may result in the devices not ringing in response to an incoming call. In most but not all areas, the sum of RENs should not exceed five (5.0). To be certain of the number of devices that may be connected to a line, as determined by the total RENs, contact your local telephone company. For products approved after July 23, 2001, the REN for this product is part of the product identifier that has the format US:AAAEQ##TXXXX. The digits represented by ## are the REN without a decimal point (for example, 03 is a REN of 0.3). For earlier products, the REN is shown separately on the label.

If this equipment causes harm to the telephone network, the telephone company will notify you in advance that temporary discontinuance of service may be required. If advance notice is not practical, the telephone company will notify the customer as soon as possible. You will also be advised of your right to file a complaint with the FCC.

The telephone company may make changes in its facilities, equipment, operations or procedures that could affect the operation of this equipment. If this happens, the telephone company will provide advance notice in order for you to make necessary modifications to maintain uninterrupted service.

If you experience trouble with this equipment, for repair or warranty information, contact Lexmark International, Inc. at **www.lexmark.com** or your Lexmark representative. If the equipment is causing harm to the telephone network, the telephone company may request that you disconnect the equipment until the problem is resolved.

This equipment contains no user serviceable parts. For repair and warranty information, contact Lexmark International, Inc. See the previous paragraph for contact information.

Connection to party line service is subject to state tariffs. Contact the state public utility commission, public service commission, or corporation commission for information.

If your home has specially wired alarm equipment connected to the telephone line, ensure the installation of this equipment does not disable your alarm equipment. If you have questions about what will disable alarm equipment, consult your telephone company or a qualified installer.

Telephone companies report that electrical surges, typically lightning transients, are very destructive to customer terminal equipment connected to AC power sources. This has been identified as a major nationwide problem. It is recommended that the customer install an appropriate AC surge arrestor in the AC outlet to which this device is connected. An appropriate AC surge arrestor is defined as one that is suitably rated, and certified by UL (Underwriter's Laboratories), another NRTL (Nationally Recognized Testing Laboratory), or a recognized safety certification body in the country/region of use. This is to avoid damage to the equipment caused by local lightning strikes and other electrical surges.

The Telephone Consumer Protection Act of 1991 makes it unlawful for any person to use a computer or other electronic device, including fax machines, to send any message unless said message clearly contains in a margin at the top or bottom of each transmitted page or on the first page of the transmission, the date and time it is sent and an identification of the business or other entity, or other individual sending the message, and the telephone number of the sending machine or such business, other entity, or individual. (The telephone number provided may not be a 900 number or any other number for which charges exceed local or long-distance transmission charges.)

See your user documentation in order to program this information into your fax machine.

## Notice to users of the Canadian telephone network

This product meets the applicable Industry Canada technical specifications. The Ringer Equivalence Number (REN) is an indication of the maximum number of terminals allowed to be connected to a telephone interface. The terminus of an interface may consist of any combination of devices, subject only to the requirement that the sum of the RENs of all the devices does not exceed five. The modem REN is located on the rear of the equipment on the product labeling.

Telephone companies report that electrical surges, typically lightning transients, are very destructive to customer terminal equipment connected to AC power sources. This has been identified as a major nationwide problem. It is recommended that the customer install an appropriate AC surge arrestor in the AC outlet to which this device is connected. An appropriate AC surge arrestor is defined as one that is suitably rated, and certified by UL (Underwriter's Laboratories), another NRTL (Nationally Recognized Testing Laboratory), or a recognized safety certification body in the country/region of use. This is to avoid damage to the equipment caused by local lightning strikes and other electrical surges.

This equipment uses CA11A telephone jacks.

### Avis réservé aux utilisateurs du réseau téléphonique du Canada

Ce produit est conforme aux spécifications techniques d'Industrie Canada. Le numéro REN (ringer equivalence number : numéro d'équivalence de sonnerie) fournit une indication du nombre maximum de terminaux pouvant être connectés à l'interface téléphonique. En bout de ligne, le nombre d'appareils qui peuvent être connectés n'est pas directement limité, mais la somme des REN de ces appareils ne doit pas dépasser cinq. Le numéro REN du modem est indiqué sur l'étiquette produit située à l'arrière de l'équipement.

Les compagnies de téléphone constatent que les surtensions électriques, en particulier celles dues à la foudre, entraînent d'importants dégâts sur les terminaux privés connectés à des sources d'alimentation CA. Il s'agit-là d'un problème majeur d'échelle nationale. En conséquence, il vous est recommandé de brancher un parasurtenseur dans la prise de courant à laquelle l'équipement est connecté. Utilisez un parasurtenseur répondant à des caractéristiques nominales satisfaisantes et certifié par le laboratoire d'assureurs UL (Underwriter's Laboratories), un autre laboratoire agréé de type NRTL (Nationally Recognized Testing Laboratory) ou un organisme de certification agréé dans votre région ou pays. Ceci prévient tout endommagement de l'équipement causé par les orages et autres surtensions électriques.

Cet équipement utilise des prises de téléphone CA11A.

## Notice to users of the New Zealand telephone network

The following are special conditions for the Facsimile User Instructions. The grant of a telepermit for any item of terminal equipment indicates only that Telecom has accepted that the item complies with minimum conditions for connection to its network. It indicates no endorsement of the product by Telecom, nor does it provide any sort of warranty. Above all, it provides no assurance that any item will work correctly in all respects with another item of telepermitted equipment of a different make or model, nor does it imply that any product is compatible with all of Telecom's network services.

This equipment shall not be set up to make automatic calls to the Telecom's 111 Emergency Service.

This equipment may not provide for the effective hand-over of a call to another device connected to the same line.

This equipment should not be used under any circumstances that may constitute a nuisance to other Telecom customers.

Some parameters required for compliance with Telecom's telepermit requirements are dependent on the equipment associated with this device. The associated equipment shall be set to operate within the following limits for compliance to Telecom's specifications:

- There shall be no more than 10 call attempts to the same number within any 30 minute period for any single manual call initiation, and
- The equipment shall go on-hook for a period of not less than 30 seconds between the end of one attempt and the beginning of the next call attempt.
- The equipment shall be set to ensure that automatic calls to different numbers are spaced such that there is not less than 5 seconds between the end of one call attempt and the beginning of another.

### South Africa telecommunications notice

This modem must be used in conjunction with an approved surge protection device when connected to the PSTN.

## Using this product in Switzerland

This product requires a Swiss billing tone filter (Lexmark part number 14B5109 or 80D1877) to be installed on any line which receives metering pulses in Switzerland. The Lexmark filter must be used, as metering pulses are present on all analog telephone lines in Switzerland.

## Utilisation de ce produit en Suisse

Cet appareil nécessite l'utilisation d'un filtre de tonalité de facturation suisse (nº de référence Lexmark : 14B5109 ou 80D1877) devant être installé sur toute ligne recevant des impulsions de comptage en Suisse. Ce filtre doit être utilisé pour toute installation car ces impulsions existent sur toutes les lignes téléphoniques suisses.

## Verwendung dieses Produkts in der Schweiz

Für dieses Produkt muss ein schweizerischer Billing Tone Filter zur Zählzeichenübertragung (Lexmark Teilenummer 14B5109 oder 80D1877) für jede Leitung installiert werden, über die in der Schweiz Zeitsteuertakte übertragen werden. Die Verwendung des Lexmark Filters ist obligatorisch, da in allen analogen Telefonleitungen in der Schweiz Zeitsteuertakte vorhanden sind.

## Uso del prodotto in Svizzera

Questo prodotto richiede un filtro toni Billing svizzero, (codice Lexmark 14B5109 o 80D1877) da installare su tutte le linee che ricevono impulsi remoti in Svizzera. È necessario utilizzare il filtro Lexmark poiché gli impulsi remoti sono presenti su tutte le linee analogiche in Svizzera.

## **European Community (EC) directives conformity**

This product is in conformity with the protection requirements of EC Council directives 2004/108/EC, 2006/95/EC and 2009/125/EC on the approximation and harmonization of the laws of the Member States relating to electromagnetic compatibility, safety of electrical equipment designed for use within certain voltage limits and the ecodesign of energy-related products.

The manufacturer of this product is: Lexmark International, Inc., 740 West New Circle Road, Lexington, KY, 40550 USA. The authorized representative is: Lexmark International Technology Hungária Kft., 8 Lechner Ödön fasor, Millennium Tower III, 1095 Budapest HUNGARY, A declaration of conformity to the requirements of the Directives is available upon request from the Authorized Representative.

This product satisfies the Class B limits of EN 55022 and safety requirements of EN 60950.

## **Regulatory notices for wireless products**

This section contains the following regulatory information pertaining to wireless products that contain transmitters, for example, but not limited to, wireless network cards or proximity card readers.

## **Exposure to radio frequency radiation**

The radiated output power of this device is far below the radio frequency exposure limits of the FCC and other regulatory agencies. A minimum separation of 20 cm (8 inches) must be maintained between the antenna and any persons for this device to satisfy the RF exposure requirements of the FCC and other regulatory agencies.

## **Industry Canada (Canada)**

This device complies with Industry Canada specification RSS-210. Operation is subject to the following two conditions: (1) this device may not cause interference, and (2) this device must accept any interference, including interference that may cause undesired operation of the device.

This device has been designed to operate only with the antenna provided. Use of any other antenna is strictly prohibited per regulations of Industry Canada.

To prevent radio interference to the licensed service, this device is intended to be operated indoors and away from windows to provide maximum shielding. Equipment (or its transmit antenna) that is installed outdoors is subject to licensing.

The installer of this radio equipment must ensure that the antenna is located or pointed such that it does not emit RF fields in excess of Health Canada limits for the general population; consult Safety Code 6, obtainable from Health Canada's Web site www.hc-sc.gc.ca/rpb.

The term "IC:" before the certification/registration number only signifies that the Industry Canada technical specifications were met.

### **Industry Canada (Canada)**

Cet appareil est conforme à la norme RSS-210 d'Industry Canada. Son fonctionnement est soumis aux deux conditions suivantes :

(1) cet appareil ne doit pas provoquer d'interférences et (2) il doit accepter toute interférence reçue, y compris celles risquant d'altérer son fonctionnement.

Cet appareil a été conçu pour fonctionner uniquement avec l'antenne fournie. L'utilisation de toute autre antenne est strictement interdite par la réglementation d'Industry Canada.

En application des réglementations d'Industry Canada, l'utilisation d'une antenne de gain supérieur est strictement interdite.

Pour empêcher toute interférence radio au service faisant l'objet d'une licence, cet appareil doit être utilisé à l'intérieur et loin des fenêtres afin de garantir une protection optimale.

Si le matériel (ou son antenne d'émission) est installé à l'extérieur, il doit faire l'objet d'une licence.

L'installateur de cet équipement radio doit veiller à ce que l'antenne soit implantée et dirigée de manière à n'émettre aucun champ HF dépassant les limites fixées pour l'ensemble de la population par Santé Canada. Reportez-vous au Code de sécurité 6 que vous pouvez consulter sur le site Web de Santé Canada www.hc-sc.gc.ca/rpb.

Le terme « IC » précédant le numéro de d'accréditation/inscription signifie simplement que le produit est conforme aux spécifications techniques d'Industry Canada.

## Notice to users in the European Union

This product is in conformity with the protection requirements of EC Council directives 2004/108/EC, 2006/95/EC, 1999/5/EC, and 2009/125/EC on the approximation and harmonization of the laws of the Member States relating to electromagnetic compatibility, safety of electrical equipment designed for use within certain voltage limits, radio equipment and telecommunications terminal equipment and on the ecodesign of energy-related products.

Compliance is indicated by the CE marking.

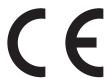

The manufacturer of this product is: Lexmark International, Inc., 740 West New Circle Road, Lexington, KY, 40550 USA. The authorized representative is: Lexmark International Technology Hungária Kft., 8 Lechner Ödön fasor, Millennium Tower III, 1095 Budapest HUNGARY, A declaration of conformity to the requirements of the Directives is available upon request from the Authorized Representative.

This product satisfies the Class B limits of EN 55022 and safety requirements of EN 60950.

Products equipped with 2.4GHz Wireless LAN option are in conformity with the protection requirements of EC Council directives 2004/108/EC, 2006/95/EC, 1999/5/EC, and 2009/125/EC on the approximation and harmonization of the laws of the Member States relating to electromagnetic compatibility, safety of electrical equipment designed for use within certain voltage limits and on radio equipment and telecommunications terminal equipment and on the ecodesign of energy-related products.

Compliance is indicated by the CE marking.

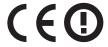

Operation is allowed in all EU and EFTA countries, but is restricted to indoor use only.

The manufacturer of this product is: Lexmark International, Inc., 740 West New Circle Road, Lexington, KY, 40550 USA. The authorized representative is: Lexmark International Technology Hungária Kft., 8 Lechner Ödön fasor, Millennium Tower III, 1095 Budapest HUNGARY, A declaration of conformity to the requirements of the Directives is available upon request from the Authorized Representative.

This product may be used in the countries indicated in the table below.

| AT | BE | BG | СН | СҮ | CZ | DE | DK | EE |
|----|----|----|----|----|----|----|----|----|
| EL | ES | FI | FR | HR | ни | IE | IS | IT |
| LI | LT | LU | LV | МТ | NL | NO | PL | PT |
| RO | SE | SI | SK | TR | UK |    |    |    |

|       | Společnost Lexmark International, Inc. tímto prohlašuje, že výrobek tento výrobek je ve shodě se základními požadavky a dalšími příslušnými ustanoveními směrnice 1999/5/ES. |
|-------|----------------------------------------------------------------------------------------------------|
| Dansk | Lexmark International, Inc. erklærer herved, at dette produkt overholder de væsentlige krav og øvrige relevante<br>krav i direktiv 1999/5/EF.                                |

| Deutsch    | Hiermit erklärt Lexmark International, Inc., dass sich das Gerät dieses Gerät in Übereinstimmung mit den grundlegenden Anforderungen und den übrigen einschlägigen Bestimmungen der Richtlinie 1999/5/EG  |
|------------|----------------------------------------------------------------------------------------------------|
| Ελληνική   | befindet.  ME THN ΠΑΡΟΥΣΑ Η LEXMARK INTERNATIONAL, INC. ΔΗΛΩΝΕΙ ΟΤΙ ΑΥΤΌ ΤΟ ΠΡΟΪΟΝ                                                                                                    |
|            | ΣΥΜΜΟΡΦΩΝΕΤΑΙ ΠΡΟΣ ΤΙΣ ΟΥΣΙΩΔΕΙΣ ΑΠΑΙΤΗΣΕΙΣ ΚΑΙ ΤΙΣ ΛΟΙΠΕΣ ΣΧΕΤΙΚΕΣ ΔΙΑΤΑΞΕΙΣ<br>ΤΗΣ ΟΔΗΓΙΑΣ 1999/5/ΕΚ.                                                                                                   |
| English    | Hereby, Lexmark International, Inc., declares that this type of equipment is in compliance with the essential requirements and other relevant provisions of Directive 1999/5/EC.                          |
| Español    | Por medio de la presente, Lexmark International, Inc. declara que este producto cumple con los requisitos esenciales y cualesquiera otras disposiciones aplicables o exigibles de la Directiva 1999/5/CE. |
| Eesti      | Käesolevaga kinnitab Lexmark International, Inc., et seade see toode vastab direktiivi 1999/5/EÜ põhinõuetele ja nimetatud direktiivist tulenevatele muudele asjakohastele sätetele.                      |
| Suomi      | Lexmark International, Inc. vakuuttaa täten, että tämä tuote on direktiivin 1999/5/EY oleellisten vaatimusten ja muiden sitä koskevien direktiivin ehtojen mukainen.                                      |
| Français   | Par la présente, Lexmark International, Inc. déclare que l'appareil ce produit est conforme aux exigences fondamentales et autres dispositions pertinentes de la directive 1999/5/CE.                     |
| Magyar     | Alulírott, Lexmark International, Inc. nyilatkozom, hogy a termék megfelel a vonatkozó alapvető követelményeknek és az 1999/5/EC irányelv egyéb előírásainak.                                             |
| Íslenska   | Hér með lýsir Lexmark International, Inc. yfir því að þessi vara er í samræmi við grunnkröfur og aðrar kröfur, sem gerðar eru í tilskipun 1999/5/EC.                                                      |
| Italiano   | Con la presente Lexmark International, Inc. dichiara che questo questo prodotto è conforme ai requisiti essenziali ed alle altre disposizioni pertinenti stabilite dalla direttiva 1999/5/CE.             |
| Latviski   | Ar šo Lexmark International, Inc. deklarē, ka šis izstrādājums atbilst Direktīvas 1999/5/EK būtiskajām prasībām un citiem ar to saistītajiem noteikumiem.                                                 |
| Lietuvių   | Šiuo Lexmark International, Inc. deklaruoja, kad šis produktas atitinka esminius reikalavimus ir kitas 1999/5/EB direktyvos nuostatas.                                                                    |
| Malti      | Bil-preżenti, Lexmark International, Inc., jiddikjara li dan il-prodott huwa konformi mal-ħtiġijiet essenzjali u ma dispożizzjonijiet oħrajn relevanti li jinsabu fid-Direttiva 1999/5/KE.                |
| Nederlands | Hierbij verklaart Lexmark International, Inc. dat het toestel dit product in overeenstemming is met de essentiële eisen en de andere relevante bepalingen van richtlijn 1999/5/EG.                        |
| Norsk      | Lexmark International, Inc. erklærer herved at dette produktet er i samsvar med de grunnleggende krav og øvrige relevante krav i direktiv 1999/5/EF.                                                      |
| Polski     | Niniejszym Lexmark International, Inc. oświadcza, że niniejszy produkt jest zgodny z zasadniczymi wymogami oraz pozostałymi stosownymi postanowieniami Dyrektywy 1999/5/EC.                               |
| Português  | A Lexmark International Inc. declara que este este produto está conforme com os requisitos essenciais e outras disposições da Diretiva 1999/5/CE.                                                         |
| Slovensky  | Lexmark International, Inc. týmto vyhlasuje, že tento produkt spĺňa základné požiadavky a všetky príslušné ustanovenia smernice 1999/5/ES.                                                                |
| Slovensko  | Lexmark International, Inc. izjavlja, da je ta izdelek v skladu z bistvenimi zahtevami in ostalimi relevantnimi določili direktive 1999/5/ES.                                                             |
| Svenska    | Härmed intygar Lexmark International, Inc. att denna produkt står i överensstämmelse med de väsentliga egenskapskrav och övriga relevanta bestämmelser som framgår av direktiv 1999/5/EG.                 |

## STATEMENT OF LIMITED WARRANTY FOR LEXMARK LASER PRINTERS, LEXMARK LED PRINTERS, AND LEXMARK MULTIFUNCTION LASER PRINTERS

### Lexmark International, Inc., Lexington, KY

This limited warranty applies to the United States and Canada. For customers outside the U.S., refer to the country-specific warranty information that came with your product.

This limited warranty applies to this product only if it was originally purchased for your use, and not for resale, from Lexmark or a Lexmark Remarketer, referred to in this statement as "Remarketer."

### **Limited warranty**

Lexmark warrants that this product:

- —Is manufactured from new parts, or new and serviceable used parts, which perform like new parts
- —Is, during normal use, free from defects in material and workmanship

If this product does not function as warranted during the warranty period, contact a Remarketer or Lexmark for repair or replacement (at Lexmark's option).

If this product is a feature or option, this statement applies only when that feature or option is used with the product for which it was intended. To obtain warranty service, you may be required to present the feature or option with the product.

If you transfer this product to another user, warranty service under the terms of this statement is available to that user for the remainder of the warranty period. You should transfer proof of original purchase and this statement to that user.

#### Limited warranty service

The warranty period starts on the date of original purchase as shown on the purchase receipt and ends 12 months later provided that the warranty period for any supplies and for any maintenance items included with the printer shall end earlier if it, or its original contents, are substantially used up, depleted, or consumed. Fuser Units, Transfer/Transport Units, Paper Feed items, if any, and any other items for which a Maintenance Kit is available are substantially consumed when the printer displays a "Life Warning" or "Scheduled Maintenance" message for such item.

To obtain warranty service you may be required to present proof of original purchase. You may be required to deliver your product to the Remarketer or Lexmark, or ship it prepaid and suitably packaged to a Lexmark designated location. You are responsible for loss of, or damage to, a product in transit to the Remarketer or the Lexmark designated location.

When warranty service involves the exchange of a product or part, the item replaced becomes the property of the Remarketer or Lexmark. The replacement may be a new or repaired item.

The replacement item assumes the remaining warranty period of the original product.

Replacement is not available to you if the product you present for exchange is defaced, altered, in need of a repair not included in warranty service, damaged beyond repair, or if the product is not free of all legal obligations, restrictions, liens, and encumbrances.

As part of your warranty service and/or replacement, Lexmark may update the firmware in your printer to the latest version. Firmware updates may modify printer settings and cause counterfeit and/or unauthorized products, supplies, parts, materials (such as toners and inks), software, or interfaces to stop working. Authorized use of genuine Lexmark products will not be impacted.

Before you present this product for warranty service, remove all print cartridges, programs, data, and removable storage media (unless directed otherwise by Lexmark).

For further explanation of your warranty alternatives and the nearest Lexmark authorized servicer in your area contact Lexmark on the World Wide Web.

Remote technical support is provided for this product throughout its warranty period. For products no longer covered by a Lexmark warranty, technical support may not be available or only be available for a fee.

### **Extent of limited warranty**

Lexmark does not warrant uninterrupted or error-free operation of any product or the durability or longevity of prints produced by any product.

Warranty service does not include repair of failures caused by:

- -Modification or unauthorized attachments
- Accidents, misuse, abuse or use inconsistent with Lexmark user's guides, manuals, instructions or guidance
- -Unsuitable physical or operating environment
- -Maintenance by anyone other than Lexmark or a Lexmark authorized servicer
- —Operation of a product beyond the limit of its duty cycle
- -Use of printing media outside of Lexmark specifications
- -Refurbishment, repair, refilling or remanufacture by a third party of products, supplies or parts
- -Products, supplies, parts, materials (such as toners and inks), software, or interfaces not furnished by Lexmark

TO THE EXTENT PERMITTED BY APPLICABLE LAW, NEITHER LEXMARK NOR ITS THIRD PARTY SUPPLIERS OR REMARKETERS MAKE ANY OTHER WARRANTY OR CONDITION OF ANY KIND, WHETHER EXPRESS OR IMPLIED, WITH RESPECT TO THIS PRODUCT, AND SPECIFICALLY DISCLAIM THE IMPLIED WARRANTIES OR CONDITIONS OF MERCHANTABILITY, FITNESS FOR A PARTICULAR PURPOSE, AND SATISFACTORY QUALITY. ANY WARRANTIES THAT MAY NOT BE DISCLAIMED UNDER APPLICABLE LAW ARE LIMITED IN DURATION TO THE WARRANTY PERIOD. NO WARRANTIES, EXPRESS OR IMPLIED, WILL APPLY AFTER THIS PERIOD. ALL INFORMATION, SPECIFICATIONS, PRICES, AND SERVICES ARE SUBJECT TO CHANGE AT ANY TIME WITHOUT NOTICE.

#### **Limitation of liability**

Your sole remedy under this limited warranty is set forth in this document. For any claim concerning performance or nonperformance of Lexmark or a Remarketer for this product under this limited warranty, you may recover actual damages up to the limit set forth in the following paragraph.

Lexmark's liability for actual damages from any cause whatsoever will be limited to the amount you paid for the product that caused the damages. This limitation of liability will not apply to claims by you for bodily injury or damage to real property or tangible personal property for which Lexmark is legally liable. IN NO EVENT WILL LEXMARK BE LIABLE FOR ANY LOST PROFITS, LOST SAVINGS, INCIDENTAL DAMAGE, OR OTHER ECONOMIC OR CONSEQUENTIAL DAMAGES. This is true even if you advise Lexmark or a Remarketer of the possibility of such damages. Lexmark is not liable for any claim by you based on a third party claim.

This limitation of remedies also applies to claims against any Suppliers and Remarketers of Lexmark. Lexmark's and its Suppliers' and Remarketers' limitations of remedies are not cumulative. Such Suppliers and Remarketers are intended beneficiaries of this limitation.

### **Additional rights**

Some states do not allow limitations on how long an implied warranty lasts, or do not allow the exclusion or limitation of incidental or consequential damages, so the limitations or exclusions contained above may not apply to you.

This limited warranty gives you specific legal rights. You may also have other rights that vary from state to state.

## Patent acknowledgment

The use of this product or service is subject to the reasonable, non-discriminatory terms in the Intellectual Property Rights (IPR) Disclosure of Certicom Corp. at the IETF for Elliptic Curve Cryptography (ECC) Cipher Suites for Transport Layer Security (TLS) implemented in the product or service.

The use of this product or service is subject to the reasonable, non-discriminatory terms in the Intellectual Property Rights (IPR) Disclosure of Certicom Corp. at the IETF for TLS Elliptic Curve Cipher Suites with SHA-256/382 and AES Galois Counter Mode (GCM) implemented in the product or service.

The use of this product or service is subject to the reasonable, non-discriminatory terms in the Intellectual Property Rights (IPR) Disclosure of Certicom Corp. at the IETF for TLS Suite B Profile for Transport Layer Security (TLS) implemented in the product or service.

The use of this product or service is subject to the reasonable, non-discriminatory terms in the Intellectual Property Rights (IPR) Disclosure of Certicom Corp. at the IETF for Addition of the Camellia Cipher Suites to Transport Layer Security (TLS) implemented in the product or service.

The use of certain patents in this product or service is subject to the reasonable, non-discriminatory terms in the Intellectual Property Rights (IPR) Disclosure of Certicom Corp. at the IETF for AES-CCM ECC Cipher Suites for TLS implemented in the product or service.

The use of this product or service is subject to the reasonable, non-discriminatory terms in the Intellectual Property Rights (IPR) Disclosure of Certicom Corp. at the IETF for IKE and IKEv2 Authentication Using the Eliptic Curve Digital Signature Algorithm (ECDSA) implemented in the product or service.

The use of this product or service is subject to the reasonable, non-discriminatory terms in the Intellectual Property Rights (IPR) Disclosure of Certicom Corp. at the IETF for Suite B Cryptographic Suites for IPSec implemented in the product or service.

The use of this product or service is subject to the reasonable, non-discriminatory terms in the Intellectual Property Rights (IPR) Disclosure of Certicom Corp. at the IETF for Algorithms for Internet Key Exchange version 1 (IKEv1) implemented in the product or service.

## Index

#### 840.01 Scanner Disabled 175 canceling a print job Numerics 840.02 Scanner Auto Disabled 175 from a computer 72 150 displayed 173 card stock 88.yy <color> Cartridge is low 172 200 Paper jam <area name> 173 88.yy Replace <color> loading 54 201.yy Paper jam <area name> 173 Cartridge 172 tips on using 68 202.yy Paper jam <area name> 173 900-999 Service < message > 176 Check Config ID 162 230.yy Paper jam <area name> 173 940.01 175 checking an unresponsive 235 Paper Jam Check Duplex 173 940.02 176 printer 208 24x Paper Jam Check Tray <x> 174 941.01 175 checking an unresponsive 250.yy Paper jam <area name> 174 941.02 176 scanner 213 250-sheet tray (standard) 942.01 175 cleaning loading 50 942.02 176 exterior of the printer 203 290-292 ADF Scanning Jams 174 943.01 176 scanner glass 204 293 Paper Missing 174 943.02 176 clock battery 162 293.02 Flatbed Cover Open 174 Close door 163 294 ADF Jam 175 collating copies 79 Α 30.yy <color> cartridge missing 169 configuration information Access USB after scan 162 31 Defective Imaging Kit 169 wireless network 34 Access USB now 162 34 Short paper 169 configurations Active NIC menu 132 35 Insufficient memory to support printer 15 Resource Save feature 170 address book, e-mail connecting the printer to setting up 83 37 Insufficient memory to collate computer modem 97 iob 170 address book, fax conservation settings 38 Memory Full 170 using 102 Eco-Mode 45 **ADF** 39 Complex page, some data may Quiet Mode 45 copying using 74 not have printed 170 conserving supplies 44 40 <color> Invalid refill, change attaching cables 30 contacting Customer Support 235 cartridge 170 control panel, printer 16 50 PPDS Font Error 170 copy quality 51 Defective flash detected 170 battery, clock 162 adjusting 79 52 Not enough free space in flash Black Low 163 improving 81 memory for resources 171 **Busy 162** Copy Settings menu 139 53 Unformatted flash detected 171 buttons, printer control panel 16 copy troubleshooting 54 Network <x> Software Error 171 copier does not respond 211 550-sheet tray C partial document or photo installing 29 cables copies 213 550-sheet tray (optional) Ethernet 30 poor copy quality 212 loading 50 **USB 30** poor scanned image quality 214 56 Standard USB Port Disabled 171 Calibrating 162 scanner unit does not close 211 58 Input config error 172 Call complete 162 copying 58 Too many flash options calling Customer Support 235 adjusting quality 79 installed 171 Cancel not available 162 canceling a copy job 81 58 Too many trays attached 172 Canceling 162 collating copies 79 59 Incompatible tray <x> 172 canceling enlarging 78 650-sheet duo drawer print job, from computer 72 from one size to another 76 installing 29 canceling a job improving copy quality 81 loading 53 from the printer control panel 72 making a copy lighter or darker 78 82 Replace waste toner box 172 multiple pages on one sheet 80 82.yy Waste toner box missing 172

on both sides of the paper environmental settings 44 can send but not receive faxes 217 (duplexing) 77 Eco-Mode 45 photos 75 Quiet Mode 45 cannot send or receive a fax 216 placing separator sheets between Ethernet network setup received fax has poor print copies 80 using Macintosh 40 quality 218 quick copy 74 using Windows 40 faxing reducing 78 Ethernet networking changing resolution 103 selecting a tray 77 Macintosh 40 choosing a fax connection 87 Windows 40 to letterhead 76 connecting to a telephone 90 to transparencies 75 Ethernet port 30 connecting to an answering using the ADF 74 exterior of the printer machine 90 using the scanner glass 75 cleaning 203 connecting to regional Custom Scan Sizes menu 130 e-mail adapters 91 Custom Types menu 129 canceling 85 creating shortcuts using the Embedded Web Server 101 Cyan Low 163 notice of low supply level 207 notice of paper jam 207 creating shortcuts using the notice of paper needed 207 printer control panel 101 D notice that different paper is fax setup 86 date and time needed 207 forwarding faxes 106 setting 99 e-mail function improving fax quality 106 Default Source menu 122 setting up 82 making a fax lighter or darker 103 Defective <color> Cartridge 169 e-mailing sending a fax at a scheduled Dialing 163 creating shortcuts using the time 103 directory list, printing 72 Embedded Web Server 83 sending using the printer control display troubleshooting setting up address book 83 panel 100 display is blank 208 setting the date and time 99 setting up e-mail function 82 display shows only diamonds 208 using shortcut numbers 84 setting the outgoing fax name and display, printer control panel 16 using the address book 85 number 99 distinctive ring service using the keypad 83 turning daylight saving time on or connecting to 90 off 99 DO NOT TOUCH 163 using shortcuts 102 documents, printing using the address book 102 from Macintosh computer 65 FAQ about color printing 232 viewing a fax log 104 from Windows 65 FCC notices 237, 241, 245 duplexing 77 canceling 104 features options 105 Scan Center 111 sending 100 Ε File corrupt 163 Fax complete 163 Eco-Mode setting 45 finding more information about the fax connection Embedded Web Server 206 printer 12 connecting the printer to the wall administrator settings 206 Finishing menu 150 jack 88 does not open 235 flash drive 69 connecting to a distinctive ring networking settings 206 Flash Drive menu 147 service 90 setting up e-mail alerts 207 flash drives connecting to a DSL line 89 **Embedded Web Server** file types 70 connecting to a PBX or ISDN 89 Administrator's Guide 206 flash memory card Fax failed 163 emission installing 27 fax quality, improving 106 notices 237, 238, 241, 244, 245, Flushing buffer 163 Fax Settings menu 141 246 font sample list fax troubleshooting enlarging a copy 78 printing 71 blocking junk faxes 219 envelopes forwarding faxes 106 caller ID is not shown 215

can receive but not send

faxes 218

loading 54, 56

tips 67

| 6                                                | 243 118                                    | Image 158                        |
|--------------------------------------------------|--------------------------------------------|----------------------------------|
| <b>G</b>                                         | 250 119                                    | Network 132                      |
| green settings                                   | 290 119                                    | Paper Loading 128                |
| Quiet Mode 45                                    |                                            | Paper Size/Type 123              |
| guidelines                                       | 1                                          | Paper Texture 125                |
| card stock 68                                    | labele namer                               | PCL Emul 155                     |
| envelopes 67                                     | labels, paper                              | PDF 155                          |
| labels, paper 68                                 | tips on using 68 LADP connection error 164 | PictBridge 158                   |
| letterhead 65                                    | letterhead                                 | PostScript 155                   |
| transparencies 67                                | copying to 76                              | Quality 152                      |
|                                                  | loading, manual feeder 65                  | Reports 131                      |
| Н                                                | loading, trays 65                          | Set Date and Time 159            |
| Hex Trace 163                                    | tips on using 65                           | Settings 136                     |
|                                                  | light, indicator 16                        | Setup 150                        |
| I                                                | Line busy 164                              | Supplies 122                     |
| Image menu 158                                   | linking trays 48                           | USB 134                          |
| Imaging Kit 163                                  | Load <src> with <x> 164</x></src>          | Utilities 154                    |
| imaging kits                                     | Load single sheet feeder with              | Wireless 134                     |
| ordering 179                                     | <x> 164</x>                                | Menus disabled 165               |
| replacing 183, 189                               | loading                                    | moving the printer 204, 205      |
| Incoming call 164                                | 250-sheet tray (standard) 50               | multiple pages on one sheet 80   |
| Insert Tray <x> 164</x>                          | 650-sheet duo drawer 53                    | multipurpose feeder              |
| installing on a wireless network                 | card stock 54                              | loading 54                       |
| using Windows 35                                 | envelopes 54, 56                           |                                  |
| installing printer                               | letterhead in manual feeder 65             | N                                |
| on wireless network 35                           | letterhead in trays 65                     | Network menu 132                 |
| installing printer on a network                  | manual feeder 56                           | network setup page 32            |
| Ethernet networking 40                           | multipurpose feeder 54                     | Networking Guide 206             |
| installing printer on a wireless                 | transparencies 54                          | No analog phone line 165         |
| network                                          |                                            | No answer 165                    |
| using Macintosh 37                               | M                                          | No dial tone 165                 |
| installing printer software                      | Magenta Low 163                            | No recognized file types 165     |
| adding options 33                                | Maintenance 165                            | noise emission levels 238        |
| installing printer software                      | manual feeder                              | notices 237, 238, 239, 240, 241, |
| (Windows) 33                                     | loading 56                                 | 242, 243, 244, 245, 246          |
| Invalid Engine Code 164 Invalid Network Code 164 | memory card                                |                                  |
| ilivalid Network Code 104                        | installing 25                              | 0                                |
| •                                                | troubleshooting 221                        | options                          |
| j                                                | Memory full, cannot send                   | 550-sheet tray 29                |
| jams                                             | faxes 165                                  | 650-sheet duo drawer 29          |
| avoiding 113                                     | menu settings pages, printing 32           | fax 105                          |
| locating doors and trays 114                     | menus                                      | flash memory card 27             |
| locations 114                                    | Active NIC 132                             | internal 22                      |
| numbers 114                                      | Copy Settings 139                          | memory card 25                   |
| jams, clearing                                   | Custom Scan Sizes 130                      | memory cards 22                  |
| 200 115                                          | Custom Types 129                           | scan to computer 111             |
| 201 115                                          | Default Source 122                         | updating in printer driver 33    |
| 202 116                                          | diagram of 121                             | ordering                         |
| 230 118<br>235 118                               | Fax Settings 141                           | imaging kits 179                 |
| 235 118<br>242 118                               | Finishing 150                              | toner cartridges 178             |
| Z7Z 110                                          | Flash Drive 147                            | waste toner bottle 179           |

| paper capacities 64 characteristics 58 characteristics 58 letterhead 59 precycled 43 selecting 59 selecting 59 selecting 59 selecting 59 selecting weight 127 setting type 49 storing 60 unacceptable 43, 59 Universal Paper Size 130 Universal Paper Size 130 Universal Paper Size 130 Universal Size setting 49 paper feed troubleshooting message remains after jam is cleared 221 paper Jams avoiding 113 Paper Loading menu 128 Paper Floading menu 128 Paper Fexture menu 125 paper Types supported by the printer 60 Paper Texture menu 125 paper types supported by the printer 61 where to load 61 paper types supported by the printer 62 PAper Facture menu 155 PCk It If e Warning 165 PCk It If e Warning 165 PCk It If e Warning 165 PCL Emul menu 158 PCl Emul menu 158 PCl Emul                                                                                                    | P                               | replacing the waste toner | printer information                   |
|----------------------------------------------------------------------------------------------------|---------------------------------|---------------------------|---------------------------------------|
| characteristics 58 letterhead 59 blank pages 222 clipped images 222 clipped images 222 clipped images 223 con marked from 59 recycled 43 selecting 59 characters have jagged edges 222 clipped images 223 con misergistration 232 dark lines 233 gray background 223 light colored line, white line, or incorrectly colored line 224 storing 60 unacceptable 43, 59 por transparency quality 231 print irregularities 225 print is too lafte 226 print is too light 226 repeating defects 226 sewed print 226 solid color pages 229 solid color pages 229 solid color pages 229 supported by the printer 60 Paper Texture menu 125 paper fyere to load 61 incorrect margins 224 uneven print density 231 print troubleshooting error reading USB drive 208 incorrect margins 224 incorrect or strange characters by printer 61 where to load 61 incorrect margins 224 incorrect margins 224 paper yees supported by the printer 62 paper types and weights supported by the printer 62 paper types and weights supported by the printer 62 paper types and weights supported by the printer 65 pottos or comping 75 poper mun 155 job prints from wrong tray 210 job takes longer than expected 209 jobs do not print 208 paper yeer careling from the printer control panel 72 canceling, from computer 72 print quality deaning the scanner glass 204 replacing developer unit 197 shipping 205 selecting a location 13 shipping 205 selecting 35 location 13 shipping 205 selecting 36 selecting 36 location 13 shipping 205 selecting 322, 200, yp paper jam carea name> 173 200, yp yaper jam carea name> 173 200, yy paper jam carea name> 173 200, yy paper jam carea name> 173 200, yy paper jam carea name> 173 200, yy paper jam carea name> 173 200, yy paper jam carea name> 173 200, yy paper jam carea name> 173 230, yy paper jam carea name> 173 230, yy paper jam carea name> 173 230, yy paper jam carea name> 173 230, yy paper jam carea name> 173 230, yy paper jam carea name> 173 230, yy paper jam carea name> 173 230, yy paper jam carea name> 173 230, yy paper jam carea name> 173 230, yy paper                                                                                                    | paper                           | bottle 180                | where to find 12                      |
| letterhead 59 preprinted forms 59 preprinted forms 60 preprinted forms 61 print form form forms form form form form form form form form                                                                                                    | capacities 64                   |                           | •                                     |
| characters have jagged edges 222 201,yy Paper jam <area name=""/> 173 202,yy Paper jam <area name=""/> 173 202,yy Paper jam <area name=""/> 173 202,yy Paper jam <area name=""/> 173 202,yy Paper jam <area name=""/> 173 202,yy Paper jam <area name=""/> 173 202,yy Paper jam <area name=""/> 173 202,yy Paper jam <area name=""/> 173 202,yy Paper jam <area name=""/> 173 202,yy Paper jam <area name=""/> 173 202,yy Paper jam <area name=""/> 173 203,yy Paper jam <area name=""/> 173 203,yy Paper jam <area name=""/> 173 203,yy Paper jam <area name=""/> 173 203,yy Paper jam <area name=""/> 173 203,yy Paper jam <area name=""/> 173 203,yy Paper jam <area name=""/> 173 204,yy Paper jam <area name=""/> 173 204,yy Paper jam <area name=""/> 173 204,yy Paper jam <area name=""/> 173 204,yy Paper jam <area name=""/> 173 204,yy Paper jam <area name=""/> 173 204,yy Paper jam <area name=""/> 173 205,yy Paper jam <area name=""/> 173 205,yy Paper jam <area name=""/> 173 205,yy Paper jam <area name=""/> 173 205,yy Paper jam <area name=""/> 173 205,yy Paper jam <area name=""/> 173 205,yy Paper jam <area name=""/> 173 205,yy Paper jam <area name=""/> 174 250,yy Paper jam <area name=""/> 173 205,yy Paper jam <area name=""/> 174 250,yy Paper jam <area name=""/> 173 205,yy Paper jam <area name=""/> 173 205,yy Paper jam <area name=""/> 173 205,yy Paper jam <area name=""/> 173 205,yy Paper jam <area name=""/> 173 205,yy Paper jam <area name=""/> 173 205,yy Paper jam <area name=""/> 173 205,yy Paper jam <area name=""/> 173 205,yy Paper jam <area name=""/> 174 250,yy Paper jam <area name=""/> 174 250,yy Paper jam <area name=""/> name | characteristics 58              |                           |                                       |
| cipped images 223 selecting seight 127 setting size 49 setting type 49 setting type 49 setting                                                                                                    | letterhead 59                   |                           |                                       |
| selecting 59 selecting 59 selecting 59 selecting 59 selecting 59 selecting 59 selecting 59 selecting 59 selecting weight 127 setting size 49 setting size 49 setting size 49 setting size 49 storing 60 incorrectly colored line, white line, or incorrectly 60 incorrectly colored line 224 storing 60 unacceptable 43,59 poor transparency quality 231 24x Paper Jam Check Duplex 173 unacceptable 43,59 poor transparency quality 231 24x Paper Jam Check Duplex 173 unacceptable 43,59 poor transparency quality 231 24x Paper Jam Check Duplex 173 uname> 173 uname> 173 uname> 174 250,yy Paper jam carea name> 173 uname> 174 250,yy Paper jam check Tray <> 174 250,yy Paper jam check Tray <> 17                                                                                                    | preprinted forms 59             |                           |                                       |
| selecting weight 127 setting size 49 selecting size 49 setting size 49 storing 60 unacceptable 43, 59 Universal Paper Size 130 Universal size setting 49 paper feed troubleshooting message remains after jam is cleared 221 saper jams avoiding 113 Paper Loading menu 128 Paper Loading menu 128 Paper Size Flype menu 123 paper sizes supported by the printer 60 supported by printer 61 where to load 61 paper types and weights supported by the printer 62 PC kit Life Warning 165 PCL Emul menu 155 PDF menu 155 PDF men                                                                                                    | recycled 43                     |                           |                                       |
| setting size 49 setting type 49 setting type 49 setting type 49 setting type 49 storing 60 unacceptable 43, 59 Universal Paper Size 130 Universal size setting 49 paper feed troubleshooting message remains after jam is cleared 221 paper jams avoiding 113 Paper Loading menu 128 Paper Size/Type menu 123 paper sizes supported by the printer 60 Paper Texture menu 125 paper types supported by the printer 61 where to load 61 where to load 61 paper types supported by the printer 62 PC Kit Life Warning 165 PCL Emul menu 155 PDF menu 155 PDF menu 156 Power Saver 166 adjusting 46 print job canceling from the printer control panel 72 canceling, from computer 72 print quality cleaning the scanner glass 204 replacing developer unit 197 replacing in tension size and selection and paper and mame 173 230.yy paper jam carea names 173 24x Paper Jam Check Duplex 173 24x Paper Jam Check Duplex 173 24x Paper Jam Check Tray <×> 174 250.yy Paper jam carea names 173 24x Paper Jam Check Tray <×> 174 250.yy Paper jam carea names 174 250.yy Paper jam carea names 174 250.yy Paper jam carea names 174 250.yy Paper jam carea names 173 24x Paper Jam Check Duplex 173 24x Paper Jam Check Duplex 173 24x Paper Jam Check Tray <×> 174 250.yy Paper jam carea names 173 24x Paper Jam Check Tray <×> 174 250.yy Paper jam carea names 174 250.yy Paper jam carea names 174 250.yy Paper jam carea names 174 250.yy Paper jam carea names 174 250.yy Paper jam carea names 173 24x Paper Jam Check Duplex 173 24x Paper Jam Check Duplex 173 24x Paper Jam Check Duplex 173 24x Paper Jam Check Duplex 173 24x Paper Jam Check Duplex 173 24x Paper Jam Check Duplex 173 24x Paper Jam Check Duplex 173 24x Paper Jam Chec                                                                                                    | selecting 59                    | _                         |                                       |
| setting type 49 storing 60 unacceptable 43, 59 Universal Paper Size 130 Universal size setting 49 paper feed troubleshooting message remains after jam is cleared 221 paper jams avoiding 113 Paper Loading menu 128 Paper Loading menu 128 Paper Size Supported by the printer 60 Paper Texture menu 125 paper types supported by printer 61 where to load 61 paper types and weights supported by the printer 62 PCK IKI Life Warning 165 PCL Emul menu 155 POP menu 155 POP menu 155 POP menu 155 POP menu 155 POP menu 155 POP menu 155 POP menu 155 POP menu 155 POP menu 155 POP menu 155 POS poper saves and weights supported by the printer 62 postScript menu 158 PictBridge enabled printing photos 71 PictBridge enabled printing photos 72 Power Saver 166 adjusting 46 print job canceling from the printer control panel 72 canceling, from computer 72 print quality cleaning the scanner glass 204 replacing developer unit 197 repolacing imagine kits 183, 189  Iight colored line, white line, or incorrectl glap with elicity colored line 224 1235 Paper Jam Check Duplex 173 234 Paper Jam Check Duplex 173 234 Paper Jam Check Duplex 173 234 Paper Jam Check Duplex 173 244 Paper Jam Check Duplex 173 244 Paper Jam Check Duplex 173 244 Paper Jam Check Duplex 173 244 Paper Jam Check Duplex 173 244 Paper Jam Check Tray <> 174 250, W Paper jam <a< th=""><th>selecting weight 127</th><th></th><th></th></a<>                                                                                                    | selecting weight 127            |                           |                                       |
| incorrectly colored line 224 poor transparency quality 231 port grapper Size 130 Universal Paper Size 130 Universal size setting 49 paper feed troubleshooting message remains after jam is cleared 221 paper jams avoiding 113 Paper Loading menu 128 Paper Size/Type menu 123 Paper size/Type menu 123 Paper size/Type menu 123 Paper Exture menu 125 paper types supported by the printer 60 Paper Texture menu 125 paper types and weights supported by the printer 61 where to load 61 paper types and weights supported by the printer 62 PC Kit Life Warning 165 PC LE mul menu 155 PDF menu 155 PDF menu 155 PDF menu 155 PDF menu 156 PCLE mul menu 158 PictBridge menu 158 PictBridge menu 158 PictBridge menu 158 PictBridge menu 158 PictBridge menu 158 PictBridge menu 155 Power Saver 166 adjusting 46 print job canceling from the printer control panel 72 canceling, from computer 72 print quality cleaning the scanner glass 204 replacing developer unit 197 repolacing im seems as a shipping 205  incorrect yourdainty 231 print is too dark 228 print is too dark 228 print is too light 226 print 26 print 26 print 26 print 27 paper supported by the printer 60 print troubleshooting per ror reading USB drive 208 print 230 print graph defects 226 print is too dark 228 print is too dark 228 print is too dark 228 print is too dark 228 print is too light 226 print 26 print 26 print 27 print graph defects 226 print glast 229 print is too light 226 print glast 229 print is too light 226 print glast 220 print glast 220 print glast 220 print glast 220 print glast 220 print glast 220 print glast 220 print glast 220 print glast 220 print glast 220 print glast 220 print glast 220 print glast 220 print glast 220 print glast 220 print glast 220 print glast 220 print glast 220                                                                                                    | setting size 49                 |                           |                                       |
| unacceptable 43, 59 Universal Paper Size 130 Universal Paper Size 130 Universal size setting 49 paper feed troubleshooting message remains after jam is cleared 221 paper jams avoiding 113 Paper Loading menu 128 Paper Size/Type menu 123 paper sizes supported by the printer 60 Paper Texture menu 125 paper types and weights supported by printer 61 where to load 61 paper types and weights supported by the printer 62 PC Kit Life Warning 165 PCLE Emul menu 155 Phone in Use 166 photos copying 75 PictBridge menu 158 PictBridge-enabled printing photos 71 Picture too large 166 PostScript menu 155 Power Saver 166 adjusting 46 Print job canceling from the printer control panel 72 canceling from computer 72 print quality cleaning the scanner glass 204 replacing developer unit 197 repolacing imaging kits 183, 189 print is too dark 228 print is too dark 228 print is too dark 228 print is too dark 228 print is too light 226 repeating defects 226 skewed print 226 solid color pages 229 toner roge or background shading 229 toner russ off 230 uneven print density 231 print troubleshooting error reading USB drive 208 incorrect margins 224 incorrect or strange characters print 210 jammed page does not reprint 221 job prints on wrong paper 210 job takes longer than expected 209 jobs do not print 209 Large jobs do not collate 210 multiple-language PDFs do not print 208 paper curl 225 paper frequently jams 221 tray linking does not work 210 unexpected page breaks occur 211 printer configurations 15 minimum clearances 13 models 15 minimum clearances 13 models 15 minimum clearances 13 models 15 minimum clearances 13 models 15 selecting a location 13 selected 270 selecting ewaste toner box 172 selecting a location 13 selected 270 splear leave Moker Open 174 293 PAPER Misca Area 293 Paper Missing 174 293 PAPER Misca Area 293 Paper Missing 174 293 PAPER Misca Area 293 Paper Missing 174 293 Poper Jams Check Tray 293 Poper Sean Misca Agent John Cart Page 30, page 4 293 Paper Missing 174 293 Paper Jams Check Tray 293 Poper Sean Misca Page 4 29                                                                                                    | setting type 49                 | _                         |                                       |
| Universal Paper Size 130 Universal size setting 49 paper feed troubleshooting message remains after jam is cleared 221 paper jams avoiding 113 Paper Loading menu 128 Paper Size/Type menu 123 Paper Size/Type menu 123 Paper Size/Type menu 123 Paper Fixeur menu 125 Paper texture menu 125 Paper texture menu 125 Paper texture menu 125 Paper types supported by the printer 60 Paper Texture menu 125 Paper types and weights supported by the printer 62 PC Kit Life Warning 165 POE menu 155 Phone in Use 166 Photos copying 75 PictBridge-enabled printing photos 71 PictBridge-enabled printing photos 71 Picture too large 166 PostScript menu 155 Power Saver 166 adjusting 46 Print job Canceling from the printer control panel 72 canceling from the printer control panel 72 canceling from computer 72 Print quality Cleaning the scanner glass 204 replacing developer unit 1 197 replacing integrated 183 and 174 293 Paper Missing 174 293-QP-QPA ADF Scanning Jams 174 293-QP-QPA ADF Scanning Jams 174 293-QP-QPA ADF Jam 175 30,yy ccolor> Cartridge missing 169 30,yy ccolor> Cartridge missing 169 30,yy ccolor> Cartridge missing 169 30,yy ccolor> Cartridge missing 169 30,yy ccolor> Cartridge missing 169 31 Defective Imaging Kit 169 33 Short paper Missing 174 293-QPA ADF Scanning Jams 174 293-QPA ADF Scanning Jams 174 293-QPA ADF S                                                                                                    | storing 60                      | •                         |                                       |
| Universal size setting 49 paper feed troubleshooting message remains after jam is cleared 221 paper jams avoiding 113 Paper Loading menu 128 Paper Size/Type menu 128 paper sizes supported by the printer 60 Paper Texture menu 125 paper types supported by printer 61 where to load 61 paper types and weights supported by the printer 62 PC Kit Life Warning 165 PCL Emul menu 155 POE menu 155 POE menu 155 Pohone in Use 166 photos copying 75 PictBridge menu 158 PictBridge-enabled printing photos 71 Picture too large 166 PostScript menu 155 Power Saver 166 adjusting 46 print job Print ground print stoo dark 228 print 226 skewed print 226 skewed print 226 shading 29 sincer reading will shading 29 sincer reading USB drive 208 incorrect margins 224 incorrect or strange characters print 210 job prints from wrong tray 210 job prints form wrong tray 210 job prints form wrong tray 210 job prints form wrong tray 210 job prints form wrong tray 210 job prints form wrong tray 210 job prints form wrong tray 210 job prints form wrong tray 210 job prints form wrong tray 210 job prints form wrong tray 210 job prints form wrong tray 210 job prints form wrong tray 210 job prints form wrong tray 210 job prints form wrong                                                                                                    | unacceptable 43, 59             |                           |                                       |
| print is too light 226 paper feed troubleshooting message remains after jam is cleared 221 paper jams avoiding 113 paper Loading menu 128 paper Sizes supported by the printer 60 paper types supported by the printer 61 paper types supported by the printer 61 paper types and weights supported by the printer 62 paper types and weights supported by the printer 62 PC Kit Life Warning 165 PDF menu 155 PDF menu 155 PDF menu 155 PDF menu 158 Phone in Use 166 photos copying 75 PictBridge menu 158 PictBridge menu 158 PictBridge menu 158 Power Saver 166 adjusting 46 print job cancelling from the printer control panel 72 cancelling from computer 72 print guality cleaning the scanner glass 204 replacing developer unit 197 repeating defects 226 skewed print 226 skewed print 226 skewed print 226 skewed print 226 skewed print 226 skewed print 226 skewed print 226 skewed print 226 skewed print 226 skewed print 226 skewed print 226 skewed print 226 skewed print 226 skewed print 226 skewed print 226 skewed print 226 skewed print 229 shewer Save paper soll incorrect or grand gefects 229 paper sizes supported by the printer 60 uneven print density 231 print troubleshooting error reading USB drive 208 incorrect or strange characters print 210 paper types and weights supported by the printer 62 print 210 paper types and weights supported by the printer 62 paper types and weights supported by the printer 62 print 210 paper types and weights supported by the printer 62 print 210 paper types and weights supported by the printer 62 print 210 paper types and weights supported by the printer 61 print 210 paper types and weights supported by the printer 62 print 210 pob takes longer than print 221 pob prints from wrong tray 210 pob takes longer than print 220 poper types print 221 pob prints from wrong tray 210 pob prints from wrong tray 210 pob takes longer than print 220 paper sterior 170 pob prints from wrong tray 210 pob prints from wrong tray 210 pob prints from wrong tray 210 pob prints from wrong tray 210 pob prints from wrong tray 2                                                                                                    | Universal Paper Size 130        |                           |                                       |
| message remains after jam is cleared 221 skewed print 226 skewed print 226 year and savoiding 113 shading 229 toner rubs off 230 toner specks 230 year respective limaging Kit 169 and supported by the printer 60 print troubleshooting arror reading USB drive 208 incorrect margins 224 incorrect margins 224 year types and weights supported by the printer 61 where to load 61 paper types and weights supported by the printer 62 PC Kit Life Warning 165 pDF menu 155 pDF menu 155 pottors copying 75 lictBridge menu 158 PictBridge menu 158 PictBridge menu 158 PictBridge menu 158 PictBridge menu 158 PictBridge menu 155 power Saver 166 adjusting 46 print policy and page 167 print print pri                                                                                                    | Universal size setting 49       | •                         |                                       |
| cleared 221  paper jams avoiding 113  paper Loading menu 128  Paper Loading menu 128  Paper Size/Type menu 123  paper sizes supported by the printer 60  Paper Texture menu 125  paper types supported by printer 61 where to load 61  paper Lypes and weights supported by the printer 62  PC Kit Life Warning 165  PCL Emul menu 155 PDF menu 155 Phone in Use 166 photos copying 75 PictBridge menu 158 PictBridge enabled printing photos 71 Picture too large 166 adjusting 46 Picture too large 166 adjusting 46 Picture 170 Picture concept and the printer control panel 72 canceling, from computer 72 Print quality cleaning the scanner glass 204 replacing developer unit 197 replacing imaging kits 183 189  skewed print 226 solid color pages 229 294 ADF Jam 175 294 ADF Jam 175 294 ADF Jam 1                                                                                                    | paper feed troubleshooting      |                           |                                       |
| paper jams avoiding 113 Paper Loading menu 128 Paper Size/Type menu 123 paper sizes supported by the printer 60 Paper Texture menu 125 paper types supported by printer 61 where to load 61 paper types and weights supported by the printer 62 PCKIt Life Warning 165 PDF menu 155 PDF menu 155 Phone in Use 166 photos copying 75 PictBridge menu 158 PictBridge menu 158 PictBridge menu 158 PictBridge menu 158 PictBridge menu 158 PictBridge menu 158 PictBridge menu 158 PictBridge menu 155 Power Saver 166 adjusting 46 Print job canceling from the printer control panel 72 canceling, from computer 72 print quality cleaning the scanner glass 204 replacing developer unit 197 revolacing imaging kits 183 189 solid color pages 229 30, yy <color> and yoy voicer actridge missing 169 30, yy <color> and yoy voicer actridge missing 169 31. Defective Imaging Kit 169 34. Short paper 169 34. Short paper 169 34. Short paper 169 34. Short paper 169 35. Insufficient memory to support Resource Save feature 170 37. Insufficient memory to collate job 170 39. Complex page, some data may not have printed 170 39. Complex page, some data may not have printed 170 40 <color> Invalid refill, change cartridge in 70 50 PPDS Font Error 170 50 PPDS Font Error 170 51 Defective Imaging Kit 169 34. Short paper 169 34. Short paper 169 35. Insufficient memory to support Resource Save feature 170 37. Insufficient memory to collate job 170 39. Complex page, some data may not have printed 170 40 <color> Invalid refill, change cartridge move print 209 50 PPDS Font Error 170 50 PPDS Font Error 170 51 Defective Imaging Kit 169 34. Short paper 169 34. Short paper 169 35. Insufficient memory to support PResource Save feature 170 37. Insufficient memory to support PResource Save feature 170 37. Insufficient memory to collate 170 39. Complex page, some data may not have printed 170 40 <color> Invalid refill, change cartridge 170 50 PPDS Font Error 170 51 Defective Imaging Page 170 50 PPDS Font Error 170 52 Not enough fee space in flash detected 170 52 Not enough free</color></color></color></color></color>                                                                                                    | message remains after jam is    |                           | · -                                   |
| Paper Loading menu 128 Paper Loading menu 128 Paper Size/Type menu 123 paper sizes supported by the printer 60 Paper Texture menu 125 paper types supported by printer 61 paper types and weights supported by the printer 62 PC Kit Life Warning 165 PCL Emul menu 155 PDF menu 155 PDF menu 155 Phone in Use 166 photos copying 75 PictBridge menu 158 PictBridge-enabled printing photos 71 Picture too large 166 PostScript menu 155 Power Saver 166 adjusting 46 Print job canceling, from computer 72 print quality cleaning the scanner glass 204 replacing developer unit 197 revolacing imaging kits 183. 189  toner fog or background shading 229 missing 169 31 Defective Imaging Kit 169 31 Defective Imaging Kit 169 31 De                                                                                                    | cleared 221                     | •                         | •                                     |
| Paper Loading menu 128 Paper Size/Type menu 123 paper sizes supported by the printer 60 paper Texture menu 125 paper types supported by printer 61 where to load 61 paper types and weights supported by the printer 62 PC Kit Life Warning 165 PDF menu 155 Phone in Use 166 photos copying 75 PictBridge menu 158 PictBridge-enabled printing photos 71 Pictrure too large 166 PostScript menu 155 Power Saver 166 adjusting 46 print 208 canceling, from computer 72 print quality cleaning the scanner glass 204 replacing developer unit 197 replacing imaging kit 189 sibading 229 toner rubs off 230 toner rubs off 230 toner rubs off 230 toner rubs off 230 toner rubs off 230 toner rubs off 230 31 Defective Imaging Kit 169 31 Defective Imaging Kit 169 31 Defective Imaging Kit 169 31 Defective Imaging Kit 169 31 Defective Imaging Kit 169 31 Defective Imaging Kit 169 31 Defective Imaging Kit 169 31 Defective Imaging Kit 169 31 Defective Imaging Kit 169 31 Defective Imaging Kit 169 31 Defective Imaging Kit 169 32 Insufficient memory to support Resource Save feature 170 32 Insufficient memory to collate job 170 38 Memory Full 170 39 Complex page, some data may not have printed 170 40 ccolors Invalid refill, change cartridge 170 50 PPDS Font Error 170 50 PPDS Font Error 170 51 Defective Imaging Kit 169 31 Defective Imaging Kit 169 31 Defective Imaging Kit 169 32 Insufficient memory to support Resource Save feature 170 38 Memory Full 170 39 Complex page, some data may not have printed 170 40 ccolors Invalid refill, change cartridge 170 50 PPDS Font Error 170 50 PPDS Font Error 170 51 Defective Imaging Kit 169 31 Defective Imaging Kit 169 31 Defective Imaging Kit 169 31 Defective Imaging Kit 169 31 Defective Imaging Kit 169 31 Defective Imaging Kit 169 31 Defective Imaging Kit 169 32 Insufficient memory to collate 170 38 Memory Full 170 39 Complex page, some data may not have printed 170 40 ccolors Invalid refill, change cartridge 170 50 PDF Sont Error 170 51 Defective Imaging Kit 183 Insufficient memory to support of Resource Save featur                                                                                                    | paper jams                      |                           |                                       |
| Paper Size/Type menu 123 paper sizes supported by the printer 60 Paper Texture menu 125 paper types supported by printer 61 where to load 61 paper types and weights supported by the printer 62 PC Kit Life Warning 165 PCL Emul menu 155 PDF menu 155 Phone in Use 166 photos copying 75 PictBridge-enabled printing photos 71 Picture too large 166 PostScript menu 155 Power Saver 166 adjusting 46 Print gold canceling from the printer control panel 72 canceling, from computer 72 print quality cleaning the scanner glass 204 replacing developer unit 197 replacing imaging kit 169 34 Short paper 169 34 Short paper 169 34 Short paper 169 34 Short paper 169 34 Short paper 169 34 Short paper 169 34 Short paper 169 34 Short paper 169 35 Insufficient memory to support Resource Save feature 170 37 Insufficient memory to collate job 170 37 Insufficient memory to collate job 170 38 Memory Full 170 39 Complex page, some data may not have printed 170 40 ccolors Invalid refill, change cartridge 170 50 PPDS font Error 170 51 Defective flash detected 170 52 Not enough free space in flash memory to collate 210 multiple-language PDFs do not collate 210 print 209 paper types supported by the printer 62 print 221 pob prints row wrong tray 210 job prints row wrong tray 210 job prints now rong paper 210 job prints on wrong paper 210 job prints on wrong paper 210 job prints on wrong paper 210 job prints on wrong paper 210 job prints on wrong paper 210 job prints on wrong paper 210 job prints on wrong paper 210 job prints on wrong tray 210 job prints on wrong paper 210 job prints on wrong tray 210 job prints on wrong paper 210 job prints on wrong paper 210 job prints on wrong tray 210 job prints on wrong tray 210 job prints on wrong tray 210 job prints on wrong tray 210 job prints on wrong tray 210 job prints on wrong tray 210 job prints on wrong tray 210 job prints on wrong tray 210 job prints on wrong tray 210 job prints on wrong tray 210 job prints on wrong tray 210 job prints on wrong tray 210 job prints on wrong tray 210 job prints on wron                                                                                                    | avoiding 113                    |                           | -                                     |
| paper sizes' supported by the printer 60 print troubleshooting supported by the printer 60 print troubleshooting error reading USB drive 208 supported by printer 61 incorrect margins 224 job 170 supported by printer 61 incorrect margins 224 job 170 supported by printer 61 paper types and weights supported by the printer 62 print 210 jammed page does not reprint 221 job prints from wrong tray 210 job prints from wrong tray 210 job prints on wrong paper 210 job sakes longer than expected 209 jobs do not print 209 Large jobs do not collate 210 multiple-language PDFs do not print 208 paper curl 225 paper frequently jams 221 tray linking does not work 210 unexpected page breaks occur 211 printer configurations 15 models 15 moving 204, 205 selecting a location 13 shipping 205 supported by the printer 60 print 209 selecting a location 13 shipping 205 supported by printer 60 uneven print density 231 print troubleshooting Resource Save feature 170 35 Insufficient memory to support Resources 326 lnsufficient memory to support Resources 326 lnsufficient memory to support Resources 326 lnsufficient memory to collate 170 37 lnsufficient memory to collate 160 post 170 say lnsufficient memory to collate 208 and insufficient memory to collate 208 and Insufficient memory to collate 208 and Insufficient memory to collate 209 pob 170 mother 208 pcm freature 170 pob 170 pob 170 printe 201 pob 170 pob 170 printe 201 pob 170 printe 201 pob 170 printe 201 printer 201 printer 201 p                                                                                                    | Paper Loading menu 128          |                           |                                       |
| supported by the printer 60 Paper Texture menu 125 paper types supported by printer 61 where to load 61 paper types and weights supported by the printer 62 PC Kit Life Warning 165 PDF menu 155 Phone in Use 166 photos copying 75 PictBridge menu 158 PictBridge-enabled printing photos 71 Picture to olarge 166 PostScript menu 155 Power Saver 166 adjusting 46 Print 20 paper types supported by the printer control panel 72 canceling from the printer control panel 72 canceling, from computer 72 print quality cleaning the scanner glass 204 replacing developer unit 197 replacing imaging kits 183 189 pint 201 print troubleshooting print troubleshooting print troubleshooting nerror reading USB drive 208 print troubleshooting Resource Save feature 170 37 Insufficient memory to support Resource 3ave feature 170 37 Insufficient memory to collate 210 Resource Save feature 170 37 Insufficient memory to collate 210 altrive 208 37 Insufficient memory to support 29 37 Insufficient memory to collate 37 Beature 170 38 Memory Full 170 39 Complex page, some data may not have printed 170 40 <color> Invalid refill, change cartridge 170 50 PPDS Font Error 170 51 Defective flash detected 170 52 Not enough free space in flash memory to collate 210 multiple-language PDFs do not print 209 paper types and weights print 208 paper (requently jams 221 tray linking does not work 210 unexpected page breaks occur 211 printer configurations 15 models 15 moving 204, 205 selecting a location 13 shipping 205 85 Input configer tron 172 82 Replace waste toner box 172 85 Input configer to 172 82 Replace waste toner box 172</color>                                                                                                    | Paper Size/Type menu 123        |                           |                                       |
| print troubleshooting error reading USB drive 208 incorrect margins 224 job 170  supported by printer 61 incorrect or strange characters supported by the printer 62 paper types and weights supported by the printer 62 print 210 job prints from wrong tray 210 pob prints from wrong tray 210 pob prints on wrong paper 210 pob prints on wrong paper 210 pob prints on wro                                                                                                    | paper sizes                     |                           |                                       |
| paper types supported by printer 61 where to load 61 paper types and weights supported by the printer 62 PC Kit Life Warning 165 PC Kit Life Warning 165 PDF menu 155 PDF menu 155 Phone in Use 166 photos copying 75 PictBridge menu 158 PictBridge-enabled printing photos 71 Picture too large 166 POSSScript menu 155 Power Saver 166 adjusting 46 print job canceling from the printer control panel 72 canceling, from computer 72 print quality cleaning the scanner glass 204 replacing developer unit 197 replacing developer unit 197 replacing developer unit 197 resplacing imaging kits 183, 189  reror reading USB drive 208 incorrect margins 224 job 170 38 Memory Full 170 40 <color> 38 Memory Full 170 39 Complex page, some data may not have printed 170 40 <color> 19 conplex page, some data may not have printed 170 40 <color> 19 complex page, some data may not have printed 170 40 <color> 19 complex page, some data may not have printed 170 40 <color> 19 complex page, some data may not have printed 170 40 <color> 19 complex page, some data may not have printed 170 40 <color> 19 complex page, some data may not have printed 170 40 <color> 10 complex page, some data may not have printed 170 40 <color> 10 pomplex page, some data may not have printed 170 40 <color> 10 pomplex page, some data may not have printed 170 40 <color> 10 pomplex page, some data may not have printed 170 40 <color> 10 pomplex page, some data may not have printed 170 40 <color> 10 pomplex page, some data may not have printed 170 40 <color> 10 pomplex page does not on torol page carridge 170 50 PPDS Font Error 170 50 PPDS Font Error 170 50 PPDS Font Error 170 50 PPDS Font Error 170 51 pofective flash detected 170 52 Not enough free space in flash memory for resources 171 53 Unformatted flash detected 170 54 Network <x> Software Error 171 55 Standard USB Port Disabled 171 58 Too many flash options installed 171 58 Too many trays attached 172 59 Incompatible tray <x> 172 59 Incompatible tray <x> 172 59 Incompatible tray <x> 172 59 Incompatible tray <x> 172 50 In</x></x></x></x></x></color></color></color></color></color></color></color></color></color></color></color></color></color></color>                                                                                                    | supported by the printer 60     |                           |                                       |
| supported by printer 61 where to load 61 paper types and weights supported by the printer 62 PC Kit Life Warning 165 PCL Emul menu 155 PDF menu 155 Phone in Use 166 photos copying 75 PictBridge-enabled printing photos 71 Picture too large 166 PostScript menu 155 Power Saver 166 adjusting 46 print job canceling from the printer control panel 72 canceling, from computer 72 print quality cleaning the scanner glass 204 replacing developer unit 197 replacing developer unit 197 replacing imaging kits 183, 189  incorrect margins 224 incorrect or strange characters pint 210 incorrect or strange characters pint 210 incorrect or strange characters pint 210 incorrect or strange characters pint 210 39 Memory Full 170 39 Complex page, some data may not have printed 170 40 <color> 170 cont have printed 170 40 <color> 170 cont have printed 170 40 <color> 170 by pob type print 210 pob prints from wrong tray 210 pob prints on wrong paper 210 piob prints on wrong paper 210 piob hakes longer than experted 209 piob prints on wrong paper 210 piob prints on wrong paper 210 piob prints on wrong paper 210 piob prints on wrong paper 210 piob prints on wrong paper 210 piob prints on wrong paper 210 piob prints on wrong paper 210 piob prints on wrong paper 210 piob prints on wrong paper 210 piob prints on wrong paper 210 piob prints on wrong paper 210 piob prints on wrong paper 210 piob prints on wrong paper 210 piob prints on wrong paper 210 piob prints on wr</color></color></color>                                                                                                    | Paper Texture menu 125          | · -                       |                                       |
| where to load 61 paper types and weights supported by the printer 62 PC Kit Life Warning 165 PCL Emul menu 155 PDF menu 155 PDF menu 155 Phone in Use 166 photos copying 75 PictBridge menu 158 PictBridge-enabled printing photos 71 Picture too large 166 PostScript menu 155 Power Saver 166 adjusting 46 print job canceling from the printer control panel 72 canceling, from computer 72 print quality cleaning the scanner glass 204 replacing imaging kits 183, 189  incorrect or strange characters print 210 jammed page does not reprint 221 pamed page does not reprint 221 pamed page does not reprint 221 pamed page does not reprint 221 pamed page does not reprint 221 pamed page does not reprint 221 pamed page does not reprint 221 pop this on wrong paper 210 job prints on wrong paper 210 job takes longer than expected 209 piob takes longer than expected 209 piob takes longer 170 piob takes longer than expected 209 piob takes longer than expected 209 piob takes longer than expected 209 piob takes long                                                                                                    |                                 | _                         |                                       |
| paper types and weights supported by the printer 62 print 210 jammed page does not supported by the printer 62 reprint 221 40 <color) 13="" 15="" 155="" 170="" 171="" 205="" 208="" 209="" 210="" 211="" 221="" 25="" 39="" 40="" 50="" 52="" <cclord="" <color="" <color)="" a="" as="" breaks="" cartridge="" cexpected="" change="" collate="" complex="" configurations="" data="" do="" does="" eartridge="" enough="" expected="" f<="" flash="" for="" free="" frequently="" from="" have="" hot="" in="" invalid="" jams="" job="" jobs="" linking="" location="" longer="" may="" menu="" models="" multiple-language="" not="" occur="" on="" page="" page,="" paper="" pdfs="" poper="" post="" ppdf="" print="" printed="" printer="" prints="" pronter="" refill,="" selecting="" shipping="" soccur="" some="" space="" specified="" takes="" td="" than="" tray="" unexpected="" work="" wrong=""><th>supported by printer 61</th><td>_</td><td>_</td></color)>                                                                                                    | supported by printer 61         | _                         | _                                     |
| supported by the printer 62 PC Kit Life Warning 165 PCL Emul menu 155 PDF menu 155 Phone in Use 166 photos copying 75 PictBridge-enabled printing photos 71 Picture too large 166 PostScript menu 155 Power Saver 166 adjusting 46 print job canceling from the printer control panel 72 canceling, from computer 72 print quality cleaning the scanner glass 204 replacing imaging kits 183. 189  jammed page does not reprint 221                                                                                                    | where to load 61                |                           | · · · · · · · · · · · · · · · · · · · |
| PC Kit Life Warning 165 PCL Emul menu 155 PDF menu 155 Phone in Use 166 photos copying 75 PictBridge-enabled printing photos 71 Picture too large 166 PostScript menu 155 Power Saver 166 adjusting 46 print job canceling from the printer control panel 72 canceling, from computer 72 print quality cleaning the scanner glass 204 replacing imaging kits 183, 189  reprint 221 job prints from wrong tray 210 job prints from wrong tray 210 job prints on wrong paper 210 job prints from wrong tray 210 job prints on wrong paper 210 job takes longer than 51 Defective flash detected 170 52 Not enough free space in flash memory for resources 171 53 Unformatted flash detected 171 54 Network <> Software Error 171 56 Standard USB Port Disabled 171 58 Too many flash options installed 171 58 Too many flash options installed 171 59 Incompatible tray << > 172 82 Replace waste toner bottle 180 82 Replace waste toner box                                                                                                    | paper types and weights         | •                         |                                       |
| PCL Emul menu 155 PDF menu 155 PDF menu 155 Phone in Use 166 photos copying 75 PictBridge menu 158 PictBridge-enabled printing photos 71 Picture too large 166 PostScript menu 155 Power Saver 166 adjusting 46 print job canceling from the printer control panel 72 canceling, from computer 72 print quality cleaning the scanner glass 204 replacing imaging kits 183, 189  job prints from wrong tray 210 job prints from wrong tray 210 job prints from wrong tray 210 job prints from wrong tray 210 job prints from wrong tray 210 job prints from wrong tray 210 job prints from wrong tray 210 job prints from wrong tray 210 job prints from wrong tray 210 job prints from wrong tray 210 job prints from wrong tray 210 job prints from wrong tray 210 job prints from wrong tray 210 job prints from wrong tray 210 50 PPDS Font Error 170 50 PPDS Font Error 170 51 Defective flash detected 170 so paper space in flash memory for resources 171 53 Unformatted flash detected 171 54 Network <x> Software Error 171 56 Standard USB Port Disabled 171 58 Too many flash options installed 171 58 Too many trays attached 172 59 Incompatible tray <x> 172 82 Replace waste toner bottle 180 selecting a location 13 shipping 205 82 Replace waste toner box</x></x>                                                                                                    |                                 |                           |                                       |
| PDF menu 155 Phone in Use 166 photos copying 75 PictBridge menu 158 PictBridge-enabled printing photos 71 Picture too large 166 PostScript menu 155 Power Saver 166 adjusting 46 print job canceling from the printer control panel 72 canceling, from computer 72 print quality cleaning the scanner glass 204 replacing imaging kits 183, 189  job prints on wrong paper 210 job takes longer than expected 209 job takes longer than expected 209 job takes longer than expected 209 job takes longer than job takes longer than expected 209 job takes longer than job takes longer than expected 209 job takes longer than expected 209 job takes longer than state of 170 State of 170 State of 170 State of 170 State of 170 State of 170 State of 170 State of 170 State of 170 State of 170 State of 170 State of 170 State of 170 State of 170 State of 171 State of 171 State of 171 State of 171 State of 171 State of 171 State of 171 State of 171 State of 171 State of 171 State of 171 State of 171 State of 171 State of 171 State of 171 State of 171 State of 171 State of 171 State of 171 State of 172 State of 172 State of 173 State of 174 State of 174 State of 174 State of 175 State of 170 State of 174 State of 175 State of 175 State of 170 State of 175 State of 170 State of 170                                                                                                    | •                               | •                         |                                       |
| Phone in Use 166 photos copying 75 PictBridge menu 158 PictBridge-enabled printing photos 71 Picture too large 166 PostScript menu 155 Power Saver 166 adjusting 46 print job canceling from the printer control panel 72 canceling, from computer 72 print quality cleaning the scanner glass 204 replacing imaging kits 183, 189  piob takes longer than expected 209 pob takes longer than expected 209 pob takes lone space in flash memory for resources 171  53 Unformatted flash detected 171 pob detected 171 pob detected 172 pob a pob a pob a pob a pob a pob a pob a pob a pob a pob a pob a pob a pob a pob a p                                                                                                    | PCL Emul menu 155               |                           | _                                     |
| photos copying 75 pictBridge menu 158 PictBridge-enabled printing photos 71 Picture too large 166 PostScript menu 155 Power Saver 166 adjusting 46 print job canceling from the printer control panel 72 canceling, from computer 72 print quality cleaning the scanner glass 204 replacing imaging kits 183, 189  expected 209 jobs do not print 209 memory for resources 171 s208 multiple-language PDFs do not detected 171 p33 Unformatted flash detected 171 p34 Network <x> Software Error 171 p54 Network <x> Software Error 171 p56 Standard USB Port Disabled 171 Disabled 171 pinter sinstalled 171 printer sinstalled 171 printer sinstalled 171 ps p1 S8 Too many flash options installed 171 ps p1 S8 Too many trays attached 172 print quality cleaning the scanner glass 204 replacing developer unit 197 replacing imaging kits 183, 189</x></x>                                                                                                    | PDF menu 155                    |                           |                                       |
| copying 75 PictBridge menu 158 PictBridge-enabled printing photos 71 Picture too large 166 PostScript menu 155 Power Saver 166 adjusting 46 Print job canceling from the printer control panel 72 canceling, from computer 72 Print quality cleaning the scanner glass 204 replacing imaging kits 183, 189  jobs do not print 209  jobs do not print 209  memory for resources 171  53 Unformatted flash detected 171 54 Network <x> Software Error 171 56 Standard USB Port Disabled 171 58 Too many flash options installed 171 58 Too many trays attached 172 59 Incompatible tray <x> 172 82 Replace waste toner box 172 82 Replace waste toner box 172 82 Replace waste toner box 82 Replace waste toner box</x></x>                                                                                                    | Phone in Use 166                |                           |                                       |
| PictBridge menu 158 PictBridge-enabled printing photos 71 Picture too large 166 PostScript menu 155 Power Saver 166 adjusting 46 print job canceling from the printer control panel 72 canceling, from computer 72 print quality cleaning the scanner glass 204 replacing imaging kits 183, 189  PictBridge menu 158  Large jobs do not collate 210 53 Unformatted flash detected 171 54 Network <x> Software Error 171 56 Standard USB Port Tray linking does not work 210 unexpected page breaks occur 211 58 Too many flash options installed 171 58 Too many trays attached 172 models 15 82 Replace waste toner bottle 180 82 Replace waste toner box 172 82 Replace waste toner box 172 82 Replace waste toner box</x>                                                                                                    | •                               | •                         |                                       |
| PictBridge menu 158  PictBridge-enabled printing photos 71  Picture too large 166  PostScript menu 155  Power Saver 166  adjusting 46  print job  canceling from the printer control panel 72  canceling, from computer 72  print quality  cleaning the scanner glass 204  replacing imaging kits 183, 189  PictBridge-enabled printing multiple-language PDFs do not print 208  print 208  paper curl 225  paper frequently jams 221  tray linking does not work 210  unexpected page breaks  occur 211  printer  configurations 15  models 15  models 15  moving 204, 205  selecting a location 13  shipping 205  selecting a location 13  shipping 205  detected 171  54 Network <x> Software  Error 171  56 Standard USB Port  Disabled 171  58 Too many flash options  installed 171  58 Too many trays attached 172  59 Incompatible tray <x> 172  82 Replace waste toner  bottle 180  82 Replace waste toner box 172  82 Replace waste toner box</x></x>                                                                                                    |                                 |                           | · · · · · · · · · · · · · · · · · · · |
| print 208 photos 71 Picture too large 166 PostScript menu 155 Power Saver 166 adjusting 46 print job canceling from the printer control panel 72 canceling, from computer 72 print quality cleaning the scanner glass 204 replacing developer unit 197 replacing imaging kits 183, 189  print 208 paper curl 225 paper frequently jams 221 tray linking does not work 210 unexpected page breaks occur 211 paper frequently jams 221 tray linking does not work 210 unexpected page breaks occur 211 print 208 paper curl 225 paper frequently jams 221 tray linking does not work 210 unexpected page breaks occur 211 printer configurations 15 minimum clearances 13 models 15 print 208 S4 Network <x> Software Error 171 S6 Standard USB Port Disabled 171 S8 Input config error 172 S8 Too many flash options installed 171 S8 Too many trays attached 172 S9 Incompatible tray <x> 172 selecting a location 13 selecting a location 13 selecting a location 13 shipping 205 S4 Network <x> Software Error 171 S4 Network <x> Software Error 171 S6 Standard USB Port Disabled 171 S8 Input config error 172 S8 Too many flash options installed 171 S8 Too many trays attached 172 S9 Incompatible tray <x> 172 S8 Replace waste toner bottle 180 S8 Replace waste toner box 172 Shipping 205</x></x></x></x></x>                                                                                                    | <del>-</del>                    |                           |                                       |
| Picture too large 166 PostScript menu 155 Power Saver 166 adjusting 46 print job canceling from the printer control panel 72 canceling, from computer 72 print quality cleaning the scanner glass 204 replacing developer unit 197 replacing imaging kits 183, 189  paper curl 225 paper frequently jams 221 tray linking does not work 210 unexpected page breaks occur 211 unexpected page breaks occur 211 paper frequently jams 221 tray linking does not work 210 unexpected page breaks occur 211 printer concing unexpected page breaks occur 211 printer configurations 15 moinimum clearances 13 models 15 moving 204, 205 selecting a location 13 shipping 205  Error 171  56 Standard USB Port Disabled 171  58 Too many flash options installed 171 58 Too many trays attached 172 59 Incompatible tray <x> 172 82 Replace waste toner bottle 180 82 Replace waste toner box 172 shipping 205</x>                                                                                                    |                                 |                           |                                       |
| PostScript menu 155 Power Saver 166 adjusting 46 print job canceling from the printer control panel 72 canceling, from computer 72 print quality cleaning the scanner glass 204 replacing imaging kits 183, 189 paper frequently jams 221 tray linking does not work 210 unexpected page breaks occur 211 poccur 211 printer configurations 15 models 15 moving 204, 205 selecting a location 13 shipping 205  56 Standard USB Port Disabled 171 58 Too many flash options installed 171 58 Too many trays attached 172 59 Incompatible tray <x> 172 82 Replace waste toner bottle 180 82 Replace waste toner box 172 82 Replace waste toner box</x>                                                                                                    | •                               | •                         |                                       |
| Power Saver 166 adjusting 46 print job canceling from the printer control panel 72 canceling, from computer 72 print quality cleaning the scanner glass 204 replacing developer unit 197 replacing imaging kits 183, 189  tray linking does not work 210 unexpected page breaks occur 211 58 Input config error 172 58 Too many flash options installed 171 58 Too many trays attached 172 59 Incompatible tray <x> 172 82 Replace waste toner bottle 180 82 Replace waste toner box 172 shipping 205</x>                                                                                                    |                                 |                           |                                       |
| adjusting 46 print job canceling from the printer control panel 72 canceling, from computer 72 print quality cleaning the scanner glass 204 replacing developer unit 197 replacing imaging kits 183, 189  unexpected page breaks occur 211 58 Too many flash options installed 171 58 Too many trays attached 172 59 Incompatible tray <x> 172 82 Replace waste toner bottle 180 82 Replace waste toner box 172 82.yy Waste toner box</x>                                                                                                    | •                               |                           |                                       |
| print job canceling from the printer control panel 72 canceling, from computer 72 print quality cleaning the scanner glass 204 replacing developer unit 197 replacing imaging kits 183, 189  occur 211  printer configurations 15 minimum clearances 13 models 15 moving 204, 205 selecting a location 13 shipping 205  58 Too many flash options installed 171  58 Too many trays attached 172  82 Replace waste toner bottle 180  82 Replace waste toner box 172  82 Replace waste toner box 172  83 Replace waste toner box                                                                                                    |                                 |                           |                                       |
| canceling from the printer control panel 72 canceling, from computer 72 print quality cleaning the scanner glass 204 replacing developer unit 197 replacing imaging kits 183, 189  printer  configurations 15 minimum clearances 13 models 15 moving 204, 205 selecting a location 13 shipping 205  printer  installed 171 58 Too many trays attached 172 59 Incompatible tray <x> 172 82 Replace waste toner bottle 180 82 Replace waste toner box 172 82 Replace waste toner box</x>                                                                                                    | -                               |                           |                                       |
| canceling from the printer control panel 72 canceling, from computer 72 print quality cleaning the scanner glass 204 replacing developer unit 197 replacing imaging kits 183, 189  configurations 15 configurations 15 minimum clearances 13 models 15 moving 204, 205 selecting a location 13 shipping 205  58 Too many trays attached 172 82 Replace waste toner bottle 180 82 Replace waste toner box 172 82.yy Waste toner box                                                                                                    | •                               |                           |                                       |
| canceling, from computer 72 print quality cleaning the scanner glass 204 replacing developer unit 197 replacing imaging kits 183, 189  minimum clearances 13 models 15 models 15 moving 204, 205 selecting a location 13 shipping 205  minimum clearances 13 selecting a location 13 selecting a location 13 shipping 205  59 Incompatible tray <x> 172 82 Replace waste toner bottle 180 82 Replace waste toner box 172 shipping 205</x>                                                                                                    | •                               | •                         |                                       |
| print quality cleaning the scanner glass 204 replacing developer unit 197 replacing imaging kits 183, 189  models 15 models 15 models 15 moving 204, 205 selecting a location 13 selecting a location 13 shipping 205  82 Replace waste toner bottle 180 82 Replace waste toner box 172 82 Replace waste toner box 172                                                                                                    | •                               |                           |                                       |
| cleaning the scanner glass 204 replacing developer unit 197 replacing imaging kits 183, 189  moving 204, 205 selecting a location 13 selecting a location 13 shipping 205  bottle 180 82 Replace waste toner box 172 82.yy Waste toner box                                                                                                    |                                 |                           |                                       |
| replacing developer unit 197 selecting a location 13 82 Replace waste toner box 172 shipping 205 82.yy Waste toner box                                                                                                    | •                               |                           | •                                     |
| replacing imaging kits 183, 189 shipping 205 82.yy Waste toner box                                                                                                    |                                 |                           |                                       |
| TEDIACITE ITTACETE KILS 103, 109                                                                                                    |                                 |                           | •                                     |
|                                                                                                    | replacing imaging kits 183, 189 | rr 0                      | * *                                   |

| 840.01 Scanner Disabled 175                | No answer 165                                  | printer software, installing          |
|--------------------------------------------|------------------------------------------------|---------------------------------------|
| 840.02 Scanner Auto                        | No dial tone 165                               | (Windows) 33                          |
| Disabled 175                               | No recognized file types 165                   | printing                              |
| 88 Replace <color> Cartridge 195</color>   | PC Kit Life Warning 165                        | directory list 72                     |
| 88.yy <color> Cartridge is low 172</color> | Phone in Use 166                               | flash drives 70                       |
| 88.yy Replace <color></color>              | Picture too large 166                          | font sample list 71                   |
| Cartridge 172                              | Power Saver 166                                | from flash drive 69                   |
| 900–999 Service <message> 176</message>    | Printing error 166                             | from Macintosh computer 65            |
| 940.01 175                                 | Programming Code 166                           | from Windows 65                       |
| 940.02 176                                 | Reading data 166                               | menu settings pages 32                |
| 941.01 175                                 | Reading error 166                              | network setup page 32                 |
| 941.02 176                                 | Ready 166                                      | photos 71                             |
| 942.01 175                                 | Receiving pXX 167                              | print quality test pages 72           |
| 942.02 176                                 | Reload printed pages in Tray                   | Printing error 166                    |
| 943.01 176                                 | <x> 167</x>                                    | Programming Code 166                  |
| 943.02 176                                 | Remote Management Active 167                   | publications                          |
| Access USB after scan 162                  | Remove originals from the                      | where to find 12                      |
| Access USB now 162                         | scanner ADF 167                                | Where to find 12                      |
| Black Low 163                              | Remove packaging material 167                  | 0                                     |
| Busy 162                                   | Remove paper from standard                     | Q                                     |
| Calibrating 162                            | output bin 167                                 | Quality menu 152                      |
| Call complete 162                          | Replace <color> cartridge 167</color>          | Quiet Mode 45                         |
| Cancel not available 162                   | Replace Black Imaging Kit 183                  |                                       |
| Canceling 162                              | Replace Color Imaging Kit 189                  | R                                     |
| Check Config ID 162                        | Replace PC Kit 167                             | Reading data 166                      |
| clock battery 162                          | Replace Unsupported <color></color>            | Reading error 166                     |
| Close door 163                             | Cartridge 169                                  | Ready 166                             |
| Cyan Low 163                               | Scan Document Too Long 167                     | Receiving pXX 167                     |
| Defective <color> Cartridge 169</color>    | Scan to USB failed 167                         | recycled paper                        |
| Dialing 163                                | Scanner ADF Cover Open 168                     | using 43                              |
| DO NOT TOUCH 163                           | Sending pXX 168                                | recycling 239                         |
| Fax complete 163                           | Standard Exit Bin Full 168                     | Lexmark packaging 47                  |
| Fax failed 163                             | Tray <x> Empty 168</x>                         | Lexmark products 47                   |
| File corrupt 163                           | Tray <x> Low 168</x>                           | toner cartridges 47                   |
| Flushing buffer 163                        | Tray <x> Missing 168</x>                       | WEEE statement 238                    |
| Hex Trace 163                              | Unsupported Mode 168                           | reducing a copy 78                    |
| Imaging Kit 163                            | Unsupported USB device, please                 | reducing noise 45                     |
| Incoming call 164                          | remove 168                                     | Reload printed pages in Tray          |
| Insert Tray <x> 164</x>                    | Unsupported USB hub, please                    | <x> 167</x>                           |
| Invalid Engine Code 164                    | remove 168                                     | Remote Management Active 167          |
| Invalid Network Code 164                   | USB drive disabled 169                         | Remove originals from the scanner     |
| LADP connection error 164                  | Use camera controls to print 169               | ADF 167                               |
| Line busy 164                              | Waiting 169                                    | Remove packaging material 167         |
| Load <src> with <x> 164</x></src>          | Waiting 109 Waiting, too many events 169       | Remove paper from standard            |
| Load single sheet feeder with              | Yellow Low 163                                 | output bin 167                        |
| <x> 164</x>                                |                                                | Replace <color> cartridge 167</color> |
| Magenta Low 163                            | printer options troubleshooting drawers 220    | Replace PC Kit 167                    |
| Maintenance 165                            | memory card 221                                | Replace Unsupported <color></color>   |
| Memory full, cannot send                   |                                                | Cartridge 169                         |
| faxes 165                                  | multipurpose feeder 220 option not working 219 | reports                               |
| Menus disabled 165                         | printer problems, solving basic 208            | viewing 207                           |
| No analog phone line 165                   | printer problems, solving basic 208            | Reports menu 131                      |
| ing analog bilone line 103                 |                                                | •                                     |

| resolution, fax                    | on an Ethernet network (Windows  | contacting Customer Support 235          |
|------------------------------------|----------------------------------|------------------------------------------|
| changing 103                       | only) 40                         | FAQ about color printing 232             |
| restoring factory default          | Settings menu 136                | solving basic printer                    |
| settings 206                       | Setup menu 150                   | problems 208                             |
|                                    | shipping the printer 205         | troubleshooting, copy                    |
| S                                  | shortcuts, creating              | copier does not respond 211              |
| safety information 10, 11          | e-mail 83                        | partial document or photo                |
| Scan Center features 111           | fax destination 101              | copies 213                               |
| Scan Document Too Long 167         | FTP destination 108              | poor copy quality 212                    |
| scan quality, improving 111        | Standard Exit Bin Full 168       | poor scanned image quality 214           |
|                                    | standard tray                    | scanner unit does not close 211          |
| scan to computer options 111       | loading 50                       | troubleshooting, display                 |
| Scan to USB failed 167             | status of supplies, checking 177 | display is blank 208                     |
| scan troubleshooting               | storing                          | display shows only diamonds 208          |
| cannot scan from a computer 215    | paper 60                         | troubleshooting, fax                     |
| partial document or photo          | supplies 177                     | blocking junk faxes 219                  |
| scans 215                          | supplies                         | caller ID is not shown 215               |
| scan was not successful 214        | conserving 44                    | can receive but not send                 |
| scanner unit does not close 211    | status of 177                    | faxes 218                                |
| scanning takes too long or freezes | storing 177                      | can send but not receive                 |
| the computer 214                   | Supplies menu 122                | faxes 217                                |
| ScanBack Utility                   | supplies, ordering               | cannot send or receive a fax 216         |
| using the ScanBack Utility 112     | imaging kits 179                 | received fax has poor print              |
| scanner                            | toner cartridges 178             | quality 218                              |
| Automatic Document Feeder          | waste toner bottle 179           | troubleshooting, paper feed              |
| (ADF) 16                           | system board                     | message remains after jam is             |
| functions 15                       | accessing 23                     | cleared 221                              |
| scanner glass 16                   |                                  | troubleshooting, print                   |
| Scanner ADF Cover Open 168         | T                                | error reading USB drive 208              |
| scanner glass                      | telecommunication                | incorrect margins 224                    |
| cleaning 204                       | notices 241, 242, 243, 244       | incorrect or strange characters          |
| copying using 75                   | toner cartridges                 | print 210                                |
| scanning to a computer 109         | ordering 178                     | jammed page does not                     |
| improving scan quality 111         | recycling 47                     | reprint 221                              |
| scanning to a USB flash memory     | replacing 195                    | job prints from wrong tray 210           |
| device 110                         | transparencies                   | job prints on wrong paper 210            |
| scanning to an FTP address         | copying to 75                    | job takes longer than                    |
| creating shortcuts using the       | loading 54                       | expected 209                             |
| computer 108                       | tips on using 67                 | jobs do not print 209                    |
| using shortcut numbers 108         | Tray <x> Empty 168</x>           | Large jobs do not collate 210            |
| using the keypad 107               | Tray <x> Low 168</x>             | multiple-language PDFs do not            |
| sending a fax 100                  | Tray <x> Missing 168</x>         | print 208<br>paper curl 225              |
| Sending pXX 168                    | tray linking 48                  | paper curr 223 paper frequently jams 221 |
| Set Date and Time menu 159         | tray unlinking 48                | tray linking does not work 210           |
| setting                            | trays                            | unexpected page breaks                   |
| Active NIC 132                     | linking 48                       | occur 211                                |
| paper size 49                      | unlinking 48                     | troubleshooting, print quality           |
| paper type 49                      | troubleshooting                  | blank pages 222                          |
| Universal Paper Size 49            | checking an unresponsive         | characters have jagged edges 222         |
| setting up the printer             | printer 208                      | clipped images 223                       |
| on an Ethernet network             | checking an unresponsive         | color misregistration 232                |
| (Macintosh only) 40                | scanner 213                      |                                          |

dark lines 223 gray background 223 light colored line, white line, or incorrectly colored line 224 poor transparency quality 231 print irregularities 225 print is too dark 228 print is too light 226 repeating defects 226 skewed print 226 solid color pages 229 toner fog or background shading 229 toner rubs off 230 toner specks 230 uneven print density 231 troubleshooting, printer options drawers 220 memory card 221 multipurpose feeder 220 option not working 219 troubleshooting, scan cannot scan from a computer 215 partial document or photo scans 215 scan was not successful 214 scanner unit does not close 211 scanning takes too long or freezes the computer 214

### U

Universal Paper Size 130 setting 49 Universal Setup menu 130 unlinking trays 48 Unsupported Mode 168 Unsupported USB device, please remove 168 Unsupported USB hub, please remove 168 updating options in printer driver 33 USB drive disabled 169 USB menu 134 USB port 30 Use camera controls to print 169 Utilities menu 154

#### V

viewing reports 207

### W

Waiting 169
Waiting, too many events 169
waste toner bottle
ordering 179
replacing 180
Wireless menu 134
wireless network
configuration information 34
installation, using Macintosh 37
installation, using Windows 35
wireless network setup
in Windows 35
wireless printer setup
in Macintosh 37

#### Y

Yellow Low 163

Free Manuals Download Website

http://myh66.com

http://usermanuals.us

http://www.somanuals.com

http://www.4manuals.cc

http://www.manual-lib.com

http://www.404manual.com

http://www.luxmanual.com

http://aubethermostatmanual.com

Golf course search by state

http://golfingnear.com

Email search by domain

http://emailbydomain.com

Auto manuals search

http://auto.somanuals.com

TV manuals search

http://tv.somanuals.com